# **Flash Installation Guide**

Norstar and Flash are trademarks of Northern Telecom © Copyright Northern Telecom 1999

# **Table of contents**

#### **[Introduction 1](#page-6-0)**

[Models 1](#page-6-0) [Ports versus channels 1](#page-6-0) [Before you start 2](#page-7-0) [Package check list 2](#page-7-0) [Special parts check list 2](#page-7-0) [Environment check list 3](#page-8-0) [Electrical check list 3](#page-8-0) [Installation check list 3](#page-8-0)

#### **[Installing the module 4](#page-9-0)**

[Mounting the module 5](#page-10-0) [Connecting the module to the KSU 6](#page-11-0) [Installing the Feature Cartridge 7](#page-12-0) [Connecting the power supply 8](#page-13-0)

### **[Initializing Flash 9](#page-14-0)**

[Preparing](#page-14-0) Flash 9 [Determining the KSU software version 10](#page-15-0) [Selecting the Feature Code range 12](#page-17-0) Initializing Flash [Voice Mail Light or Flash Voice Mail 13](#page-18-0) [Determining the Flash Directory Number \(DN\) 15](#page-20-0) [Naming the Flash port 15](#page-20-0) [Initializing Flash ACD 16](#page-21-0) [Determining Flash Feature Codes 17](#page-22-0) [Determining the Flash software version 19](#page-24-0) [Maintenance Required 19](#page-24-0) [Flash DN length 20](#page-25-0)

#### **[Connecting a wallboard to the Flash module 21](#page-26-0)**

[Wallboard check list 21](#page-26-0) [Connecting the wallboard 21](#page-26-0) **[Appendix A: Upgrading to Flash 25](#page-30-0)**

**[Index 27](#page-32-0)**

# **Regulatory information**

#### **FCC Regulations**

This equipment complies with FCC Rules and Regulations Part 68 when connected to Norstar Modular Key System Unit. This equipment does not connect directly to the public switched telephone network.

#### **DOC Regulations**

This equipment complies with the Canadian DOC CS-03 Rules and Regulations for connection to the Norstar Key System Unit.

#### **Radio Frequency Interference**

◆ **CAUTION**: This equipment generates, uses and can radiate radio frequency energy and if not installed and used in accordance with the instruction manual may cause interference to radio communications. It has been tested and found to comply with the limits for a Class A computing device pursuant to Part 15 of the FCC Rules and CSA specification C108.8, which are designed to provide reasonable protection against such interference when operated in a commercial environment. Operation of this equipment in a residential area is likely to cause interference, in which case users will be required, at their own expense, to take whatever measures are necessary to correct the interference.

This apparatus does not exceed the Class A limits for radio noise emissions from digital apparatus set out in the Radio Interference Regulations for the Canadian Department of Communications.

▼ **CAUTION**: The Flash Module contains fragile electronic parts. **DO NOT DROP OR BUMP THE MODULE.**

#### **Repair facilities**

In the event of equipment malfunction, all repairs will be performed by Northern Telecom or by one of its authorized dealers.

#### **In the USA**:

Northern Telecom Inc. Product Service Center 640 Massman Drive Nashville, TN 37210

Tel: 1-800-466-7835

**Note**: You receive a Repair Authorization number (RA#) when you call the repair center in Nashville. This number should appear on the package of any and all parts sent to this location for repair.

#### **In Canada**:

Northern Telecom Canada Ltd. 30 Norelco Drive Weston, ON M9L 2X6

Tel: (416) 744-5201 Fax: (416) 744-5227

# <span id="page-6-0"></span>**Introduction**

Flash provides Voice Mail, Automatic Call Distribution (ACD) or both. Flash Voice Mail is a fully automated receptionist service that offers call routing and message taking services. Flash ACD offers call distribution features that ensure callers are routed with the shortest possible delay. This document is intended for an installer of the Flash system and describes how the system should be installed and prepared for operation.

## **Models**

There are three different Flash systems. The model number represents the number of voice channels enabled at the factory.

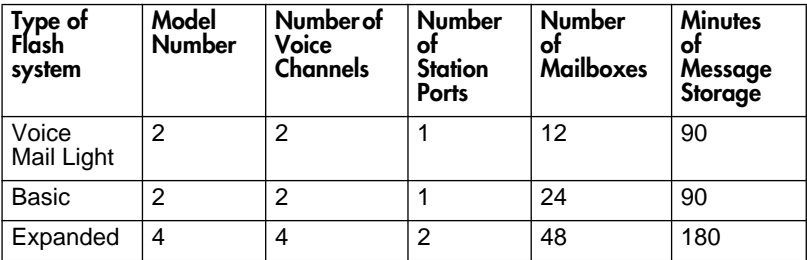

**Important**: You must use a four channel expanded Flash system to run both Flash Voice Mail and Flash ACD. Flash ACD is not available if you have a Flash Voice Mail Light system.

For more information about Flash hardware, refer to the *Flash Maintenance Manual*.

# **Ports versus channels**

The Flash module is connected to the Norstar Key Service Unit (KSU) through the station ports. Each station port is capable of having either two voice or a voice and data conversation simultaneously. The two voice channels are referred to as the B1 and B2 channels. This provides Flash with the capability of handling two calls simultaneously on the port.

### <span id="page-7-0"></span>**Before you start**

- ❏ Read this guide.
- ❏ Make sure all the equipment in the package is accounted for. A **Package check list** is provided later in this guide.
- ❏ Make sure you have the necessary tools to complete the installation. A **Special parts check list** is provided later in this guide.
- ❏ Make sure the environment and electrical conditions are met. An **Environment** and an **Electrical check list** are provided later in this guide.
- ❏ Make sure you are familiar with the steps required to install Flash. An **Installation check list** is provided later in this guide.

## **Package check list**

Make sure the package contains:

- ❏ a Flash module
- ❏ a power supply
- ❏ a teladapt cord (two cords are required for a Model 4)
- ❏ shrink wrapped packages of documentation
- ❏ a Feature Cartridge

## **Special parts check list**

To begin an installation, you need:

- ❏ screwdriver or power drill
- ❏ anti-static grounding strap
- $\Box$  two #10 X 2.5 cm (#10 X 1 in) round head wood screws
- ❏ one modular telephone jack (two jacks are required for a Model 4)
- ❏ twisted pair station wire
- $\Box$  plywood backboard 2 cm (3/4 in) thick
- ❏ surge protector (recommended)
- ❏ RS-232 terminal or RS-232 printer with cable (optional)
- ❏ Norstar Installation Guide **Note**: If there are no free station ports at the distribution block you need this guide for instructions on installing a Norstar station port.

This equipment is not supplied with the Flash module.

# <span id="page-8-0"></span>**Environment check list**

The installation area should be:

- ❏ clean, free of dust, dry and well ventilated
- $\Box$  between 0° and 40° Celsius
- ❏ non-condensing relative humidity between 5% and 95%
- $\Box$  at least 4 m (about 13 ft) from any equipment that could produce electromagnetic, radio frequency and electrostatic interferences
- $\Box$  a wall area approximately 1 m square (about 3 ft sq)
- ❏ within 305 m (1000 ft) of the Norstar KSU
- ❏ within 1.5 m (about 5 ft) of a three-wire grounded electrical outlet
- $\Box$  a minimum of 16 cm (about 6 in) from a corner wall or other component

 $\Box$  a minimum of 46 cm (about 18 in) from the floor

**Note**: The distance from the floor should be enough to prevent water damage.

### **Electrical check list**

The electrical requirements for the Flash module are:

- $\Box$  115 VAC nominal (105 to 129 volts)
- $\Box$  frequency 60 Hz nominal (47 to 63 Hz)
- ❏ current 0.2 Amps maximum
- ❏ 3rd wire ground
- ❏ unswitched

**DO NOT** connect the module to a socket on a circuit that is likely to be overloaded or used by large office equipment or power tools.

### **Installation check list**

Installing a Flash module means you must:

- ❏ Install the module
	- mount the unit to the wall
	- install the Feature Cartridge
	- connect the station port(s)
	- connect the power supply
- ❏ Determine the Feature Codes
- ❏ Initialize Flash Voice Mail Light, Flash Voice Mail, Flash ACD or both Flash Voice Mail and Flash ACD
- ❏ Name the Flash port

# <span id="page-9-0"></span>**Installing the module**

After you have verified the environment conditions and your equipment, select a location for the module that is close to the KSU, in a place free of traffic. The area should also be free of dampness and dust.

**IMPORTANT**: If you are replacing a StarTalk Mini with a Flash, read **Appendix A** before proceeding with the installation. You **must** apply the instructions in **Appendix A** before installing the Flash Module.

▲**Caution:** The Flash module contains fragile electronic components.

**Figure 1 The Flash module**

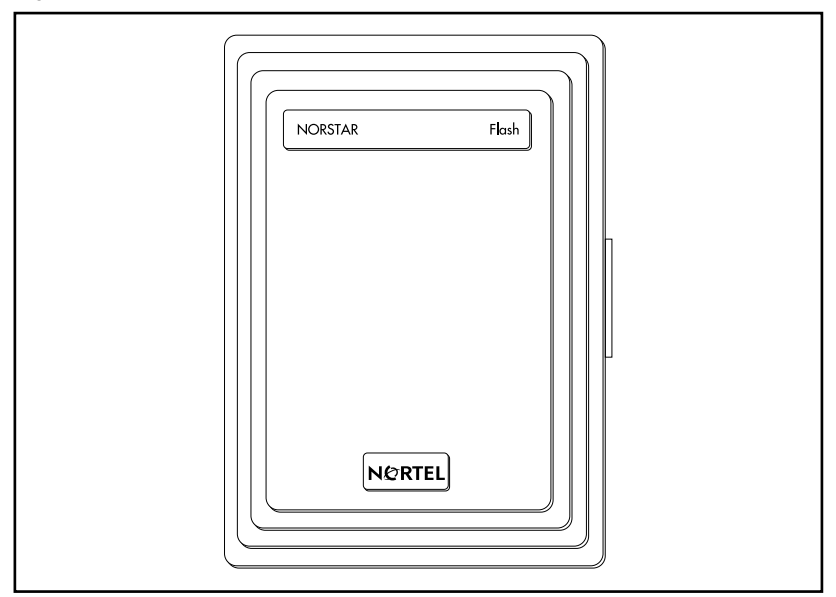

### <span id="page-10-0"></span>**Mounting the module**

You must open the door of the unit before you can mount the module. To mount the module:

- 1. Position the Flash module next to the KSU and hold it against the plywood backboard.
- 2. Install a  $#10 X 2.5 cm (#10 X 1 in) wood screw in the top screw hole,$ but do not tighten it completely.
- 3. Make sure the module is level. Install and tighten a wood screw in the bottom screw hole.
- 4. Tighten the top screw to secure the module. You are now ready to connect the module to the KSU.

**Figure 2 Mounting screw holes and connectors**

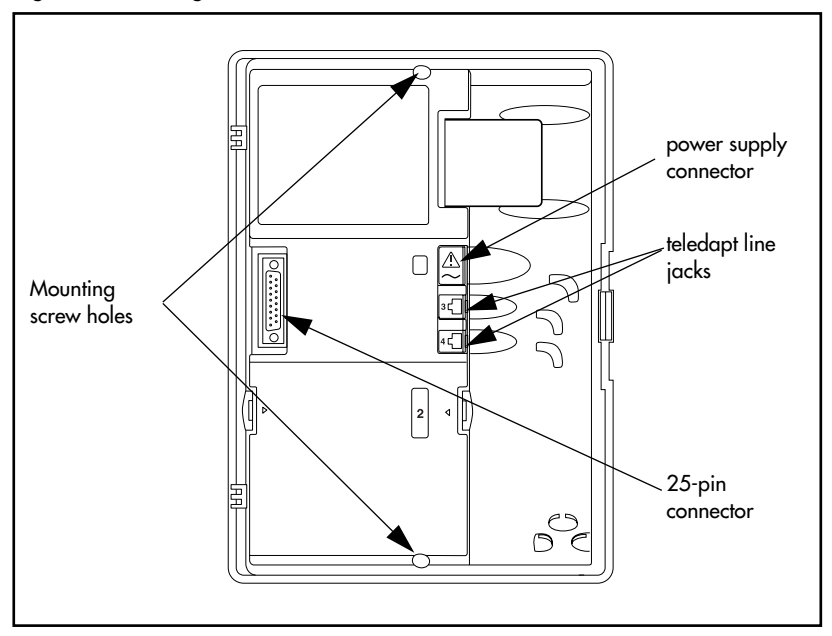

<span id="page-11-0"></span>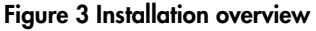

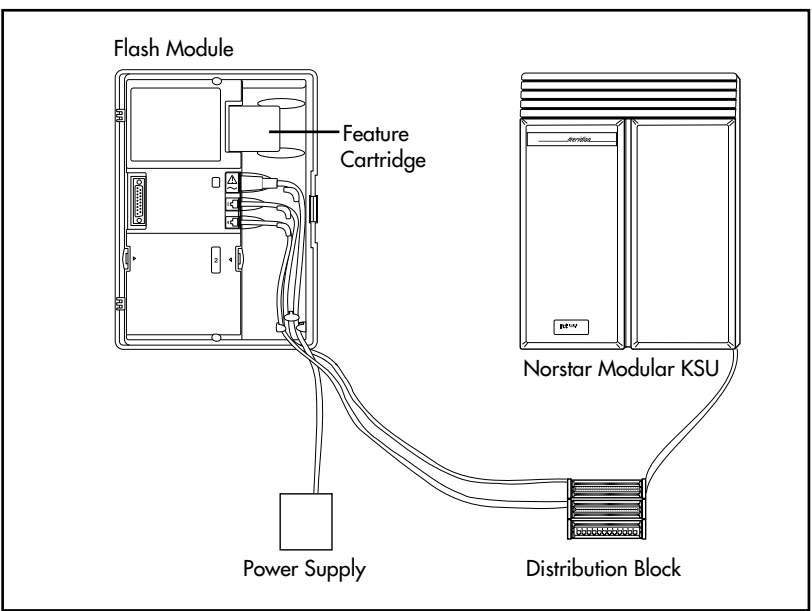

### **Connecting the module to the KSU**

Before you begin, ensure a Norstar station port is available at the distribution block and all line appearances are removed from the Flash DN(s) prior to booting the unit. For instructions on installing a station port and removing line appearances, refer to the **Norstar Installation Guide** that came with the Norstar KSU.

To connect the module:

- 1. Locate the distribution block.
- 2. Ensure there are available station ports at the distribution block. You need one station port for a two channel Flash and two station ports for a four channel Flash.
- 3. Mount the teladapt jack(s) next to the distribution block.
- 4. Use twisted pair station wire to connect each teladapt jack to a free station port in the distribution block.
- 5. Use a working Norstar telephone to test the port(s).

<span id="page-12-0"></span>6. Connect one end of the teladapt cord to the station port at the side of the module. Connect the other end to the teladapt jack. If you have a four channel Flash, repeat this procedure for the second teladapt cord. Do not use a teladapt cord longer than 4.5 m (about 14 ft).

# **Installing the Feature Cartridge**

The Flash Feature Cartridge is a PCMCIA ROM card that contains all the Flash Voice Mail Light, Flash Voice Mail or Flash ACD operating software and voice prompts.

To install the feature cartridge, insert the PCMCIA ROM card (Flash label up) into the slot provided on the Flash module. Refer to Figure 4 for more information.

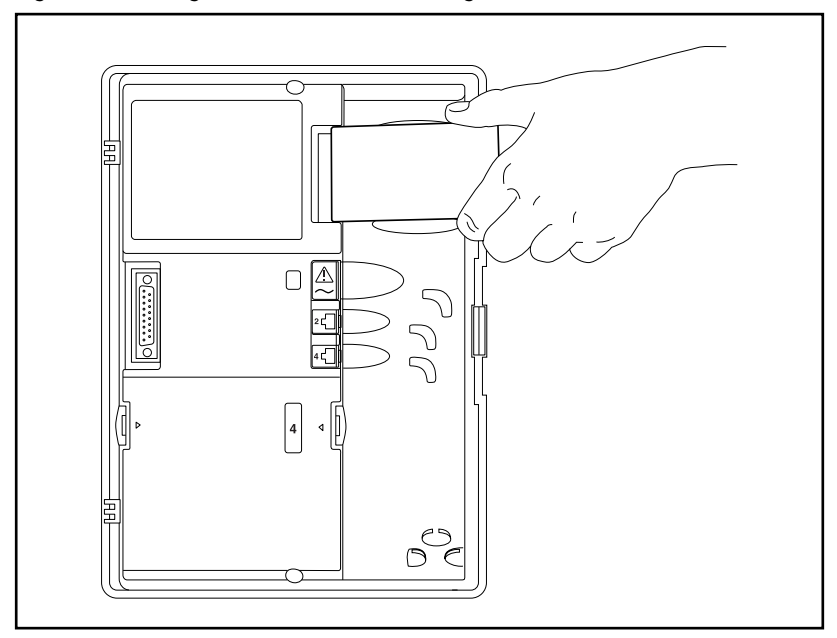

#### **Figure 4 Installing the Flash Feature Cartridge**

## <span id="page-13-0"></span>**Connecting the power supply**

When you connect the power supply, the power to the Flash module is turned ON.

To connect the power supply:

- 1. Open the module door. Locate the module power receptacle. Refer to Figure 2 for the location of the power receptacle.
- 2. Place the cylindrical connector of the power supply into the slot, and slide the connector into the receptacle. Ensure the connector's key is correctly positioned (the key, indicated by a small dashed line and indent in the connector, should face towards you as the connector is inserted). Refer to Table 1**.**
- 3. Plug the power supply into a grounded power outlet. The red power Light Emitting Diode (LED) on the module should light up. If the LED does not light up:
	- Verify there is AC power.
	- If there is power at the AC outlet, verify there is power output from the power supply (voltage of 24 to 30 Vac rms across pins  $1 \& 3$ ).
	- If there is power output from the power supply, replace the Flash module.

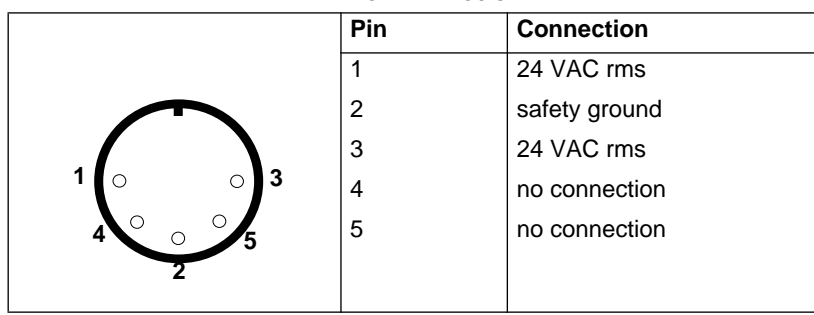

**Table 1 Pin outs of connector from power supply to Flash**

4. To finish, close the module door. Ensure that the power cord and teladapt cord(s) are routed through the cable guides on the module.

This completes connecting the power supply. You are now ready to begin initializing Flash.

# <span id="page-14-0"></span>**Initializing Flash**

When you initialize Flash, you are preparing the Flash software for use. You first initialize the Flash system and then you initialize:

- Flash Voice Mail Light or
- Flash Voice Mail or
- Flash ACD or
- both Flash Voice Mail and Flash ACD

Initializing the Flash system establishes:

- the mailbox number digit length matches the Norstar DN length
- the Feature Code range

Initializing Flash Voice Mail Light or Flash Voice Mail establishes:

- the primary and alternate languages of the Flash voice prompts
- if the Group List option is enabled
- the leading digit for Group Lists (if the Group List option is enabled)

Initializing Flash ACD establishes:

• the primary and alternate languages of the Flash voice prompts

This guide shows the steps to initialize Flash Voice Mail Light, Flash Voice Mail and Flash ACD. You only need to perform the steps required for the software installed.

# **Preparing Flash**

Before you begin:

- ❏ Review the *Flash Programming Record* to determine and record the required programming settings for Flash Voice Mail Light and Flash Voice Mail.
- ❏ Review the *Flash ACD Programming Record* to determine and record the required programming settings for Flash ACD. The *Flash ACD Programming Record* is found in *Appendix A* of the *Flash ACD Set Up and Operation Guide*.
- ❏ Make sure you have a Norstar telephone with a two line display available.

<span id="page-15-0"></span>❏ Determine the Norstar KSU software version.

#### **Determining the KSU software version**

The KSU software version must be compatible with Flash. For instructions about how to determine the KSU software version, refer to the *Norstar Installation Guide* for the KSU.

The KSU software version display uses a series of letters and numbers to denote the software version. For example, if the display shows SP: 30MUJ24 DR5 the version is DR5 9.24. Norstar uses letters of the alphabet to designate version numbers. The letter A represents 0, the letter B represents 1 and so on. The third character to the right of the colon ( M) indicates the kind of KSU software and the next character (U) indicates the language combination of the KSU software.

Refer to [Table 2 on page 11](#page-16-0) to verify the compatibility of your KSU version with Flash.

**Note:** Flash ACD does not support KSUs or line cartridges that do not have Disconnect Supervision.

**KSU Version SP Software Number Compact Disconnect Supervision**  English/French English/Spanish SP: 30NSE05 DR5 or greater SP: 30NYE05 DR5 or greater **Compact Non-disconnect**  English/French English/Spanish SP: 30MJJ21 DR5 or greater SP: 30MKJ21 DR5 or greater **Modular DR5**  English/French English/Spanish SP: 30MUL07 DR5 or greater SP: 30MVL07 DR5 or greater \* **Centrex +** English/French English/Spanish SP: 30MGJ22 DR5 or greater SP: 30MHJ22 DR5 or greater 3X8 SP: 30NPE07 DR5 or greater

#### <span id="page-16-0"></span>**Table 2 KSU Software Version Compatibility**

\*These KSU software versions are compatible with Flash Voice Mail Light and Flash Voice Mail software only. They are not compatible with Flash ACD software.

All versions of CICS and MICS KSU software are compatible with:

- Flash Voice Mail Light software
- Flash Voice Mail software
- Flash ACD software

## <span id="page-17-0"></span>**Selecting the Feature Code range**

There can be two Flash modules installed on a single KSU. To distinguish between the two units, there are two different sets of Feature Codes. Refer to Table 3 to view the two Feature Code ranges.

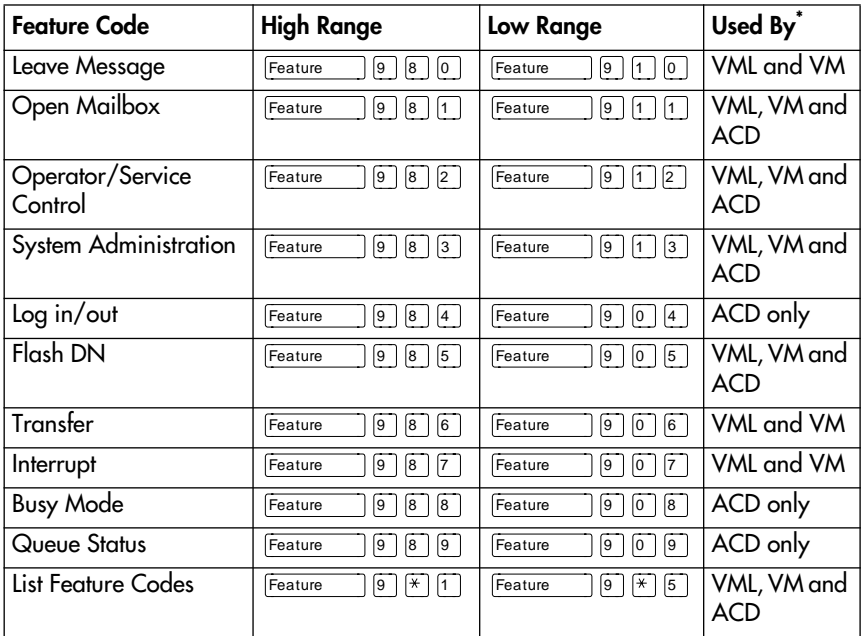

#### **Table 3 Feature Codes**

\*VML is Voice Mail Light, VM is Voice Mail, ACD is Automatic Call Distribution.

When you install Flash, you must choose a Feature Code range before you can continue to initialize Flash. The default Feature Code range is the high range. If a Flash unit is already installed on the KSU, you must choose the Feature Code range that is not already in use.

**Note:** After you choose a Feature Code range, the Feature Code (F903) used to select a range is disabled. To change your choice of Feature Codes, you must reinstall Flash.

To select a Feature Code range:

1. Press Feature  $\boxed{9}$   $\boxed{0}$   $\boxed{3}$ .

<span id="page-18-0"></span>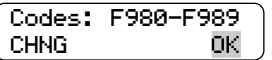

2. Press OK to use the high Feature Code range. Press CHNG and then OK if you want to use the low range of Feature Codes.

## **Initializing Flash Voice Mail Light or Flash Voice Mail**

When you initialize Flash Voice Mail Light or Flash Voice Mail, you choose the language and group list settings that will be used.

To initialize Flash Voice Mail Light or Flash Voice Mail:

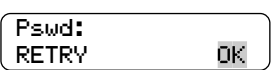

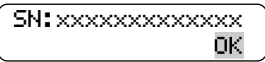

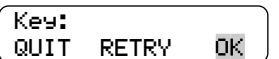

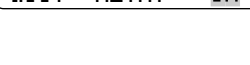

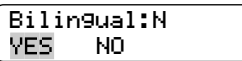

- 1. Enter the System Administration Feature Code. The default code is  $\lceil \frac{1}{12} \rceil \rceil \rceil \rceil \rceil \rceil \rceil \rceil \rceil \rceil \rceil \rceil \rceil$ .
- 2. Enter  $\boxed{2}$   $\boxed{6}$   $\boxed{3}$   $\boxed{4}$   $\boxed{4}$   $\boxed{CDNFIG}$ and press OK.
- 3. Record the serial number and press OK.

This serial number is required if you are upgrading a system to add Flash Voice Mail to an existing Flash ACD system.

4. Press OK to initialize this system as Flash Voice Mail Light or Flash Voice Mail only.

To upgrade an existing Flash ACD system to add Flash Voice Mail, you must enter a software key code and then press OK.

Instructions on how to obtain a software key code are in the *Flash Voice Mail Upgrade Guide*.

5. Press YES to have display and voice prompts available in both languages. Press NO to have display and voice prompts available in one language.

<span id="page-19-0"></span>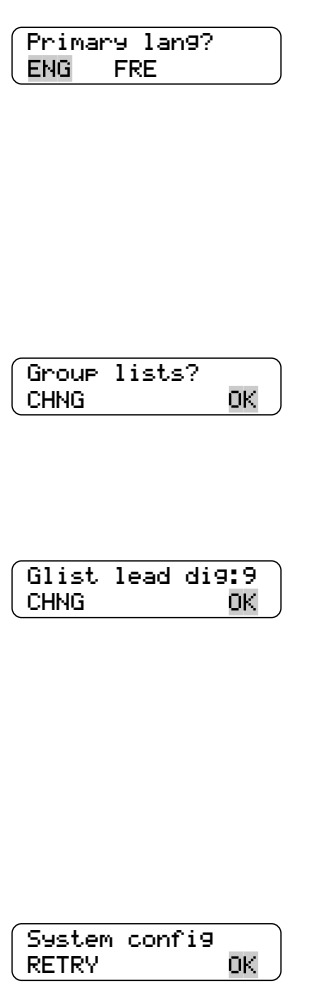

$$
\overline{\mathbf{R}^{\mathsf{E}^{\mathsf{I}}\mathsf{K}^{\mathsf{T}}}}
$$

$$
\overline{\text{Configuring...}}
$$

6. Press ENG to use English as your primary language. Press FRE to use French as your primary language. Press SPA to use Spanish as your primary language.

**Note:** Only two of the three languages above will be available; English and either French or Spanish.

7. Press OK to enable Group Lists.

If Group Lists are not required, press CHNG. However, if you disable Group Lists, you must re-initialize Flash to re-enable Group Lists.

8. Press OK to enable the Leading Digit.

If 9 is not the leading digit for Group Lists, press CHNG and enter the new number. The Group List leading digit can be any number from 0 to 9. Special Mailbox numbers automatically begin with 1, so if you select a Group List leading digit of 1, the Special Mailboxes will begin with 2. The Group List Leading Digit cannot be the same as the first number of any other mailbox.

#### 9. Press OK.

To return to Step 3, press RETRY.

When the initial configuration is completed, the display shows System Ready and Exit. The display then returns to the Norstar date and time.

| <b>Norstar DN</b><br>length | <b>Flash Voice Mail</b><br>mailbox number<br>length | System Coordinator mailbox and<br>default password combination |
|-----------------------------|-----------------------------------------------------|----------------------------------------------------------------|
| $\overline{2}$              | 2                                                   | 120000                                                         |
| 3                           | 3                                                   | 1020000                                                        |
| 4                           | 4                                                   | 10020000                                                       |
| 5                           | 5                                                   | 100020000                                                      |
| 6                           | 6                                                   | 1000020000                                                     |
| 7                           |                                                     | 10000020000                                                    |

<span id="page-20-0"></span>**Table 4 System Coordinator mailbox number and default password**

#### **Determining the Flash Directory Number (DN)**

To determine the Flash DN:

1. Enter the Flash DN Feature Code. The default code is  $\boxed{\mathsf{Feature}}$   $\boxed{9}$   $\boxed{8}$   $\boxed{5}$ .

If you are using the low range of Feature Codes, press Feature  $\boxed{9}$   $\boxed{0}$   $\boxed{5}$ .

$$
\begin{array}{c}\n\text{Set:XX} \\
\text{OK}\n\end{array}
$$

XX represents the Flash DN.

To end this Flash session, press  $OK$  or  $RIS$ .

#### **Naming the Flash port**

After the installation and initialization are completed, we recommend you use Norstar Configuration programming to rename the Norstar station port that Flash is connected to. We recommend you name the port FLASH.

For information about how to name the Flash DN, refer to the *Norstar System Coordinator Guide*.

## <span id="page-21-0"></span>**Initializing Flash ACD**

To initialize Flash ACD:

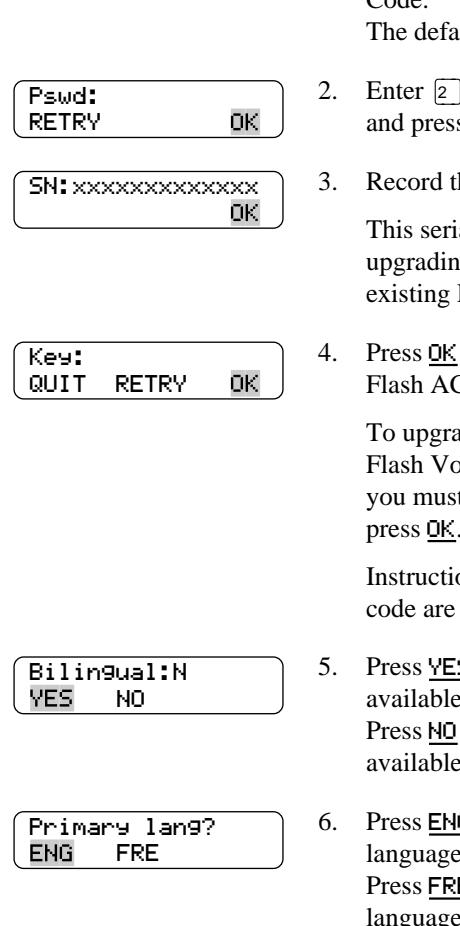

- 1. Enter the System Administration Feature Code. ult code is  $\boxed{\mathsf{Feature}}$   $\boxed{9}$   $\boxed{8}$   $\boxed{3}$ .
- $\boxed{6}$   $\boxed{6}$   $\boxed{3}$   $\boxed{4}$   $\boxed{4}$   $\boxed{C$  O N F I G) s OK.
- he serial number and press OK.

al number is required if you are g a system to add Flash ACD to an Flash Voice Mail system.

to initialize this system as  $CD$  only.

> de a new or existing bice Mail system to add Flash ACD. t enter a software key code and then .<br>press <u>OK</u>.

> ons on how to obtain a software key in the *Flash ACD Upgrade Guide*.

- 5 to have display and voice prompts in both languages. to have display and voice prompts in one language.
- **G** to use English as your primary language.  $E$  to use French as your primary language.

Press SPA to use Spanish as your primary language.

**Note:** Only two of the three languages above will be available; English and either French or Spanish.

<span id="page-22-0"></span>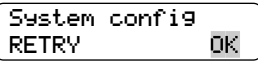

7. Press OK.

To return to Step 3, press RETRY.

Configuring...

When the initial configuration is completed, the display shows System Ready and Exit. The display then returns to the Norstar date and time.

## **Determining Flash Feature Codes**

The Feature Codes for Flash are 980 through 989 or 904 through 913, inclusive. When these Feature Codes are used by other Norstar applications, Norstar assigns Feature Codes between 900 and 999 to Flash. These codes might not be assigned in sequential order. Record the assigned Feature Codes on Table 5 below.

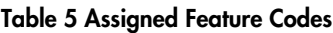

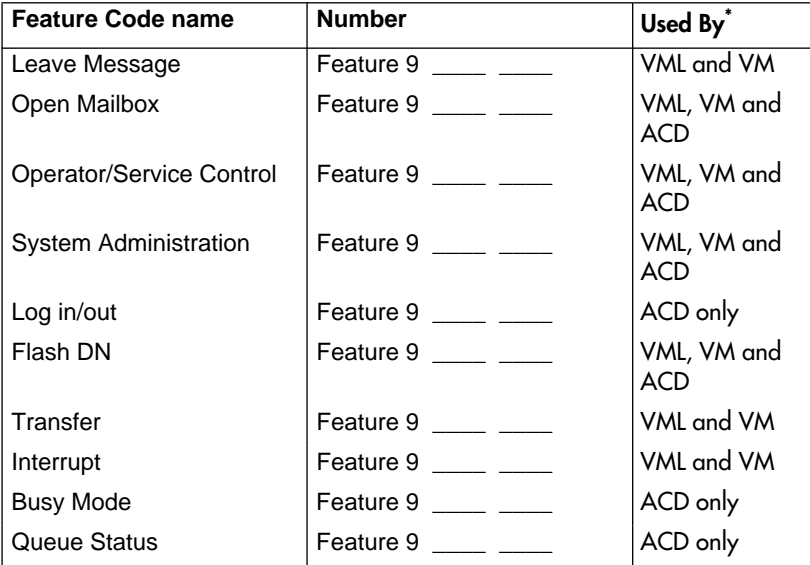

\*VML is Voice Mail Light, VM is Voice Mail, ACD is Automatic Call Distribution.

To determine the Flash Feature Codes:

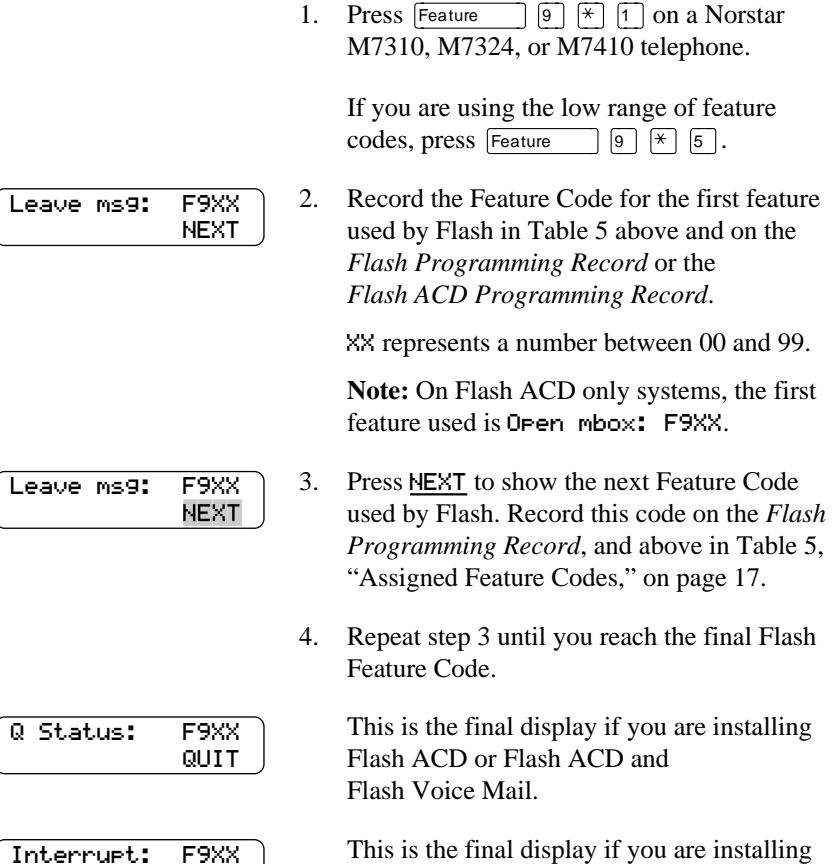

This is the final display if you are installing Flash Voice Mail only.

Press  $\overline{R}$  to end this Flash session.

QUIT

## <span id="page-24-0"></span>**Determining the Flash software version**

To determine the software version of the Flash module:

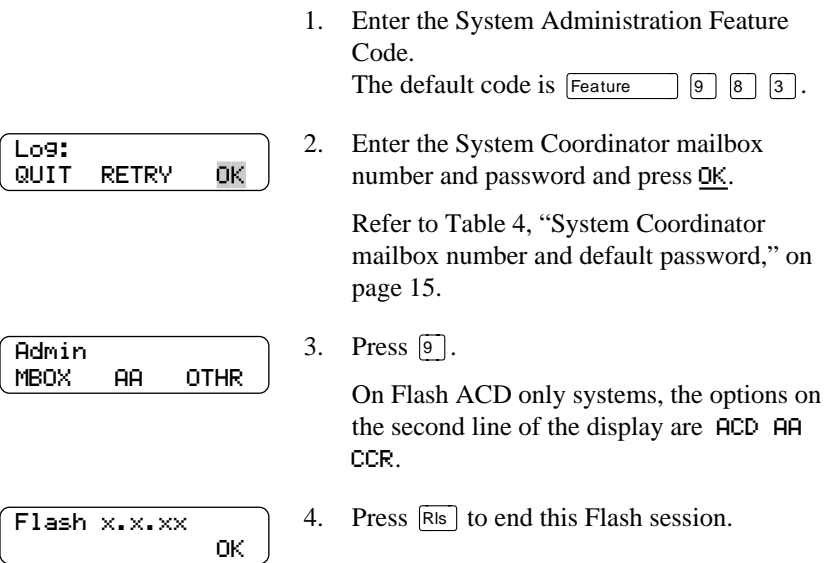

### **Maintenance Required**

Maintenance of the Flash installation is required if you attempt to initialize the system and the display shows:

Inactive∫feature

If this occurs:

1. Check the wiring at the distribution block, then enter the System Administration Feature Code. The default code is

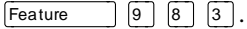

The display should show:

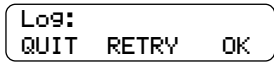

2. If the display still shows Inactive feature, check that the Feature Code range has been chosen by pressing  $F$ eature  $\boxed{9}$   $\boxed{0}$   $\boxed{3}$ .

<span id="page-25-0"></span>The display should show:

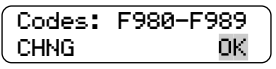

If the display above appears, choose a Feature Code range and then initialize Flash Voice Mail Light, Flash Voice Mail or Flash ACD using the procedure described earlier in this guide.

- 3. If the display still shows Inactive feature, disconnect the power cord and check all the wiring for the Flash module. Make sure the:
	- power supply is connected and plugged in
	- Flash module has had the necessary time to complete the four minute self testing procedure
	- Flash module is connected to a working station port
	- there are no telephones or peripherals connected to the station port which has the same DN that was assigned as the Control DN of an ACD queue.
	- power source to the Flash module is not damaged
- 4. After checking all the wiring, reconnect the power. Wait four minutes and repeat steps 1 and 2.
- 5. If you have checked the wiring and the module is still not operational, unmount and repackage the module, and return it to your distributor.

# **Flash DN length**

For Flash to work properly, the mailbox number length must match the Norstar KSU DN length. When you change the KSU DN length, the Flash system automatically reboots itself. Once the system completes its reboot, you must re-initialize and reprogram Flash. For more information about the KSU DN length, refer to the *Norstar Installation Guide* that came with your system.

# <span id="page-26-0"></span>**Connecting a wallboard to the Flash module**

Connecting and using a wallboard to display call activity is optional if you have Flash ACD. Before you install the wallboard, make sure you have an RS-232 cable.

**Note:** Use these same steps to connect another real-time status device such as a PC to the Flash module.

**Important**: The Flash module serial port is a standard RS-232 connector. Make sure you use an appropriately constructed cable to connect the wallboard to the Flash module.

## **Wallboard check list**

The following wallboard specifications **must be** met before you connect the wallboard:

- ❏ wallboard speeds must support 1200 baud
- ❏ hardware and software compatibility **Note:** Flash supports XON/XOFF.
- $\Box$  cable type must be straight through (modem cable)

## **Connecting the wallboard**

You must open the door of the unit before you can connect the wallboard. To connect a wallboard:

- 1. Plug the male end of the RS-232 cable into the RS-232 port of the Flash module.
- 2. Plug the female end of the DB-9 cable into the female 9 pin RS-232 connector on the RS-232/RS-485 Converter box, using a DB-9 to DB-9 male adapter.
- 3. Connect one end of the 4 conductor cable with the line filter (that is supplied with the converter box) to the RS-485 connector on the RS-232/RS-485 Converter box.
- 4. Connect the other end of the 4 conductor cable to the RS-485 connector (labelled RS-232 in/RS-485 in) on the wallboard.
- 5. Turn on the wallboard.
- 6. To select the type of wallboard you are using as the Real Time status device, refer to the **Flash ACD Set Up and Operation Guide**.
	- **Note:** The current version of Flash ACD supports wallboards that are manufactured by Spectrum Corporation. For more information about the wallboard, refer to the Spectrum Corporation documentation.

# <span id="page-28-0"></span>**Reinstalling Flash**

To change the Feature Code range or Group List availability you may need to reinstall Flash.

**Important**: When you reinstall Flash, all of the configuration programming is erased.

1. Enter the System Administration Feature

To reinstall Flash:

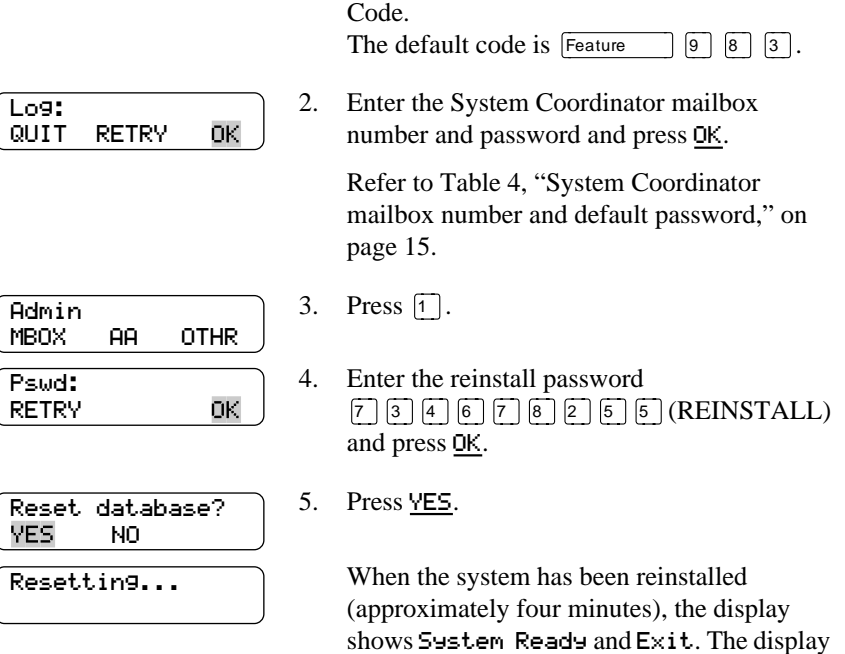

After the reinstall is complete, you must initialize Flash as described earlier in this guide and re-enter configuration programming.

then returns to the Norstar date and time.

# <span id="page-30-0"></span>**Appendix A: Upgrading to Flash**

If you are upgrading from another Voice Mail or ACD system to Flash, the codes from the other software may still be stored in the KSU. You must remove the old codes using the External Feature Inquiry utility before installing a Flash module.

From a Norstar M7310, M7324 or M7410 telephone:

1. Press Feature  $\mathbb{R}[\mathbb{R}[\mathbb{R}[\mathbb{R}[\mathbb{F}[\mathbb{F}[\mathbb{F}[\mathbb{S}[\mathbb{F}])$ which is the same as **Press** Feature  $\mathbb{R}[\mathcal{F}](\mathcal{F} | \mathcal{F} | \mathcal{F} | \mathcal{F} | \mathcal{F} | \mathcal{F} | \mathcal{F} | \mathcal{F} | \mathcal{F} | \mathcal{F} | \mathcal{F} | \mathcal{F} | \mathcal{F} | \mathcal{F} | \mathcal{F} | \mathcal{F} | \mathcal{F} | \mathcal{F} | \mathcal{F} | \mathcal{F} | \mathcal{F} | \mathcal{F} | \mathcal{F} | \mathcal{F} | \mathcal{F} | \mathcal{F} | \mathcal{F} | \math$ 

Password: RETRY 2. Enter <the Installer password> The default password is CONFIG (266344). For more information about the Installer password, refer to the *Norstar Installer Guide* that came with your KSU.

Access denied appears if you cannot use external feature inquiry from your telephone. In use: appears if someone else is using external feature inquiry, or an external feature is requesting an external feature access code.

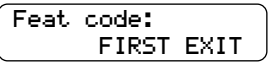

F9XX: xxxxxxxx TEST∫∫BACK∫ NEXT

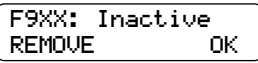

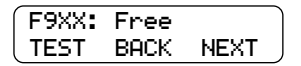

3. Press FIRST The first Feature Code appears.

4. Press TEST.

9XX is the Feature Code. xxxxxxxx is a number assigned to the Feature Code.

5. Press REMOVE to remove the unused code.

If F9XX: Active appears, the code is still being used by a Norstar peripheral. Press OK.

6. Press NEXT to show the next Feature Code.

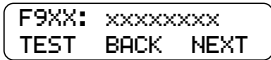

7. Repeat steps 4 to 6 until you have tested all of the Feature Codes.

**Note:** If None Registered appears, all of the Feature Codes have been tested and removed. The External Feature Inquiry utility exits.

8. Press  $\overline{\text{Ris}}$  to exit the External Feature Inquiry utility.

You are now ready to install the Flash module. Refer to *Installing the module* earlier in this guide.

# <span id="page-32-0"></span>**Index**

# **A**

[Alternate language, 9](#page-14-0) [Anti-static grounding strap, 2](#page-7-0) [Automatic Call Distribution \(ACD\),](#page-21-0)  initializing, 16

### **B**

[B1 and B2 channels, 1](#page-6-0) [Backboard, 2](#page-7-0)[, 5](#page-10-0)

### **C**

Cautions [Electrical, 3](#page-8-0) [Water damage, 3](#page-8-0) [Channels, 1](#page-6-0) [Channels, voice, 1](#page-6-0) [Compatibility, KSU, 11](#page-16-0) [Connecting to the KSU, 6](#page-11-0)

### **D**

**Determining** [Feature Codes, 17](#page-22-0) [KSU software version, 10](#page-15-0) [Software version, 19](#page-24-0) [Directory Number \(DN\), 15](#page-20-0) [Distribution block, 6](#page-11-0) [DN length, 15](#page-20-0)

### **E**

[Electrical requirements, 3](#page-8-0) [Electromagnetic interference, 3](#page-8-0) [Environment, conditions, 3](#page-8-0)

### **F**

[Feature Codes, 17](#page-22-0) [determining, 17](#page-22-0) [selecting, 12](#page-17-0) [Flash Directory Number \(DN\), 15](#page-20-0) [Flash models, 1](#page-6-0)

[Flash, initializing, 9](#page-14-0) [Flash, naming, 15](#page-20-0) [Flash, reinstalling, 23](#page-28-0) [Flash, upgrading, 25](#page-30-0)

### **G**

[Group Lists, 9,](#page-14-0) [14](#page-19-0)

### **H**

[Humidity, 3](#page-8-0)

### **I**

[Initializing, 9](#page-14-0) [Flash ACD, 16](#page-21-0) [Flash Voice Mail, 13](#page-18-0) [Flash Voice Mail Light, 13](#page-18-0) [Installation, 5](#page-10-0) [Connecting power supply, 8](#page-13-0) [Mounting, 5](#page-10-0) [Installation area, 3](#page-8-0) [Installation overview, 6](#page-11-0)

### **K**

[KSU Software Compatibility, 11](#page-16-0) [KSU software version, 10](#page-15-0) [KSU, connecting to, 6](#page-11-0)

### **L**

[Language, alternate, 9](#page-14-0)

### **M**

[Mailbox number length, 9](#page-14-0) [Models of Flash, 1](#page-6-0)

### **N**

[Naming Flash, 15](#page-20-0) [Norstar DN length, 15](#page-20-0)

### **O**

[Overview, installation, 6](#page-11-0)

### **P**

[Plywood backboard, 2](#page-7-0)[, 5](#page-10-0) [Port, naming, 15](#page-20-0) [Ports vs channels, 1](#page-6-0) [Ports, voice, 1](#page-6-0) [Power supply, 8](#page-13-0) [Prerequisites, 2](#page-7-0) [Printer, 2](#page-7-0)

# **R**

[Reinstalling Flash, 23](#page-28-0) [RS-232 terminal, 2](#page-7-0)

# **S**

[Screws, 2](#page-7-0) [Software version, 19](#page-24-0) [Special parts, 2](#page-7-0) [Station port, 1](#page-6-0) [Surge protector, 2](#page-7-0)

## **T**

[Terminal, RS-232, 2](#page-7-0)

### **U**

[Upgrading to Flash, 25](#page-30-0)

### **V**

[Voice channels, 1](#page-6-0) [Voice Mail Light, initializing, 13](#page-18-0) [Voice Mail, initializing, 13](#page-18-0) [Voice ports, 1](#page-6-0)

### **W**

[Wallboard, 21](#page-26-0) [Wood screws, 2](#page-7-0) **Flash Set Up and Operation Guide**

Norstar and Flash are trademarks of Northern Telecom © Copyright Northern Telecom 1999
# **Table of Contents**

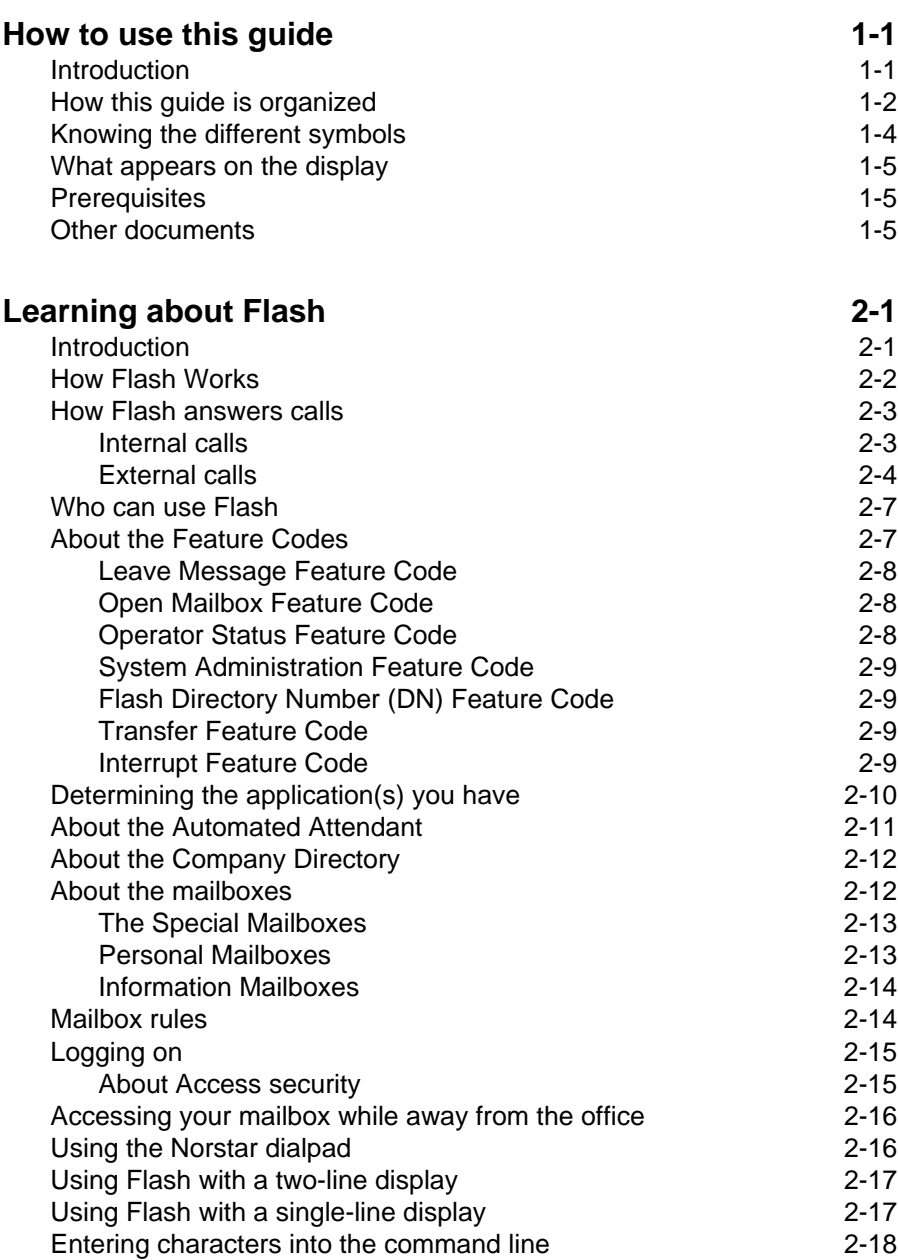

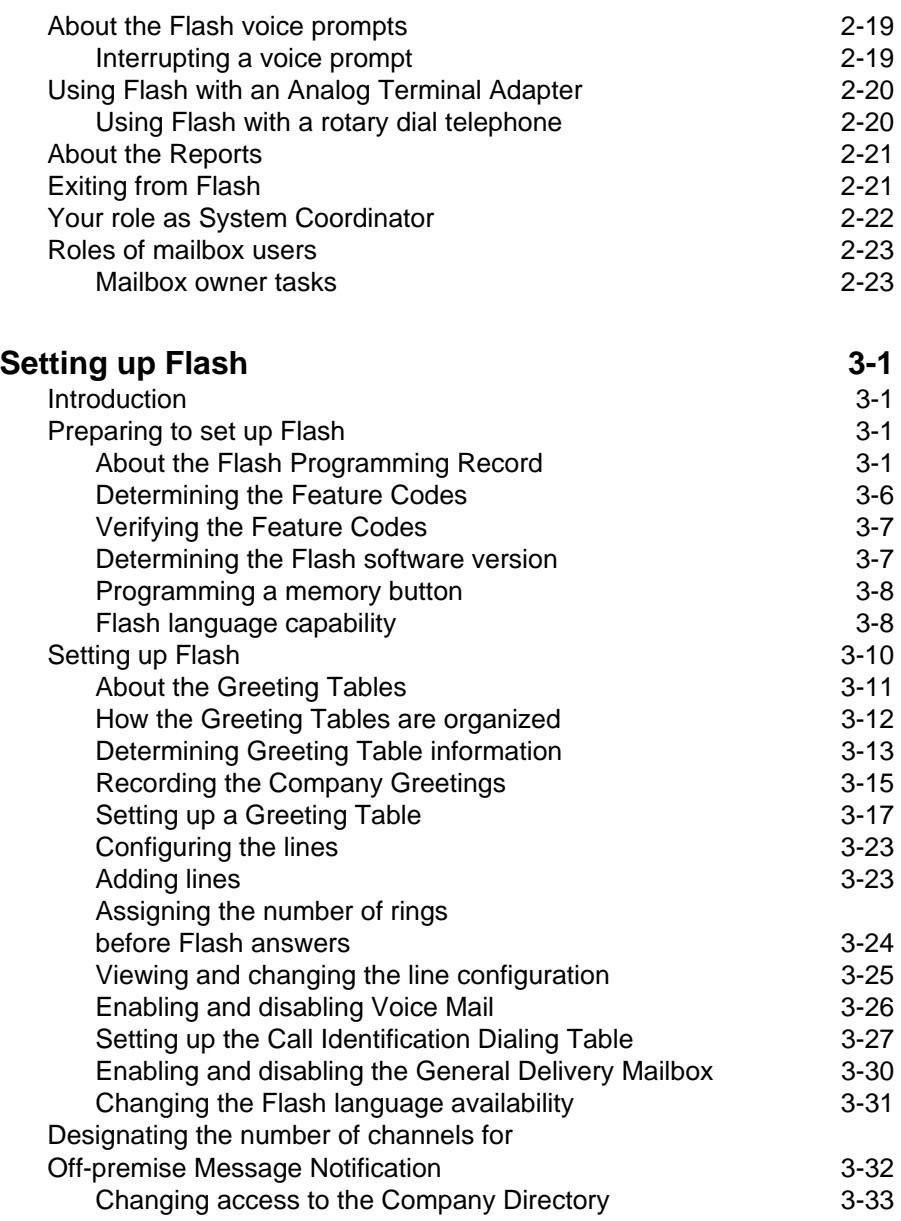

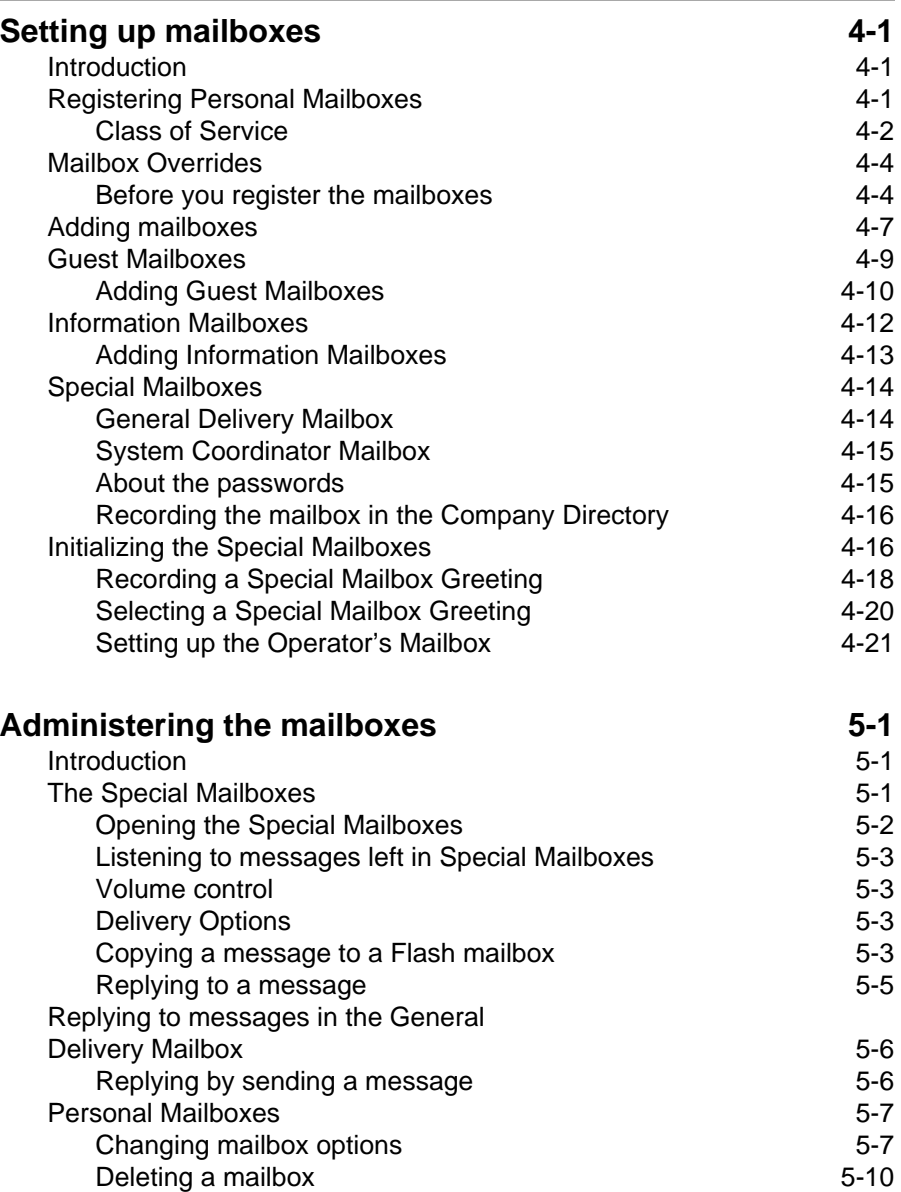

#### **Sending a message to more than one mailbox 6-1** Introduction 6-1 Broadcast Messages 6-1 When to send a Broadcast Message 6-2 Group Messages 6-3 Preparing a Group List 6-3 Adding a Group List 6-5 Changing a Group List name and Company Directory recording 6-7 Changing and viewing the members of a Group List 6-9 Deleting a Group List 6-11 Sending a Group Message 6-12 **Custom Call Routing (CCR) 7-1** Introduction 7-1 How CCR works 7-1 The CCR Tree 7-3 Designing and building a CCR Tree 7-4 About call Paths and Path numbers 7-5 About the Home Menu 7-5 Adding a Menu Point 7-8 Information Messages 7-10 Leave Message Point 7-12 Transfer Point 7-13 Saving a CCR Tree 7-17 About the Workspace 7-17 Enabling a CCR Tree 7-18 Making changes to a CCR Tree 7-20 Disabling a CCR Tree 7-20 Accessing the Workspace 7-21 Changing Points on a CCR Tree 7-22 Deleting a Tree 7-29 Erasing a Path 7-30 Testing a CCR Tree 7-31 **Setting the Flash Status 8-1** Introduction 8-1 Attendant Sign ON/OFF 8-1 Setting the Operator Status 8-2 Changing the Operator password 8-2

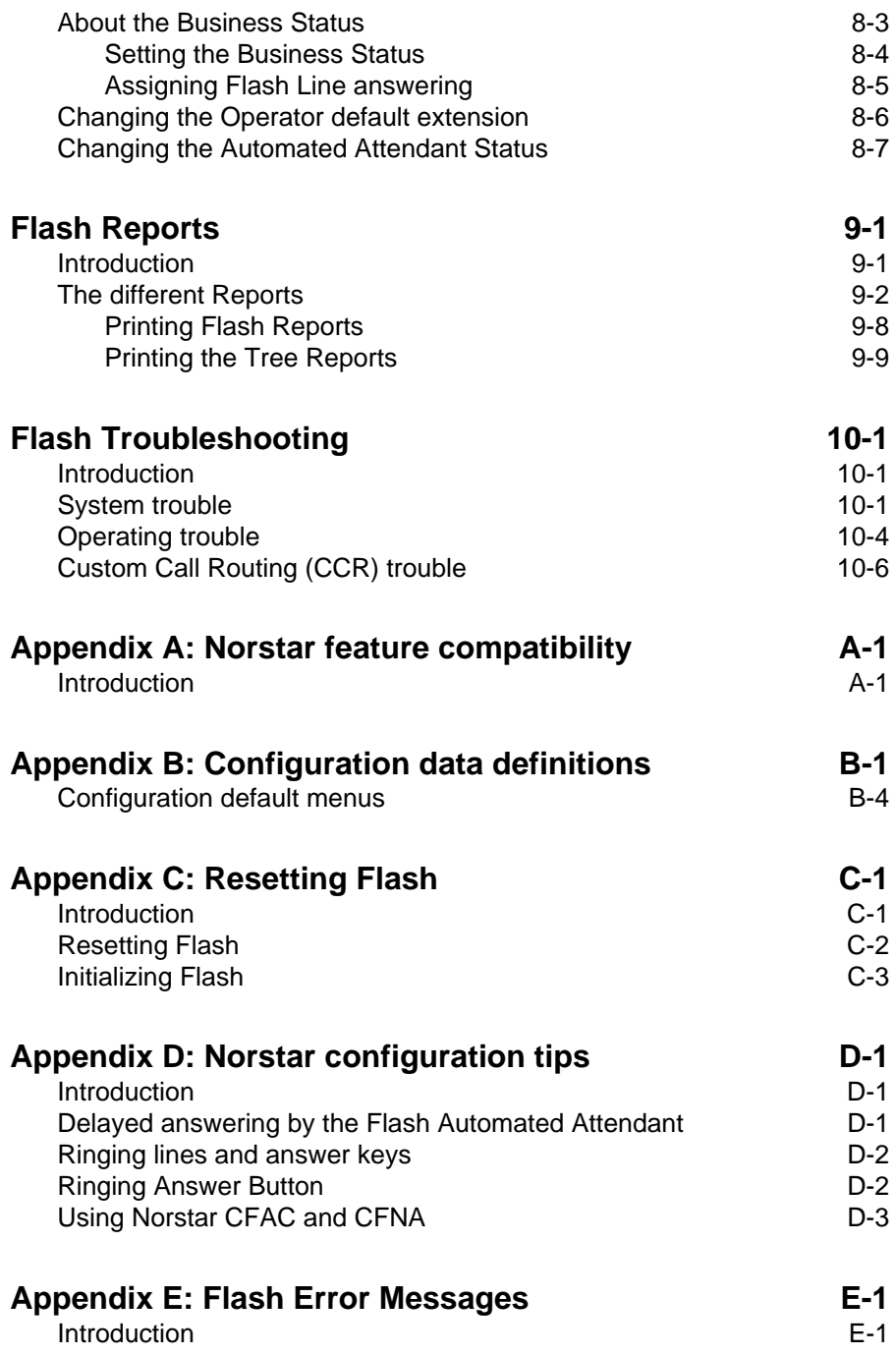

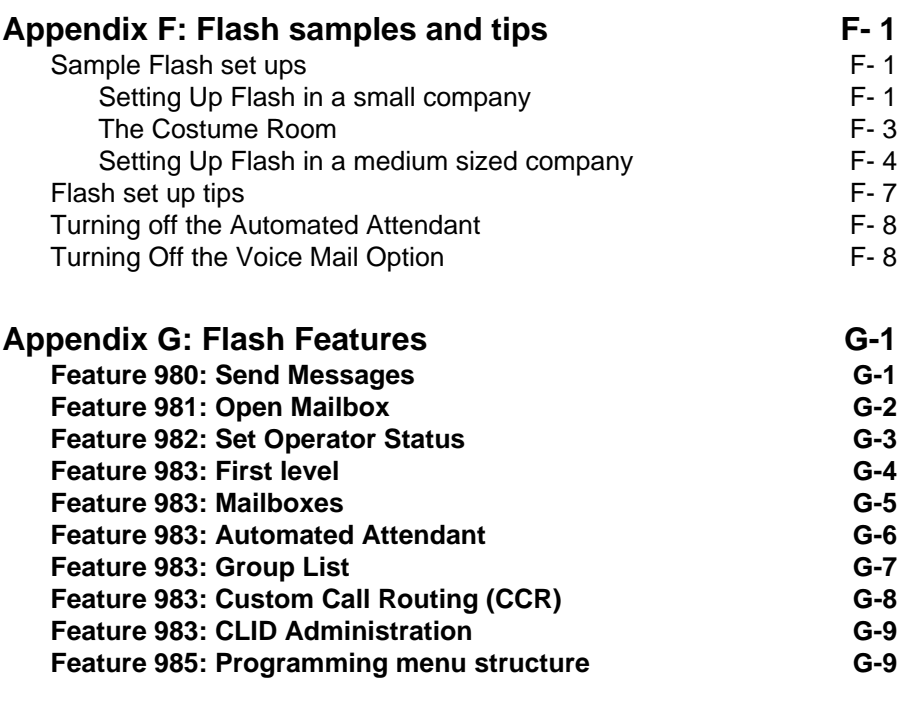

**Glossary Glossary-1**

**Index Index-i**

# **1 How to use this guide**

# **Introduction**

This guide is designed to assist you in setting up and operating the Norstar Flash system. The set up and operation instructions contained in this guide are presented in easy-to-follow steps.

This guide is intended to lead a System Coordinator through setting up Flash, and continue as an ongoing reference aid. With this in mind, you should read this guide carefully.

This section tells you what to expect as you read this guide, and how information contained in this guide is presented.

Make sure you pay particular attention to the [Section called Setting up](#page-72-0)  [Flash](#page-72-0). This section outlines the information you need for a successful set up, and also provides information on how to check the Configuration of your company's Norstar Business Communication System.

# **How this guide is organized**

The **Flash Set Up and Operation Guide** is organized according to sections that cover:

How to use this guide - provides a brief overview identifying the organization of this guide and the conventions used for set up and operation steps.

**Learning about Flash** – provides an overview of how Flash works. This section defines the terms used in explaining the set up and operation tasks. This section also provides a summary of the System Coordinator's set up and operation tasks.

**Setting up Flash** – provides an outline of the information needed before Flash can be set up, and provides the necessary information and steps to set up Flash. This section also explains how to approach recording your mailbox and Company Greetings.

**Setting up mailboxes** – provides the necessary steps to set up the mailboxes used by Flash. This section also provides the initialization steps for the Special Mailboxes.

**Administering the mailboxes** – provides information about administering the Special Mailboxes, and how to set up and maintain User Mailboxes, Guest Mailboxes, and Information Mailboxes.

**Sending a message to more than one mailbox – provides instruc**tions for sending Group Messages and system Broadcast Messages to initialized mailboxes.

**Custom Call Routing (CCR)** – provides an overview of how CCR works and the information needed before CCR can be set up, then provides the necessary steps and information to set up CCR. This section also explains how to record the messages, set up the Tree and enable CCR. CCR is not available on the Flash Voice Mail Light system.

**Setting the Flash Status** – provides information about the Flash Operator service. This section covers the steps necessary to enable the Operator service, and set the Automated Attendant prompt and Business Status. It also shows you how to change the Flash Receptionist or Designated Operator extension. The Automated Attendant is not available on the Flash Voice Mail Light system.

**Flash Reports** – shows the different Reports that are available and how to print them.

**Flash troubleshooting** – provides diagnostic and recovery procedures for problems that might occur while setting up and operating Flash.

**Appendix A** – covers Norstar feature compatibility and describes how some Norstar features work in conjunction with Flash.

**Appendix B** – covers the Flash default settings.

**Appendix C** – provides the steps necessary for resetting Flash.

**Appendix D** – covers some Norstar Configuration tips.

**Appendix E** – provides a list of Error Messages that might appear when Flash is being used.

**Appendix F** – provides a sample Flash set up and describes common application tips.

**Glossary** – covers the terms and definitions used in this guide.

**Index** – provides a list of everything contained in this guide and where the information is located. The index is in alphabetical order. If you cannot find a term, try looking for your item according to its task.

# **Knowing the different symbols**

As you work through this guide, you will notice certain conventions have been used to represent the words that appear on the Norstar telephone display.

#### **Display command line text**

Any word or prompt that is part of the first line of the display appears in a different text.

Example: Pswd:

When you see a word in a different text, it represents the action you must take to proceed.

#### **Display button options text**

Words in the second line of the display appear in an underlined text.

Example: Press MBOX

When you see an underlined word, you can press the button directly below the option on the display.

#### **Buttons**

This guide uses dialpad button representations. Any button that appears in the text or instruction steps indicates the dialpad button that selects an option.

Example: Press  $\boxed{\#}$ 

When you see a dialpad button, it represents the button you must press to proceed.

#### **Angled brackets**

Some information is descriptive information that is entered using the dialpad. This descriptive information is always enclosed in angled brackets.

Example: Enter <the mailbox owner's last name and first initial>

The information in angled brackets describes what you should enter. In the example above, you would enter a user's last name and first initial by pressing the corresponding dialpad buttons on your Norstar telephone.

## **What appears on the display**

We have attempted to make this guide as easy to use as possible. The telephone displays shown throughout this guide use the Flash default settings and sample names.

For example:

 $Set 21$ OK.

This display shows an example of the Flash Directory number (DN).

**Note**: For examples of the different Main Menus appearing on the display with optional software enabled, refer to **Appendix B**: **Configuration data definitions**.

## **Prerequisites**

Before you attempt to set up Flash, ensure you are familiar with how the Norstar one- and two-line display telephones operate. We recommend you read your Norstar telephone user cards before proceeding.

# **Other documents**

For more information about Flash refer to the:

- **• Flash Programming Record**
- **• Flash Installation Guide**
- **• Flash Reference Guide**
- **• Flash Quick Reference Guide**
- **• Flash Maintenance Manual**

# **2 Learning about Flash**

# **Introduction**

Flash is a fully automated receptionist service that offers call routing and message taking services. This section describes how Flash works and covers:

- basic system operation
- Custom Call Routing (CCR)
- using the Feature Codes
- the Automated Attendant
- the Company Directory
- the different mailboxes
- the different greetings
- access security
- using the dialpad
- the Norstar display
- voice prompts
- exiting from Flash
- your role as System Coordinator
- set up and operation task summaries
- roles of mailbox users

**Note:** Custom Call Routing (CCR) and the Automated Attendant (AA) are not available on the Flash Voice Mail Light system.

# **How Flash Works**

Flash works with a Norstar Business Communication System, offering a receptionist service that routes calls and provides voice message taking capability. When enabled, Flash answers incoming calls and routes them to extensions and mailboxes within the system.

Flash has three main components:

- Automated Attendant
- Mailboxes (Voice messaging)
- Custom Call Routing

The first component is the Automated Attendant. The Automated Attendant works as a receptionist would when answering incoming calls. The Automated Attendant plays a list of options to a caller through a voice prompt. If users know which option they want, they can interrupt the Automated Attendant by pressing their selection on the dialpad of any tone dial telephone.

When an option is selected, the Automated Attendant responds by routing the call to an extension or mailbox within your company, or by directing the user to the Company Directory or Designated Operator.

The second component of Flash is the mailbox. Mailboxes are added by the System Coordinator and then initialized by the mailbox owner. Any caller can leave a message in a mailbox after it is initialized.

Mailbox owners can open their mailboxes and customize them using all the available options of Flash. Some common mailbox options are:

- record and select Primary and Alternate Greetings
- record a Personalized Greeting
- select a password
- record a name in the Company Directory
- set up and maintain Off-premise Message Notification
- receive and send messages

For more information about the Flash options, refer to the **Flash Reference Guide**.

The third component of Flash is Custom Call Routing (CCR). CCR is a single-digit access application providing callers with a series of voice prompts and call transfer options. Using CCR, a user can:

- listen to the Home Menu and make a selection
- listen to pre-recorded Information Messages
- leave a message in a mailbox
- transfer to an extension

For more information about CCR, refer to **Section 7**: **Custom Call Routing (CCR)**.

**Note:** Custom Call Routing (CCR) and the Automated Attendant (AA) are not available on the Flash Voice Mail Light system.

## **How Flash answers calls**

Flash is your company's 24-hour receptionist, always ready to answer calls and ensure the calls are routed properly.

As System Coordinator, you need to know how Flash works to answer calls. This will help you better use the system, help users and customize the system so that it can best serve your company's needs.

#### **Internal calls**

Call answering is simple for internal calls:

- 1. Place an internal call to a user's extension.
- 2. If nobody answers, and the telephone is Call Forward No Answer or call forwarded to Flash, you hear the user's Personal Mailbox Greeting.
- 3. Leave a message.

#### **External calls**

Flash has many features to answer external calls. For an explanation of the basics of external call answering, read the following description and refer to Figure 2.1.

- 1. An external call rings in the office. Depending on how Flash is programmed:
	- A receptionist immediately answers the call and transfers the caller to the desired extension or the Automated Attendant.

**or**

• The Automated Attendant immediately takes the call.

**or**

• The Automated Attendant takes the call if nobody answers after a predetermined number of rings.

**or**

• Call Line Identification (CLID) allows the Automated Attendant to recognize incoming telephone numbers and automatically route the calls to a predetermined destination.

In this way, you can have Flash provide an immediate or delayed answering service.

- 2. The Automated Attendant plays the Company Greeting. This greeting can automatically change during each day of the week and any time of day, and is used to briefly introduce the caller to the company. For example: "Good Morning. Welcome to Ace Engineering. Thank you for your call".
- 3. The caller then hears one of the following:
	- The Automated Attendant Main Menu Prompt.

**or**

• The Custom Call Routing (CCR) Home Menu.

These special menus provide the caller with a menu or list of options on what to do next.

The default Automated Attendant Main Menu Prompt is "Using your telephone's dialpad, enter the extension you wish to call. To use the Directory, press #. To leave a message, press \*. To reach an Operator, press 0". Custom Call Routing does much the same; however, it allows many more options that you can specify in menus you design.

- 4. The caller responds to one of the menu options, and is transferred accordingly. For example, the call may be transferred to the person with whom the caller wishes to speak or directly to a mailbox.
- 5. If the call is transferred to a Norstar telephone with a mailbox and the call is unanswered, the Personal Mailbox Greeting plays. For example: "Hi. You have reached John's desk. I am away from my desk today, so please leave a message or dial 0 to call the receptionist."

Each Norstar telephone may be assigned its own Personal Mailbox.

There are three types of Personal Mailbox Greetings: Primary, Alternate and Personalized (Calling Line Identification). The greeting used depends on where the call is coming from.

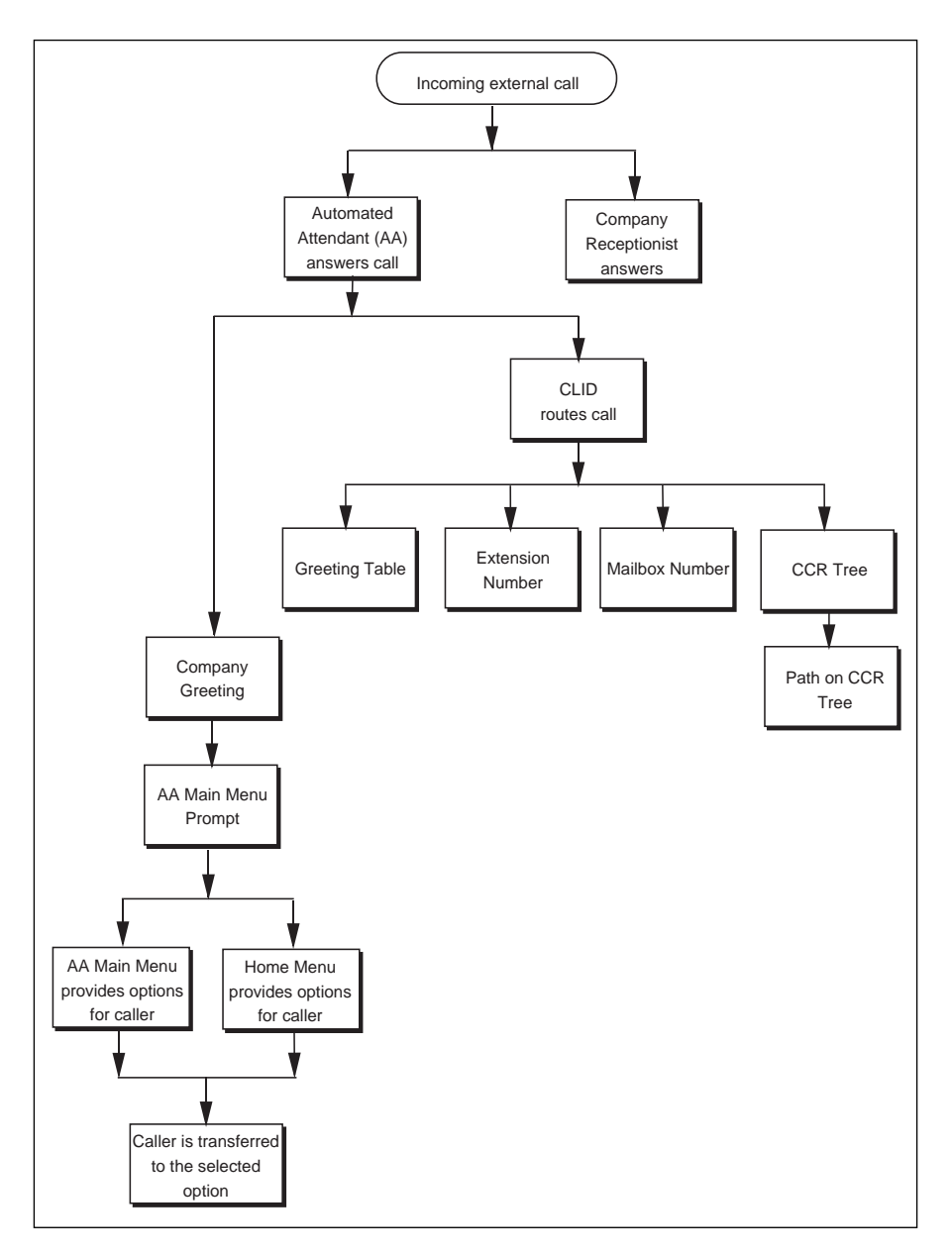

Figure 2.1 – Flash call answering overview **Note:** Custom Call Routing (CCR) and the Automated Attendant (AA) are not available on the Flash Voice Mail Light system.

#### **Who can use Flash**

Flash can be used by any outside caller and by mailbox owners in your company. Away from the office, Flash can be used with any tone dial telephone. Inside your office, Flash can be used from any Norstar or tone dial telephone connected to your Norstar system.

Incoming calls from a rotary dial telephone are transferred to your company Receptionist or Designated Operator. If the Operator is not available, the caller is directed to the General Delivery Mailbox. When the General Delivery Mailbox is disabled, the caller is returned to the Automated Attendant. For more information about using a rotary dial telephone, refer to **Using Flash with a rotary dial telephone** later in this section.

**Note:** The General Delivery Mailbox cannot be disabled on the Flash Voice Mail Light system.

When using Flash from a Norstar telephone, a user must first enter a Feature Code.

# **About the Feature Codes**

Feature Codes are used to access the different set up and operation functions of Flash. To use a Flash function, a Feature Code must first be entered. There are seven Feature Codes that work with Flash. The default Feature Codes are shown in Table 2.1.

| <b>Feature</b> | <b>Operation</b>             |
|----------------|------------------------------|
| Feature 980    | Leave Message                |
| Feature 981    | Open Mailbox                 |
| Feature 982    | <b>Operator Status</b>       |
| Feature 983    | <b>System Administration</b> |
| Feature 985    | Flash Directory Number (DN)  |
| Feature 986    | Transfer (to a Mailbox)      |
| Feature 987    | Interrupt                    |

Table 2.1 – Feature Codes

All Feature Codes can be programmed for single button access. For information about programming Flash Feature Codes, refer to **Section 3**: **Programming a memory button**.

#### **Leave Message Feature Code**

Is used by mailbox owners to leave a message in a mailbox initialized with Flash. Users can also use this feature to transfer a caller to a mailbox.

To use the Leave Message Feature, press  $F_{\text{feature}}$  |  $\boxed{9}$  |  $\boxed{8}$  |  $\boxed{0}$  |

#### **Open Mailbox Feature Code**

Is used by mailbox owners to open their Personal Mailboxes. All Personal Mailboxes are protected by a password established by the mailbox owner.

To use the Open Mailbox Feature, press Feature  $\Box$  [9] [8] [1]

#### **Operator Status Feature Code**

Is used by the System Coordinator, Receptionist or Designated Operator to set the Operator Status and to designate the Operator's extension. When an operator is not available, the Operator Status must be set to NO. This alerts the Automated Attendant that the Receptionist or Designated Operator is not available. This Feature Code is also used to assign the Business Status by establishing whether a business is open or closed. This Feature Code is protected by a password.

To use the Operator Status Feature, press Feature  $\Box$  3 8 2

On the Flash Voice Mail Light system:

- the Automated Attendant is not available
- you cannot change Business open
- you cannot change Answer lines

#### **System Administration Feature Code**

Is used by the System Coordinator and the installer to set up Flash. This Feature Code is also used by the System Coordinator to add mailboxes and select an Alternate Language. This Feature Code is protected by a password established by the System Coordinator.

To use the System Administration Feature, press Feature  $\boxed{9}$   $\boxed{8}$   $\boxed{3}$ 

#### **Flash Directory Number (DN) Feature Code**

Is used to determine the DN. This number is then used to forward a Norstar telephone to Flash, and to use Flash from a single-line set attached to an Analog Terminal Adapter (ATA).

To use the Flash DN Feature, press Feature  $\Box$  [9] [8] [5]

#### **Transfer Feature Code**

Is used to transfer calls to a mailbox. While the call is active, press the memory button where Feature 986 is programmed, then enter the mailbox number where you want to direct the call. The caller is now transferred. Do not put the call on hold.

To use the Transfer Feature, program  $F_{\text{feature}}$   $\boxed{9}$   $\boxed{8}$   $\boxed{6}$  to a memory button.

**Note**: For information about programming Flash Feature Codes, refer to **Section 3**: **Programming a memory button**.

#### **Interrupt Feature Code**

Is used to interrupt Flash and allow you to speak with a caller who has reached your mailbox.

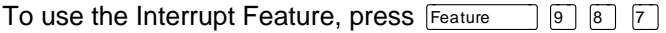

**Note**: When a caller leaving a message in a mailbox is interrupted, the first part of the message remains in the mailbox. This message is to be deleted at your convenience.

# **Determining the application(s) you have**

There are three Norstar Flash systems:

- Voice Mail Light
- Basic
- **Expanded**

If you have the Norstar Flash Voice Mail Light system, the only application you have is Voice Mail Light. If you have a Basic or Expanded system, you can have the following applications:

- Flash Voice Mail
- Flash ACD
- Flash ACD MIS

To determine the Norstar Flash application(s):

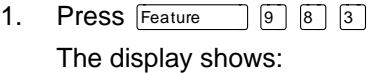

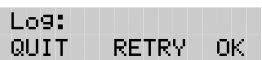

**AA** 

System Upgrade

**VIEW** 

OTHR

Admin MBOX<sup>1</sup>

ADD.

- 2. Enter <the System Coordinator Mailbox number and password>
- 3. Press  $\mathbb{Q}$  or  $\boxed{\#}$ The display shows:
- 4. Press  $\boxed{4}$   $\boxed{4}$ The display shows:
- 5. Press VIEW.

The display shows:

<Application> ОK

**Note:** If you have the Flash Voice Mail Light system, the <Application> is VML. If you have the Flash Voice Mail Light system, no other applications are available.

If you have a Basic or Expanded system with more than one application enabled, the OK display button option is replaced with the NEXT display button option.

If you have a Basic or Expanded system with Flash Voice Mail, the

If you have a Basic or Expanded system with Automatic Call<br>Distribution (ACD), the next <Application> is ACD.

If you have a Basic or Expanded system with ACD and the ACD. Management Information System (MIS), the next <Application> is MIS.

6. Press OK or  $\boxed{\#}$ 

The display shows:

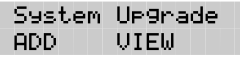

7. Press  $\overline{R}$  to end this session.

# **About the Automated Attendant**

The Automated Attendant is the Flash receptionist. When enabled, the Automated Attendant answers your company's incoming telephone lines according to the time of day with a prerecorded greeting selected from the Flash Greeting Table. When the Automated Attendant is enabled, the Automated Attendant menu prompt provides a list of options so that a caller can:

- reach any extension or mailbox in your company
- leave a message in a mailbox
- select an Alternate Language (not a prerecorded voice prompt)
- look for an extension or mailbox in the Company Directory
- reach your company Receptionist or Designated Operator
- open a Personal Mailbox as a mailbox owner (not a prerecorded voice prompt)

The default Automated Attendant menu prompt can be disabled at any time. When you disable the default Automated Attendant menu prompt, you must record a customized Automated Attendant menu prompt. This customized Automated Attendant menu prompt replaces the default Automated Attendant menu prompt.

**Important**: A caller is returned to the Automated Attendant menu prompt after completing a Flash session. When you disable the Automated Attendant menu prompt, your customized Automated Attendant menu prompt plays in place of the prerecorded Automated Attendant prompt.

**Note:** The Automated Attendant (AA) is not available on the Flash Voice Mail Light system.

# **About the Company Directory**

The Company Directory is an internal voice list containing the names of users with initialized mailboxes who have been designated to appear in the directory.

A user can open the Company Directory from a Norstar two-line display telephone when the display shows the DIR option. The Company Directory can also be opened by pressing  $\mathbb{F}$  when the Automated Attendant announces the option is available.

Mailbox owners must record a Company Directory name before they can use their mailbox. A mailbox owner's name does not have to appear in the Company Directory. Whether or not a mailbox appears in the Company Directory is established by the System Coordinator when the mailbox is registered with Flash. This Company Directory override can be changed at any time.

The System Coordinator may also choose to disable access to the Company Directory. For more information about the Company Directory, refer to **Section 3**: **Setting up Flash**.

# **About the mailboxes**

A mailbox is a storage place for messages on a Flash system. The maximum number of mailboxes for each Flash system is shown in the following table "Maximum number of mailboxes":

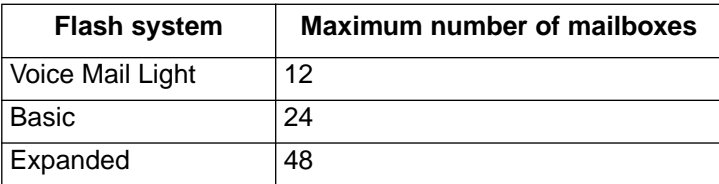

Table 2.2 – Maximum number of mailboxes

There are three groups of mailboxes including:

- Special Mailboxes
- Personal Mailboxes
- Information Mailboxes

**Note**: The maximum number of mailboxes can include any combination of Special, Personal, and Information Mailboxes.

#### **The Special Mailboxes**

The Special Mailboxes are administered by the System Coordinator. The Special Mailboxes include:

- System Coordinator Mailbox
- General Delivery Mailbox

The System Coordinator's Mailbox is reserved for the System Coordinator. It has the ability to send Broadcast Messages. This mailbox number and password sequence are used to access the Feature Code 983.

The General Delivery Mailbox is your company mailbox. Messages for no person in particular or for employees who do not have their own mailbox are left here. To ensure confidentiality, only the System Coordinator or Designated Operator should have the password for this mailbox.

For more information about Special Mailboxes and their set up, refer to **Section 4**: **Setting up mailboxes**.

#### **Personal Mailboxes**

Personal Mailboxes are assigned by the System Coordinator and maintained by the mailbox owner. Personal Mailboxes include:

- User Mailboxes
- Guest Mailboxes

User Mailboxes are mailboxes assigned to individuals with Norstar Directory Numbers (DN). The mailbox number should be the same as the owner's DN. Personal Mailboxes can be listed in the directory under the owner's name.

Guest Mailboxes are simply Personal Mailboxes without an associated extension number.

Personal Mailboxes are also protected by a password that can be

#### **2 - 14** Learning about Flash

changed by the owner, or reset to 0000 by the System Coordinator should it be forgotten.

For information about setting up Personal Mailboxes and Guest Mailboxes, refer to **Section 4**: **Setting up mailboxes**.

#### **Information Mailboxes**

An Information Mailbox is like a Personal or Guest Mailbox. Its only function, however, is to play an informative message to whomever should access it.

The difference between this mailbox and the Personal, Guest or Special mailboxes is the Information Mailbox does not take messages. For information about setting up Information Mailboxes, refer to **Section 4**: **Setting up mailboxes**.

# **Mailbox rules**

Only a few rules apply to the Flash mailboxes. These rules should be given to any user who is going to have a mailbox.

The mailbox rules are:

- A password is always needed to open a mailbox.
- A mailbox can be opened from any Norstar telephone from the Log: display prompt. At this prompt enter the mailbox number and password combination.
- When a mailbox is assigned to a Norstar telephone, the display always shows the Pswd: prompt. To reach the Log: prompt, press OTHR or  $\mathbb{F}$
- When a Norstar single-line display is being used, press  $\mathbb{F}$  to reach the Log: display prompt.
- A mailbox must be initialized before it can be used.
- Change your password frequently.
- Do not give out your password.

# **Logging on**

Logging onto the Flash system allows you access to Flash Administration, Configuration and the different Feature Codes. After the appropriate Feature Code is entered, a mailbox number and password combination must be entered.

For example, to access the System Coordinator Mailbox:

1. Press Feature  $\boxed{9}$   $\boxed{8}$   $\boxed{3}$ 

The display shows:

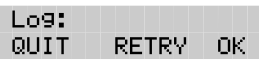

2. Enter  $\begin{bmatrix} 1 & 2 & 0 \end{bmatrix}$   $\begin{bmatrix} 0 & 0 \end{bmatrix}$   $\begin{bmatrix} 0 & 0 \end{bmatrix}$ 

**Note:** The first two digits represent the default mailbox number for your Flash System Coordinator Mailbox. The next four digits represent the default password. The password and mailbox combination varies depending on the mailbox number length. Mailbox number lengths range from two to seven digits. When the mailbox number length is two digits, the System Coordinator Mailbox is 12. When the mailbox number length is seven digits, the System Coordinator Mailbox is 1000002. For more information about System Coordinator password and mailbox combinations, refer to **Appendix B**.

3. Press OK

The display shows:

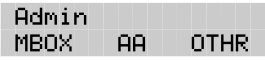

#### **About Access security**

A mailbox owner has a limited number of tries to open a Personal Mailbox while away from the office. The system disconnects the call after three incorrect attempts.

# **Accessing your mailbox while away from the office**

When you are away from the office, you can access Flash using the dialpad of any tone dial telephone. To access your Personal Mailbox, press  $\overline{(*)}$   $\overline{(*)}$  while your Personal Greeting plays. Enter your Personal Mailbox number and password combination and follow the voice prompts.

**Note**: After listening to your messages, the messages you do not delete are automatically saved.

# **Using the Norstar dialpad**

The buttons on the dialpad act as both numbers and letters. Each button represents a number and also represents letters of the alphabet.

Flash knows when an alphabet letter is required. When an alphabetical entry is required on the command line of the display, press the dialpad button that represents the letter. The letters will appear on the display in the order listed on the number button.

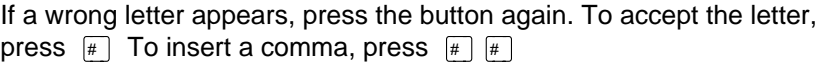

When you are entering a name using the Company Directory Option, you need to press the number button associated with the letters of the name only once. You do not need to enter a comma.

When you are looking for a mailbox owner using the Company Directory, you can find the name by entering the first four letters of the last name. For example, if you are looking for the last name Partridge, you would press  $\boxed{7}$   $\boxed{2}$   $\boxed{7}$   $\boxed{8}$ 

If Flash cannot find the name the first time, you can press RETRY or  $\mathbb{F}$ To view all the names in the Directory, press  $\boxed{+}$  Then press NEXT or  $\boxed{1}$ until you find the mailbox owner.

**Note**: If you are trying to find a mailbox owner with fewer than four letters in the last name, for example Fry, press the buttons on the dialpad that spell the entire last name, then press  $\mathbb{F}$ 

# **Using Flash with a two-line display**

The Norstar display on M7310 and M7324 telephones is a two-line display that provides information about commands and options available when you are using Flash.

The display can show up to three display button options at a time. In some instances, you must wait for the voice prompt to play the other available options. When options are played by the voice prompt and the corresponding button does not appear on the display, you must select the option using the numbers on the dialpad.

The Norstar two-line display is shown in Figure 2.2.

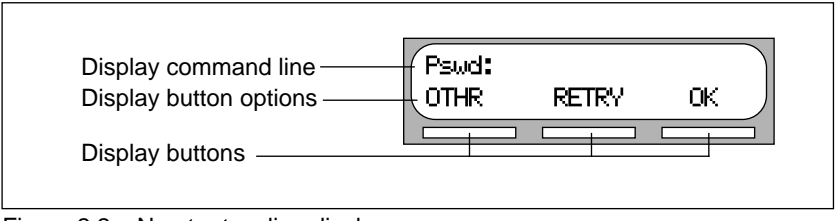

Figure 2.2 – Norstar two-line display

# **Using Flash with a single-line display**

The Norstar display on M7100 and M7208 telephones is a single-line display that can be used for most Flash sessions. However, configuration tasks require an M7310 or M7324 two-line display telephone.

When you are using a Norstar telephone with a single-line display, all options are given immediately through the Flash voice prompts and are selected using the dialpad only.

# **Entering characters into the command line**

The command line of the display on your Norstar telephone can show 16 characters and this is the maximum you can enter.

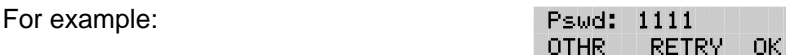

There are three situations when the command line prompt will disappear. This happens when the display shows the command line prompt:

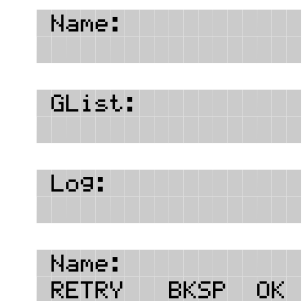

For example, when the display shows:

When you begin to enter the last name, the command line prompt disappears. For example, if you were entering the name S. Partridge, you press the dialpad button for P. The display drops the Name: command and changes to show:

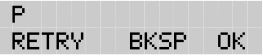

After you have entered the entire name, the display shows:

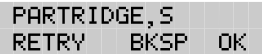

The display no longer shows the command line prompt.

# **About the Flash voice prompts**

Each command shown on the Norstar display is accompanied by a voice prompt. On a Norstar two-line display telephone, the voice prompt plays after a five-second delay. When you do not select an option, Flash plays the prompt again. On a Norstar single-line display telephone, the voice prompt plays immediately. When you do not select an option within an additional four seconds, the voice prompt replays the options before Flash ends the session.

Flash voice prompts provide the same options as the display button options, and additional options not appearing on the display. When the voice prompt plays the available options, it only provides the dialpad number buttons that invoke the options.

When the voice prompt announces a display option with a corresponding dialpad button, you can use the display button or the number on the dialpad. Either button invokes the selected option.

#### **Interrupting a voice prompt**

A voice prompt can be stopped by pressing  $\boxed{\#}$  A user cannot interrupt a prompt that is informing the user of an error.

Press  $\mathbb{R}$  to return the display to the previous display prompt.

**Note**: There are no voice prompts for configuration options. All configuration commands and options appear on the M7310 or M7324 two-line display telephone.

# **Using Flash with an Analog Terminal Adapter**

A single-line, tone dial telephone connected to a Norstar KSU through an Analog Terminal Adapter (ATA) can be used for most Flash sessions. However, you cannot use a single-line telephone attached to an ATA to perform Flash Administration tasks.

The single-line telephone does not have a feature button. To access the features, such as Leave Message or Open Mailbox, call Flash and follow the voice prompts. The Flash DN is determined by using Feature 985 on a Norstar telephone.

**Note**: Feature 986 cannot be used with an ATA.

If you have an Enhanced ATA, you can also press:

 $\begin{bmatrix} \overline{\mathsf{L}} \overline{\mathsf{ink}} & \mathsf{[*]} & \mathsf{[9]} & \mathsf{8} & \mathsf{[1]} \end{bmatrix}$  to open your mailbox, **or**  $\boxed{\mathsf{Link}}$   $\boxed{\ast}$   $\boxed{9}$   $\boxed{8}$   $\boxed{0}$  to leave a message, and follow the voice prompts.

When a caller uses Flash from a rotary dial telephone, Flash transfers the caller to your company receptionist or Designated Operator. If a Receptionist or Designated Operator is not available, the caller is transferred to the General Delivery Mailbox.

**Note**: When adding a mailbox associated with an ATA, Message Waiting Notification should be set to NO. For more information about setting up mailboxes, refer to **Section 4**: **Setting up mailboxes**.

#### **Using Flash with a rotary dial telephone**

Incoming calls from a rotary dial telephone are transferred to the company receptionist or Designated Operator assigned to the Greeting Table. When there is no answer, the caller reaches the Personal Mailbox of the number dialed. If the Operator is not available, the caller is directed to the General Delivery Mailbox. When the General Delivery Mailbox is disabled, the caller is returned to the Automated Attendant.

**Note:** The General Delivery Mailbox cannot be disabled on the Flash Voice Mail Light system.

# **About the Reports**

Reports are useful for viewing Flash set up information. You must have a printer connected to Flash to produce Reports. There are six Reports:

- Directory Report (1): lists mailbox users in the Company Directory.
- Numeric Subscriber Mailbox Report (2): lists the mailbox owners according to mailbox number.
- System Group List Report (3): lists Group List numbers and names, along with the member names and mailbox numbers.
- Message Usage Report (4): lists the current storage available in minutes on the Flash Module.
- Mailbox Activity Report (5): lists daily and average mailbox activity statistics for an individual mailbox or all mailboxes.
- CLID Report (6): lists daily calling line identification (CLID) activity for the Flash system.
- Tree Report: lists the Points on the Tree, assignments made to the Points and any areas that need administering.

**Note:** The CLID Report and the Tree Report are blank on a Flash Voice Mail Light system.

# **Exiting from Flash**

You can exit a Flash session by:

- Hanging up the handset.
- Pressing an alternate line button.
- $P$ ressing  $Ris$

**Note**: When you press Feature **Full and Flash session ends in two to three** seconds, except when you are transferring a caller to a mailbox.

# **Your role as System Coordinator**

As System Coordinator, you perform all the tasks necessary for setting up and operating Flash. This guide provides all the information you need for completing these tasks.

#### **Set up tasks**

- Completing the **Flash Programming Record**
- Preparing Flash information
- Setting the Business Hours**\***
- Recording the Company Greetings**\***
- Assigning Greetings to a Greeting Table**\***
- Assigning the Automated Attendant lines**\***
- Assigning a line to a Greeting Table**\***
- Changing the Flash language capability
- Enabling or disabling access to the Company Directory
- Setting up the mailboxes
- Initializing the Special Mailboxes
- Setting up CCR**\***

**\***These set up tasks are not required on Flash Voice Mail Light systems.

#### **Operation tasks**

- Assigning Company Greetings**\***
- Setting the Operator Status
- Adding new mailboxes
- Changing Mailbox Options
- Reassigning the Class of Service
- Changing the mailbox extension
- Resetting a mailbox password
- Deleting a mailbox
- Registering a Guest Mailbox
- Sending messages
- Sending Broadcast Messages
- Adding a Group List
- Changing a Group List
- Viewing Group Lists
- Deleting a Group List
- Sending a Group Message
- Deleting messages
- Printing Reports
- Changing CCR Points**\***

**\***These operation tasks are not required on Flash Voice Mail Light systems.

# **Roles of mailbox users**

Mailbox owners perform the tasks necessary for maintaining mailboxes. For more information about user tasks, refer to the **Flash Reference Guide**.

#### **Mailbox owner tasks**

- Initializing their mailbox
- Recording Personal Mailbox Greetings
- Listening to messages left in their mailbox
- Deleting messages that are no longer required
- Using Flash Features
- Administering their Personal Mailbox Features
- Maintaining Off-premise Message Notification
- Maintaining Information Mailboxes\*
- Changing their password frequently
- Keeping their password private
- Reporting problems to the System Coordinator
- \* Can be either the System Coordinator or the mailbox owner.
# **3 Setting up Flash**

# **Introduction**

Setting up Flash involves collecting initial set up information and setting up a Flash system based on that information. This section first describes what you need in order to prepare to set up Flash, then describes the tasks involved in setting up the system.

Note: The following options are not available on the Flash Voice Mail Light system:

- Automated Attendant (AA)
- Greeting Tables
- Custom Call Routing (CCR)
- Call Identification Dialing Tables
- Business Hours and Status

# **Preparing to set up Flash**

Before you begin setting up a Flash system, you should understand how to:

- use the **Flash Programming Record**
- determine the Feature Codes
- determine the Flash software version
- program memory buttons
- determine the language capability

## **About the Flash Programming Record**

The **Flash Programming Record** contains information about programming options and is useful for organizing a Flash set up. This record is provided to you by your installer or your customer sales representative.

The Programming Record contains information about:

• Initialization verification

- Feature Codes
- Business Hours and Status
- Norstar line data verification
- Custom Call Routing (CCR)

It also provides Dialing Tables, a Greeting Table summary, Greeting and Line summary, Mailbox List, Group List, and Class of Service defaults.

#### **Customer information**

This section provides space to record information about the customer.

#### **Administration passwords**

This section of the Programming Record provides information about the directory or mailbox number length, the default passwords and provides space to record new passwords.

#### **Pre-installation checklist**

This section provides information about the KSU software version, the number of channels, ports, optional equipment, external lines answered and the Flash software version.

Optional equipment may include an RS-232 printer, which is necessary for printing Flash Reports.

#### **Norstar line data verification**

This section provides information about the number of incoming telephone lines in your company. You need to know the line numbers so you can assign the lines to the Flash Greeting Tables. This information is not required for the Flash Voice Mail Light system.

#### **Flash initialization**

This part of the Programming Record covers:

**Installer password**: This is the number installers enter to access system configuration.

**Bilingual**: This identifies whether or not the module has bilingual language capabilities.

**Primary Language**: This specifies which language is being used as the Primary Language.

**Alternate Language**: This specifies which language is being used as the Alternate Language.

**Group Lists enabled**: This establishes whether or not Group Lists are being used. A Group List leading digit must be assigned when the Group List is enabled. This section provides a space to record the Group List leading digit. For more information about Group Lists, refer to **Section 6**: **Sending a message to more than one mailbox**.

#### **Flash Feature Code checklist**

This section summarizes the Flash default Feature Codes 980 through 987. It also provides a space to record the new Feature Code when the default code is not being used.

For instructions on how to determine the Feature Codes, refer to **Determining the Feature Codes** later in this section.

#### **Summary Tables and Lists**

The **Flash Programming Record** also provides a Greeting Table summary, a Line Number summary, Greeting summary, and Mailbox information list.

Before you complete this section of the Programming Record, you should photocopy these pages. Use these pages as master copies for referencing any changes to your system set up. Keep the completed Programming Record in a safe place for future reference.

The **Greeting Table summary** assists you in summarizing how the Greeting Table is organized. This section of the Programming Record allows you to specify the Business Hours and the language preference used in the Tables.

For more information about setting up and using the Greeting Table, refer to **Setting up a Greeting Table** later in this section.

This section shows the default **Business Hours**. Business Hours can be assigned by your installer according to the Business Hours used in your company. A space is provided to record the Business Hours for the Morning, Afternoon, Evening, and Non-business Hours.

#### **3 - 4** Setting up Flash

The **Line number and Greeting summary** provides space to record the incoming telephone line numbers used in your company, the telephone number of the line, whether the line is answered by Flash and the number of rings before answering. The Greeting summary provides a space where you can record numbered greetings and what the greetings say.

The Greeting summary also provides a space where you can record the Customized Automated Attendant Main Menu Prompt and the Information Mailbox Message.

The **Mailbox List** provides a convenient place to record Personal Mailbox information. This can serve as a paper record for future reference about mailbox numbers associated with extensions, a mailbox owner's name, a Class of Service and Mailbox Overrides. You can also record Guest Mailboxes. Photocopy the **Mailbox List** before it is filled out and use the photocopied page as a separate Guest Mailbox list.

**Note**: Flash can store 12 mailboxes on a Voice Mail Light system, 24 mailboxes on a basic system and 48 mailboxes on an expanded system. This number can be any combination of Special, Personal, and Information Mailboxes.

For more information about setting up mailboxes refer to **Section 4**: **Setting up mailboxes**.

#### **Class of Service defaults**

Class of Service defaults outline the special features and parameters that can be assigned to mailboxes. For more information about Class of Service defaults, refer to **Section 4**: **Setting up mailboxes**.

#### **Group List**

A Group List is composed of several mailboxes grouped together under one mailbox number. This enables Flash users to send a single message to every mailbox on the list.

#### **Call Identification Dialing Tables**

This section provides space to record the telephone number and Destination Type, including the assigned Greeting Table, extension or mailbox and CCR Tree and Point number.

#### **Custom Call Routing**

Custom Call Routing (CCR) is a programmable, voice-prompted menu system. CCR allows your company to customize and enhance the Flash call routing function. With CCR, callers can route their calls according to the options created specifically by your company. This section provides a blank CCR Tree and space to record information required to set up a Tree.

The Programming Record includes Miscellaneous Programming as well as information about the Automated Attendant, Operator and Business Status, and Programming Defaults.

## **Determining the Feature Codes**

Flash uses Feature Codes 980 through 987. Before you continue with the set up, ensure these Feature Codes are available. It is possible that some Feature Codes might be in use by another Norstar application. If so, Norstar automatically assigns codes between 900 and 999. These codes might not appear in sequential order.

To determine the Flash Feature Code availability:

1. From a Norstar M7310 or M7324 display telephone, press Feature  $\boxed{9}$   $\boxed{\ast}$   $\boxed{1}$ 

The display shows: Leave msg: and the Feature Code.

- 2. To view the next Feature Code, press NEXT The display shows the next Feature Code display prompt and number.
- 3. Continue pressing NEXT to view all the Feature Codes.

Feature Codes shown below are the default Feature Codes. If the codes change, record the assigned codes in the space provided. For more information about Feature Codes, refer to **Section 2**.

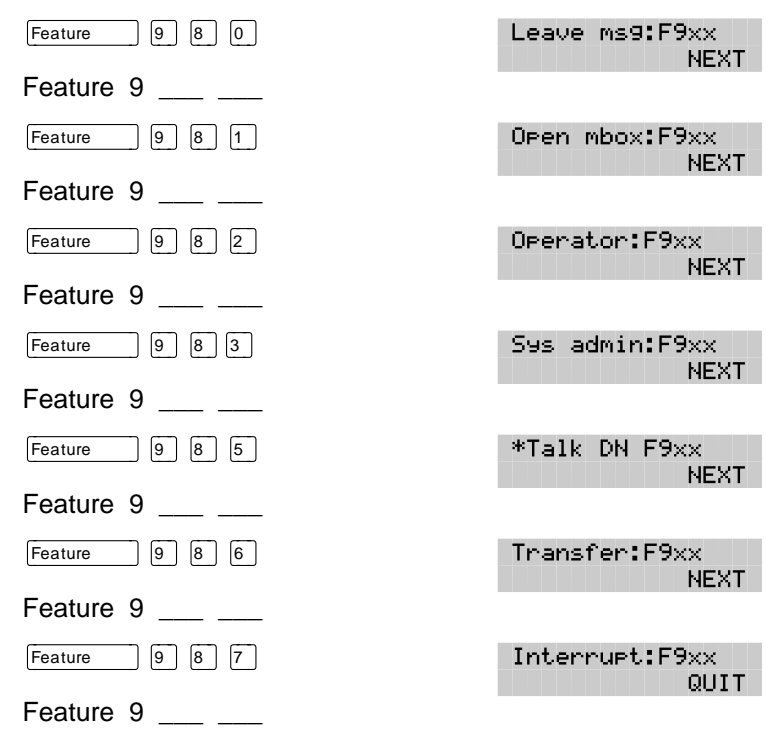

### **Verifying the Feature Codes**

Flash uses default Feature Codes 980 through 987, or assigned Feature Codes as described earlier.

To verify the Feature Code display prompts, use a Norstar M7310 or M7324 display telephone and enter each Flash Feature Code. The display prompts should be as follows:

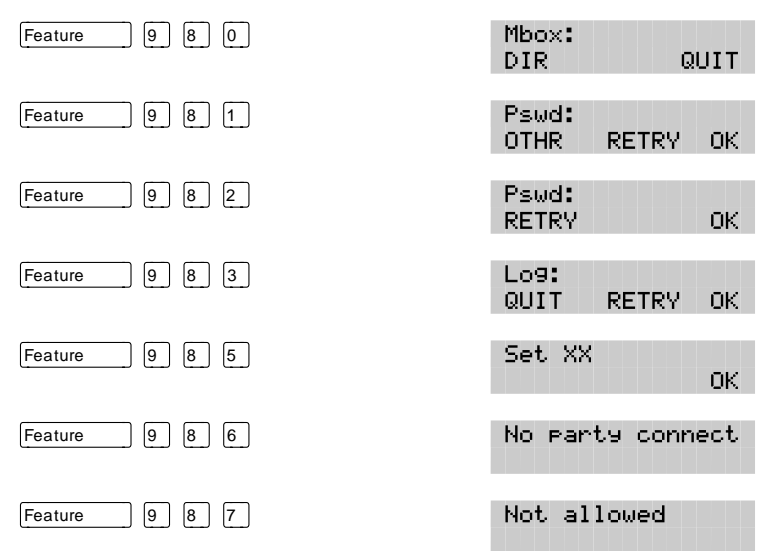

#### **Determining the Flash software version**

Knowing the software version allows you to identify software feature availability.

To determine the software version:

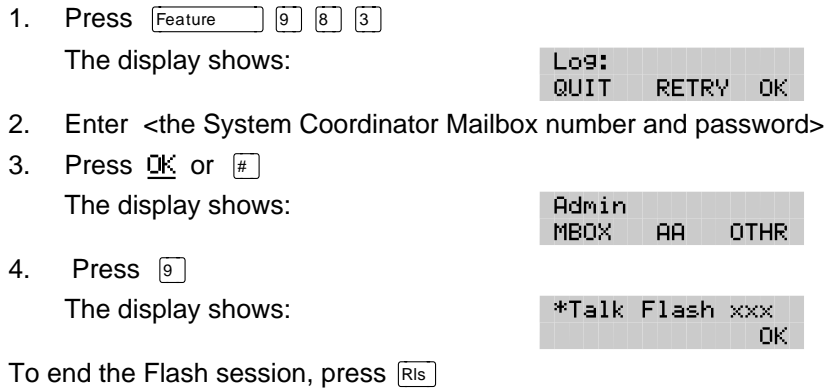

## **Programming a memory button**

To simplify set up and administration tasks, we recommend programming a memory button for the Feature Codes you will use most often.

The most frequently used Flash Feature Codes are:

- Open Mailbox–Feature 981
- System Administration–Feature 983
- Transfer–Feature 986
- Interrupt–Feature 987

To program a memory button:

1. Press Feature  $\mathbb{R}$   $\boxed{3}$ The display shows:

Press a button QUIT

- 2. Select a programmable button.
- 3. Press Feature
- 4. Enter <the Feature Code number> For example, 983. The display shows: Programmed
- 5. Label the button with the Feature Code description using the paper labels provided with your Norstar telephone.

Repeat steps 1 through 5 for each Flash Feature Code you want to program.

**Note**: We recommend you program a memory button with the Flash DN. To verify this DN, refer to **Verifying the Feature Codes** earlier in this section.

## **Flash language capability**

The installer determines the language availability during installation, and which language is to be used as primary and alternate. The language option can be changed at any time. For more information, refer to **Changing the Flash language availability** later in this section.

When the Flash language option is enabled, the Automated Attendant allows users to select either the Primary or Alternate Language. This is not a prerecorded option. For this option to be announced, you must include it in the Company Greeting that you record.

For more information about recording greetings with a language option,

refer to **Recording the Company Greetings** later in this section.

**Important**: If you disable the Flash language option, a user cannot select the option from the Automated Attendant Voice Menu.

When you use the bilingual language capability, mailbox Classes of Service determine which language is used by the mailbox. For instance, Class of Service numbers 1, 3, 5, and 7 default to the Primary Language, and Class of Service numbers 2, 4, 6, and 8 default to the Alternate Language. When the bilingual capability is disabled, all Classes of Service use the Primary Language.

When a subscriber calls a mailbox that is assigned a different language, the subscriber hears the Automated Attendant Voice Prompt in the language specific to the mailbox reached. For example, if your mailbox is assigned the Primary Language Class of Service 3, and you call a mailbox that is assigned the Alternate Language Class of Service 8, you will hear all voice prompts in the Alternate Language.

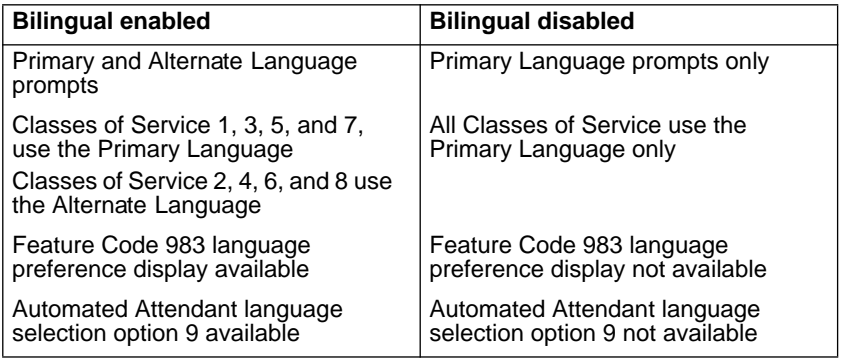

Table 3.1 shows how Flash works with bilingual capabilities.

Table 3.1 - Flash Language Feature summary

When the Flash bilingual language capability is disabled, you can use one of the two languages as the Primary Language. An Alternate Language capability is not available when the bilingual language capability is disabled.

# **Setting up Flash**

When you have familiarized yourself with Flash and have gathered the initial information you need, you can set up your system. Setting up Flash involves:

- setting up the Company Greeting Table\*
- recording your Company Greetings\*
- assigning a greeting to the Greeting Table\*
- determining which incoming telephone lines Flash will answer\*
- setting the number of rings before Flash answers\*
- disabling the Voice Mail Option\*
- disabling the General Delivery Mailbox\*
- changing language availability
- enabling or disabling access to the Company Directory

\*These set up tasks are not required on the Flash Voice Mail Light system.

Before you begin to use Flash, make sure you have:

- Read **Preparing to set up Flash** earlier in this section
- Read **Section 7**: **Custom Call Routing (CCR)**
- A completed **Flash Programming Record**
- Verified Flash Feature Code availability
- An M7310 or M7324 two-line display telephone

**Important**: To set up Flash in your company, you require a Norstar M7310 or M7324 two-line display telephone. You cannot set up Flash from a Norstar M7100 or M7208 single-line display telephone.

## **About the Greeting Tables**

The Flash Greeting Table stores the greetings played by the Automated Attendant to incoming callers. Flash provides two Greeting Tables numbered 1 and 2. Each Greeting Table is divided into four sections. The four sections represent your Company Greeting for:

- Morning
- Afternoon
- Evening
- Non-business

**Note**: **Section 8**, Table 8.1 shows time segments for the Morning, Afternoon, Evening, and Non-business Hours Greetings.

Flash can store a total of 20 greetings in memory, but only eight greetings can be assigned to the two Greeting Tables at any one time. The greeting numbers assigned to the Table can be any greeting that you record and number from 1 to 20. You can assign two Customized Automated Attendant Menu Prompts to each Greeting Table. For information about recording Customized Automated Attendant Menu Prompts, refer to **Section 3**: **Recording the Customized Automated Attendant Menu Prompt**.

After all the greetings are recorded and assigned to the different lines in your company, they can then be assigned to Greeting Tables as needed. For example, your main business line might be assigned to Greeting Table 1, while your customer service line might be assigned to Greeting Table 2.

#### **Greeting Tables using the Alternate Language**

When you are using the bilingual capability and are also using both the Primary and Alternate Languages, we recommend assigning one Greeting Table to the Alternate Language. For example, if your company has two incoming lines and you would like one line assigned entirely to the Alternate Language, you must assign that line to the Greeting Table where all the greetings are recorded in the Alternate Language. This means you could record greetings 5, 6, 7 and 8 in the Alternate Language and assign the greetings to Greeting Table 2 for line 2.

## **How the Greeting Tables are organized**

You can record four Company Greetings for each table. A number from 1 to 20 must be assigned to any greeting that is used in the Greeting Table. Table 3.2 shows how Greeting Numbers can be assigned to the different Flash Greeting Tables.

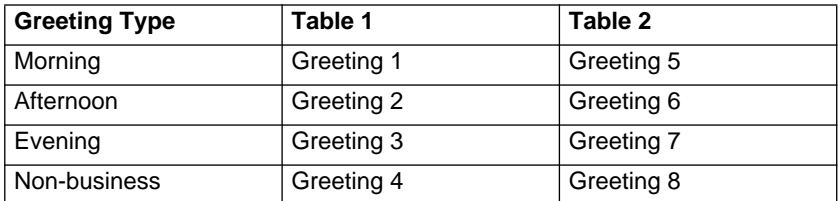

Table 3.2 – Greeting Tables with Greeting Numbers

We recommend using greetings 1 through 16 as your daily business greetings, and greetings 17 through 20 as special greetings. For example, for the New Year Holiday you could record the greeting:

"Thank you for calling Incare Incorporated. We are closed for the New Year Holiday. We hope your holiday is happy and safe. We will be open Monday to resume our regular business hours. Happy New Year."

This greeting would be recorded as greeting number 17, and assigned to the Greeting Table for the Non-business Hours Greeting. When the Business Status is set to No, the holiday greeting number 17 would play on the Greeting Table. For more information about selecting greetings, refer to **Assigning a greeting to a Greeting Table** later in this section.

## **Determining Greeting Table information**

To set up your company's Greeting Table, you first need to:

- determine a Greeting Table number for each incoming line
- record your Company Greetings
- determine the greeting numbers that you will assign to the table

When you are setting up your company's Greeting Table information, organize your Company Greeting information using the Greeting Table summary provided in the **Flash Programming Record**.

#### **Preparing your greetings**

Before you record your Company Greetings, determine the type of greetings to be used on the different incoming telephone lines and what you would like the greetings to say. You must prepare at least four greetings. These greetings automatically play on both Greeting Tables. Additional greetings will not play until the greetings are assigned to a Greeting Table. As you record your greetings, number them from 1 to 4.

The four greetings will reflect the Morning, Afternoon, Evening and Nonbusiness Hours. You must number each greeting 1 to 4. For example:

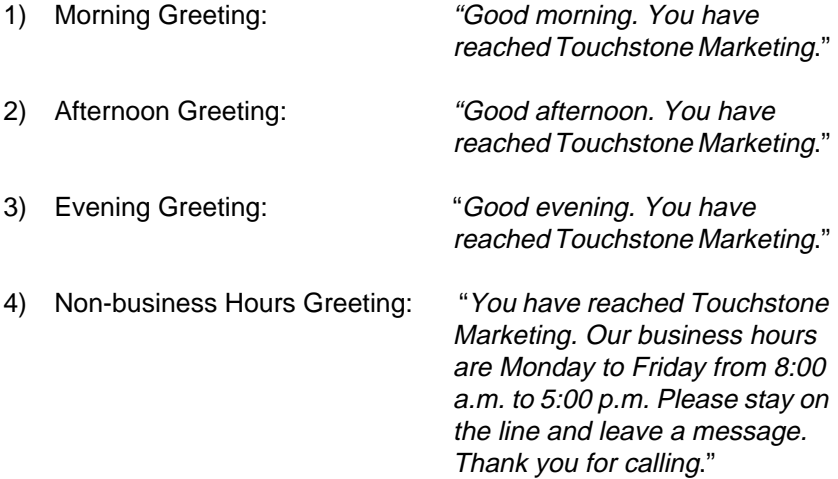

#### **3 - 14** Setting up Flash

When you are using Guest Mailboxes to make customer announcements or provide ordering information, you must inform callers they can select these mailboxes immediately by entering the mailbox number. For example, if you set up mailbox 17 to provide order taking and product introduction services, you would record your Company Greeting to say:

"Good morning. You have reached Touchstone Marketing. To listen to our product service information and place an order, press \*17."

**Note**: Messages informing callers of immediate mailbox access should direct the caller to press  $\mathbb{R}$  followed by the mailbox number.

After you have determined what your Company Greetings will be, practice recording your greetings. Remember to speak slowly and clearly, at a pace that is easy to understand. Try to use a tone that will encourage callers to use your Flash service. For the best recording results, record your greetings directly into the handset.

If you are using a Primary and Alternate Language, it is a good idea to record the option **<u>s</u>** instruction in the Alternate Language. For example, if you are using English as your Primary Language and French as your Alternate Language, your main greeting would be in English and the option  $\boxed{9}$  instruction would be in French. For example:

"Good morning. This is Touchstone Marketing. [To use our voice messaging service in French, please press 9]."

The greeting enclosed inside the brackets would be recorded in French. When the Alternate Language is Spanish, the greeting enclosed inside the bracket would be in Spanish.

**Important**: Since the default Automated Attendant Main Menu Prompt does not announce an Alternate Language Option, your greeting must instruct a caller to press  $\boxed{9}$  to use the Alternate Language.

Although Flash can store 20 greetings in total, this guide only shows you how to prepare the first four Company Greetings. You can use the steps presented in this guide to record any additional greetings.

**Important**: You must prepare all four greetings. These greetings automatically play on all both Greeting Tables. Additional greetings will not play until the greetings are assigned to the Greeting Table.

Flash greetings can be one to 10 minutes in duration. If you need to change the greeting time, you must change the Class of Service of the System Coordinator Mailbox. The default Class of Service for the System Coordinator Mailbox is 7. This has a maximum greeting length of 10 minutes. For instructions about changing a mailbox Class of Service, refer to **Section 5**: **Changing a mailbox Class of Service**.

### **Recording the Company Greetings**

When you are recording your Company Greetings, do not use the Norstar Handsfree Feature. For better results, speak directly into the telephone handset.

To record a Company Greeting:

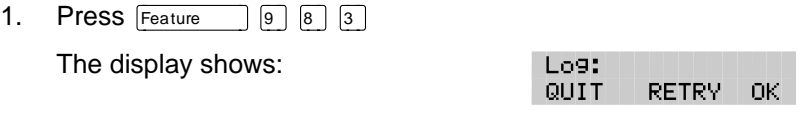

- 2. Enter <the System Coordinator Mailbox number and password>
- 3. Press OK

The display shows:

- 4. Press AA The display shows:
- 5. Press GRTG

The display shows:

Greeting admin **GRTG** AA.

88

Auto Atdt Admin GRTG TABLE LINES

**OTHR** 

Admin **MBOX** 

**Note:** Pressing AA changes the display to show: Return to AA:Y To return to the Greeting admin display press  $\mathbb{F}$  For more information, refer to **Section 8**: **Changing the Automated Attendant Status**.

6. Press GRTG

The display shows:

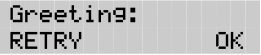

7. Enter <the greeting number to be recorded>

**Note**: This number can be any number from 1 to 20. You do not have to record your Company Greetings in numerical order, but they must be numbered.

8. Press OK

The display shows:

Greeting <X> REC. RETRY PLAY

- 9. Press REC
- 10. At the sound of the tone, record your greeting.

**Note**: When you have finished recording your greeting, **do not**  hang up the handset.

11. Press OK to end your recording.

The display shows:

Accept greeting? RETRY PLAY 0K.

**Note**: To listen to the greeting, press PLAY To record the greeting again, press RETRY

12. Press  $OK$  to accept the greeting,

Repeat steps 5 through 11 for any other numbered greeting you want to record.

**Note**: Greetings 1 through 4 are assigned by default to Greeting Tables 1 and 2. This means that greeting number 1 will be played in Greeting Table 1, and 2 as the Morning Greeting. If you want different greetings played in the Greeting Tables, you must repeat steps 5 through 11, numbering the greetings sequentially starting with 5 and then assigning the greetings to a table. Refer to Table 3.2.

To end this Flash session, press  $Ris$ 

## **Setting up a Greeting Table**

If you are only using Greeting Table number 1, the numbered greetings you recorded from 1 to 4 will play automatically. You do not have to assign greetings 1 to 4 to the Table, but you must select the language preference.

Setting up a Greeting Table involves:

- assigning the Automated Attendant Main Menu Prompt
- recording the Customized Automated Attendant Menu Prompt
- assigning a greeting to a Greeting Table
- assigning the language preference
- setting up a Business Hours Table
- setting your company's Business Hours
- assigning a CCR Tree

Before you begin to assign greetings to the Greeting Table, ensure you have recorded all the greetings that you will need for the two tables.

#### **Assigning the Automated Attendant Main Menu Prompt and Recording the Customized Automated Attendant Menu Prompt**

The Automated Attendant menu prompt plays after the Company Greeting, and when a user accesses the Automated Attendant after completing a Flash session. When you set the Automated Attendant menu prompt to No, you must record a Customized Automated Attendant Menu Prompt to replace the prerecorded option list.

**Note**: The Automated Attendant menu prompt tells the caller: "Using the dialpad, please enter the extension you wish to call. To use the directory, press #. To leave a message, press \*. To reach an Operator, press 0." You can record a Customized Automated Attendant Menu Prompt to include Company Greeting information as well as any information unique to your company.

Each Greeting Table has two Customized Automated Attendant Menu Prompts for a Primary and Alternate Greeting. When you record a Customized Automated Attendant Menu Prompt you must provide the caller with a list of options, such as choosing the Alternate Language, accessing the Company Directory, or reaching an Operator.

To record a Customized Automated Attendant Menu Prompt:

- 1. Press Feature  $9987$
- 2. Enter <the System Coordinator Mailbox number and password>
- 3. Press OK The display shows:
- 4. Press AR The display shows:
- 5. Press TABLE The display shows:

Auto Atdt Admin GRTG TABLE LINES Grt9 table: ПK.

88.

**OTHR** 

Admin MROX.

**RETRY** 

Promet: PRIME ALT

- 6. Enter <the Greeting Table number>
- 7. Press OK

The display shows:

AA menu prompt:Y **CHNG** OK.

**Note**: When N appears and you no longer want to use the Customized Automated Attendant Menu Prompt, press CHNG to return to the default Automated Attendant Menu Prompt.

8. Press CHNG

The display shows:

9. Press FRIME

The display shows:

Promet: Pri PLAY. REC. **DUTT** 

**Note:** To record the alternate prompt, press  $\mathbb{F}$  then press ALT

10. Press REC At the tone, record your prompt.

When recording your prompt, include instructions such as press  $\boxed{0}$  to reach an operator, press  $\boxed{9}$  to choose the Alternate Language, and press  $\mathbb{F}$  to access the Company Directory. Remember to speak slowly and clearly, at a pace that is easy to understand.

11. Press OK

The display changes to show:

Accept Prompt? RETRY PLAY OK.

Promet: PRIME ALT

12. To accept the recording, press OK

**Note**: If the recording is not acceptable, press RETRY You are returned to the Record prompt display to rerecord the prompt.

The display changes to show:

- 13. Press  $\mathbb{F}$
- 14. Press OK

#### **Assigning a greeting to a Greeting Table**

The display shows:

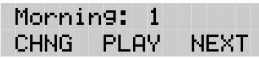

15. Press CHNG

**Note**: If you are not changing the default greeting number, press NEXT to go to the Afternoon Greeting display.

- 16. Enter <the greeting number from 1 to 20>
- 17. Press OK

The display shows:

Morning: <#> CHNG PLAY **NEXT** 

18. Press NEXT

The display shows:

Afternoon: 2 CHNG. PLAY. **NEXT** 

To continue assigning the Afternoon, Evening and Non-business Hours Greetings to the Greeting Table, follow steps 14 through 18.

When all your greetings are assigned to the Greeting Table, you can assign the language preference.

#### **Assigning the language preference**

From the Non-business Hours display:

19. Press NEXT

The display shows:

Lang pref: pri CHNG. **NEXT** 

**Note**: You can set the language preference for each Greeting Table. This setting determines which language the Automated Attendant uses when answering incoming calls. This can be changed at any time. If the Flash Bilingual Option is set to NO, this display is not shown.

20. To change the language preference, press CHNG

The display changes to show:

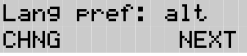

#### **Assigning the Greeting Table Target Attendant**

Assigning the Target Attendant overrides the Designated Operator. If the attendant does not answer, the call goes to the destination Mailbox. If there is no mailbox, the call goes to the General Delivery Mailbox.

21. Press NEXT

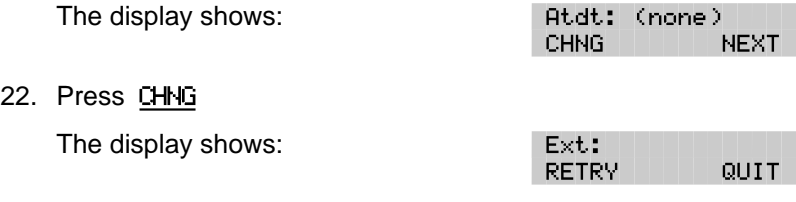

23. Enter <the extension of the Greeting Table Attendant>

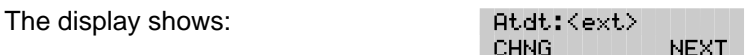

Press  $\mathbb{F}$  to return to the Auto Atdt Admin display and continue setting up the Greeting Tables. Repeat steps 5 through 23 for each Greeting Table.

#### **Assigning a CCR Tree**

24. Press NEXT

The display shows:

CCR tree: none CHNG. nк

**Note**: When there are no CCR Trees built, the display shows: CCR tree: disable Press OK to continue.

- 25. Press CHNG
- 26. Enter <the Tree number>

The display shows:

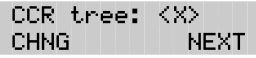

#### **Setting your company's Business Hours**

Setting the Business Hours determines when each greeting is played on each Greeting Table. Business Hours are divided into four categories; Morning, Afternoon, Evening, and Non-business for each of the seven days of the week for each Greeting Table. Refer to Table 3.2 earlier in this section.

To set the Business Hours:

27. Press NEXT

The display shows:

28. Press CHNG

**Note**: Press DAY to change the display to the morning of the following day.

29. Enter <the Monday Morning start time>

The display shows:

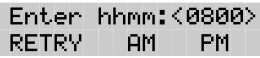

Mo morn<12:00 am> CHNG DAY NEXT

**Note**: This is a four-digit field. Any single-digit hour must be preceded by a zero.

30. Press AM

The display shows:

31. Press NEXT

The display shows:

Mo morn: <8:00 am> CHNG DAY NEXT

Mo aftn:<12:00>Pm CHNG -DAY. **NEXT** 

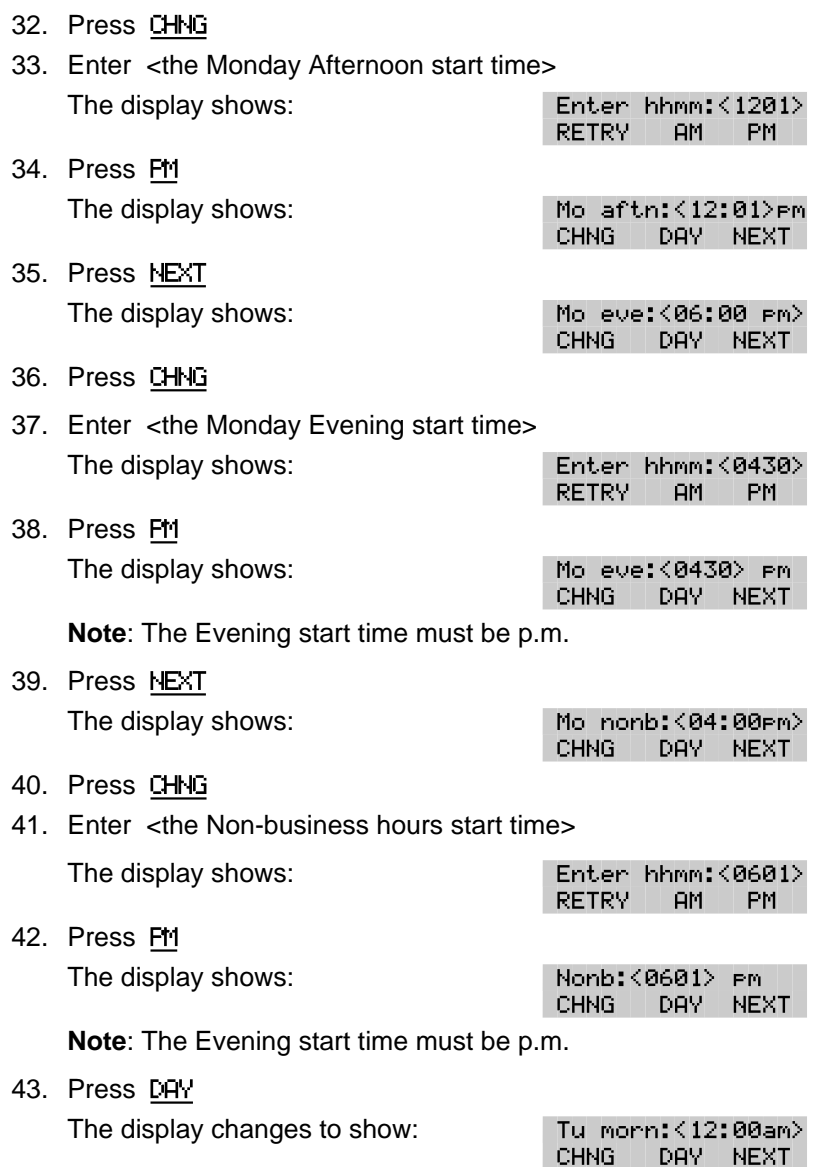

Repeat steps 35 through 43 for each day of the week.

To set up the days when your business is not open, set the Non-business Hours start time to 12:00 a.m. Then set the remaining Non-business Greetings to 11:59 p.m. to give you 24 hour service.

## **Configuring the lines**

Flash is able to answer all your company's incoming telephone lines, or just those lines you designate. Determining how your company lines are going to be answered is called line configuration.

Flash will not answer any lines until they are added to the Flash configuration and line answer is set to YES. Each line added is answered by Table 1, unless another Greeting Table is specified.

**Note**: For more information about line answering, refer to **Section 8**: **Assigning Flash Line answering**.

## **Adding lines**

To add a line and assign it to the Greeting Table:

- 1. Press Feature  $\boxed{9}$   $\boxed{8}$   $\boxed{3}$
- 2. Enter <the System Coordinator Mailbox number and password>
- 3. Press OK The display shows:
- 4. Press AR

The display shows:

5. Press LINES

The display shows:

Auto Atdt Admin GRTG TABLE LINES

AA.

**OTHR** 

Admin MBOX.

Line number: **RETRY** ПK.

- 6. Enter <the line number> **Note**: For information about the incoming line numbers used in your company, refer to your **Flash Programming Record**. The maximum number of lines is 248.
- 7. Press OK

The display shows:

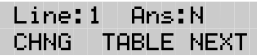

**Note**: Press CHNG to change the N to Y

8. Press TABLE

The display shows:

Table: 1 Line:1 L CHNG RINGS NEXT

**Note**: Pressing RINGS moves to the Line:1 Rings:0 display.

9. Press CHNG

The display shows:

Grtg table: OK. **RETRY** 

- 10. Enter <a Greeting Table number 1 or 2>
- 11. Press OK

The display shows:

 $Line: 1$ Table: 1 CHNG. RINGS NEXT

**Note**: Pressing NEXT allows you to change the Greeting Table assignment for all lines.

To end this Flash session, press  $RIS$ 

## **Assigning the number of rings before Flash answers**

You can assign Flash to answer incoming calls after a specified number of rings. The number of rings ranges from zero to 12. If the number of rings is left at zero, Flash answers immediately. We recommend the number of rings be assigned to 2 or more for lines equipped with Calling Line Identification Display. When the number of rings is assigned as 0 or 1, the Personalized Greeting does not play, because CLID information is not provided until just prior to the second ring.

To assign or change the number of rings before Flash answers:

- 1. Press  $F$ Feature  $\boxed{9}$   $\boxed{8}$   $\boxed{3}$
- 2. Enter <the System Coordinator Mailbox number and password>
- 3. Press OK The display shows:
- 4. Press AR The display shows:
- 5. Press LINES The display shows:

Admin MBOX A<sub>B</sub> **OTHR** Auto Atdt Admin GRTG TABLE LINES Line number:

**RETRY** 

6. Enter <the line number>

**Note**: For information about the incoming line numbers used in your company, refer to your **Flash Programming Record**.

7. Press OK

The display shows:

8. Press TABLE

Line: 1 Ans: Y CHNG TABLE NEXT

nk.

- 9. Press RINGS The display shows:
- 10. Press CHNG The display shows:
- 11. Enter <the number of rings>

**Note**: The number of rings ranges from zero to 12. Repeat steps 9 through 12 to continue entering the number of rings.

12. Press  $\mathbb{F}$ 

The display shows:

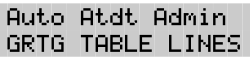

To end this Flash session, press  $RIS$ 

## **Viewing and changing the line configuration**

After a line is assigned to Flash, you can view the answer option and decide if the line is to be answered by Flash. To view a line and change the Flash answer option:

- 1. Press  $[Feature \n9] [8] [3]$
- 2. Enter <the System Coordinator Mailbox number and password>
- 3. Press OK The display shows: Admin
- 4. Press AA The display shows:
- 5. Press LINES The display shows:

**MBOX AB** OTHR. Auto Atdt Admin GRTG TABLE LINES

Line number: OK. **RETRY** 

6. Enter <the line number>

**Note**: For information about the incoming line numbers used in your company, refer to your **Flash Programming Record**.

- 7. Press OK The display shows: Line:1 Ans:N CHNG -TABLE NEXT
- 8. Press CHNG to change answer from N to Y

Line: 1 Rings:0 CHNG. ANS -**NFXT** 

No of rings: OK. **RETRY** 

9. Press NEXT The display shows:

Line:2 Ans:N CHNG -TABLE NEXT

10. Use the NEXT and CHNG keys to view and change the configuration of all telephone lines in your company.

To end this Flash session, press Ris

## **Enabling and disabling Voice Mail**

The default status for Voice Mail is enabled. The Voice Mail Option may be enabled or disabled at any time. When disabled, callers cannot leave messages in any mailboxes but can access Information Mailboxes. When enabled, callers can access all mailboxes.

**Note:** The Voice Mail Option cannot be disabled on the Flash Voice Mail Light system.

To assign the Voice Mail Option:

- 1. Press  $F$ Feature  $\boxed{9}$   $\boxed{8}$   $\boxed{3}$
- 2. Enter <the System Coordinator Mailbox number and password>
- 3. Press OK

The display shows:

The display shows:

4. Press  $\boxed{4}$ 

Voice Mail: < Y> CHNG. **NEXT** 

**AB** 

**OTHR** 

Admin MBOX.

**Note**: Press CHNG to change the Y to N

When the Voice Mail Option is enabled, callers who try to reach an extension that is busy or does not answer will be transferred to the extension's mailbox. When the Voice Mail Option is disabled, callers hear the Automated Attendant Voice Prompt. At any time, callers can press zero to reach the Operator.

**Note**: If the Operator is not available, the Automated Attendant Voice Prompt plays. Even if the Voice Mail Option is disabled, Flash users may still transfer a call to a mailbox using Feature 980 or Feature 986.

To end this Flash session, press  $RIS$ 

## **Setting up the Call Identification Dialing Table**

The Dialing Table allows Flash to recognize incoming telephone numbers included in a Dialing Table and automatically route the call directly to the appropriate destination. This table can be set up to direct frequent callers to a specific extension or mailbox, CCR Tree or Greeting Table.

**Note:** The Call Identification Dialing Table is not available on the Flash Voice Mail Light system.

You can store up to 100 telephone numbers in the Dialing Table. Numbers may correspond to a unique telephone number or a range of numbers. For example: if you enter a unique number such as 4165960196, Flash would only route an incoming call to this number to a specific destination. However, if you make 416 a table entry, all incoming calls with this prefix would be routed to a specific extension.

Flash automatically sorts the telephone numbers in numerical order, from the longest number to the shortest. For example:

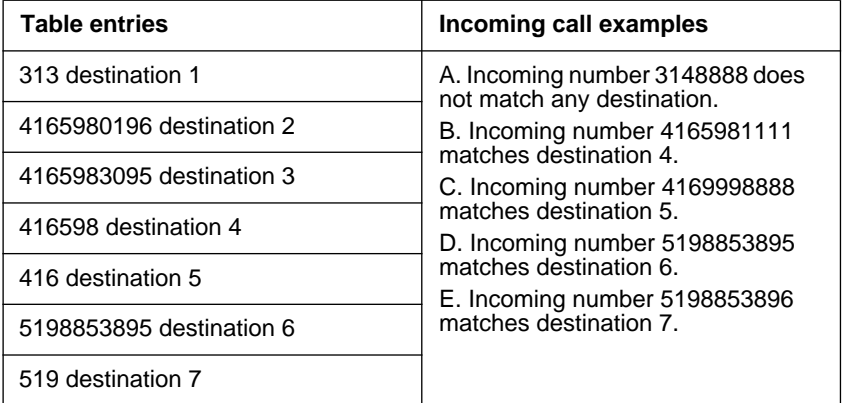

Table 3.3 – Sample Call Identification Dialing Table

For the Call Identification Dialing Table to work, your company must:

- subscribe to the Call Display CMS/CLASS service offered by your local telephone company
- possess the appropriate Norstar hardware (for example: a CI Trunk cartridge)

Setting up a Dialing Table involves:

- entering a telephone number
- assigning a Destination Type such as a Greeting Table, mailbox, extension, CCR Tree or a Point on a Tree

**Note**: Before assigning a CCR Tree to a Dialing Table, ensure the Tree is enabled. We recommend you set the number of rings before Flash answers to two. This value allows the system enough time to read the call identification information. For more information about setting this value, refer to **Assigning the number of rings before Flash answers** earlier in this section.

For more information about Dialing Tables, refer to the **Flash Programming Record**, **Dialing Tables**. The Programming Record provides space to write down all the information required to set up Dialing Tables.

To add or change Dialing Tables:

- 1. Press  $F$ Feature  $\boxed{9}$   $\boxed{8}$   $\boxed{3}$
- 2. Enter <the System Coordinator Mailbox number and password>
- 3. Press OK

The display shows:

4. Press  $\Box$   $\Box$ The display shows:

Call id table ADD. CHNG. QUIT

**AB** 

**OTHR** 

Admin MBOX.

5. Press ADD

The display shows:

Ph: **RETRY** OK.

**Note**: Pressing CHNG allows you to change the Dialing Table. Follow the steps that appear on the display.

6. Enter <the telephone number>

7. Press OK

The display shows:

**Destination** TABLE EXT. **OTHR** 

**Note**: The maximum number of digits in the telephone number is 11. Each telephone number assigned to a table must be unique. The same telephone number cannot be assigned to a Greeting Table more than once.

8. Press TABLE to assign a number to a Greeting Table.

The display shows:

Grtg table: **RETRY** OK.

**Note**: Pressing EXT allows you to assign a number to an extension. Pressing OTHR allows you to assign a number to a mailbox, to a CCR Tree or to a Point on a CCR Tree. Follow the steps that appear on the display.

9. Enter <the Greeting Table number>

**Note**: The Greeting Table number is 1 or 2.

10. Press OK

The display shows:

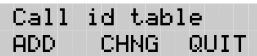

Repeat steps 5 through 10 for each telephone number required.

To end this Flash session, press  $Ris$ 

## **Enabling and disabling the General Delivery Mailbox**

The default status for the General Delivery Mailbox is enabled. The General Delivery Mailbox can be disabled or enabled as required by your company.

**Note:** The General Delivery Mailbox cannot be disabled on the Flash Voice Mail Light system.

To assign the General Delivery Mailbox:

- 1. Press  $F$ Feature  $\boxed{9}$   $\boxed{8}$   $\boxed{3}$
- 2. Enter <the System Coordinator Mailbox and password>
- 3. Press OK

The display shows:

4. Press ß

The display shows:

Gen Delivery: <Y> CHNG. OK.

**AB** 

**OTHR** 

Admin MBOX

**Note**: Press CHNG to change the Y to N

5. Press OK

When enabled, callers who reach the General Delivery Mailbox can leave a message. When disabled, callers will hear the Automated Attendant Voice Prompt. At any time, callers can press zero to reach the Operator.

**Note**: If the Operator is not available, the Automated Attendant Voice Prompt plays. Even if the Voice Mail option is disabled, Flash users may still transfer a call to a mailbox using Feature 980 or Feature 986.

To end this Flash session, press  $Ris$ 

## **Changing the Flash language availability**

When Flash was first installed, the language of the Automated Attendant was set by the installer.

To change the Flash language availability, and the Primary and Alternate Languages:

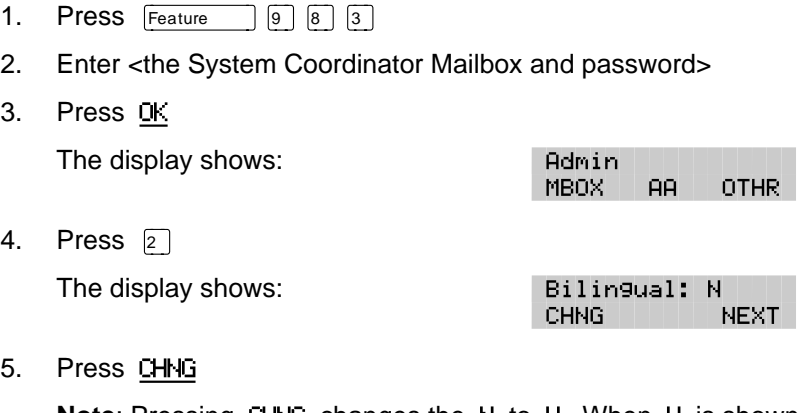

**Note**: Pressing CHNG changes the N to Y When Y is shown, pressing CHNG changes the Y to N

6. Press NEXT

The display shows:

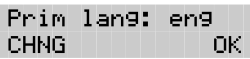

7. Press CHNG to select the Alternate Language.

**Note**: In this example, English is used as the Primary Language and is abbreviated as eng Pressing OK returns the display to the Admin display prompt.

To end the Flash session, press  $Ris$ 

When the Flash bilingual option is set to No, there is no Alternate Language capability, and all the Classes of Service are assigned the Primary Language selected. This means a caller who presses **o** when using the Automated Attendant is told the command is not recognized.

# **Designating the number of channels for Off-premise Message Notification**

When Off-premise Message Notification is being used, you must designate the number of channels available to Flash to place outgoing calls. For Off-premise Message Notification to work, voice channels must be available to Flash. These channels must be assigned.

We recommend outdialing channels not be set to more than half of the total channels available on Flash. A basic Flash system has two channels while an expanded Flash system has four channels.

**Note**: To determine the number of ports enabled or to increase the number of ports enabled, ask your sales representative. For more information about Off-premise Message Notification, refer to your **Flash Reference Guide**, **Section 4**.

To designate the number of channels for outdialing:

- 1. Press  $F$ Feature  $\boxed{9}$   $\boxed{8}$   $\boxed{3}$
- 2. Enter <the System Coordinator Mailbox number and password>
- 3. Press OK

The display shows:

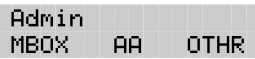

4. Press  $\boxed{5}$ 

The display shows:

Num of chans: 1 **CHNG** nk.

**Note**: The number of channels can be a number from 1 to 4. 1 is the default.

- 5. Press CHNG
- 6. Enter <the number of channels designated for outdialing>
- 7. Press OK

**Note**: Do not assign all station ports on your system as voice channels for outdialing. Ensure you reserve enough channels to accommodate incoming calls.

To end the Flash session, press  $RIS$ 

## **Changing access to the Company Directory**

The default for Company Directory access is ON. Access to the Company Directory for all mailbox users can be turned on or off at any time. When it is disabled, callers cannot search the Company Directory.

To enable or disable access to the Company Directory:

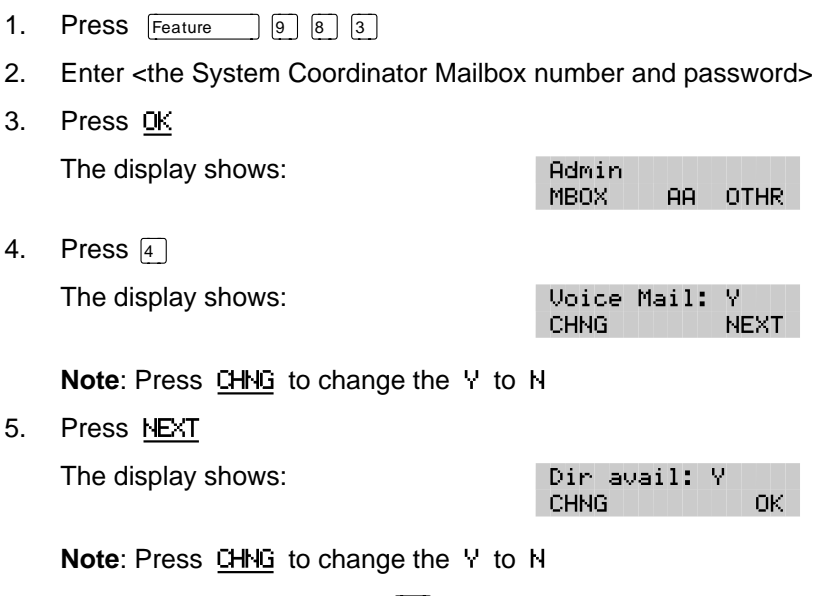

To end the Flash session, press  $Ris$ 

# **4 Setting up mailboxes**

# **Introduction**

This section describes how you set up Flash mailboxes. Setting up mailboxes involves:

- registering Personal Mailboxes
- recording Information Mailbox messages
- initializing the Special Mailboxes

# **Registering Personal Mailboxes**

Registering a mailbox adds a mailbox number on the Flash system. A Personal Mailbox can be a User, Guest or Information Mailbox. Each mailbox must be assigned a Class of Service that determines special features available to the mailbox.

#### **User Mailboxes**

User Mailboxes can be assigned to any user who has an operating Norstar extension. User Mailboxes store the messages for users who are unable to answer their telephone.

When you establish User Mailbox numbers, you should assign the same number as the user's Norstar extension number.

#### **Guest Mailboxes**

Guest Mailboxes are assigned to temporary users who do not have an operating Norstar extension, but require a mailbox. These mailboxes receive and store messages just as the User Mailboxes do.

When you establish Guest Mailboxes, you should assign mailbox numbers beginning with the same number to identify the mailbox type. For example, all Guest Mailboxes could start with the number four.

#### **Information Mailboxes**

Information Mailboxes relay important company or department messages to callers. These mailboxes do not have an operating extension. Information Mailboxes should be established as needed or as users request them. When you establish Information Mailboxes, you should assign mailbox numbers beginning with the same number.

## **Class of Service**

A Class of Service outlines the special features of a mailbox. A mailbox cannot be added without a Class of Service. Table 4.1 shows the Flash Class of Service values. There are eight Class of Services that specify:

#### • **Prompt language**

Flash is available with two languages. When this feature is designated as Yes (Y), Classes of Service 1, 3, 5, and 7 use the Primary Language, and Classes of Service 2, 4, 6, and 8 use the Alternate Language.

#### • **Mailbox message time**

This establishes the total message time available to a mailbox. The maximum message time is 20 minutes.

#### • **Message length**

This establishes the maximum length of an incoming message. The message length ranges from two to seven minutes.

#### • **Message retention period**

This establishes the amount of time messages are saved in a mailbox. The message retention period ranges from seven days to indefinite.

#### • **Personal greeting**

This establishes whether a mailbox owner is able to record personal primary and alternate greetings.

#### • **Greeting length**

This establishes the length of a recorded mailbox greeting. A mailbox greeting length ranges from one to 10 minutes.

#### • **Off-premise Message Notification**

This allows messages to be directed to another Norstar extension, any telephone number, or to a pager.

**Note:** Any Norstar dialing restrictions applied to Flash Ports or Lines will apply to Off-premise Notification.
#### • **Group Lists**

This establishes whether a mailbox can be assigned to a Group List.

#### • **Retry interval**

This establishes the amount of time between attempts to notify the recipient of a new or urgent message. The retry interval ranges from five to 30 minutes.

#### • **Number of attempts**

This establishes how many attempts Flash will make to notify the recipient of a new or urgent message. The number of attempts value ranges from three to nine.

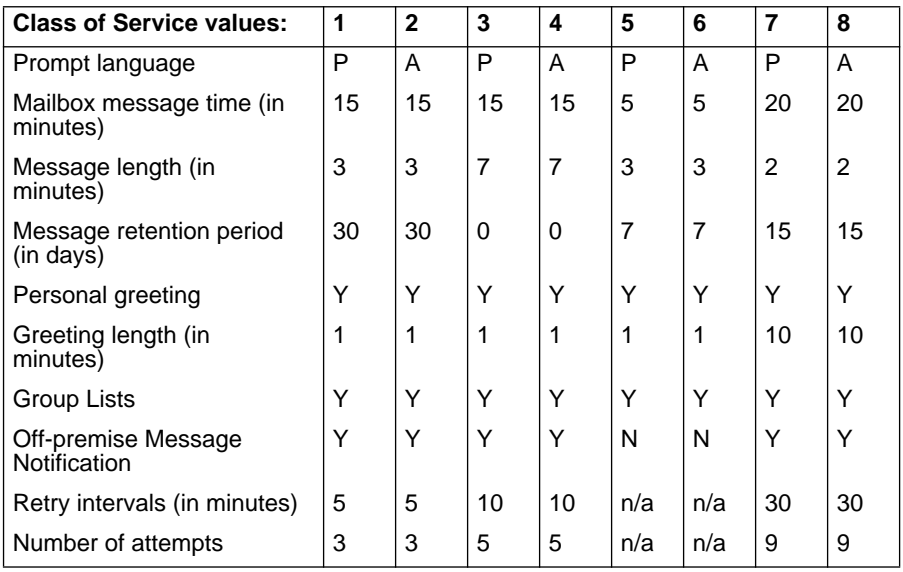

Table 4.1 – Class of Service summary

 $0 =$  indefinite retention,  $P =$  Primary Language,  $A =$  Alternate Language

**Note**: Flash stores 90 minutes of message time on a Voice Mail Light system and on a basic system. Flash stores 180 minutes on an expanded system. The Class of Service determines how the available message time is distributed between mailboxes.

# **Mailbox Overrides**

Mailbox Overrides allow you to change the default for optional parameters. Mailbox Overrides include:

- **Include in Company Directory** This includes the mailbox number and owner's name in the Company Directory.
- **Message Waiting Notification** This provides a mailbox owner with a message notification "Message for you" display prompt.
- **Outdial route**

This determines which line or line pool the system uses when a mailbox owner replies to a message left by an external caller.

## **Before you register the mailboxes**

Before you begin adding mailboxes, ensure you have completed the Mailboxes section of the **Flash Programming Record**. When you register User Mailboxes, we recommend using mailbox numbers that are the same as the DNs currently used in your company. For example, DN 27 would have a mailbox number assigned as 27.

When you are registering Guest or Information Mailboxes, we recommend you select a leading digit different from the User Mailboxes. This will help you identify the mailbox type. For example, all Guest Mailboxes could have a leading digit of four, and all Information Mailboxes could have a leading digit of three.

When you are completing the Mailboxes list, you need to determine:

- Class of Service
- Company Directory option
- Message Waiting Notification
- Outdial route

The Company Directory option and Message Waiting Notification are not included in a Class of Service. When you add a mailbox, you can override these options.

The Company Directory option defaults to Yes. When the Company Directory option is No, a mailbox owner's name is not included in the Company Directory and a mailbox owner cannot be selected from the Company Directory. This means the mailbox is not included in the

Directory Report. Even though the Company Directory name is not included, the mailbox owner must still record their name when initializing a mailbox.

The Message Waiting Notification defaults to YES. This means Flash will leave a "Message for you" notification on a Norstar telephone display. When the Message Waiting Notification is changed to No, Flash does not leave a "Message for you " notification.

When you add Guest Mailboxes, the Message Waiting Notification must be set to No. When you add a Guest Mailbox to single line telephone set, the Message Notification must be set to No at the ATA. Single-line telephone sets do not have a display. These mailboxes do not have an operating Norstar extension.

The default for Outdial route is none. A mailbox owner cannot use the Reply Feature to reply to an external call until you assign a line or line pool as the Outdial route for a mailbox.

**Important:** When assigning an Outdial route, all dialing is done by the DN to which Flash is connected NOT by the Norstar telephone. This means that any dialing restrictions applied to the Norstar telephone set will NOT apply. If you wish to restrict outdialing of certain telephone numbers you must do one of the following:

- Assign the dialing restrictions to the Norstar DN(s) to which Flash is connected. This restricts all outdialing calls.
- Assign the dialing restrictions to the Norstar Line(s) being used for outdialing.
- Do not assign a line for outdialing.

Options one and two are programmed through Norstar programming. Refer to your Norstar System documentation for additional information. Option three is programmed through Mailbox administration.

Flash can store 12 mailboxes on a Voice Mail Light system, 24 mailboxes on a basic system and 48 mailboxes on an expanded system. This number includes Special, Personal and Information Mailboxes.

#### **4 - 6** Setting up mailboxes

Both Guest and Information Mailboxes can be included on your mailbox list. The extension of a Guest and Information Mailbox appears as a blank on the Flash Directory Report.

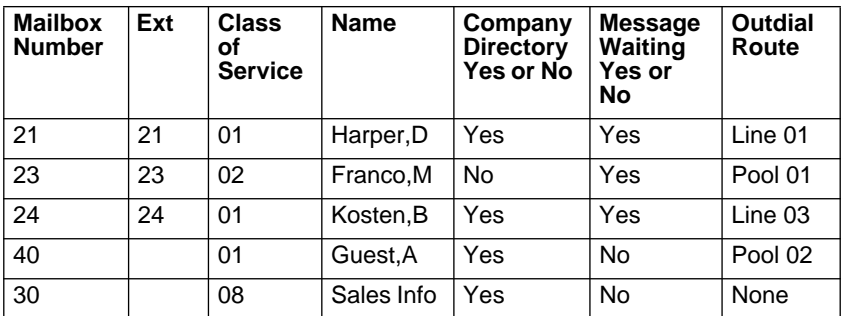

Table 4.2 – Sample mailbox number list

**Note**: When adding Information Mailboxes, you should assign a Class of Service that has the maximum message length. To accommodate an average Information Mailbox recorded message, you should assign a Class of Service between 7 and 8. These Class of Service values offer a message length of seven minutes.

# **Adding mailboxes**

New mailboxes can be added to Flash whenever they are required. Before you add a new mailbox, ensure that you have all the necessary mailbox information. You should complete Mailboxes outlining the:

- new mailbox number
- extension number
- mailbox owner's name (last name and first initial)
- Class of Service
- Company Directory, Message Waiting, and Outdial Overrides

#### **Note**: Refer to your **Flash Programming Record**, **Mailboxes**.

To add a mailbox:

1. Press  $F$ Feature  $\boxed{9}$   $\boxed{8}$   $\boxed{3}$ The display shows:

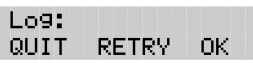

**AB** 

Mailbox Admin

DEL.

0THR.

**CHNG** 

QUIT

QUIT

Admin MBOX.

ADD.

Mbox: RETRY

Ext: **RETRY** 

- 2. Enter <the System Coordinator Mailbox number and password>
- 3. Press OK The display shows:
- 4. Press MBOX The display shows:
- 5. Press ADD The display shows:
- 6. Enter <the mailbox number> The display shows:
- 7. Enter <the extension number> The display shows:
- 8. Enter <a Class of Service from 1 to 8> The display shows:

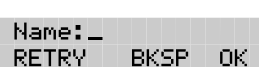

Service cPlass:

9. Enter <the mailbox owner's last name and first name initial>

**Important**: This is a maximum 16-character field. To enter a name, you must press the number on the dialpad associated with the letter you want. The letters appear on the display in the order that they appear on the dialpad button. To select the next letter on a button, press the button again. To advance one space, press  $\mathbb{F}$ To backspace, press BKSP A comma must be entered to separate the last name from the first initial. To enter a comma, press  $\boxed{\#}$ 

10. Press OK

The display shows:

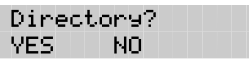

Msg waiting? NO.

YES.

11. Press YES or NO

This is a Directory Override. Pressing YES means the mailbox owner's name always plays in the Company Directory.

The display shows:

12. Press YES or NO

This establishes whether a message notification appears on the Norstar display. When a Guest Mailbox is added, this should be set to NO.

The display shows:

Outdial: none LINE POOL

13. Press LINE or  $\Box$  to select a specific outgoing line.

**Note**: Press POOL for Flash to select a line within a line pool.

Refer to **Section 10** for important information on call restrictions.

- 14. Enter <the Line or Pool number>
- 15. Press  $0 \leq \alpha$  or  $\boxed{m}$

The display shows:

16. Press  $0<sup>k</sup>$  or  $\boxed{H}$ 

The display shows:

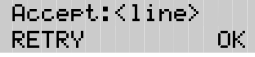

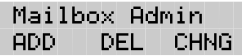

Repeat steps 5 through 15 to add another mailbox.

To end this Flash session, press  $Ris$ 

## **Guest Mailboxes**

Guest Mailboxes can be used to provide a temporary employee with Flash services, allow client access to internal messaging and call routing, or they can be used to allow customers to make telephone orders.

Depending on your business, you might decide to use Guest Mailboxes for:

- personal catalog shopping orders
- listing classes or seminars and providing callers with the ability to register by telephone
- providing frequent customers access to Flash services

Guest Mailboxes can also be used for making customer reservations, and even reserving a tee-off time for a game of golf. How you decide to use a Guest Mailbox is as limitless as your imagination.

Setting up a Guest Mailbox for any of the above suggestions is easy. Example 1 suggests how you could set up a Guest Mailbox for an announcement and order-taking capability. When you are providing services that allow a customer to call into a mailbox, you record the mailbox number in the Company Greeting. This allows a caller to transfer directly to the mailbox.

#### **Example 1 - Announcing courses and seminars (telephone registration)**

To use a Guest Mailbox to provide telephone registration, you first need to determine a telephone number. The mailbox number you assign does not have a working Norstar extension number. Next, you must determine what the Mailbox Greeting will say. For example:

"This month we are pleased to provide the following courses: Jazz Dancing Made Easy, Intermediate Jazz Dancing, Warming Up for that Big Performance, and Beginners' Ballet. If you are interested in any of these courses, please leave your name and telephone number after the tone. One of our instructors will contact you with more information."

**Note**: You can even include the time and date the classes are being offered. This example is applicable to Guest Mailboxes being used for taking orders.

#### **4 - 10** Setting up mailboxes

After you have determined what the announcement will say, you must record a Company Greeting to inform callers this mailbox is available. For example:

"Good Morning. This is On Your Toes Dance School. To reach the dance studio, press 46. To register for our fall classes, press 28. To reach our receptionist, press 0."

**Note**: The extension number 46 in this example is an operating Norstar extension. If this extension has a mailbox, it would be added in the same way that a Personal User Mailbox is added.

The last thing you must do is determine a Class of Service. When you assign a Class of Service for a Guest Mailbox being used as an order mailbox, you should choose one that allows for the maximum mailbox greeting recording and message time available. In the example shown here, a Class of Service of 7 or 8 would be appropriate. Refer to Class of Service values in Figure 4.1 earlier in this section.

### **Adding Guest Mailboxes**

Guest Mailboxes are added to Flash for mailbox owners using Flash services without an extension.

To add a Guest Mailbox:

- 1. Press  $F$ Feature  $988$
- 2. Enter <the System Coordinator Mailbox number and password>

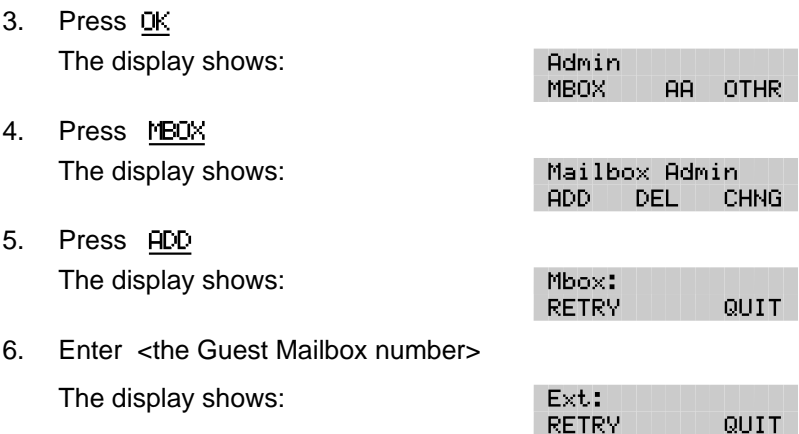

7. Press  $\mathbb{F}$ 

The display shows:

Service Class:

8. Enter <a Class of Service from 1 to 8>

The display shows:

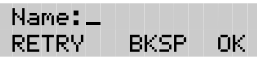

Directory? VES L

NO.

9. Enter <the mailbox name>

**Important**: This is a maximum 16-character field. To enter a name, you must press the number on the dialpad associated with the letter you want. The letters appear on the display in the order that they appear on the dialpad button. To advance one space, press  $\boxed{\text{#}}$  To backspace, press BKSP A comma must be entered after the last name. To enter a comma, press  $\boxed{\#}$   $\boxed{\#}$ 

10. Press OK

The display shows:

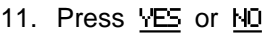

This is a Directory Override. Pressing YES means the mailbox owner's name is always played in the Company Directory. Pressing NOmeans a mailbox owner's name does not play in the Company Directory.

The display shows:

12. Press NO

The display shows:

Outdial: none LINE POOL

Ms9 waitin9?

VES.

NO.

13. Press  $\mathbb{F}$ 

The display shows:

Mailbox Admin ADD. CHNG DEL

Repeat steps 5 through 13 to add another Guest Mailbox. To end this Flash session, press RIs

# **Information Mailboxes**

Information Mailboxes are registered by the System Coordinator, and are either maintained by you or a Flash user. Information Mailboxes can be used to:

- announce sales
- provide product lists
- announce special events

**Note**: A caller is automatically disconnected after listening to an information message. Information Mailbox Greetings can be recorded by you or by the user assigned the Information Mailbox. For more information about recording Information Greetings, refer to the **Flash Reference Guide**. For information about the CCR Information Mailbox, refer to **Section 7**: **Custom Call Routing (CCR)**.

You must make sure the Information Mailboxes are accessible to outside callers. You can make callers aware of your company's Information Mailboxes if you:

• Advertise the Automated Attendant main number, and record a Company Greeting informing the caller of all the Information Mailbox services. You can also provide a list of your company's Information Mailboxes in brochures and telephone directory advertising.

Recording Information Mailboxes in the Company Greeting is useful only when your company has a small number of Information Mailboxes, for example three or four. If you record too many, callers might forget the mailbox numbers and become frustrated.

• Assign the Operator as the Transfer Point for all Information Mailbox inquiries. In this case, you would record a statement in the Company Greeting that tells a caller to press zero to reach company information. For example:

"Good Afternoon. This is On Your Toes Dance Studio. To reach our studio, press 46. To listen to one of our special announcements, press [0] to reach the Operator."

When a caller presses zero, the Operator provides a list of the Information Mailboxes and transfers the caller accordingly.

When the Operator is not available, the Automated Attendant Voice Prompt plays.

#### **Adding Information Mailboxes**

Before you can add an Information Mailbox, you must determine a Class of Service. The Class of Service must have an adequate message length available to accommodate an Information Greeting. A Class of Service of 7 or 8 is appropriate for most Information Mailboxes. These Class of Services allow 10 minutes for a recorded greeting.

When you establish Information Mailboxes, we recommend you assign mailbox numbers beginning with the same number. This helps you identify the mailbox type.

To add an Information Mailbox:

- 1. Press  $F$ Feature  $987$
- 2. Enter <the System Coordinator Mailbox number and password>
- 3. Press OK The display shows:
- 4. Press MBOX The display shows:
- 5. Press  $\Box$ The display shows:
- 6. Press ADD
- 7. Enter <the Information Mailbox number>
- 8. Enter <a Class of Service from 1 to 8> The display shows:

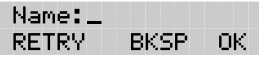

ND.

Directory?

YES.

**AB** 

Mailbox Admin

DELL.

Info mbox admin

DELL.

**OTHR** 

**CHNG** 

CHNG.

Admin MBOX.

ADD.

ADD.

- 9. Enter <the mailbox name>
- 10. Press OK The display shows:
- 11. Press YES or NO

This is a Directory Override. Pressing YES means the Information Mailbox is always played in the Company Directory. Pressing NO means the mailbox name does not play in the Company Directory.

You must repeat steps 6 through 11 to add each Information Mailbox.

To end the Flash session, press  $RIS$ 

# **Special Mailboxes**

There are two Special Mailboxes that you use as System Coordinator:

- General Delivery Mailbox number 10
- System Coordinator Mailbox number 12

**Note**: When the DN length is 2 and the Group List leading digit is 1, the Special Mailboxes default to 20 and 22. For more information about the Flash default values, refer to **Appendix B**.

The Special Mailboxes are protected by a password that you establish. The password for each mailbox is determined when you initialize the mailbox with Flash. For more information about mailbox passwords, refer to **About the passwords** later in this section.

The General Delivery Mailbox defaults to Class of Service 1. The System Coordinator Mailbox defaults to a Class of Service 7. The Class of Service can be changed at any time. For more information, refer to **Section 5**: **Changing mailbox options**.

## **General Delivery Mailbox**

The General Delivery Mailbox is used to store messages from callers when the Operator is not available, when Personal Mailboxes are full, or from callers using a rotary dial telephone. The General Delivery Mailbox has a default greeting, but you can replace this greeting with one you record. For more information, refer to **Recording a Special Mailbox Greeting** later in this section.

Messages left in the General Delivery Mailbox must be forwarded to the appropriate mailbox. Only the System Coordinator, Receptionist, or Designated Operator can access the messages in the General Delivery Mailbox.

**Note**: We recommend assigning the Flash Designated Operator the General Delivery Mailbox number. For more information, refer to **Setting up the operator's mailbox** later in this section.

The General Delivery Mailbox can be disabled if your company does not require the service of this Special Mailbox. For more information, refer to **Section 3**: **Enabling and disabling the General Delivery Mailbox**. **Note:** The General Delivery Mailbox cannot be disabled on the Flash Voice Mail Light system.

#### **System Coordinator Mailbox**

The System Coordinator Mailbox is the only mailbox able to send Broadcast Messages. Only the System Coordinator is able to access this mailbox. As System Coordinator, make sure you listen to any messages sent to you in the System Coordinator Mailbox.

The System Coordinator Mailbox must be initialized before it can be used by your colleagues. Refer to **Initializing the Special Mailboxes** later in this section.

**Note**: The mailbox numbers used in this guide for the Special Mailboxes are the Flash default mailbox numbers based on a two-digit DN length. The mailbox number length is determined in the initial system set up. Mailbox numbers can range from two to seven digits. For more information about the Flash defaults, refer to **Appendix B**.

#### **About the passwords**

Each mailbox registered with Flash is protected by a password established by the mailbox owner. When you add a mailbox to Flash, the password 0000 is automatically assigned. This is called the default password.

To use a mailbox, a mailbox owner must change the default password. The new password must be four to eight digits in length.

**Note**: A mailbox password cannot start with zero.

If a mailbox owner cannot remember the password, you can reset the password to the default password 0000. Refer to **Section 5**: **Changing mailbox options**.

## **Recording the mailbox in the Company Directory**

The Company Directory stores a list of mailbox owners in your company. Before a mailbox can receive messages, the mailbox owner's name must be recorded in the Company Directory. Whether a mailbox appears in the Directory is determined by the Company Directory override established by the System Coordinator.

# **Initializing the Special Mailboxes**

Before any Flash Mailbox can be used, it must be initialized. The steps for initializing Special Mailboxes and Personal Mailboxes are the same. Initializing a mailbox involves:

- changing the default password
- recording the mailbox name in the Company Directory
- recording and selecting a mailbox greeting

The General Delivery Mailbox can receive messages before it is initialized, but it must be initialized before you can retrieve any messages.

Before you begin, decide what passwords you want to use to open the mailboxes. Remember, the passwords must be four to eight digits in length and cannot start with zero. Make sure you write down and keep the passwords in a safe place. The General Delivery Mailbox password should be given to your receptionist or Designated Operator.

To initialize the mailboxes:

1. Press  $F$ Feature  $\boxed{9}$   $\boxed{8}$   $\boxed{1}$ 

The display shows:

Log: QUIT **RETRY** OК.

- 2. Enter <the mailbox number and the default password 0000>
- 3. Press OK The display shows:

Must change eswd

4. Enter <the new password>

**Note**: The password must be four to eight digits long. A password cannot start with zero.

5. Press OK

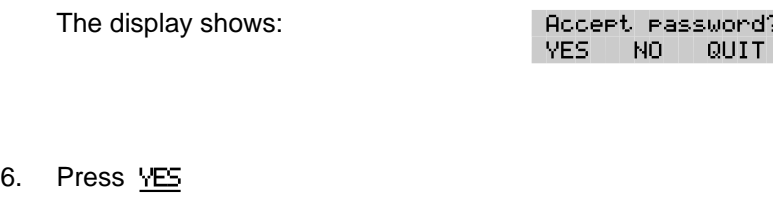

The display shows:

The display changes to:

Record name:

Must record name

7. At the sound of the tone, record your name.

**Note**: When recording a mailbox name in the Company Directory, you should also include the extension number. Remember to speak slowly and clearly, at a pace that is easy to understand.

8. Press OK to end the recording.

The display shows:

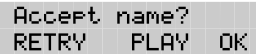

9. To accept the recording, press OK

**Note**: If the recording is not acceptable, press RETRY You are returned to the Record name display where you can rerecord the Company Directory name.

When you have completed recording the Company Directory name, you are returned to the mailbox's administration display prompt. You are now ready to record the mailbox greeting.

You must repeat steps 1 through 9 to initialize each Special Mailbox.

To end this Flash session, press  $Ris$ 

## **Recording a Special Mailbox Greeting**

You must record a greeting for each Special Mailbox. Your greetings should describe which mailbox has been reached and tell callers how to leave a message. For example, you might record your General Delivery Mailbox Greeting to say:

"Hello. You have reached Bridge Stone's General Delivery Mailbox. At the sound of the tone, please leave the name of the person you are calling and your message. Your message will be returned as soon as possible."

Before you record the Special Mailbox Greetings, prepare a greeting for each mailbox. Include the Special Mailbox name in your greeting. Remember to speak clearly and at a pace that is easy to understand.

To record a Special Mailbox Greeting:

1. Press  $F$ Feature  $9981$ The display shows:

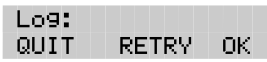

**Note**: Unless you have assigned an extension to the Special Mailboxes, the Log: display prompt always appears. If the Pswd: prompt appears, press OTHR

- 2. Enter <the Special Mailbox number and password>
- 3. Press OK

The display shows:

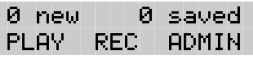

4. Press ADMIN The display shows:

Mailbox admin GREET PSWD QUIT

5. Press GREET

The display shows:

Greeting options RECORD CHOOSE

6. Press RECORD

The display shows:

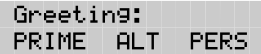

7. Press FRIME

 $8.$ 

**Note**: Press ALT to record your Alternate Greeting. For information on recording Personalized Greetings, refer to the **Flash Reference Guide**.

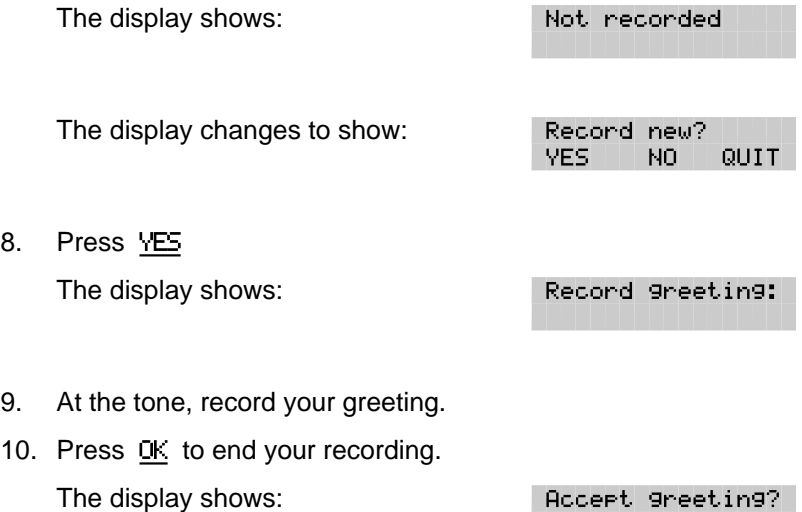

11. Press  $QK$  to accept the greeting.

If for some reason you are not satisfied with this greeting, press RETRY and rerecord the greeting.

For each Special Mailbox Greeting, follow steps 1 through 11. To end this Flash session, press  $RIS$ 

**Note**: Pressing  $\mathbb{F}$  backs up the display to the previous display prompt.

**Note**: After the Primary and Alternate Greetings are recorded, you must select a greeting to play. Refer to **Selecting a Special Mailbox Greeting** later in this section. If you do not select a greeting to play, the Primary Greeting plays automatically.

**RETRY** 

**PLAY** 

OK I

## **Selecting a Special Mailbox Greeting**

For a Primary or Alternate Greeting to play, you must select a greeting. If you do not choose a greeting, the Primary Greeting will automatically play. If you choose the Alternate Greeting, remember to change back to the Primary Greeting at the appropriate time.

To choose a Primary or Alternate Greeting:

1. Press  $F$ Feature  $\boxed{9}$   $\boxed{8}$   $\boxed{1}$ The display shows:

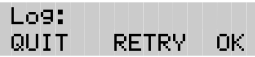

**Note**: Unless you have assigned an extension to the Special Mailboxes, the Log: display prompt always appears. If the Pswd: prompt appears, press OTHR

- 2. Enter <the Special Mailbox number and password>
- 3. Press OK The display shows:
- 4. Press ADMIN The display shows:
- 5. Press GREET The display shows:
- 6. Press CHOOSE The display shows:

Mailbox admin GREET PSMD QUIT

REC.

0 saved

**ADMIN** 

0 new l

PLAY.

Greeting ortions RECORD CHOOSE

Use greeting: PRIME ALT QUIT

7. Select the greeting you want played.

**Note**: If you select a greeting that is not yet recorded, you are transferred back to the Greeting option display to record the greeting.

To end this Flash session, press  $RIS$ 

The Special Mailbox Greetings are now selected and will play each time a caller reaches a Special Mailbox. If you have selected an Alternate Mailbox Greeting for a Special Mailbox, remember to select the Primary Greeting when the situation changes.

**Note**: The procedure for selecting a Personal Mailbox Greeting is the same as for selecting a Special Mailbox Greeting.

### **Setting up the Operator's Mailbox**

When the Operator is not available, all calls that request the Operator are transferred to the General Delivery Mailbox. Your company's Designated Flash Operator should be assigned the General Delivery Mailbox number.

To change the mailbox extension number:

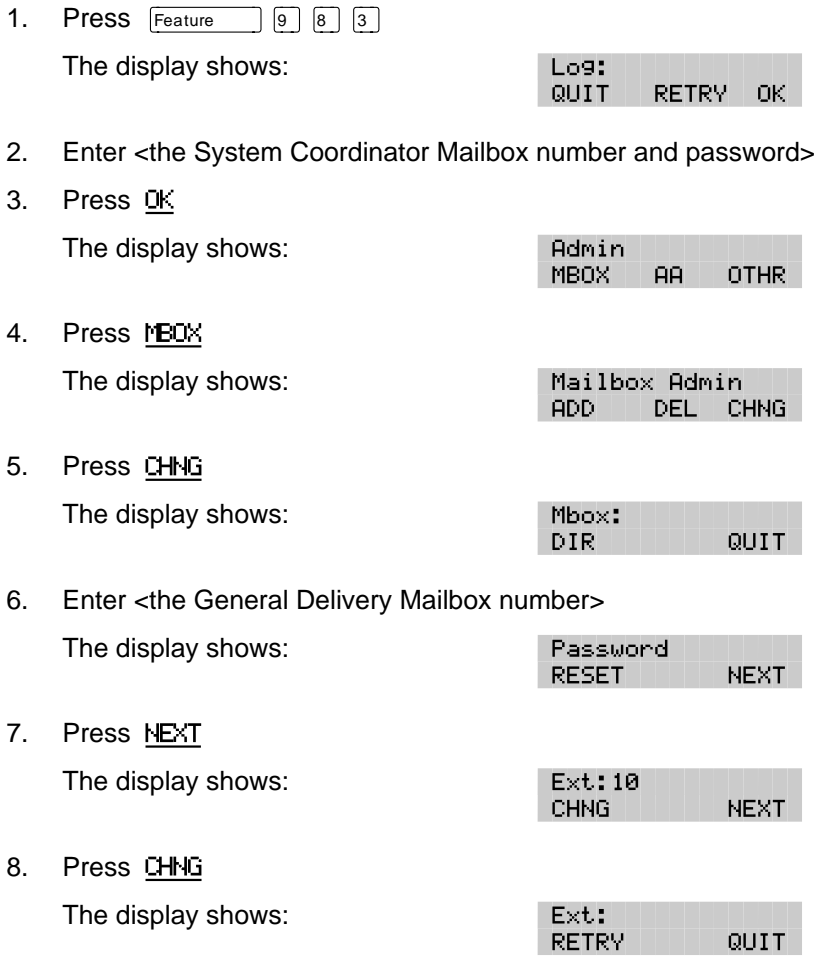

#### **4 - 22** Setting up mailboxes

9. Enter <the Designated Operator's extension number>

The display changes to show:

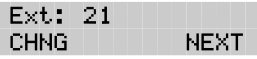

**Note**: The extension number shown in step 9 is only an example. The extension number can be any operating extension on your Norstar Business Communication System that is not already assigned to a mailbox.

To end this Flash session, press  $\overline{R}$   $\overline{R}$ 

# **5 Administering the mailboxes**

# **Introduction**

This section describes the steps for administering the Flash mailboxes. Mailbox administration involves:

- listening to messages left in the Special Mailboxes
- routing messages left in the General Delivery Mailbox
- replying to messages left in the Special Mailboxes
- adding, changing, and deleting Personal Mailboxes
- resetting mailbox passwords

**Note**: If you lose the System Coordinator's password, it can be reset. Refer to **Section 10**: **A mailbox owner lost the mailbox password**.

# **The Special Mailboxes**

There are two Special Mailboxes: System Coordinator and General Delivery. Special Mailbox administration involves listening to messages, attending to each message, and then deleting the message. It is important that messages left in the Special Mailboxes are attended to daily.

When a message is left in the General Delivery Mailbox for a mailbox owner, you can send the message from the General Delivery Mailbox to the owner's mailbox.

## **Opening the Special Mailboxes**

To open a Special Mailbox, you need the Special Mailbox password. The default System Coordinator Mailbox number is 12 and the default General Delivery Mailbox number is 10. The default password for both is 0000.

To open and listen to messages left in a Special Mailbox:

1. Press  $F$ Feature  $\boxed{9}$   $\boxed{8}$   $\boxed{1}$ The display shows:

Log:: QUIT **RETRY** OK.

**Note**: Unless you have assigned an extension to the Special Mailboxes, the Log: display prompt always appears. If the Pswd: prompt appears, press OTHR

- 2. Enter <the Special Mailbox number and password>
- 3. Press OK

The display shows:

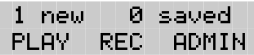

- 4. Press PLAY
- 5. The first message in the mailbox is played. After the message plays, the display shows:

End of message REPLY ERASE NEXT

**Note**: If the message is left by someone in your company who does not have an extension or mailbox, the option display line shows: COPY ERASE NEXT

After a message has played you can:

- Press  $\boxed{6}$  or  $\boxed{H}$  or NEXT to listen to the next message
- Press  $\boxed{9}$  or REPLY to reply to the message sender
- Press  $\boxed{8}$  or ERASE to erase the message
- Press  $\lceil \cdot \rceil$  to replay the message
- Press  $\boxed{4}$  to listen to the previous message
- Press  $\boxed{5}$  to forward a copy of the message
- Press  $\boxed{7}$  to listen to the message date/time stamp
- Press  $\boxed{7}$   $\boxed{7}$  to save the message

When you have listened to all the messages, press  $\overline{\text{Ris}}$  to end the session.

## **Listening to messages left in Special Mailboxes**

Messages left in the Special Mailboxes should be listened to daily. When you have attended to the message, delete the message from the mailbox. This saves message space.

## **Volume control**

This option adjusts the volume of a message. The volume increases each time you press  $\mathbb{F}$  After three consecutive presses, the volume returns to the lowest level. This option is not shown on the display.

**Note**: Volume control does not apply to system prompts. The system prompts play at the preset volume.

## **Delivery Options**

When leaving a message in a mailbox, Flash provides you with four Delivery Options: Certified, Urgent, Private, and Normal. The Certified Delivery Option notifies you that your message has been received and read. The Urgent Delivery Option ensures a message plays before other messages in a mailbox. The Private Delivery Option prevents a message from being forwarded to another mailbox.

**Note**: The Certified Delivery Option is not available for callers leaving messages in a mailbox from an outside line.

## **Copying a message to a Flash mailbox**

You can use the COPY Feature to copy a message left in the Special Mailboxes or any Personal Mailbox to any mailbox owner with an initialized mailbox.

When a message is left by someone in your company who does not have a mailbox, the display line options always show the COPY Feature. When a message is left by an internal caller who has a mailbox initialized with Flash, the display line options always show the REPLY Feature. The display also shows REPLY if a message is left by an external caller and your company subscribes to Calling Line Identification (CLID) services. If your company does not subscribe to CLID, the display line options show the COPY feature.

To send a copy of a message to a mailbox owner, you must open the mailbox and listen to the message. After the message has played:

1. Press COPY

The display shows:

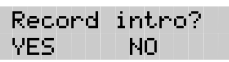

**Note:** If the display does not show the COPY option, press  $\boxed{5}$ 

- **5 4** Administering the mailboxes
	- 2. Press YES At the sound of the tone, record the message introduction.

**Note**: To copy the message without an introduction, press NO The display changes to show: Mbox:

**Important**: The introduction to a message must be more than three seconds long.

3. Press OK

The display shows:

Accept intro? RETRY PLAY SEND.

**Note**: To listen to your introduction before you send the message, press PLAY If you want to record the introduction again, press RETRY

4. Press SEND

The display shows:

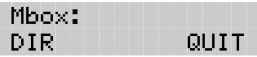

5. Enter <the mailbox number that is to receive the message> **or**

Press DIR to use the Company Directory.

The display shows:

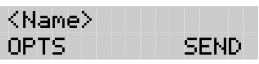

**Note**: To deliver your introduction and message without using the Delivery Options, press SEND

6. Press OPTS

The display shows:

Delivery options CERT URGENT PRIU

To mark a message Certified, press CERT To mark a message Urgent, press URGENT To mark a message Private, press PRIV

To send the message, press  $\mathbb{S}E\mathbb{D}$  or  $\mathbb{F}$  To cancel Delivery Options, or return to the options menu, press  $\mathbb{F}$ 

7. Press SEND

The display shows:

Ms9 delivered

The display changes to show:

Forward cory MBOX. **DUTT** 

**Note:** Press MBOX to forward a copy of this message to another mailbox.

To end this Flash session, press  $RIS$ 

## **Replying to a message**

When a message is left in a Special Mailbox or any Personal Mailbox and the message is sent by a mailbox owner, you can use the reply option to respond to the message. You can reply by calling the message sender, or by sending your own message to the message sender.

If your company subscribes to Calling Line Identification, the Reply Option can also be used for external calls.

#### **Calling an internal message sender**

To reply to a message by calling the message sender, you must first open the mailbox and listen to the message. After the message has played:

1. Press REPLY

The display shows:

Reply to msg MSG L CALL QUIT

2. To call the message sender, press CALL **Note**: To call a message sender, they must have a registered Flash mailbox and an operating Norstar extension. After you press CALL you are transferred to the message sender's extension.

#### **Calling an external message sender**

Before you can reply to an external caller, your mailbox must have an Outdial route assigned. To reply to an external message, you must first open the mailbox and listen to the message. After the message plays:

1. Press REPLY

The display shows:

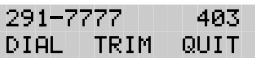

2. To call the message sender, press DIAL **Note**: Press TRIM to remove digits from the beginning of the caller's telephone number. If you want to add more digits to the beginning of the telephone number, simply press the digit required. For example, if you want to put 1 in front of the number, press 1 and the number would become 1-291-7777.

After you call the message sender, this Flash session ends. To continue listening to messages left in the Special Mailboxes, you must open the Special Mailbox using the Open Mailbox Feature Code. Refer to **Opening the Special Mailboxes** earlier in this section.

# **Replying to messages in the General Delivery Mailbox**

When you are listening to messages left in the General Delivery Mailbox, you can forward or copy the message to another mailbox. When you forward the message, you can record a message introduction that includes the date and time the message was left. To find the date and time, press  $\boxed{7}$  while the message is playing or after you have finished listening to the message.

## **Replying by sending a message**

To reply to a message sender with a message, you must open the mailbox using the Open Mailbox Feature Code and listen to the message. After the message has played:

1. Press REPLY

The display shows:

- 2. Press MSG
- 3. At the tone, record your message reply.
- 4. Press OK to end your recording. The display shows:

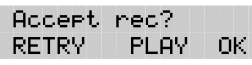

Reply to msg

MSG

<Name> OPTS

CALL QUIT

**Note**: To listen to your message before sending it, press PLAY To record your message again, press RETRY

- 5. Press DK to accept your recording. The display shows:
- 6. Press OPTS The display shows:

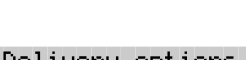

**SEND** 

Delivery options CERT URGENT PRIU

To mark a message Certified, press CERT To mark a message Urgent, press URGENT To mark a message Private, press FRIU To cancel Delivery Options, or return to the Options Menu, press  $\mathbb{F}$  then to send the message, press  $\boxed{\#}$ 

After the message is marked with a Delivery Option, you can mark the message with a second option or press SEND The display changes to show: Msg delivered

To end this Flash session, press  $RIS$ 

## **Personal Mailboxes**

Personal Mailboxes can be added, changed, or deleted from the system at any time. A Personal Mailbox is administered by the mailbox owner. For more information on Personal Mailbox Options and administration, refer to the **Flash Reference Guide**.

Personal Mailboxes require minimal administration. Sometimes a mailbox owner might forget a password. When this occurs, you should reset the password to 0000.

For more information about adding mailboxes, refer to **Section 4**: **Adding mailboxes**.

## **Changing mailbox options**

After a mailbox is registered with Flash, you can change the:

- password
- extension
- Class of Service
- mailbox owner's name
- mailbox overrides

#### **Resetting a mailbox password**

Resetting a mailbox password changes it to the default password 0000. A password should be reset only when the mailbox owner forgets it. After a mailbox password has been reset, you must tell the mailbox owner to change the default password.

**Important**: A mailbox cannot receive messages until the default password is changed.

To reset a mailbox password:

- 1. Press  $F$ Feature  $\boxed{9}$   $\boxed{8}$   $\boxed{3}$
- 2. Enter <the System Coordinator Mailbox number and password>
- 3. Press OK

The display shows:

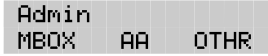

#### **5 - 8** Administering the mailboxes

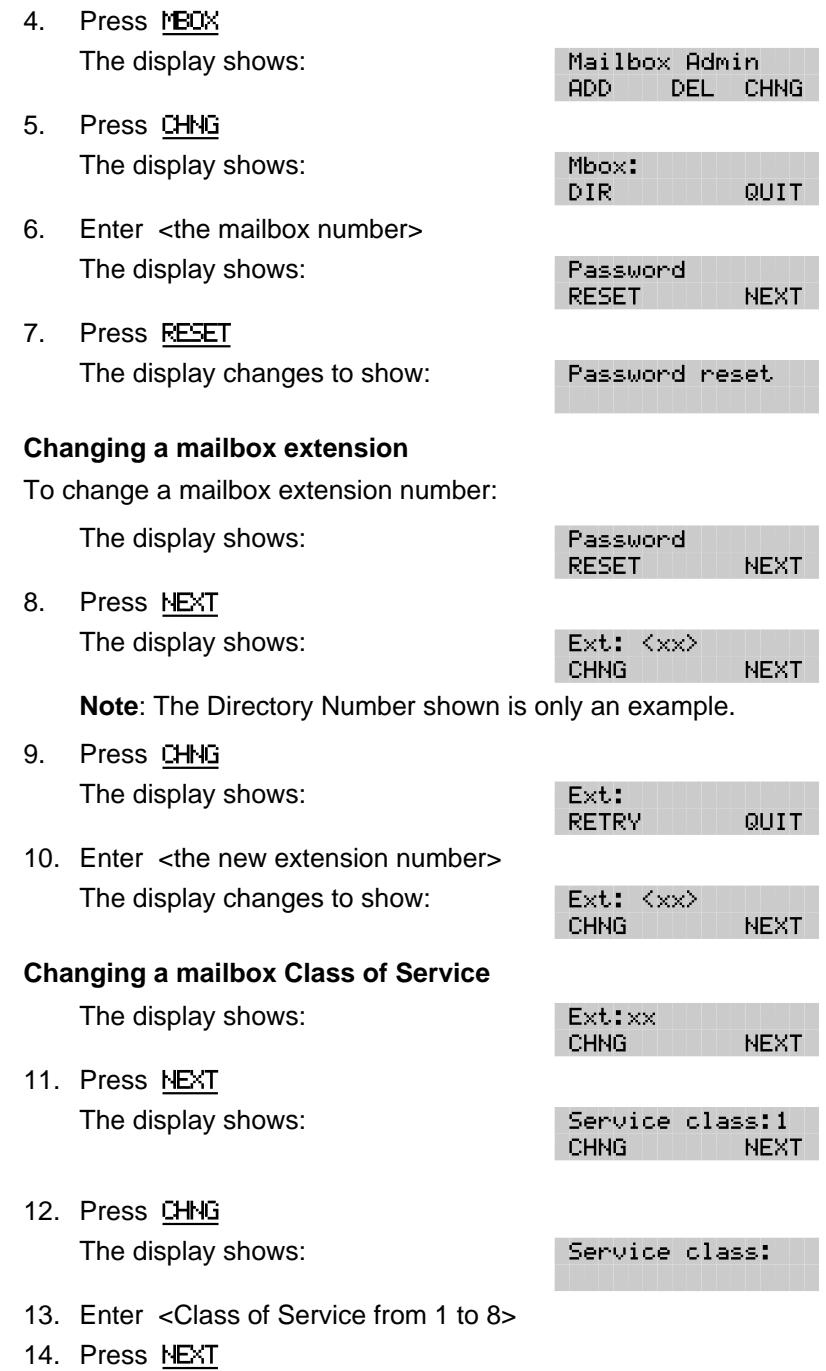

#### **Changing a mailbox owner's name**

To change a mailbox owner's name:

The display shows:

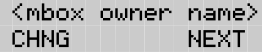

15. Press CHNG

The display shows:

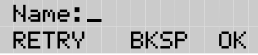

- 16. Enter <the mailbox owner's last name and first initial>
- 17. Press OK

The display shows:

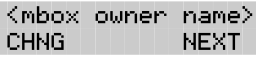

**Note**: The display numbers shown in these steps are only examples.

#### **Changing Mailbox Overrides**

To change the Company Directory Override, Message Waiting Notification, or Outdial route:

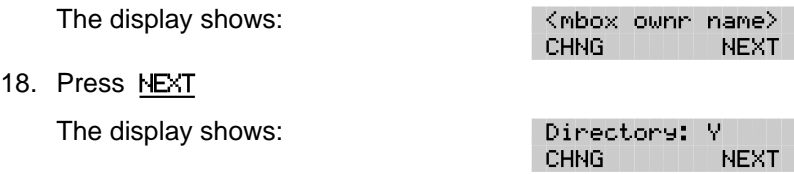

**Note**: To change the Company Directory Override, press CHNG Y indicates the mailbox owner's name is included in the Company Directory and N means it is not included.

19. Press NEXT

The display shows:

Ms9 waitin9: Y CHNG nĸ.

**Note**: To change the Message Waiting Notification, press CHNG When Y appears on the display, a "Message for you" notification appears on the display when a message is left in a mailbox. When N appears, the "Message for you" notification does not appear.

20. Press OK The display shows: Outdial: none LINE. POOL. 21. Press LINE or  $\lceil \cdot \rceil$  change the outgoing line. **Note**: Press POOL to select a line within a line pool. 22. Enter <the Line or Pool number> 23. Press  $\overline{0}$ K or  $\overline{H}$ The display shows: Accept:<line> **RETRY** nk. 24. Press  $OK$  or  $H$  twice. The display shows: Mailbox Admin

To end the Flash session, press  $\overline{R}$   $\overline{R}$ 

#### **Deleting a mailbox**

Before you delete a mailbox, ensure the mailbox owner has listened to all the messages. When a mailbox is deleted, all messages stored in that mailbox are deleted and the mailbox is automatically deleted from the Company Directory and all Group Lists.

ADD.

DEL I

**CHNG** 

**Note**: If you are deleting a mailbox associated with a CCR Tree, make sure you first remove the mailbox from the CCR Tree. If you do not delete the mailbox, the message Mbox in CCR appears on your display.

To delete a mailbox:

- 1. Press  $F$ Feature  $9987$
- 2. Enter <the System Coordinator Mailbox number and password>
- 3. Press OK The display shows:
- 4. Press MBOX The display shows:
- 5. Press DEL

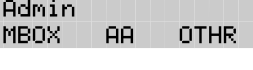

Mailbox Admin  $ADD -$ DEL | CHNG.

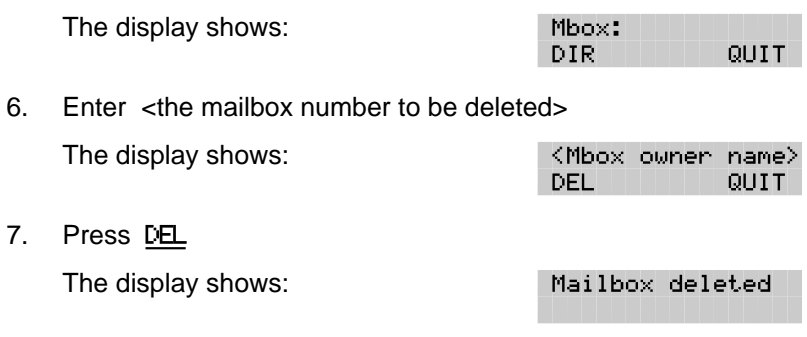

After the mailbox has been deleted, the display returns to the Mailbox Admin display prompt.

To end the Flash session, press  $\overline{R}$   $\overline{R}$ 

# **Sending a message to more than one mailbox**

# **Introduction**

Apart from the day-to-day messages you send, there might be times when you need to send a Broadcast Message to all mailbox owners, or a Group Message to a designated group of mailboxes.

This section describes the steps you need to:

- send a Broadcast Message
- create or delete a Group List
- change the members of a Group List
- view the members of a Group List
- send a Group Message

# **Broadcast Messages**

Broadcast Messages are recorded by you and played on all mailboxes initialized with Flash. A mailbox owner does not have to select a Broadcast Message to play. The message is played automatically when mailbox owners open their mailboxes, and is automatically erased once it has played.

A Broadcast Message is played only once for each mailbox owner. A mailbox must be initialized to receive a Broadcast Message.

**Note**: Broadcast Messages are not sent to Information or Special **Mailboxes** 

#### **When to send a Broadcast Message**

A Broadcast Message ensures the same message is delivered to each mailbox, and eliminates recording and sending the same message several times. Broadcast Messages can be sent to announce meetings, special company events, and reminders.

#### **Sending a Broadcast Message**

To send a Broadcast Message, you must first open your System Coordinator Mailbox.

To send a Broadcast Message:

1. Press  $F$ Feature  $9981$ The display shows:

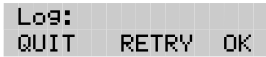

**Note**: If the Pswd: prompt appears, press OTHR

- 2. Enter <the System Coordinator password>
- 3. Press OK
- 4. The display shows the number of messages left in your mailbox.
- 5. After five seconds, the voice prompt announces the other options.
- 6. Press  $\boxed{9}$

The display shows:

Record message:

7. At the sound of the tone, record your message.

**Note**: When you record your Broadcast Message, remember to speak clearly and at a pace that is easy to understand. Do not forget to include all the important points of your message.

8. Press OK to end your recording.

The display shows:

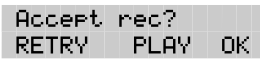

**Note**: To listen to your message before sending it, press PLAY To record your message again, press RETRY

9. Press OK to accept your recording. The display changes to show: Msg delivered

Your message is delivered to all initialized mailboxes registered with Flash. To end this Flash session, press  $RIS$ 

## **Group Messages**

Before you can send a Group Message, you must first define a Group List. A Group List contains all the mailbox numbers that receive a group message. For example, you might group all mailboxes from the accounting department into one Group List, and all mailboxes from shipping into another.

**Important**: The Group List feature was enabled during installation. If this option is disabled, you must reset Flash to enable the feature. For instructions on resetting Flash, refer to **Appendix C**.

## **Preparing a Group List**

Preparing a Group List is just like setting up a new mailbox. A Group List is assigned a Group List number and name. The leading digit for Group Lists was assigned during installation. The next two digits are automatically assigned by Flash when you add the Group List. The Group List numbers are assigned in sequential order. You must assign the Group List name. A Group List is set up using Feature Code 983.

Flash allows two Group Lists. Each Group List can contain a maximum of 48 mailboxes. Before you begin to add Group Lists, you must prepare a group mailbox member list. This list should contain:

- leading digit–assigned during installation
- Group List name–maximum 16 characters long
- mailbox numbers-included in the group

**Note**: For more information about Groups Lists, refer to **Section 3**: **About the Flash Programming Record**.

During initialization, a number from 0 to 9 can be assigned as the Group List leading digit. For example, if the leading digit is 0, the Group List numbers are 001 or 002. Or if the leading digit is 5, the Group List numbers are 501 or 502. The leading digit defaults to 9 when a number is not assigned. This means the Group List default numbers are 901 or 902.

#### **6 - 4** Sending a message to more than one mailbox

**Note**: The Group List numbers are always three digits long. When your Directory Number (DN) length is 2 and the leading digit is 1, the Special Mailboxes default to 20 and 22. For more information about the Flash default values, refer to **Appendix B**.

The Group List number acts like a mailbox number when you leave a message for the mailboxes in the Group List. Table 6.1 shows two sample Group Lists.

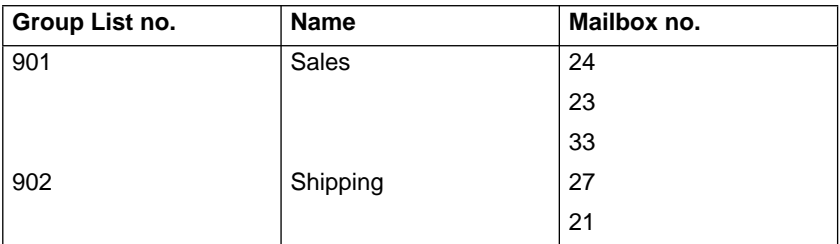

Table 6.1 - Sample Group List

**Important**: A Group List can only include mailbox numbers. A Group List cannot include another Group List number.

For a mailbox to be added to a Group List, the mailbox must be initialized. If a mailbox is not initialized when you are adding it to a Group List, you must end your Flash session and initialize the mailbox. When you return to add that mailbox to the Group List, you must select CHNG from the Group List display. Refer to **Changing and viewing the members of a Group List** later in this section.

When a Group List is established, you can change the mailboxes included in the list, record a new list name, view the Group List, or delete the Group List.
## **Adding a Group List**

To add a Group List:

- 1. Press  $F$ Feature  $\boxed{9}$   $\boxed{8}$   $\boxed{3}$
- 2. Enter <the System Coordinator Mailbox number and password>
- 3. Press OK The display shows: Admin MBOX. **AB OTHR**
- 4. Press OTHR The display shows:
- 5. Press GLIST The display shows:
- 6. Press ADD

The display shows:

GList: 901 OK.

Group List Admin

DEL.

**CCR** 

**CHNG** 

Admin

GLIST

ADD.

**Note**: Flash automatically assigns a Group List number. In this display, 901 is used only as an example.

7. Press OK

The display shows:

Record name: OK. **RETRY** 

- 8. At the sound of the tone, record the Group List name.
- 9. Press OK to end your recording.

**Note**: This Group List name is played to any caller who leaves a message for the mailboxes in the group. Remember to speak clearly and at a pace that is easy to understand.

The display shows:

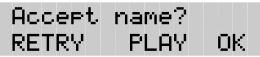

**Note**: To listen to your recording, press PLAY To record the name again, press RETRY

#### **6 - 6** Sending a message to more than one mailbox

10. Press  $DK$  to accept the recording.

The display shows:

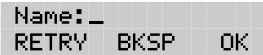

11. Enter <the Group List name>

**Note**: The Group List name is a maximum 16 characters.

12. Press OK

The display shows:

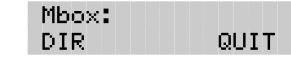

13. Enter <the mailbox number to be included in the Group List>

**Note**: If you do not know a mailbox number, press DIR This allows you to select a name and mailbox number from the Company Directory.

- 14. After entering a mailbox number, the display shows the name of the mailbox owner.
- 15. Press ADD

The display returns to:

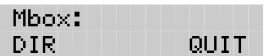

To add additional mailboxes to the Group List, repeat steps 13 through 15.

**Note**: Mailboxes must be initialized before you can add them to a Group List.

When you have finished adding mailbox numbers to the Group List, press QUIT at the Mbox: display. To create another Group List, repeat steps 6 through 15.

To end your Flash Group List session, press Ris

# **Changing a Group List name and Company Directory recording**

A Group List Name and Company Directory recording can be changed at any time. You cannot change a Group List number. To change a Group List number, you must delete the Group List and add new member mailbox numbers as a new Group List. Refer to **Adding a Group List** earlier in this section.

To change a Group List name and Company Directory recording:

- 1. Press  $F_{\text{feature}}$   $9 \overline{8} \overline{3}$
- 2. Enter <the System Coordinator Mailbox number and password>
- 3. Press OK The display shows: Admin MBOX. AA. OTHR. 4. Press OTHR The display shows: Admin GLIST<sub>I</sub> **CCR** 5. Press GLIST The display shows: Group List Admin ADD. DEL. CHNG 6. Press CHNG The display shows: GList: **RETRY** QUIT 7. Enter <the Group List number you want to change>

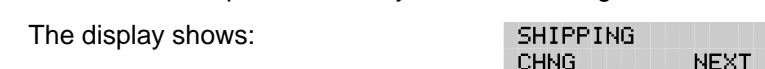

**Note**: The display shown in step 7 shows the Group List name. In this display, shipping is used only as an example.

#### **6 - 8** Sending a message to more than one mailbox

- 8. To change the Group List name, press CHNG **Note**: If you are not changing the Group List name, press NEXT
- 9. Enter <the new Group List name>
- 10. Press OK
- 11. Press NEXT

The display shows:

Recorded name REC. PLAY. **NEXT** 

**Note**: When you change the Group List name, you must make a new recording of the Group List name.

- 12. Press REC
- 13. At the sound of the tone, record the new Group List name.
- 14. Press OK to end your recording.

The display shows:

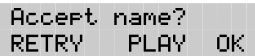

**Note:** To listen to your recording, press **PLAY** To record the name again, press RETRY

15. Press OK

The display shows:

Recorded name REC PLAY NEXT

To end this Flash session, press  $\overline{R}$   $\overline{R}$ 

Admin MBOX

**AB** 

**OTHR** 

# **Changing and viewing the members of a Group List**

Mailbox numbers can be added to or deleted from a Group List at any time. Mailboxes must be initialized before they can be added to a Group List. To create a new Group List, refer to **Adding a Group List** earlier in this section.

To change the members of a Group List:

- 1. Press  $F$ Feature  $\boxed{9}$   $\boxed{8}$   $\boxed{3}$
- 2. Enter <the System Coordinator Mailbox number and password>
- 3. Press OK

The display shows:

- 4. Press OTHR The display shows: Admin GLIST CCR
- 5. Press GLIST The display shows: Group List Admin ADD. DEL CHNG.
- 6. Press CHNG The display shows: GList: **RETRY** QUIT
- 7. Enter <the Group List number you want to change> The display shows:

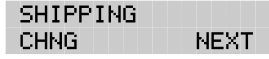

#### **6 - 10** Sending a message to more than one mailbox

8. Press NEXT until the display shows:

GList members ADD. DEL L UTFIJ

**Note**: Press VIEW to view members of the Group List.

9. Press ADD to add a mailbox number to the Group List.

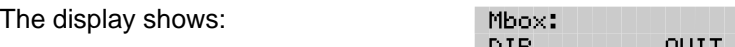

10. Enter <the mailbox number to be included in the Group List>

**Note**: If you do not know the mailbox number, press DIR This allows you to select a name and mailbox number from the Company Directory. Mailboxes must be initialized before you can add them to a Group List.

11. After adding a mailbox number to the Group List,

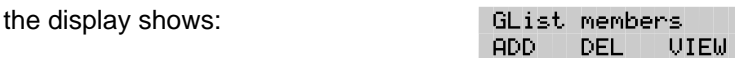

**Note**: To add more mailbox numbers to the Group List, repeat steps 9 and 10.

- 12. To delete a mailbox number from the Group List, press DEL The display shows: Mbox:
- 13. Enter <the mailbox number to be deleted from the Group List>
- 14. After deleting a mailbox number from the Group List, the display shows:

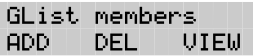

DIR.

**Note**: To delete more mailbox numbers from the Group List, repeat steps 12 and 13.

When you have finished changing the members of the Group List, press  $\overline{R}$  to end the Flash session.

QUIT

## **Deleting a Group List**

You can delete a Group List at any time. When you do, you remove the Group List name and delete the member mailbox numbers. The Group List number is automatically re-assigned by Flash the next time you add a Group List.

**Note**: Deleting a Group List does not delete any mailboxes from the Flash system.

To delete a Group List:

- 1. Press  $F$ Feature  $\boxed{9}$   $\boxed{8}$   $\boxed{3}$
- 2. Enter <the System Coordinator Mailbox number and password>
- 3. Press OK The display shows: Admin **AB** MBOX. **OTHR** 4. Press OTHR The display shows: **Admin GLIST** CCR. 5. Press GLIST The display shows: Group List Admin ADD. CHNG DEL. 6. Press DEL

The display shows:

GList: **RETRY** QUIT

- 7. Enter <the Group List number you want deleted> The display shows: <Group List Name>
- DEL. QUIT 8. Press DEL The display shows: GList deleted To end the Flash session, Press Ris

## **Sending a Group Message**

A Group Message can be sent whenever you want to notify a special group of mailboxes of a pending event or company notice that only pertains to that group. When a mailbox owner sends a message to the Group List, their own mailbox does not receive the message.

A Group Message can only be sent to a Group List registered with Flash. Before you send a Group Message, ensure you have added the Group List, and the List contains all the mailboxes that are to receive a message. Refer to **Preparing a Group List** earlier in this section.

To send a Group Message from your Norstar telephone:

1. Press  $F$ Feature  $\boxed{9}$   $\boxed{8}$   $\boxed{0}$ 

The display shows:

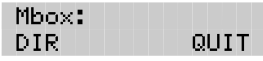

2. Enter <the Group List number>

The display shows the Group List name.

- 3. Press OK
- 4. At the sound of the tone, record your message.

**Note**: Remember to speak directly into the handset, to speak clearly and at a pace that is easy to understand.

5. To end your recording, press OK

When you have finished recording your message, you can:

Press RETRY to record your message again

Press PLAY to replay your message

Press SEND to accept and send your message

**Note**: A Group List message must be selected to play. Unlike a Broadcast Message, it does not play automatically.

To end this Flash session, press  $\overline{\text{Ris}}$ 

# **7 Custom Call Routing (CCR)**

# **Introduction**

Custom Call Routing (CCR) is an application that works with Flash to provide a call routing path that directs incoming calls. CCR enhances the Flash call routing abilities by allowing incoming callers to route their own calls along call paths you create.

This section describes how CCR works and provides information on:

- designing and building a CCR Tree
- call Paths, Path numbers and Points
- the Workspace
- administering a CCR Tree

**Note:** Custom Call Routing (CCR) is not available on the Flash Voice Mail Light system.

# **How CCR works**

CCR allows incoming callers to route their own calls along call paths you create. This application allows you to customize the call routing capabilities to suit your company's needs. With CCR, callers can route their calls according to the options created specifically by the company.

Each CCR Tree is made up of call paths that are accessed by pressing the appropriate dialpad button on any tone dial telephone. The CCR voice menu behaves the same way as the Flash Automated Attendant. The only difference is that you determine the options available and record the menu yourself. Figure 7.1 provides an overview of how CCR works.

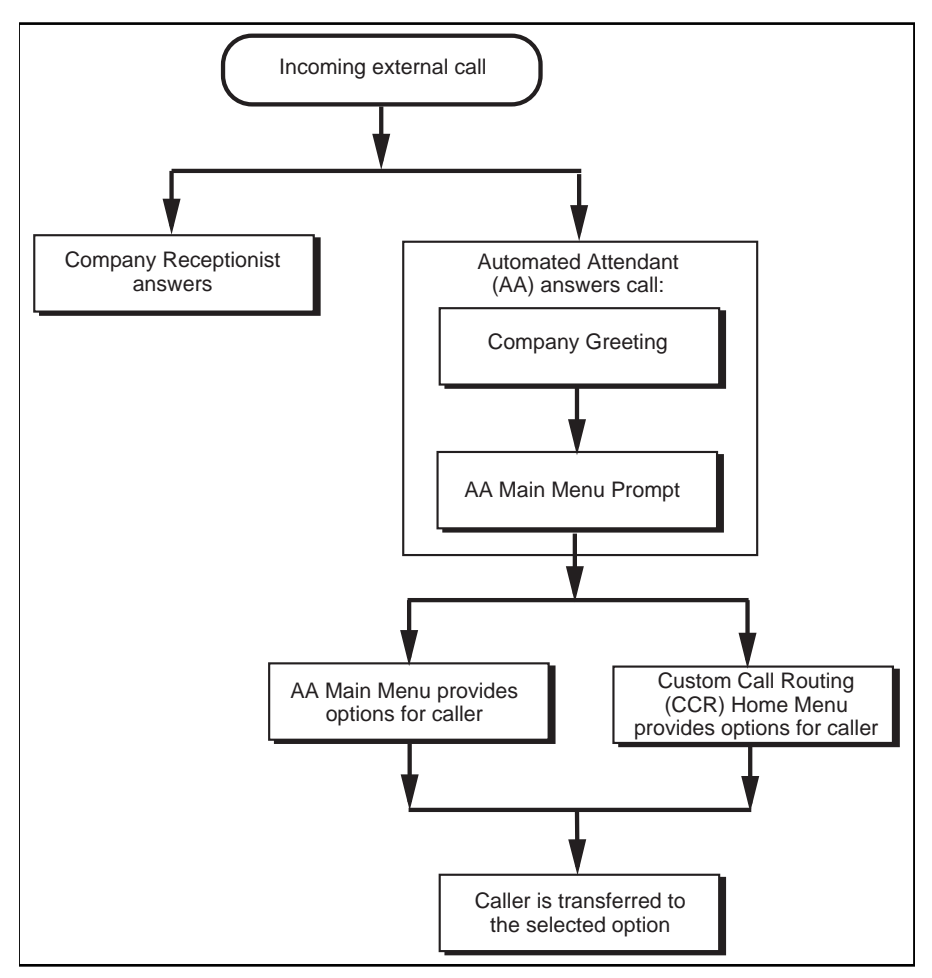

Figure 7.1 – Flash CCR overview

CCR does not replace the Flash call routing function, but enhances it. The CCR Home Menu Point is a customized version of the Automated Attendant Main Menu Prompt. The only difference is that you determine the options available and record the menu yourself.

All options available with the Automated Attendant are still active when CCR is activated, so the caller can press  $\boxed{9}$  to be prompted in the other language,  $\lceil \cdot \rceil$  to reach an Operator, etc. Options available through the Automated Attendant will be available, but not verbally prompted.

# **The CCR Tree**

The CCR Tree is a call Path that allows users to select single-digit options to direct their own calls. You build each Tree and assign available options along each call Path. You can assign as many as eight call Paths per menu, per level. Each CCR Tree has two levels.

After hearing the Company Greeting, a caller reaches the Home Menu Point (Point 0), or top of the CCR Tree.

The Home Menu Point either:

- provides the caller with information and then disconnects the caller
- provides the caller with a menu of options

If the Home Menu Point is a menu, callers can route their calls by pressing a dialpad button associated with a menu option.

In this way, the CCR Tree provides customized routing options much as the Automated Attendant Menu Prompt does for Flash. Figure 7.2 provides an example of a CCR Tree.

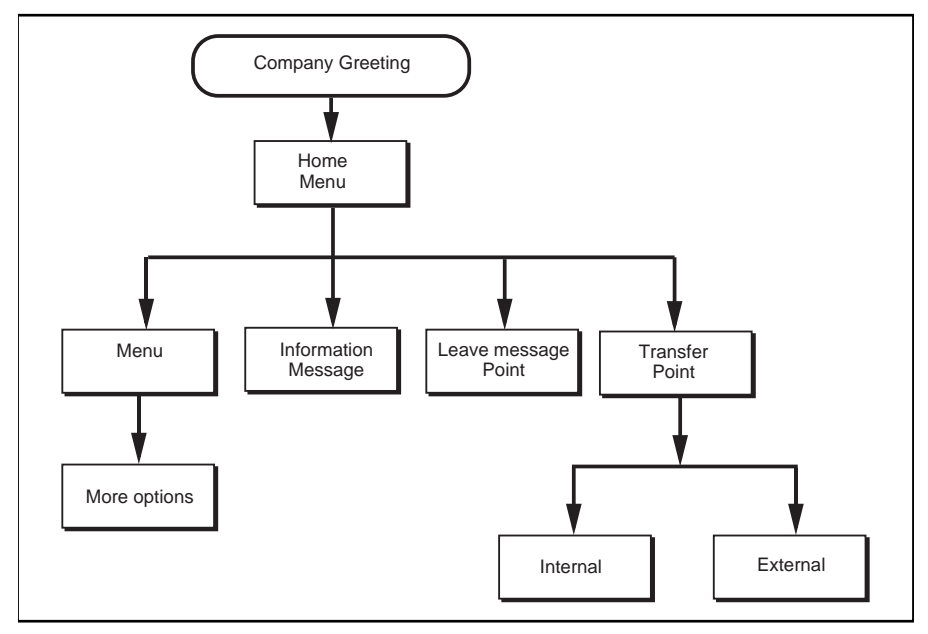

Figure 7.2 – Sample CCR Tree

# **Designing and building a CCR Tree**

Designing a CCR Tree involves:

- determining frequently requested departments
- determining frequently called extensions
- making a list of goods and services for promotion in Information **Messages**
- selecting mailboxes assigned to Leave Message Points
- determining call Destination Types
- recording the prompts and messages

**Note**: Use the CCR Tree template in the **Flash Programming Record** to design your Tree. Photocopy this record and use the photocopy as an outline as you proceed through this section.

To build a CCR Tree, you must first record the Home Prompt. Once the Home Menu prompt is recorded you can:

- add an Information Message
- record the Information Point messages
- assign the Destination Type
- add a Leave Message Point
- assign the mailbox number
- add a Transfer Point
- assign the extension number

After these steps are completed, you must save the Tree. A CCR Tree must be completed and saved before it can be enabled.

**Note**: If you record an Information Prompt as the Home Prompt, you cannot add any other points.

**Important**: When you start building a CCR Tree, you can save the Tree at any time. If you end the CCR session at any point before you save the Tree, the Tree is automatically saved as Tree 5. For more information about saving a Tree, refer to **Saving a CCR Tree** later in this section.

**CAUTION**: After you have recorded voice prompts and messages, **do not replace the handset**. If you want to use the Handsfree Feature, remember to press the Handsfree button before replacing the handset.

## **About call Paths and Path numbers**

A call Path is a branch of the CCR Tree. It consists of an Information Message, a Leave Message Point, or a Transfer Point. Each Point is identified by a Path number. A Path number is the single digit that callers enter to route themselves along the call Path of the CCR Tree.

Each CCR Tree can have up to eight Paths per level. The Home Menu is always Path 0.

Figure 7.2 shows sample CCR Tree Paths, including Points and Destination Types. Destination Types are assigned to Information Messages and Leave Message Points.

In the sample Tree, Figure 7.3 in this guide, Path 0 or the Home Menu provides the caller with four options. Option 1 branches to Path 1. Option 2 branches to Path 2. Option 3 branches to Path 3. Option 4 branches to Path 4.

#### **Points**

A Point is an option along the call Path of the CCR Tree. A Point can be a Menu, an Information Message, a mailbox, or an extension.

## **About the Home Menu**

The Home Menu is the introductory voice prompt that you record. It provides a list of single-digit options to a caller. After listening to the Home Menu, a caller selects an option by pressing a number on any tone dial telephone. Options in the Home Menu can route a caller to:

- an Information Message
- a mailbox to leave a message
- an extension
- another menu

For example:

"To place an order, press [1]. To add your name to our mailing list, press [2]. To reach our sales department, press [3]. To speak with our customer service representative, press [4]. To speak with our receptionist, press [0]."

The Home Menu can also be an Information Message. After a caller listens to the Home Information Message, the call is disconnected. For example:

"Come celebrate with us! It's time for the Ideal Office Machines annual get-to-know-our-customers picnic. The annual picnic is, as always, the first Sunday of August from 1:00 to 5:00 p.m. in Central Park. See you there."

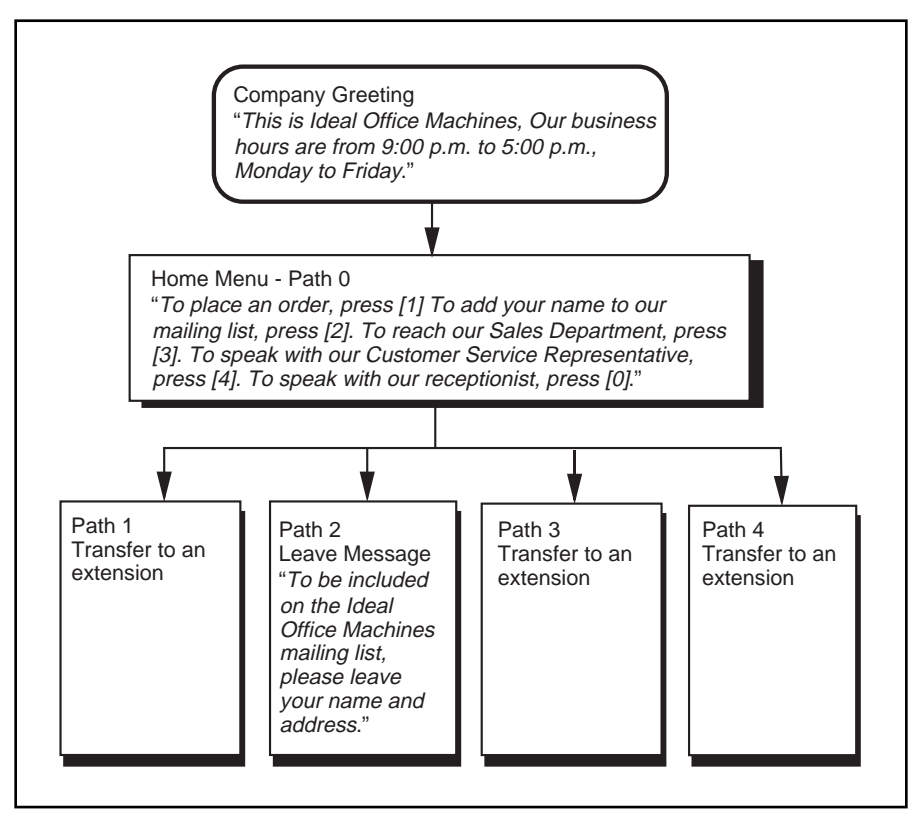

Figure 7.3 – A Sample CCR Tree Path

Figure 7.3 shows a sample CCR Tree, including the Company Greeting, the Home Menu Voice Prompt, and voice prompts for each of the four paths.

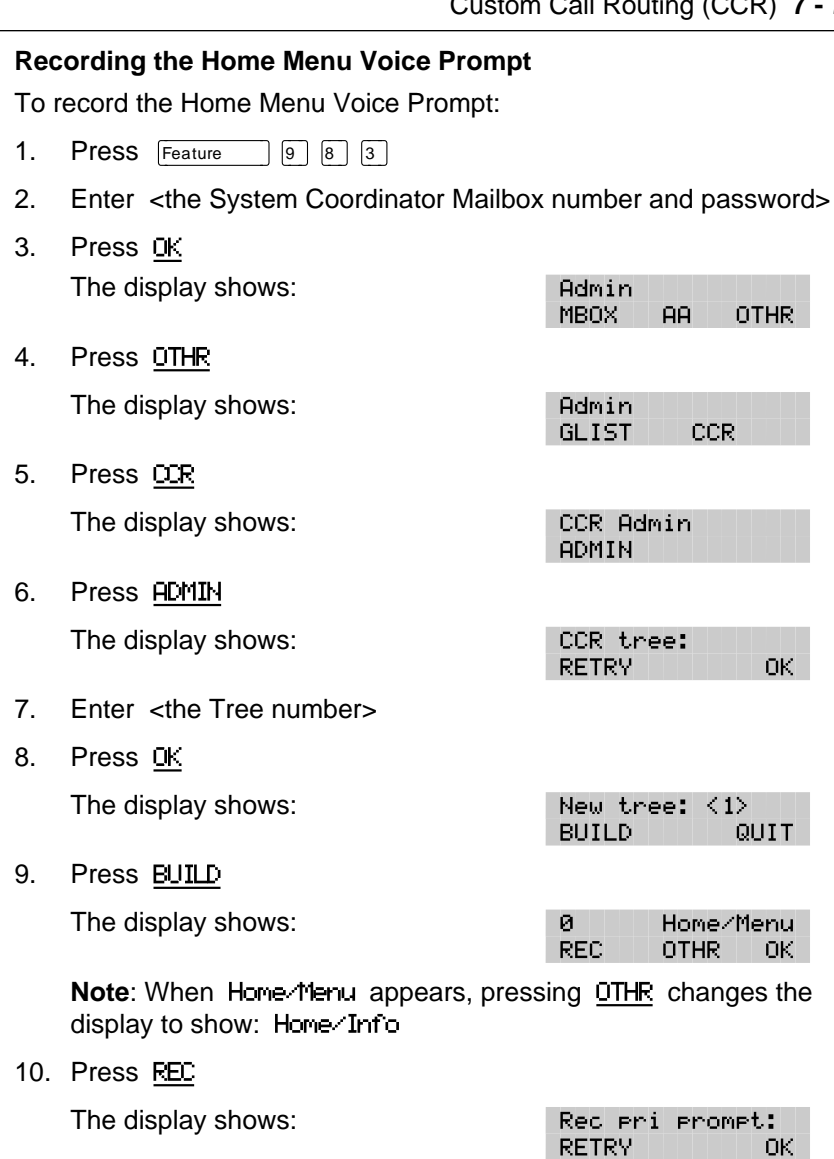

At the tone, record your Primary Language Home Menu Voice Prompt.

11. Press  $\underline{0K}$  to end the recording.

The display shows:

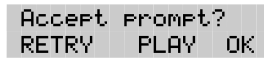

**Note:** Press **PLAY** to replay your recording.

12. Press OK to accept the recording.

The display shows:

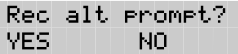

**Note**: If you want to record an Alternate Language Home Menu Voice Prompt, press YES and follow the instructions that appear on the display.

13. Press NO

The display shows:

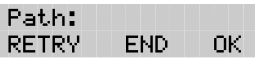

You are now ready to add either an Information Message, a Leave Message Point, or a Transfer Point.

**Note:** If you want to finish building this Tree and save it, press END For more information about saving a Tree, refer to **Saving a CCR Tree** later in this section.

# **Adding a Menu Point**

The Menu Point provides a caller with single-digit access to another list of options. If your Tree is designed to progress to a second level, you must add a Menu Point on the first level of the Tree. You cannot add menu points to the second level of your Tree.

To add a Menu Point, begin from this display:

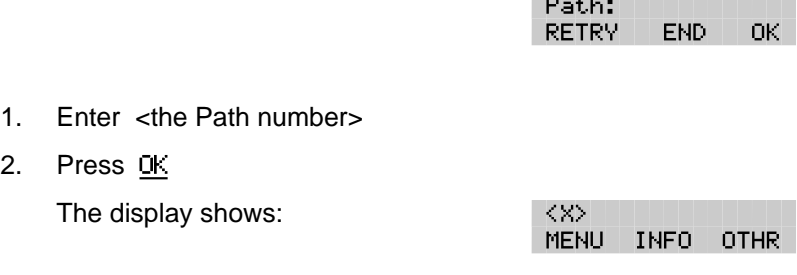

**Note**: The X shown in step 2 represents the Path number.

3. Press MENU The display shows:

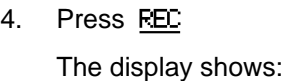

Primary prompt RFC.

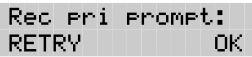

- 5. At the tone, record your Primary Language Menu Point prompt. **Note**: To rerecord your message, press RETRY
- 6. Press OK to end the recording. The display shows:

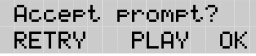

7. Press OK to accept the recording. The display shows:

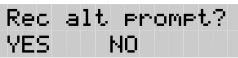

8. Press NO

**Note**: If you want to record a Menu Point Prompt in the Alternate Language, press YES and follow the instructions that appear on the display. **Do not replace the handset**.

You can now continue to build this Tree and add more points, or you can finish building and save it. For more information about saving a Tree, refer to **Saving a CCR Tree** later in this section.

## **Information Messages**

An Information Message provides a caller with information about goods or services available from your company. An Information Message is assigned a single-digit number that appears in a menu. When this number is pressed, the Information Message plays automatically.

**Note**: This message can be used to provide callers with information about sales, specials, company events, business hours, price lists, shipping times, or even the weather.

#### **Adding an Information Message Point**

The Information Message provides a caller with easy access to a message describing goods or services available from your company. To add an Information Message, begin from this display:

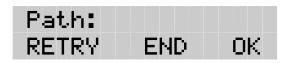

**Note**: For information on how to reach this display, refer to **Recording the Home Menu Voice Prompt** earlier in this section.

- 1. Enter <the Path number>
- 2. Press OK

The display shows:

 $\langle \rangle$ **INFO OTHR** 

**Note**: The X shown in step 2 represents the Path number.

3. Press INFO

The display shows:

4. Press REC

The display shows:

Rec pri message: 0K. RETRY

**REC** 

At the tone, record your Primary Language Information Message.

To rerecord your message, press RETRY

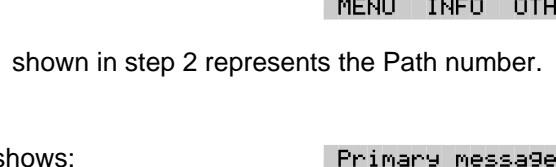

5. Press OK to end the recording.

The display shows:

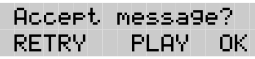

6. Press OK to accept the recording.

The display shows:

Rec alt message? VES.

**Note**: If you want to record an Alternate Language Home Menu Voice Prompt, press YES and follow the instructions that appear on the display.

7. Press NO

The display shows:

Destination: PREU HOME **DISC** 

#### **Assigning the Destination Type**

The Destination Type determines where the caller is directed after listening to an Information Message or leaving a message in a mailbox. Each Information Message and Leave Message Point must be assigned a Destination Type.

There are three kinds of call Destination Type:

- return to the Previous Menu
- return the call to the Home Menu
- disconnect the call

To assign the Destination Type, continue from the steps above:

8. Press PREV to return the caller to the Previous Menu.

**Note:** Press HOME to return the caller to the Home Menu. Press DISC to disconnect the call.

The display shows:

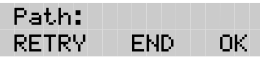

**Note:** To save the Tree press END For information about saving a Tree, refer to **Saving a CCR Tree** later in this section. **Do not replace the handset**.

You can now continue to build this Tree and add more points, or you can finish building this Tree and save it. For more information about saving a Tree, refer to **Saving a CCR Tree** later in this section.

# **Leave Message Point**

The Leave Message Point provides a caller with single-digit access to a mailbox to leave a message. The Leave Message Point is assigned a single-digit number that appears in a menu. When this number is pressed, the caller is automatically transferred to a mailbox to leave a message. For example:

"You have reached the Ideal Office Machines Order Desk mailbox. After the tone, leave your name, complete address, and phone number, and the item name and number you want to order. Thank you."

#### **Adding a Leave Message Point**

You create a Leave Message Point by giving it a Path number and assigning a mailbox number. Before you assign a mailbox to a CCR Tree, you must make sure the mailbox is initialized.

To add a Leave Message Point, begin from this display:

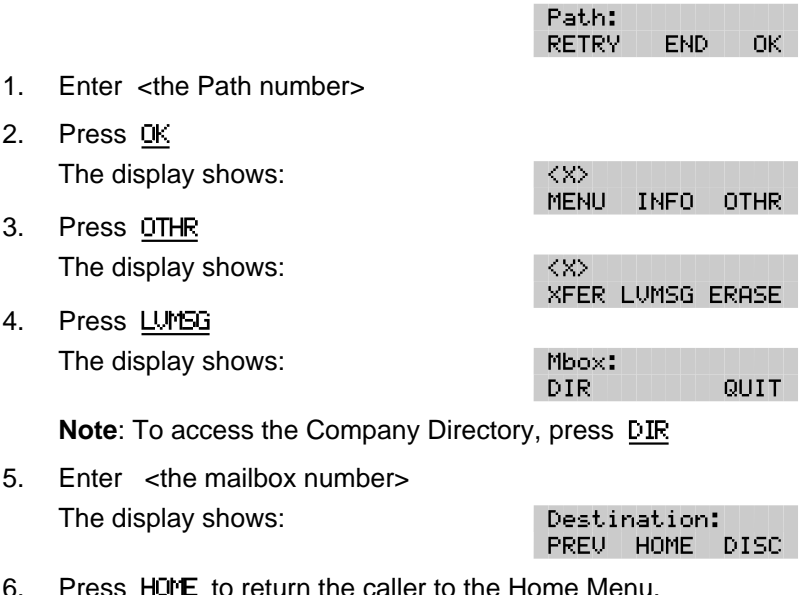

6. Press HOME to return the caller to the Home Menu. **Note**: Pressing DISC disconnects the call.

The display shows:

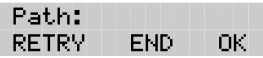

You can now continue to build this Tree and add more points, or you can finish building this Tree and save it. For more information about saving a Tree, refer to **Saving a CCR Tree** later in this section.

# **Transfer Point**

A Transfer Point provides a caller with access to an extension. A Transfer Point is assigned a single-digit number that appears in a menu. When this number is pressed, the caller is automatically transferred to an extension.

#### **Adding a Transfer Point to an extension**

With a Transfer Point the caller is transferred to an extension. You add a Transfer Point by giving it a Path number and assigning an extension.

To add a Transfer Point, begin from this display:

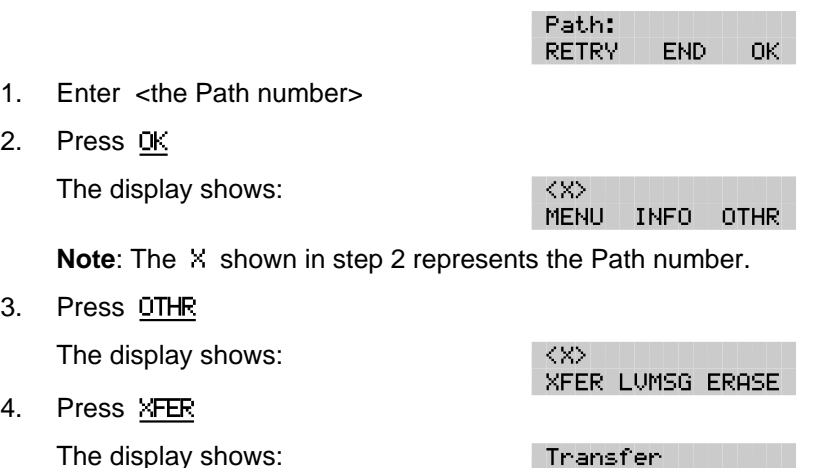

5. Press INT

**Note**: Press EXT if you want the caller transferred to an external number. If you are transferring to an external number, make sure your Norstar system has Disconnect Supervision enabled. For more information about this feature, refer to the Norstar Installation Guide that came with your Norstar system.

The display shows:

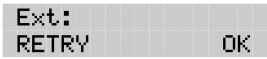

**THT** 

FXT.

6. Enter <the extension number>

**Note**: The display returns to the Path: prompt.

This completes adding a Transfer Point. You are now ready to save the Custom Call Routing Tree. For more information about saving a Tree, refer to **Saving a CCR Tree** later in this section.

#### **Adding a Transfer Point to an external number**

When Flash transfers a call using a CCR external transfer, two lines are used. An incoming line is used to connect the caller to the CCR Tree and an outgoing line is used to transfer the caller to the external telephone number. Both lines remain in use while the user is connected to the external telephone number.

In order to optimize the use of Flash lines, the incoming line can be used to make the external transfer. This type of transfer is called a Link transfer.

**Note:** A Link transfer can only be performed if the Flash lines are equipped with Link transfer capability. If a Link transfer is programmed for an external transfer and your Flash lines do not support this feature, the caller is disconnected. Ensure you have Link transfer capabilities on your Central Office (CO) lines before programming this feature.

In order to perform a Link transfer for a CCR external transfer you must add the special character  $\mathbb{F}$  before the telephone number. For example, the telephone number would look like:

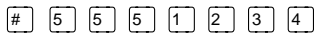

where

 $\mathbb{F}$  instructs Flash to use the incoming line to perform the transfer and  $\boxed{5}$   $\boxed{5}$   $\boxed{1}$   $\boxed{2}$   $\boxed{3}$   $\boxed{4}$  is the telephone number dialed

When you are transferring to an external number, make sure your Flash system has Disconnect Supervision enabled. For more information about this feature, refer to the **Norstar Installation Guide**.

To add a Transfer Point to an external number, begin from this display:

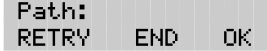

- 1. Enter <the Path number>
- 2. Press OK

The display shows:

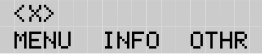

**Note**: The X shown in step 2 represents the Path number.

**XFER LUMSG** 

Transfer

<x>:

- 3. Press OTHR The display shows:
- 4. Press XFER The display shows:
- 5. Press EXT The display shows:

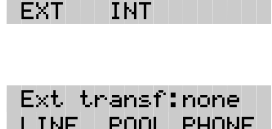

**OTHR** 

6. Press LINE to select a specific outgoing line.

The display shows:

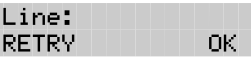

**Note**: Pressing POOL selects a line within a line pool. You must select a line or line pool before pressing **FHONE** If you press **FHONE** without selecting a line or line pool number you will receive this display: Line/Pool needed.

For important information on preventing unauthorized calls using outdial, refer to **Section 4, Before you register the mailboxes**.

7. Enter <the Line or Pool number> and press OK.

The display shows:

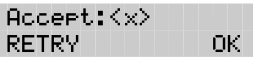

**Note**: Although line pools are labeled by a letter such as A, B or C, Flash only accepts numbers such as 1, 2 or 3. When you enter a line pool use 1 for A, 2 for B, 3 for C and so on.

8. Press  $\overline{OK}$  or  $\overline{H}$  to accept the Line or Pool number.

The display shows:

Ext transf:LINE LINE POOL PHONE

9. Press PHONE to select the external destination telephone number.

The display shows:

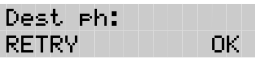

10. Enter <the destination telephone number>

**Note**: The destination telephone number cannot be longer than 30 digits.

While you are entering the destination telephone number, you can press  $\mathbb{F}$  and then use options and insert special characters, including:

- press  $\boxed{2}$  to enter more digits
- press  $\boxed{3}$  to enter a timed pause (4 seconds)\*
- press  $\boxed{4}$  to recognize dial tone (1.5 seconds)\*
- press  $\boxed{5}$  to insert a "#"\*
- press 6 to insert a "\*"<br>• press 6 to access an o
- press  $\boxed{9}$  to access an outside line
- press  $\mathbb{F}$  to cancel and retry
- press  $\overline{OK}$  or  $\overline{H}$  to access digits and any required pauses

\*Special characters

**Note:** The Timed Pause special character appears as a "F" on the display. The Recognize Dial Tone special character appears as a ÒDÓ.

For example, when Flash is installed on a Norstar System behind PBX or Centrex+ and you want to access an outside line and recognize dial tone, enter  $\boxed{9}$   $\boxed{4}$   $\boxed{2}$   $\boxed{5}$   $\boxed{5}$   $\boxed{6}$   $\boxed{1}$   $\boxed{2}$   $\boxed{3}$   $\boxed{4}$ 

where:  $\boxed{9}$  accesses an outside line

- $F_{\#}$  specifies the next digits are special characters
- $\sqrt{4}$  recognizes dial tone

 $\boxed{2}$  specifies the next digits are numbers to be dialed

 $\boxed{5}$  $\boxed{5}$  $\boxed{6}$  $\boxed{1}$  $\boxed{2}$  $\boxed{3}$  $\boxed{4}$  is the telephone number dialed

The display shows:

**XXXXXXX** PAUSE. OK.

11. Press  $\overline{OK}$  or  $\overline{H}$  to accept the destination telephone number.

The display shows:

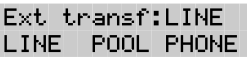

**Note**: If a line pool was selected in step 6, the display will show: Ext transf:Pool

This completes adding a Transfer Point to an external number. You are now ready to save the Custom Call Routing Tree. For more information about saving a Tree, refer to **Saving a CCR Tree** later in this section.

# **Saving a CCR Tree**

When a CCR Tree is built and you have recorded all the menus and messages, you must save the Tree as Tree 1 or 2. You must save the Tree before it can be enabled.

# **About the Workspace**

Each time you build or make changes to a CCR Tree, you use the Workspace. The Workspace is a work area that you use to assemble a CCR Tree.

After the Tree is saved, it is removed from the Workspace. Each time you want to make a change, you select the Tree number and it is automatically placed in the Workspace. When you make changes to the Tree but do not save it, the Tree is stored in the Workspace. The Tree is automatically saved for you as Tree 5.

**Note**: For more information regarding the Workspace, refer to **Accessing the Workspace** later in this section.

To save a CCR Tree, begin from this display:

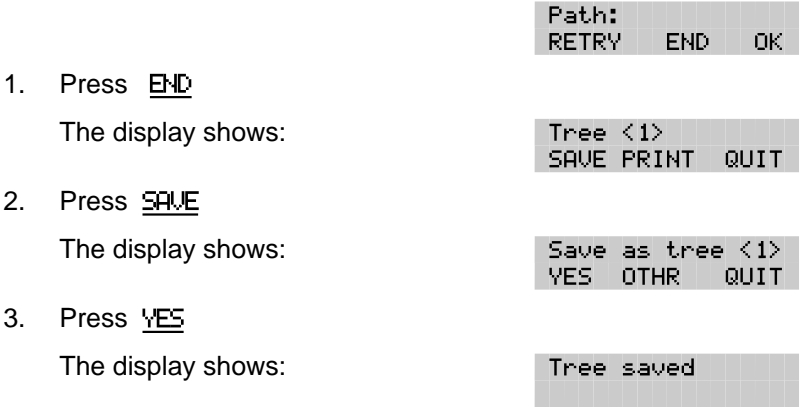

**Note**: To change the Tree number, press OTHR

To end this Flash session, press  $\overline{R}$   $\overline{R}$ 

The CCR Tree is now assembled and you are now ready to enable it. Before you enable the Tree, you should test the Tree to make sure it is working correctly. For more information about testing, refer to **Testing a CCR Tree** later in this section.

# **Enabling a CCR Tree**

Before incoming callers can access a CCR Tree, you must first assign lines to Greeting Table 1 or 2. Once this is done you must then assign the Tree to a Greeting Table.

**Note**: For more information about Greeting Tables, refer to **Section 3**.

You can enable a Tree by:

- assigning it to Greeting Table 1 or 2
- making it a destination within the Calling Line Identification (CLID) **Table**

**Note**: Your company must subscribe to CLID services before you can use this feature.

To enable a CCR Tree by assigning it to a Greeting Table:

- 1. Press  $[Feature \ 9] [8] [3]$
- 2. Enter <the System Coordinator Mailbox number and password>
- 3. Press OK

The display shows:

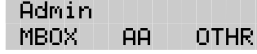

4. Press AA

The display shows:

Auto Atdt Admin GRTG TABLE LINES

5. Press TABLE

The display shows:

Grtg table: **RETRY** OK.

6. Enter <the Greeting Table number>

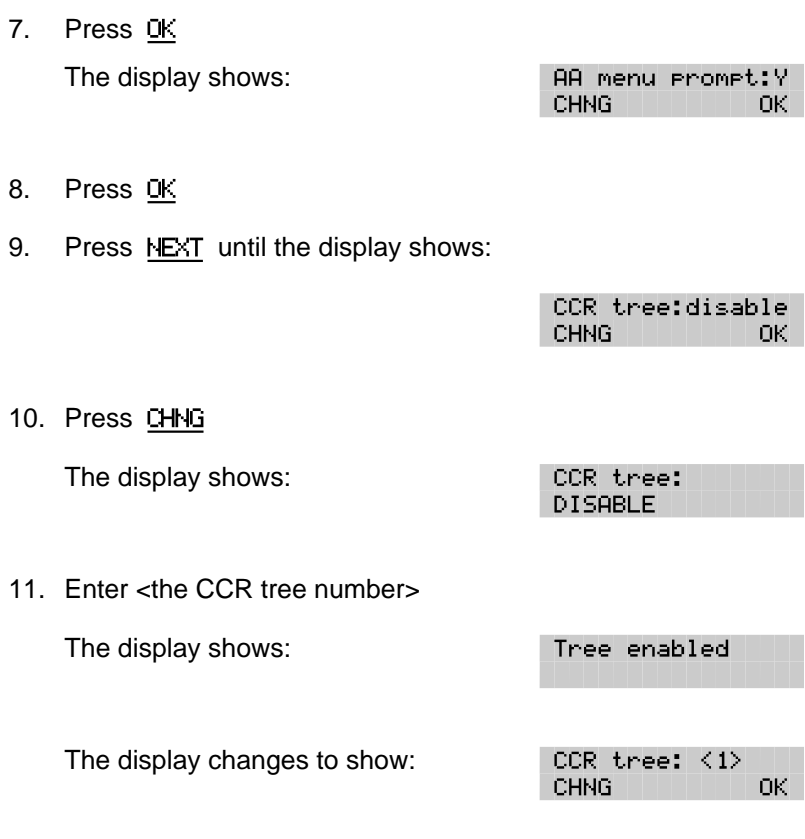

12. Press  $\underline{0K}$ 

The CCR Tree is now assigned to the Greeting Table, enabled and ready to be used by callers. To end this Flash session, press  $\boxed{\text{Ris}}$ 

# **Making changes to a CCR Tree**

You can make changes to a CCR Tree at any time. Changing a CCR Tree involves disabling the Tree and making the appropriate changes.

Refer to the **Flash Programming Record** for more information about the original design of your CCR Tree.

# **Disabling a CCR Tree**

Before you make any changes to a CCR Tree you must ensure service is not disrupted by first disabling the CCR Tree and making sure all references to the Tree are removed from the Greeting and CLID Tables.

To disable a Tree:

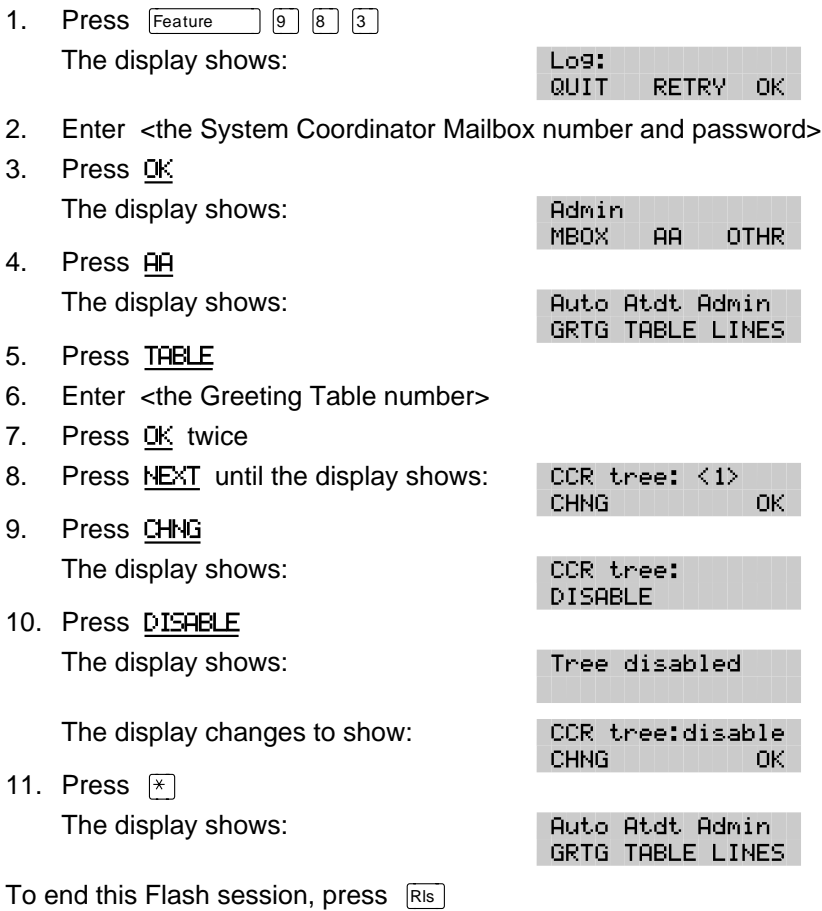

Admin MBOX .

Admin GLIST.

CCR Admin ADMTN

CCR Tree:

CCR Tree: 5 **RETRY** 

**RETRY** 

Tree 5

**AB** 

**CCR** 

OTHR

OK.

OK.

# **Accessing the Workspace**

If you made changes to a Tree but did not save it, the Tree is stored as Tree 5 in the Workspace. You can access the Workspace, continue to make changes, and save the Tree as Tree number 1 or 2.

To access the Workspace:

- 1. Press  $F$ Feature  $\boxed{9}$   $\boxed{8}$   $\boxed{3}$ 2. Enter <the System Coordinator Mailbox number and password>
- 3. Press OK

The display shows:

- 4. Press OTHR The display shows:
- 5. Press CCR The display shows:
- 6. Press ADMIN The display shows:
- 7. Enter <5>
	- The display changes to show:
- 8. Press OK The display shows:
- CHNG. PRINT QUIT 9. Press CHNG The display shows: Path: **END** nk. RETRY
- 10. Enter <the Path number> you want to change.
- 11. Press OK

To make changes to this Tree, refer to **Changing Points on a CCR Tree** later in this section. Be sure to save the Tree by assigning it a Tree number from 1 to 2.

# **Changing Points on a CCR Tree**

When a CCR Tree is built, you can change its structure at any time. The most common changes to a CCR Tree involve adding, changing, or deleting Points.

#### **Adding a Point**

To add a Point:

- 1. Press  $F$ Feature  $\boxed{9}$   $\boxed{8}$   $\boxed{3}$
- 2. Enter <the System Coordinator Mailbox number and password>
- 3. Press OK The display shows:
- 4. Press OTHR The display shows:
- 5. Press CCR The display shows:
- 6. Press ADMIN The display shows:
- Admin **AB** MBOX. **OTHR Admin GLIST CCR** CCR Admin ADMIN CCR tree: **RETRY** OK.
- 7. Enter <the Tree number> **Note**: The Tree number can be 1, 2, or 5.
- 8. Press OK
- 9. Press CHNG

The display shows:

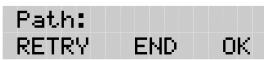

- 10. Enter <the Path number> you want to add.
- 11. Press OK

The display shows:

KXX. **TNEO MENLI OTHR** 

To add a Menu Point press MENU To add an Information Point press INFO To add a Leave Message Point or Transfer Point press OTHR and then press LVMSG or XFER

For more information about the different Points, refer to **Designing and building a CCR Tree** earlier in this section.

To end this Flash session, press  $\overline{R}$ 

#### **Changing a Menu Point**

To change a Menu Point begin from this display:

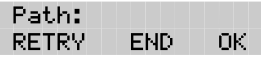

- 1. Enter <the Path number> you want to change.
- 2. Press OK The display shows: <x> <Menu> CHNG. ERASE OK

**Note**: The X shown in step 2 represents the Path number.

- 3. Press CHNG The display shows: Primary rec? REC. PLAY -**NEXT**
- 4. Press REC The display shows:

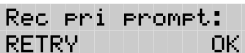

At the tone, record your Primary Language Information Message.

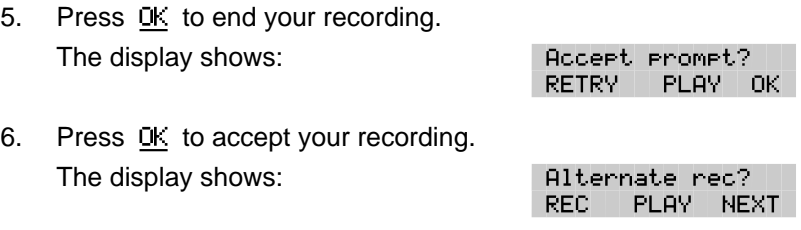

**Note: To record an Alternate Language Menu Point, press REC** and follow the instructions that appear on the display.

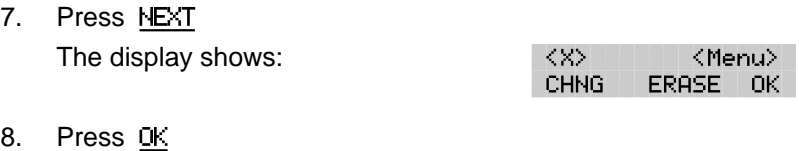

The display shows:

9. Press END

The display shows:

10. Press SAVE

The display shows:

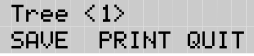

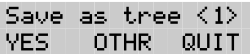

**Note:** To change the Tree number, press OTHR and follow the instructions that appear on the display.

11. Press YES

The display shows:

The display changes to show:

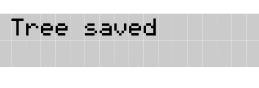

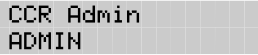

To end this Flash session, press  $Ris$ 

#### **Changing an Information Message Point**

To change an Information Message Point begin from this display:

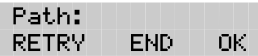

- 1. Enter <the Path number> you want to change.
- 2. Press OK

The display shows:

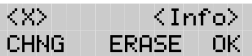

**Note**: The X shown in step 2 represents the Path number.

3. Press CHNG

The display shows:

4. Press REC

The display shows:

Rec pri message: RETRY OK.

PLAY NEXT

Primary rec?

RFC.

At the tone, record your Primary Language Information Message.

5. Press OK to end your recording. The display shows:

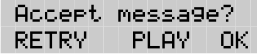

6. Press OK to accept your recording. The display shows:

Alternate rec? REC PLAY NEXT

**Note**: To record an Alternate Language Information Message, press REC and follow the instructions that appear on the display.

7. Press NEXT The display shows:

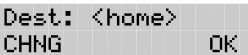

**Note**: Pressing CHNG changes the display to show DISC or PREV

8. Press OK

The display shows:

9. Press END The display shows:

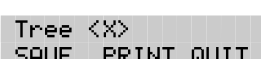

END -

OK.

Path: **RETRY** 

10. Press SAVE

The display shows:

Save as tree  $\langle 1 \rangle$ VES. **OTHR QHTT** 

**Note**: To change the Tree number, press OTHR and follow the instructions that appear on the display.

11. Press YES The display shows: Tree saved The display changes to show: CCR Admin ADMTN

To end this Flash session, press  $RIS$ 

#### **Changing a Transfer Point**

To change a Transfer Point, begin from this display:

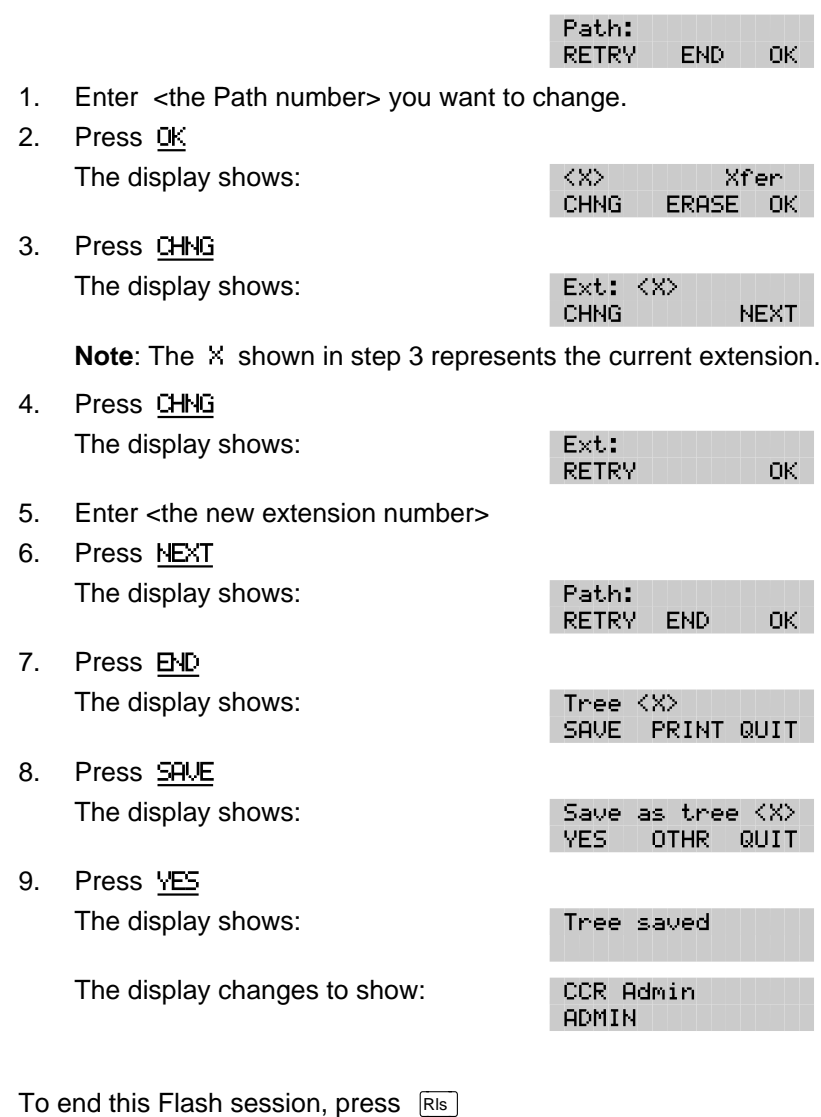

#### **Changing a Leave Message Point**

**Important**: Ensure the mailbox is initialized before assigning the mailbox number to a CCR Tree.

To change a Leave Message Point, begin from this display:

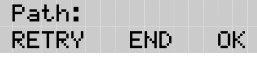

<x>

**CHNG** 

Path: **RETRY** 

SAVE.

YES.

Tree  $\langle \times \rangle$ 

- 1. Enter <the Path number> you want to change.
- 2. Press OK

The display shows:

3. Press CHNG

The display shows:

Mbox: <X> **CHNG NEXT** 

LuMs9

ERASE OK

**Note:** The X shown in step 3 represents the current mailbox number.

- 4. Press CHNG
- 5. Enter <the new mailbox number>

The display shows:

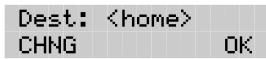

END.

PRINT QUIT

Save as tree KXX

OTHR .

OK.

QUIT

**Note: Pressing CHNG changes the display to show: Dest: <disc>** or Dest: <PREV>

6. Press OK

The display shows:

- 7. Press END The display shows:
- 8. Press SAVE The display shows:
- 9. Press YES The display shows:

To end this Flash session, press  $Ris$ 

Tree saved

#### **Changing the Destination Type**

Changing the Destination Type only applies to Information Message and Leave Message Points. To change a Leave Message Point begin from this display:

> Path: **RETRY** END. nk.

- 1. Enter <the Path number> you want to change.
- 2. Press OK The display shows:

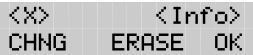

**Note:** The display shows <Lumsg> if you are changing a Leave Message Point.

- 3. Press CHNG
- 4. Press NEXT until the display shows:

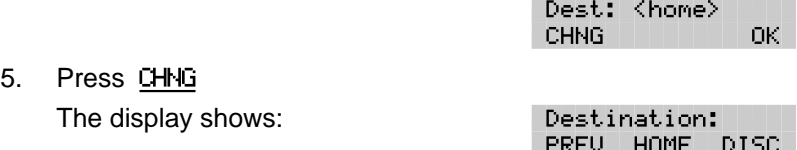

6. Press PREV to return the caller to the Previous Point HOME to return the caller to the Home Menu Point or DISC to disconnect the call.

Path:

**RETRY** 

YES.

Tree  $\langle \times \rangle$ SAVE L

Tree saved

CCR Admin **ADMIN** 

**END** 

PRINT QUIT

Save as tree KX>

QUIT

nk.

- 7. Press OK The display shows:
- 8. Press END The display shows:
- 9. Press SAVE The display shows:
- 10. Press YES The display shows:

The display changes to show:

To end this Flash session, press  $Ris$ 

QUIT
Oslovina i in 1970

#### **Deleting a Tree**

Before you delete a CCR Tree, make sure the Tree has been disabled. For more information about disabling a Tree, refer to **Disabling a CCR Tree** earlier in this section.

To delete a Tree:

- 1. Press  $F$ Feature  $9987$
- 2. Enter <the System Coordinator Mailbox number and password>
- 3. Press OK

The display shows:

4. Press OTHR

The display show

5. Press CCR

The display sho

6. Press ADMIN

The display sho

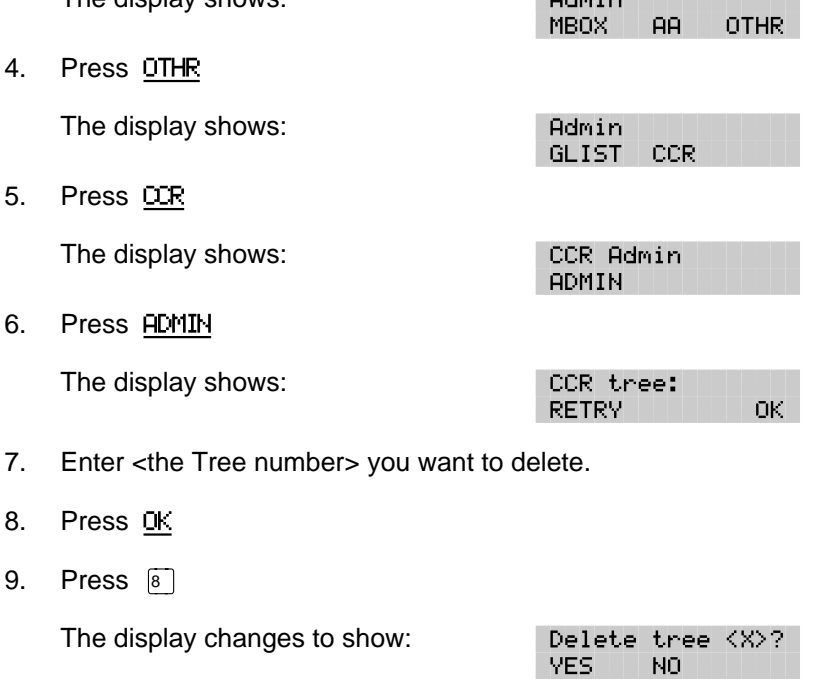

10. Press YES

8. Press OK

9. Press 8

The display shows:

To end this Flash session, press  $Ris$ 

Tree deleted

#### **Erasing a Path**

When you erase a Path, all following messages, prompts, and Points on this Path are also erased. When erased, a Path cannot be recovered.

To erase a Path:

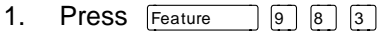

2. Enter <the System Coordinator Mailbox number and password>

Admin MBOX.

Admin GLIST

CCR Admin **ADMIN** 

CCR tree:

Tree <X> CHNG

RETRY.

**AB** 

**CCR** 

PRINT QUIT

**OTHR** 

DК.

- 3. Press OK The display shows:
- 4. Press OTHR The display shows:
- 5. Press CCR The display shows:
- 6. Press ADMIN The display shows:
- 7. Enter <the Tree number>
- 8. Press OK The display shows:

9. Press CHNG The display shows: Path:

**RETRY** END. OK.

- 10. Enter <the Path number> you want to delete.
- 11. Press OK

The display shows*:* KXX.

 $<$  Xfer  $>$ CHNG. **ERASE** OK.

**Note**: X represents the Path number.

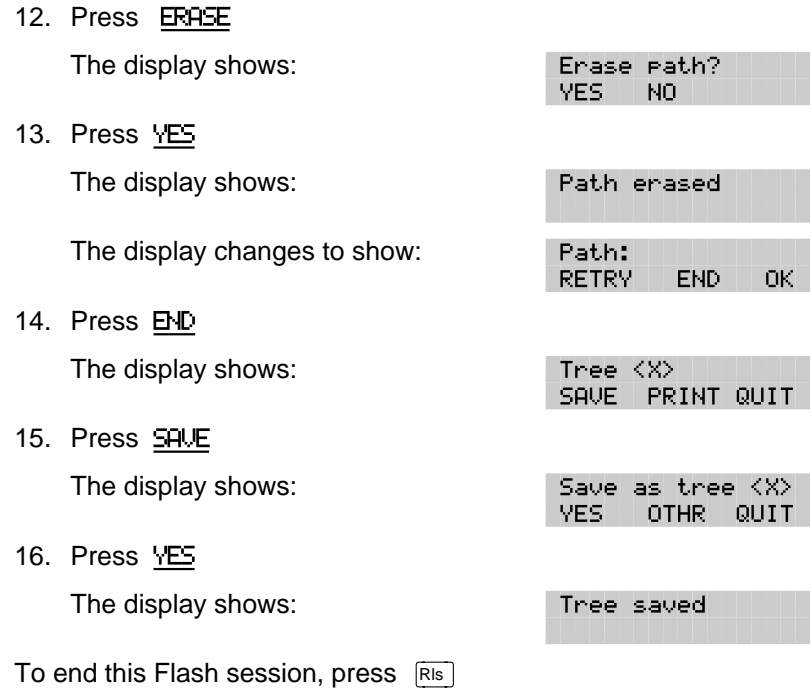

# **Testing a CCR Tree**

After a CCR Tree is built, saved, and enabled, you should test it. Verify the Tree by calling the company number and testing each Tree Path. Make sure that:

- the Home Menu routes the call as designed
- each transfer routes the caller to the intended extension or mailbox
- each message provides the correct information
- messages are courteous and easy to understand

# **8 Setting the Flash Status**

# **Introduction**

Setting the Operator Status determines if your company's Receptionist or Designated Operator is available to take calls. This section describes how to:

- sign On and Off your receptionist or Designated Operator
- set the Operator Status
- change the Operator password
- set the Business Status\*
- assign Flash Line answering\*
- change the Receptionist or Designated Operator's extension
- change Automated Attendant Status\*

**\*** These options are not available on the Flash Voice Mail Light system.

# **Attendant Sign ON/OFF**

The Attendant Sign On/Off Feature determines whether an Operator is available. Each day, the Receptionist or Designated Flash Operator must sign On in the morning, and sign Off in the evening.

When your company receptionist or Designated Operator is available, the attendant status must be set to Yes. When your company Receptionist or Designated Operator goes for lunch, coffee breaks or leaves in the afternoon, the attendant status must be set to No.

When the attendant status is set to No, any caller who requests an Operator is informed the Operator is not available, and is transferred to the Menu Options to dial another extension or leave a message.

## **Setting the Operator Status**

Setting the Operator Status determines if your company Receptionist or Designated Operator is available.The Operator Status should be set to Yes when an Operator is available.To set the Operator Status:

- 1. Press  $F$ Feature  $\boxed{9}$   $\boxed{8}$   $\boxed{2}$
- 2. Enter  $\boxed{6}$   $\boxed{7}$   $\boxed{3}$   $\boxed{7}$   $\boxed{2}$   $\boxed{8}$   $\boxed{6}$   $\boxed{7}$  (OPERATOR)

**Note**: This is the default Operator password. To change the Operator password, refer to **Changing the Operator password** later in this section.

3. Press OK The display shows:

Atdt avail: N **CHNG NEXT** 

4. Press CHNG

**Note**: Pressing CHNG changes the N to Y When your company receptionist or Designated Operator is available, the Operator Status should be set to Y When an Operator is not available, the Operator Status should be set to N

To end this Flash session, press  $Ris$ 

#### **Changing the Operator password**

The Operator password can be changed at any time. To change the Operator password:

- 1. Press Feature  $\boxed{9}$   $\boxed{8}$   $\boxed{2}$
- 2. Enter  $\boxed{6}$   $\boxed{7}$   $\boxed{3}$   $\boxed{7}$   $\boxed{2}$   $\boxed{8}$   $\boxed{6}$   $\boxed{7}$  (OPERATOR) **Note**: This is the default Operator password.
- 3. Press OK
- 4. Press  $\boxed{7}$

The display shows:

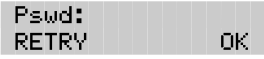

- 5. Enter <the new Operator password> **Note**: A valid password is between four and eight digits. The Operator password cannot begin with a zero.
- 6. Press OK

To end this Flash session, press  $RIS$ 

## **About the Business Status**

The Business Status corresponds to when you open your business in the morning and when you close your business in the afternoon. Flash uses the Business Status to determine when the Non-business Hours Greetings are played.

Your Norstar Business system internal clock automatically regulates which greetings are played. For example, if you come into your company at 8:00 a.m., you would set the Business Status to Yes. After the business is open, the Morning Greeting is played. The Afternoon Greeting automatically plays after 12:00 p.m.

When the Business Status is set to No, the Non-business Hours Greeting is played. Table 8.1 summarizes the default greeting times. For more information about greeting times, refer to **Setting the Business Status** later in this section.

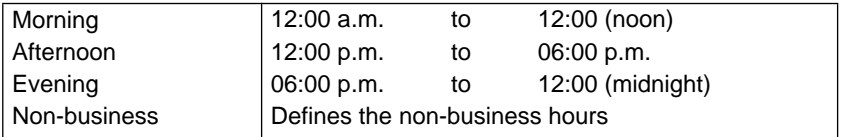

Table 8.1 – Greeting time summary

**Note**: The Evening Greeting plays automatically after 6:00 p.m. and continues to play until you change the Business Status to No. When the Business Status is set to No, your Non-business Hours Greeting plays.

### **Setting the Business Status**

The Business Status corresponds to your business hours. When the Business Status is set to No, the Non-business Hours Greeting plays.

Instruct your company Receptionist or Designated Operator to change the Business Status in the morning when your company opens, and again in the evening when your company closes.

To set the Business Status:

- 1. Press  $F$ Feature  $982$
- 2. Enter <the Operator password>

**Note:** The default password is  $\boxed{6}$   $\boxed{7}$   $\boxed{3}$   $\boxed{7}$   $\boxed{2}$   $\boxed{8}$   $\boxed{6}$   $\boxed{7}$ (OPERATOR)

Atdt avail: Y

Business open:N

**NEXT** 

**NEXT** 

**CHNG** 

CHNG

3. Press OK

The display shows:

- 4. Press NEXT The display shows:
- 5. Press CHNG

**Note**: This changes the N to Y

To end this Flash session, press  $Ris$ 

### **Assigning Flash Line answering**

Flash can answer all your CO lines included in line configuration. When Line answering is enabled, Flash answers all incoming calls and presents each caller with the Company Greeting and Automated Attendant Menu Options. You can designate whether or not Flash answers your company lines. When Line answering is disabled, Flash will not answer incoming calls. All incoming calls must be answered and routed by your company Receptionist.

**Note**: For more information about line configuration, refer to **Section 3**: **Configuring the lines**.

To assign Line Answering:

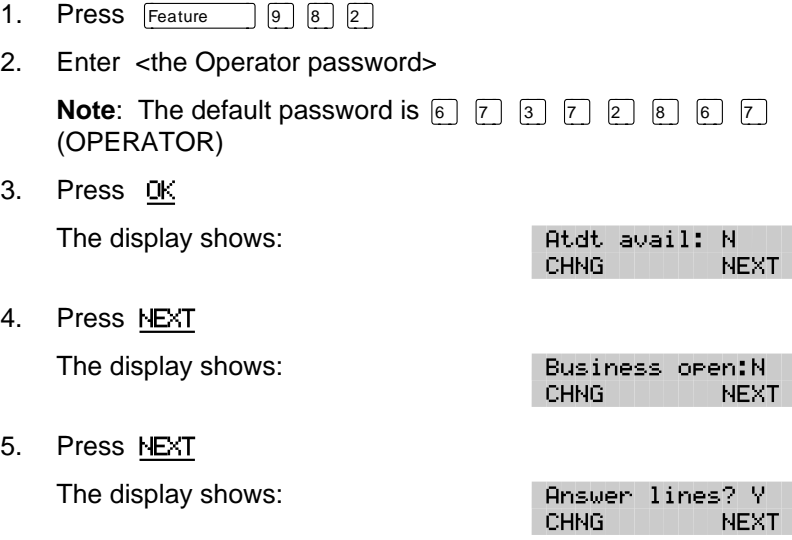

**Note**: Pressing CHNG changes the Y to an N When answer lines is set to N the display shows: Disabling... When answer lines is set to Y the display shows: Enabling...

To end this Flash session, press  $RIS$ 

# **Changing the Operator default extension**

Whenever a user asks to speak to your company Receptionist or Designated Operator, Flash puts the request through to the Operator's Directory Number (DN). For example, if Flash is operating on a two-digit Norstar DN length, this DN is 21. You can change the Receptionist or Designated Operator DN.

**Important**: When the Operator's DN changes, you must change the DN of the General Delivery Mailbox to the new DN of the Operator.

**Note**: Requesting to speak to your company Receptionist or Designated Operator is available when the Automated Attendant Voice Prompt announces the option, and the Reception availability is set to Yes.

To change the Operator default DN:

- 1. Press Feature  $9982$
- 2. Enter <the Operator password>

**Note**: The default password is  $\boxed{6}$   $\boxed{7}$   $\boxed{3}$   $\boxed{7}$   $\boxed{2}$   $\boxed{8}$   $\boxed{6}$   $\boxed{7}$ (OPERATOR)

3. Press OK

5. Press CHNG

The display shows:

4. Press NEXT until the display shows:

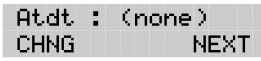

Ψ.

**NEXT** 

Atdt avail:

**CHNG** 

Ext. **RETRY** QUIT

6. Enter <the Operator DN>

The display shows:

7. Press NEXT to exit.

Any user requesting an Operator is transferred to the new DN. When the Operator does not answer, the call is transferred to the General Delivery Mailbox.

# **Changing the Automated Attendant Status**

The Automated Attendant menu prompt plays after the Company Greeting and also after a caller leaves a message in a mailbox. The Automated Attendant menu prompt provides a caller with a list of options, such as entering a mailbox number, accessing the Company Directory, or reaching the Operator. You can turn the default Automated Attendant menu prompt off at any time, and record a customized menu prompt for your company. For more information about recording customized menu prompts, refer to **Section 3**: **Setting up a Greeting Table**.

When the Return to Automated Attendant prompt is set to No, the caller is not provided with any more options after leaving a message. Instead, after hearing the voice prompt "Message delivered ", the caller hears the voice prompt "Exiting the system, goodbye", and the session ends.

**Note**: You might want to disable the Automated Attendant prompt to prevent callers from establishing lengthy Flash sessions. You might also want to set the Automated Attendant prompt to No if Norstar is behind a public exchange system.

To change the Automated Attendant status:

- 1. Press Feature  $\boxed{9}$   $\boxed{8}$   $\boxed{3}$
- 2. Enter <the System Coordinator Mailbox number and password>
- 3. Press OK The display shows:
- MBOX. AA I OTHR. 4. Press **AA** The display shows: Auto Atdt Admin GRTG TABLE LINES 5. Press GRTG The display shows: Greeting admin **GRTG** AA. 6. Press AA The display shows: Return to AA:Y CHNG **NEXT**
- 7. Press CHNG

**Note**: Changing Y to N prevents the caller from returning to the Automated Attendant Menu Prompt after leaving a message.

To end this Flash session, press  $RIS$ 

**Admin** 

# **9 Flash Reports**

# **Introduction**

Flash Reports are used to view Flash programming, status and the available message time. There are seven Reports:

- Directory Report
- Numeric Subscriber Mailbox Report
- System Group List Report
- Message Usage Report
- Mailbox Activity Report
- Calling Line Identification (CLID) Report\*
- Custom Call Routing (CCR) Tree Report\*

\* These reports are not available on the Flash Voice Mail Light system.

This section describes the Flash Reports, and explains how to generate them.

**Note**: To print the Reports, you must have a terminal or printer connected to the RS-232 port on the Flash module.

**Important**: You cannot print reports from a Norstar telephone set and an RS-232 terminal at the same time. If an attempt is made to print a report from a telephone set while a terminal is printing a report Printer busy appears on your display.

# **The different Reports**

The different Reports allow you to view Flash storage capacity, the Company Directory List, mailbox owners, Group Lists, individual mailbox activity, CCR programming and data, and call logging information. Flash Reports are numbered from 1 to 6. Only the Report number appears on the Norstar display. The CCR Tree Report does not have a number.

#### **Directory Report (1)**

This Report shows the mailbox owners listed in the Company Directory. This Report provides the mailbox owner's name, mailbox, extension, whether or not mailbox owners recorded their name in the Company Directory, and if they have a greeting recorded for their mailbox. Figure 9.1 shows a sample Directory Report.

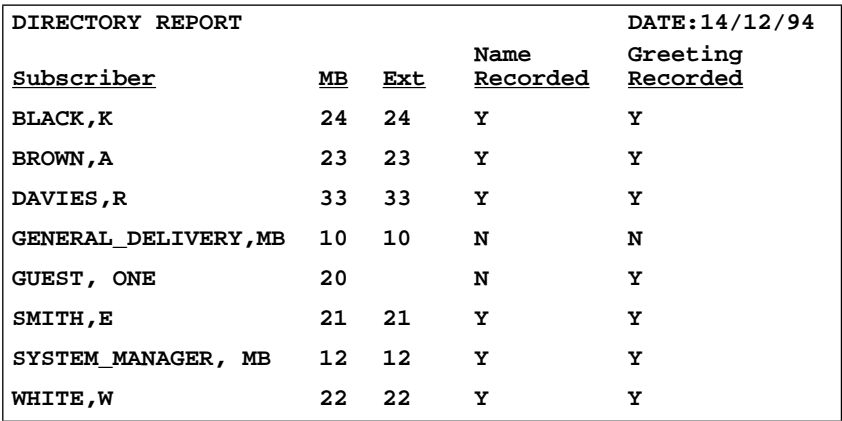

Figure 9.1 – Sample Directory Report

**Note**: The Directory Report appears in alphabetical order.

#### **Numeric Subscriber Mailbox Report (2)**

This Report is a numeric list of all the mailbox owners who have a registered Flash mailbox. This Report shows the mailbox owner name and corresponding mailbox number. Figure 9.2 shows a sample Numeric Subscriber Report.

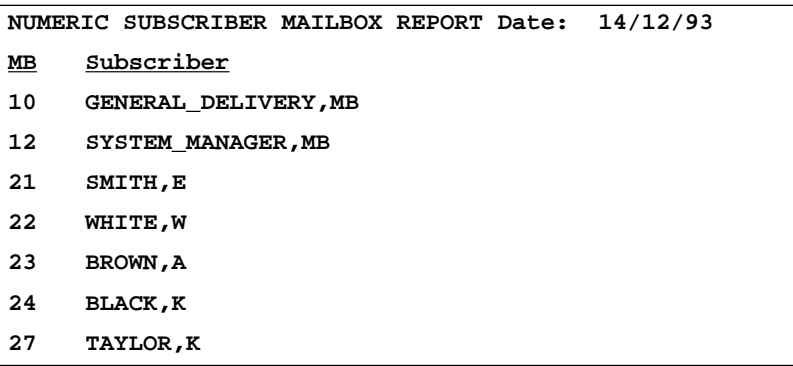

Figure 9.2 – Sample Numeric Subscriber Report

#### **Group List Report (3)**

This Report shows the Group List number, the Group List name, the mailbox numbers included in the Group List, and the mailbox owner name. Figure 9.3 shows a sample System Group List Report.

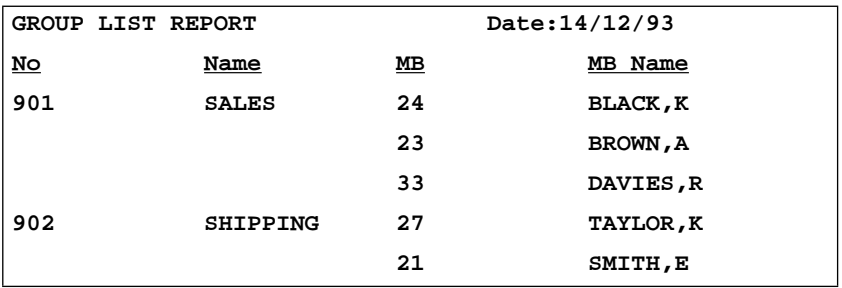

Figure 9.3 – Sample System Group List Report

#### **Message Usage Report (4)**

This Report shows the total minutes of message storage time available. Figure 9.4 shows a sample Message Usage Report.

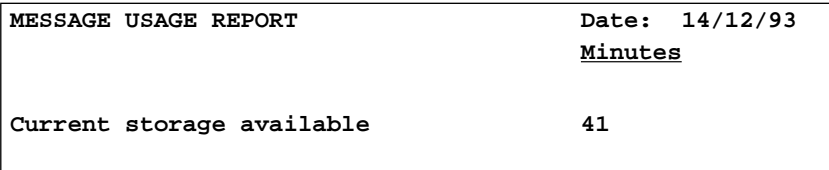

Figure 9.4 – Sample Message Usage Report

When this Report shows less than 20 minutes of message storage time available, you should send a Broadcast Message telling users to delete any unnecessary messages in their mailboxes. For instructions on sending a Broadcast Message, refer to **Section 6**: **Sending a message to more than one mailbox**.

#### **Mailbox Activity Report (5)**

This Report shows the mailbox number, mailbox owner's name, the last date of access, and information about the messages left in a mailbox. This Report covers mailbox usage over a period of seven days. This is a two-page Report. Figure 9.5 shows a sample page 1 of the Mailbox Activity Report.

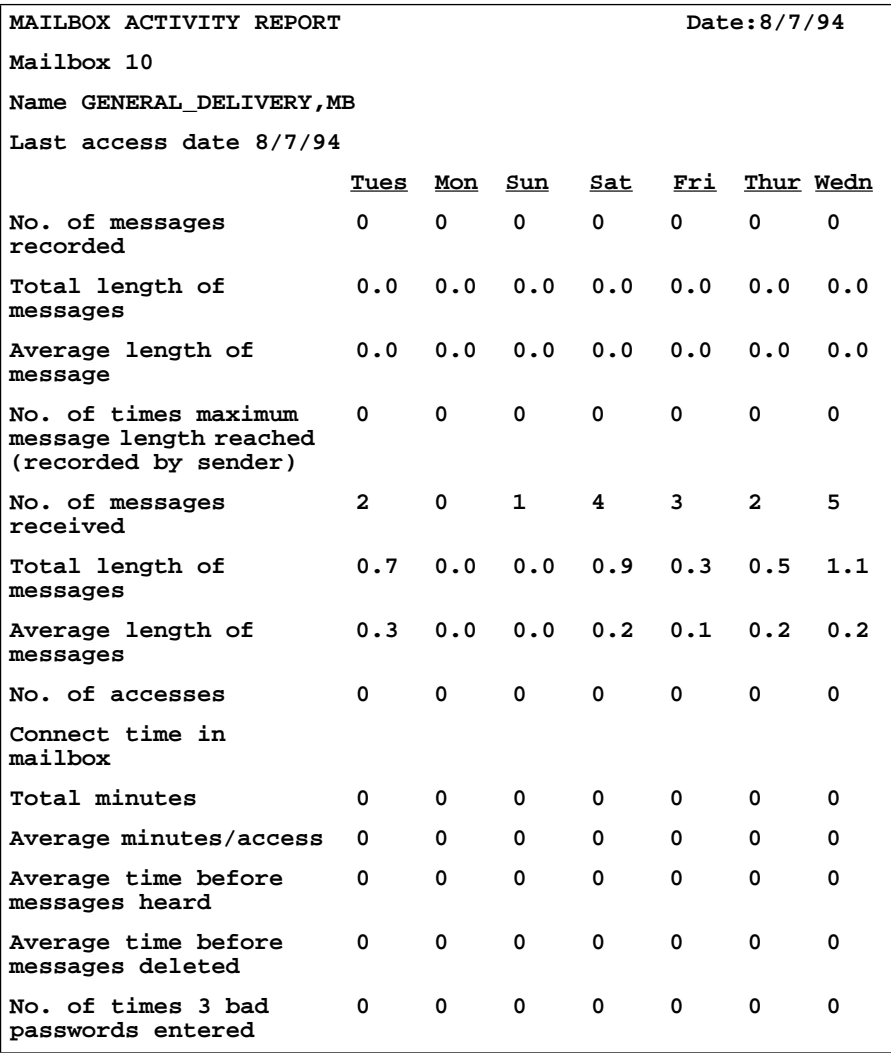

Figure 9.5 – Sample Mailbox Activity Report, Page 1

**Note**: The starting point of this Report is the last full day of activity. For example, if the full day of activity is Tuesday, the Report begins on Tuesday and goes back seven days to the previous Wednesday.

| MAILBOX ACTIVITY REPORT                                                 |                           |
|-------------------------------------------------------------------------|---------------------------|
| <b>CUMULATIVE AVERAGE</b>                                               | Date Last Cleared: 9/6/93 |
| No. of messages recorded                                                | 0                         |
| Total length of messages                                                | 0.0                       |
| Average length of message                                               | 0.0                       |
| No. of times maximum message<br>length reached (recorded by<br>sender): | 0                         |
| No. of messages received                                                | $\overline{2}$            |
| Total length of messages                                                | 0.5                       |
| Average length of message                                               | 0.1                       |
| No. of accesses                                                         | 0                         |
| Connect time in mailbox Total<br>minutes                                | 0                         |
| Average minutes/access                                                  | <sup>0</sup>              |
| Average time before messages<br>heard                                   | 0                         |
| Average time before messages<br>deleted                                 | 0                         |
| No. of times 3 bad passwords<br>entered                                 | 0                         |
| Primary Greeting Recorded - No                                          |                           |
| Alternative Greeting Recorded - No                                      |                           |

Figure 9.6 – Sample Mailbox Activity Report, page 2

Figure 9.6 shows a sample page 2 of the Mailbox Activity Report. Each line total indicates a cumulative average of the mailbox activity.

You can print this Report for individual mailboxes or all mailboxes registered with Flash. When you are printing the Mailbox Activity Report for all the mailboxes, ensure the printer has enough paper. Because of the size of this Report, we recommend that you print at night or during a slow time. To get the full benefit of this Report, we recommend you print it on the same day each week and reset the statistics after each printing. To print the Mailbox Activity Report, you must enter a mailbox number or press  $H\perp$ 

#### **CLID Report (6)**

This Report shows the external caller's number, the length of the phone number, and where the call was directed to.

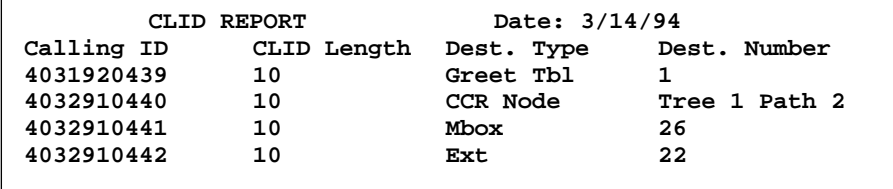

Figure 9.7 – Sample CLID Report

#### **The Tree Report**

This Report shows the Tree number, the current date, the last date changes were made, and the Tree status. The Report also shows the Points on the Tree, assignments made to the Points, and any areas that need administering. Figure 9.8 shows a sample Tree Report.

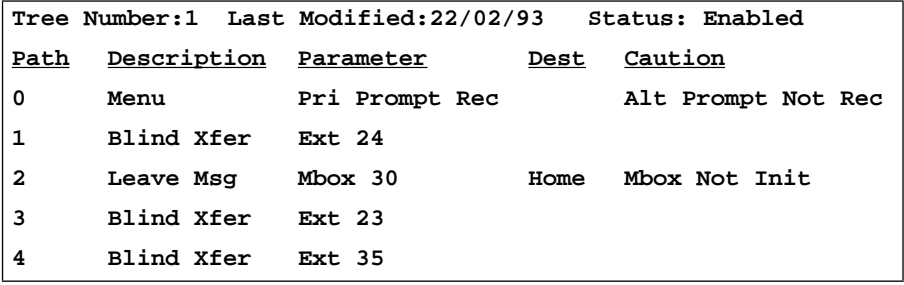

Figure 9.8 – Sample Tree Report

The display

Press RESET

# **Printing Flash Reports**

Before you begin to print your Reports, ensure the printer is turned on, and there is enough paper in the printer.

To print a Flash Report 1 to 6:

1. Press Feature  $\boxed{9}$   $\boxed{8}$   $\boxed{3}$ The display shows:

2. Enter <the System Coordinator Mailbox number and password>

- 3. Press OK The display shows:
- 4. Press  $\boxed{7}$ The display shows:

**Note**: Only the Report number is shown on the display. The Report numbers appear in the number sequence from 1 to 6. To see the next Report number on the display, press NEXT For information about printing the CCR Tree Report, refer to **Printing the Tree Reports** later in this section.

5. Press PRINT

The display shows:

**Note**: When printing Report 5, the display changes to show:

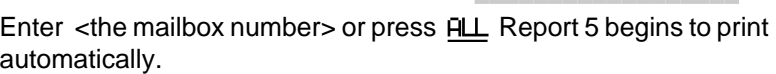

When the Report is finished printing, the display changes to show:

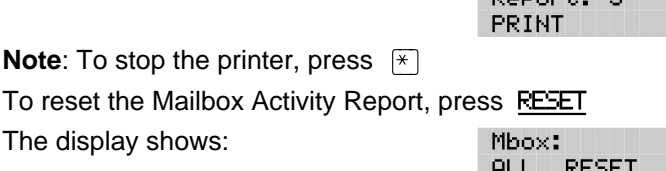

The display shows: Resetting... and Stats reset

To end this Flash session, press  $RIS$ 

**RETRY** 

ОK.

Lo9: QUIT

Admin MBOX AA. **OTHR** 

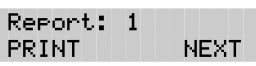

Printing...

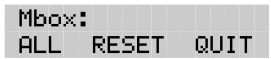

**Donaut**: 5 **NEXT** 

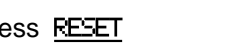

**QUIT** 

#### **Printing the Tree Reports**

The CCR Tree Reports are printed using the Administration Feature Code 983. Before you begin to print your Reports, ensure the printer is turned on and there is enough paper in the printer.

To print a CCR Report:

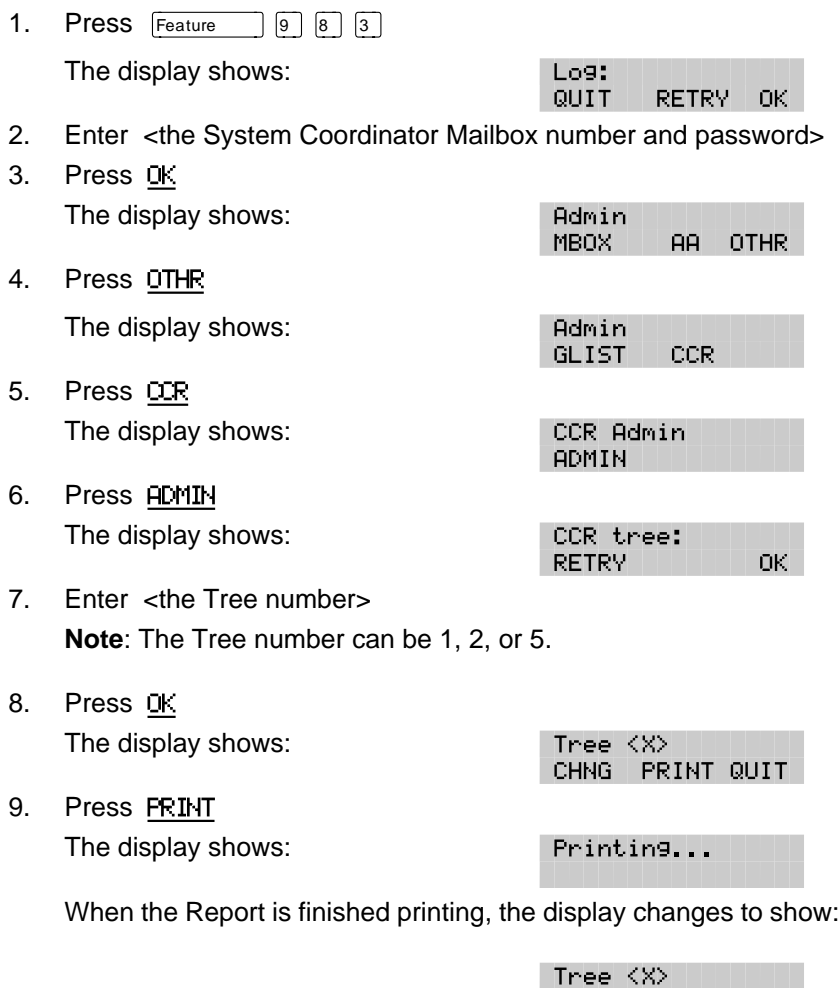

When you are finished printing, press  $QUIT$  or press  $[Ris]$ 

CHNG PRINT QUIT

# Flash Troubleshooting<br> **10**

# **Introduction**

Flash troubleshooting is separated into three sections:

- system trouble
- operating trouble
- Custom Call Routing (CCR) trouble

**Note:** The Automated Attendant and Custom Call Routing (CCR) are not available on the Flash Voice Mail Light system.

# **System trouble**

System troubles are problems occurring to more than one user and to both internal and external callers.

#### **Automated Attendant does not answer any calls**

- 1. Verify that you have assigned the lines to the Greeting Table, and the line is designated as YES. This means that Flash is set to answer the line.
- 2. All the Flash channels may be busy. Try calling back. Your call will be answered when a channel is available.
- 3. Verify that greetings 1 to 4 have been recorded. These greetings default to the Greeting Tables and must be recorded for the Automated Attendant to operate. Refer to **Section 3**: **Setting up Flash**.
- 4. If the Flash channels are frequently busy, it indicates there is too much activity. Contact your advice line or sales representative.

#### **Call display information is lost**

The Automated Attendant must be set to answer after two or more rings for Flash to record call log information related to an incoming call.

#### **The Automated Attendant transfers some callers to the General Delivery Mailbox**

Flash requires a tone dial telephone signal and a minimum voice level. Flash waits for a caller to respond. If a response is not received, the caller is transferred to the Receptionist or Designated Operator. If they are not available, the caller is automatically transferred to the General Delivery Mailbox. The caller is also transferred to the General Delivery Mailbox if an extension does not have a mailbox.

For Flash to transfer calls correctly, each mailbox must have a unique extension number. To verify that all mailboxes have them, print the Directory Report (Report 1). For instructions on printing Reports, refer to **Section 9**: **Printing Flash Reports**.

#### **Greetings are played at the wrong time of day**

There are three possible causes for this problem:

- 1. The Business Open Status is set to NO. Change the Business Open Status to YES. Refer to **Section 8**: **Setting the Business Status**.
- 2. The wrong greeting numbers are assigned to the Greeting Table.
- 3. The business hours are set incorrectly.
- 4. The KSU system time and date are incorrect.

#### **Greetings are played on the wrong line**

To verify the line information is correct, refer to the **Flash Programming Record**. If you find the information is incorrect, you must reassign lines to the Greeting Table. Refer to **Section 3**: **Setting up Flash**.

#### **A telephone cannot be forwarded to Flash**

If you are attempting to forward your telephone to Flash and the display shows: Forward deniedyou might be forwarding to the wrong extension. Verify that you are calling the right extension, using Feature Code 985.

#### **Feature 981 produces a "Log" prompt on the Norstar display**

Whenever the Log prompt appears on the display, it can be caused by the telephone not having an assigned mailbox. If the extension does not have an assigned mailbox, Flash will request both a mailbox number and a password.

#### **Mailbox owner is unable to reply to an external caller**

For a mailbox owner to be able to use the Reply Feature to reply to a message left by an external caller, an Outdial route must be defined. When using the "Outdialing" feature, all dialing is done by the DN to which Flash is connected NOT by the Norstar telephone using the "Outdialing" feature. This means that any dialing restrictions applied to the Norstar telephone set will NOT apply. If you wish to restrict outdialing of certain telephone numbers you must do one of the following:

- 1. Assign the dialing restrictions to the Norstar DN(s) to which Flash is connected.
- 2. Assign the dialing restrictions to the Norstar Line(s) being used for outdialing.
- 3. Do not assign a line for outdialing.

Options one and two are programmed through Norstar programming. Refer to your Norstar System documentation for additional information. Option three is programmed through Mailbox administration. For more information about defining the Outdail route, refer to **Section 4: Mailbox Overrides.**

#### **Norstar DNs and mailbox numbers are different lengths**

For Flash to work properly, the mailbox number length must match the Norstar KSU DN length. When the KSU DN length is changed, you must reboot the Flash system. Contact your advice line or sales representative.

# **Operating trouble**

The following conditions list some problems that might be encountered with the operation of Flash.

#### **Flash cannot access a line or a line pool**

Your Norstar KSU may not support the feature you are trying to use. If Flash is attempting to outdial on a line or line pool, for example, when attempting to reply to a CLID message or reach an Off-premise Message Notification number, and the calls are not being completed, ensure the outdial feature that has been assigned is available and is correctly configured.

Refer to the documentation that came with your KSU for more information.

#### **Personalized Greetings do not play**

When a telephone is Call Forward Busy or Call Forward All Calls to the Flash DN, Personalized Mailbox Greetings do not play. The Primary or Alternate Personal Mailbox Greeting plays.

#### **Mailboxes are not accepting messages**

A mailbox will not accept messages when:

1. The mailbox is not initialized.

A mailbox cannot receive messages until it is initialized by the mailbox owner. Instruct owners to initialize their mailboxes. Refer users to the **Flash Quick Reference Guide**, or **Section 4** of this guide.

2. A mailbox is full.

If a mailbox is full, instruct the mailbox owner to delete all or some of the messages in the mailbox.

3. Flash message storage capacity is full.

Flash notifies you when its message storage capacity is reaching its limit. To determine if the message storage capacity is full, print the Message Usage Report. This Report shows you the available minutes of storage remaining on the system.

#### **Messages are being lost in a mailbox**

If messages are being removed, check the message retention period in the mailbox Class of Service. To check the Class of Service, refer to **Section 5**: **Changing mailbox options**.

#### **A mailbox owner lost the mailbox password**

A forgotten password cannot be recovered. The password associated with the mailbox must be reset to the default password 0000. After a password has been reset to the default, the mailbox owner must change it in order to use the mailbox. To reset a password, refer to **Section 5: Administering the mailboxes.**

#### **A mailbox is not in the Company Directory**

Check to ensure the mailbox has been initialized. If the mailbox is not initialized, it does not appear in the Company Directory. You should check to ensure the Company Directory Override for the mailbox is set to Yes. Refer to **Section 5**: **Administering the mailboxes**.

#### **Calls are being answered by the wrong mailbox**

All ringing CO lines are answered by Flash if the telephone is forwarded to Flash using Norstar Call Forward All Calls or Call Forward No Answer. For a complete description of Norstar feature compatibility, refer to **Appendix A**.

#### **A mailbox cannot be added to Flash**

Ensure the mailbox is not already registered with Flash. Mailbox numbers must be unique. Flash can store up to:

- 12 mailboxes on a Voice Mail Light system
- 24 mailboxes on a basic system
- 48 mailboxes on an expanded system

This number includes the Special Mailboxes. Refer to the **Flash Programming Record**.

#### **You cannot enter a name for a mailbox**

Names should be entered as last name, then first name initial. All names should have a comma (,) separating the first and last name. The maximum length of the name entered, including comma, is 16 characters. Refer to **Section 5**: **Administering the mailboxes**.

#### **Incomplete messages are received in a mailbox or "Msg delivered " plays when recording a message or a Flash session ends unexpectedly**

When any of these three situations occurs, it could be due to a problem called Talk Off. Talk Off occurs when Flash interprets certain voice patterns as Dual Tone Multi Frequency (DTMF) tones. DTMF tones are produced when buttons are pressed on a dial tone telephone. When you press a button on the dialpad, Flash receives a DTMF tone and performs the correct operation. For example, after entering your mailbox password, you can press the  $\mathbb{H}$  button. The DTMF tone sent to Flash indicates you are finished entering your password.

Some voice patterns are the same as DTMF tones. This can cause Flash to function incorrectly. For example, if in the middle of a message you said something that sounded the same as the DTMF tone created by pressing the  $\mathbb{F}$  button, the recording session would end. Correcting Talk Off requires adjustments to your Norstar system. Call your advice line for more information.

#### **You cannot create a Group List**

The maximum number of Group Lists that can be created is two. The Flash Group List must be enabled during installation. If the Group List feature is not enabled, you cannot create a Group List. To enable this feature, you must reset Flash. For instructions on resetting Flash, refer to **Appendix C**.

# **Custom Call Routing (CCR) trouble**

The following conditions describe problems that may occur while operating CCR. Ensure that you check the CCR Tree Report regularly.

**Note**: For information about Reports, refer to **Section 9**: **Flash Reports**.

#### **Flash does not accept a Path number**

If you enter an incorrect digit while assigning a Path number, an Error Message appears. There are two possible causes:

- 1. An incorrect Path number was entered. Only numbers one through eight can be used as Path numbers. Ensure zero and nine are not used as Path numbers.
- 2. The maximum number of Paths is added.

3. You are trying to access the second level of the Tree when the first level does not include a Menu Point. You must add a Menu Point to the first level to allow callers to move to the second level.

#### **Interruptions while building or changing the Tree**

If you press  $\lceil \overline{\text{Ris}} \rceil$  by mistake, or there is a power outage, or there is no screen activity, all data is automatically saved to Tree 5. Tree 5 is designated as the Workspace for building or changing a Tree. Until a Tree number is assigned, all data remains in Tree 5.

#### **A Tree cannot be saved**

The Tree cannot be saved while it is in use. You must disable the Tree before adding a Point, deleting a Point, or changing a Point type.

**Note**: While the Tree is enabled, you can save the Tree after changing a recording, a mailbox number, an extension, or the Destination Type. For more information about saving a Tree, refer to **Section 7**: **Custom Call Routing (CCR)**.

#### **The Tree cannot be deleted**

The Tree cannot be deleted while it is in use. The Tree must be disabled before it can be deleted.

**Note**: For more information about deleting the Tree, refer to **Section 7**: **Custom Call Routing (CCR)**.

#### **The Tree cannot be enabled**

The Tree must be saved before it can be enabled, and it should be completed before it is saved. To complete the Tree, ensure:

- 1. The Tree contains the Home Menu Point with an action Point below it.
- 2. If the Tree contains a Leave Message Point, the mailbox is initialized.

#### **No Paths are available**

no paths available appears when all Paths are assigned. There is a maximum of eight Paths per level, or 73 Points, on each Tree.

#### **The Leave Message Point mailbox is full**

A mailbox will not accept messages when the mailbox is full. If a mailbox is full, instruct the mailbox owner to delete all or some of the messages in the mailbox.

**Note**: If more message time is required, the Class of Service of the mailbox can be changed. For more information about the mailbox Class of Service, refer to **Appendix B**.

#### **Deleting a mailbox**

You should not delete a mailbox used in a CCR Tree. If you delete a Leave Message Point mailbox, the messages will automatically go to the General Delivery Mailbox.

**Note**: For more information about the General Delivery Mailbox, refer to **Section 4**: **Setting up mailboxes.**

# **Appendix A: Norstar feature compatibility**

## **Introduction**

This appendix describes how Norstar features interact with Flash. The section is organized in alphabetical order, according to the Norstar feature.

#### **Analog Terminal Adapter**

An analog single-line extension can be connected to Norstar using an Analog Terminal Adapter. This type of extension, working with DTMF tones, allows access to Flash options through the dialpad only. There is no Message Waiting Notification availability.

Rotary dial cannot be used internally with Flash.

#### **Answer buttons**

Answer buttons allow an extension to answer calls sent to another extension. Answer buttons do not affect Flash operation on external calls. External calls are sent to the called extension's mailbox. Nonringing answer buttons do not affect external calls.

For internal calls, when an answer button appears on another extension and there is no Call Forward All Calls (CFAC) or Call Forward No Answer (CFNA), the caller receives the mailbox of the called extension.

When the extension that has the answer button is CFAC to Flash, the caller is sent to the mailbox of the CFAC extension. For example, if extension A has a ringing answer button for extension B and extension A is CFAC to a Flash extension number, when a caller attempts to reach extension B and there is no answer, the caller is transferred to extension A's mailbox.

When the extension that has the answer button is CFNA to Flash, the caller receives the mailbox of the called extension.

For example, if extension A has a ringing answer button for extension B and extension A is CFNA three rings to the Flash extension number, the call is transferred to extension B and receives extension B's mailbox.

The Answer Buttons Feature is available on Norstar Modular Key Service Units (KSUs), Compact Integrated Communications systems (CICS) and on Modular Integrated Communications systems (MICS).

#### **Autodial (internal)**

All users on the Norstar system can program the Flash extension number. The Flash Directory Number (DN) is determined using Feature Code 985.

The System Coordinator can use autodial for Busy Lamp Field (BLF) indication for all voice channels. This allows Flash channels to be monitored during busy periods.

#### **Automatic Set Relocation**

Must be set to NO when changing the Flash DN and connections between the KSU and Flash.

#### **Call Forward All Calls (CFAC)**

Any ringing line or answer button appearance on an extension is forwarded to the DN specified by the call forwarded extension.

When CFAC is in use, a caller receives the mailbox of the CFAC extension immediately.

#### **Call Forward No Answer (CFNA)**

Any ringing line appearance on an extension is CFNA to the DN specified after the programmed number of rings.

CFNA is not applicable in an Automated Attendant application. If Delayed Ring Transfer (DRT) is being used for Flash answering, ensure that the number of rings for CFNA on any of the extensions is equal to or higher than the number of rings for DRT.

CFNA takes precedence over DRT and Transfer Callback if it has a lower number of rings.

#### **Call Logging**

If your Flash system is being used with Norstar DR5 software or an Integrated Communications System (ICS) and the Norstar system has been configured to automatically log all calls, the Flash message notification display will differ from the standard Flash display.

For example, if Flash has messages for you, the display will typically appear as:

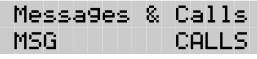

To retrieve your Flash messages, press MSG For more information about retrieving messages, refer to the **Flash Quick Reference Guide**.

To view the call log, press CALLS For more information about Call Logging, refer to the **Norstar System Coordinator Guide** that came with your system.

#### **Camp On**

The Camp On Feature cannot be used to access Flash. If a user calls the DN and there is no answer, the user cannot invoke the Camp On Feature. Instead, the user should be advised to wait a few moments and try the Flash DN again.

The Camp On Feature is available on Norstar Modular KSUs, MICS and CICS.

#### **Delayed Ring Transfer (DRT)**

To use Flash as a secondary line answering position, set DRT by:

- 1. Assigning the Flash extension number as the prime extension for the specified lines that are to be DRT to Flash.
- 2. Setting the Norstar DRT to YES.
- 3. Setting DRT Delay from one to six rings.
- 4. Assigning a Greeting Table to each line that is to be DRT to Flash.
- 5. Setting the Flash Answer option to NO for the lines that are to be DRT to Flash

When DRT is being used for Flash Answering, and Norstar sets with a ringing line appearance are forwarded to Flash, a caller receives the mailbox of the CFAC extension immediately.

#### **Disconnect Supervision**

When a KSU has Line Disconnect Supervision and a caller hangs up after reaching a mailbox, Norstar immediately senses this and breaks the connection. This results in fewer 'phantom' messages in the General Delivery Mailbox and prevents Flash ports from being occupied.

The Line Disconnect Supervision feature is available on Norstar Modular KSUs, MICS and CICS.

#### **Do Not Disturb (DND)**

Stops all tones and ringing to an extension. When a call is transferred to an extension with DND invoked, the call appears as a flashing indicator on an available line. The Automated Attendant transfers the caller to the mailbox of the party being called.

#### **Feature timeout**

Flash has a timeout of up to two minutes. This feature is independent of the Norstar timeout.

#### **Hold**

A user cannot put a session on hold. If the hold button is pressed during a session, Flash is disconnected, except when Automatic Hold is used to transfer a caller to a mailbox or an extension. Flash ignores Held Line Reminder tones.

#### **Intercom Numbers**

An inside user can access Flash using an intercom button and pressing the DN. Access to the Flash Feature Codes and "Message for you " indication requires an intercom button on the extension.

An intercom button is required to notify an extension of an incoming transfer.

#### **Language choice**

The Flash language capability is independent of Norstar's language selection for an extension. Flash language availability is determined by the Class of Service assigned to a mailbox.

**Note**: The Flash language option is invoked after a user starts a session.

#### **Lines**

Lines can be assigned to the Flash Automated Attendant using Feature Code 983. When a line programmed for the Automated Attendant appears on an extension, it will ring when Flash transfers the call. When a line programmed to be answered by the Automated Attendant does not appear on an extension, a call is transferred to an intercom line appearing on the extension.

**Note:** This option is not available on the Flash Voice Mail Light system.

#### **Message Send/Reply/Waiting**

Any message notification left by an internal caller can be replied to using the Flash message reply options. After listening to a message, a user can forward a copy of the message to another mailbox or call the message sender.

**Note**: Replying to a message from an M7100 or M7208 requires the user to press Feature 65.

#### **Night Service**

When Night Service is activated and the Flash prime DN is specified as the Night Ring extension for an incoming line, a caller immediately hears the Flash Automated Attendant.

#### **Prime Set (multiple)**

When configuring lines, Flash can be designated as the prime extension. Flash will answer with the Automated Attendant.

#### **Priority Call**

Ends a Flash session.

#### **Private line**

When private lines are assigned to an extension programmed to ring, CFNA to Flash is answered by the extension's Personal Mailbox. If a private line is the only appearance on that extension, Flash transfers calls through the intercom button.

**Note**: If the private line is not programmed to ring, CFNA is not invoked.

#### **Release key**

Ends a Flash session.

#### **Ringing line preference**

Ringing lines programmed to Norstar extensions are recognized by Flash. Features such as CFNA and CFAC to Flash are not recognized by non-ringing lines programmed to Norstar extensions. Refer to the CFNA, CFAC and Answer buttons.

#### **Selective Call Forward**

Refer to Do Not Disturb.

#### **Service Modes**

The Service Modes feature allows the Norstar System to be programmed to forward all incoming calls to Flash during specific time periods, such as lunch time or nonbusiness hours. Flash will answer with the Automated Attendant.

The Service Modes feature is available on Norstar Modular KSUs, MICS and CICS.

#### **Template**

Flash is compatible with all templates.

#### **Transfer Callback**

Calls through the Automated Attendant that are transferred to an extension without CFNA are routed by Transfer Callback to Flash after the designated number of rings. The CFNA/Transfer Callback feature programmed to the lesser value takes precedence.
# **Appendix B: Configuration data definitions**

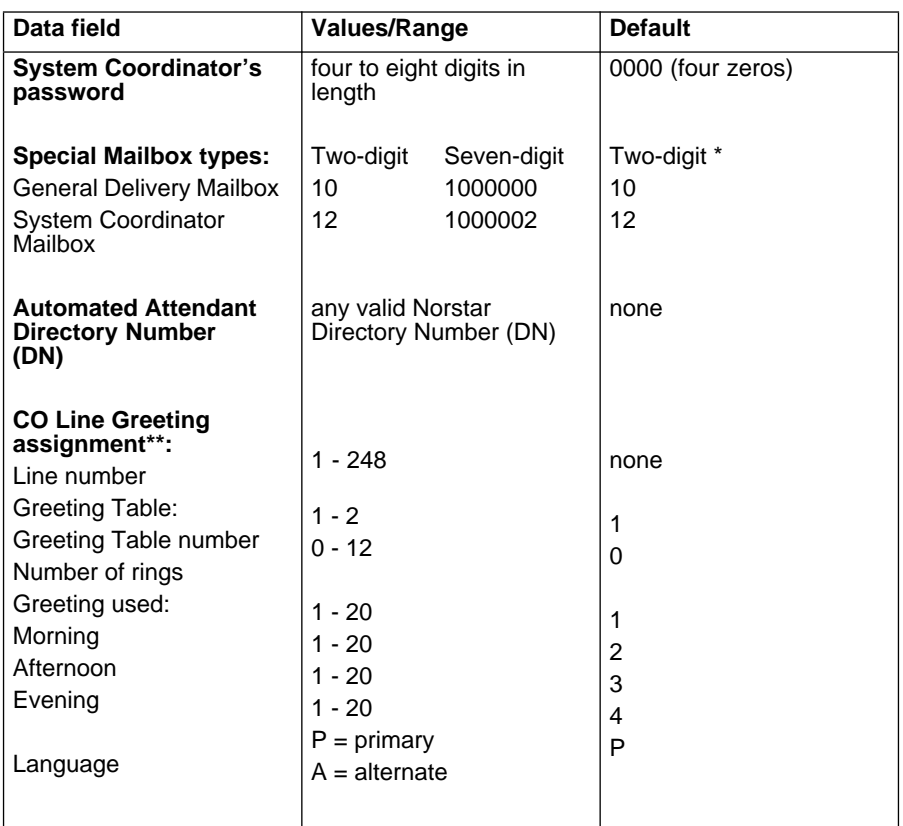

\* When the Group List leading digit is 1, the Special Mailboxes default to 20 and 22. The DN length defaults to the Norstar KSU DN length. For more information, refer to the Installation Guide that came with the system.

\*\*These Data fields are not available on the Flash Voice Mail Light system.

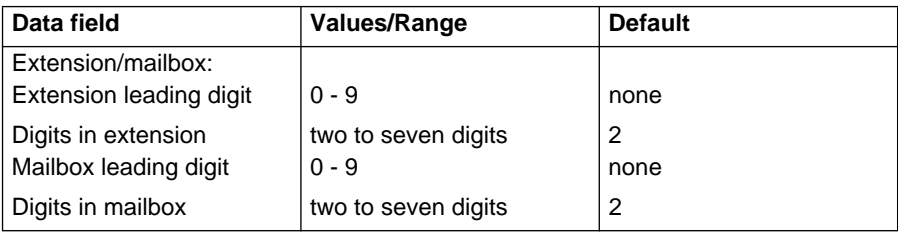

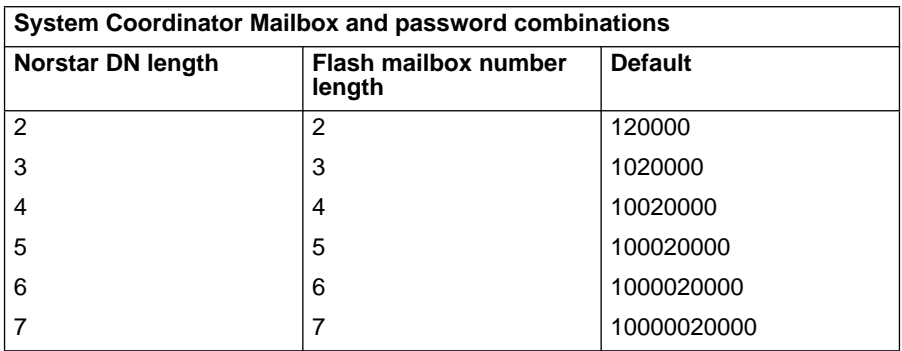

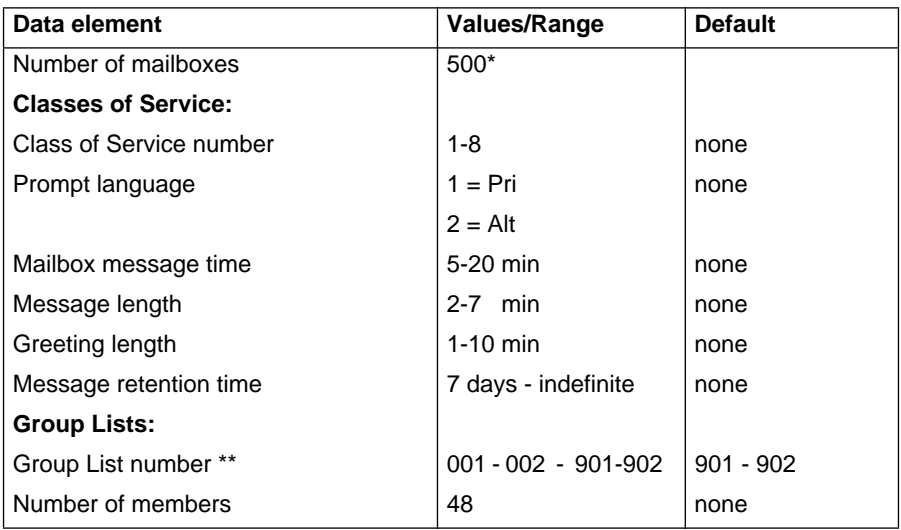

\* Including Special Mailboxes

\*\* Group List numbers are three digits in length regardless of the DN length

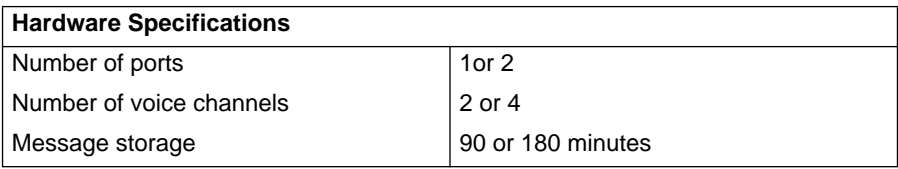

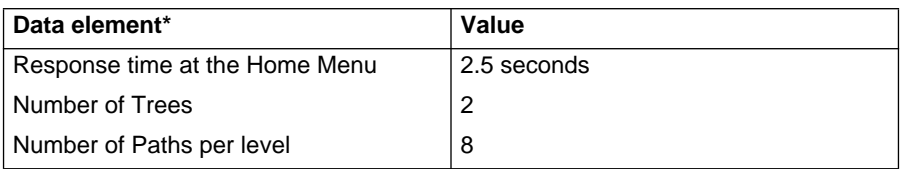

**\*** These Data elements are not available on the Flash Voice Mail Light system.

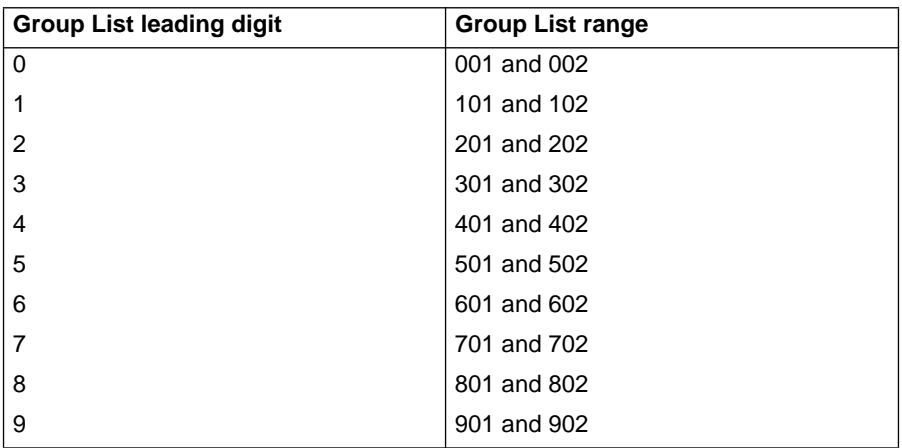

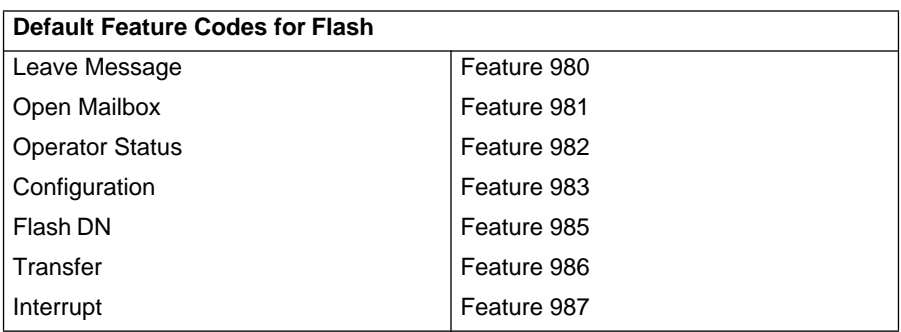

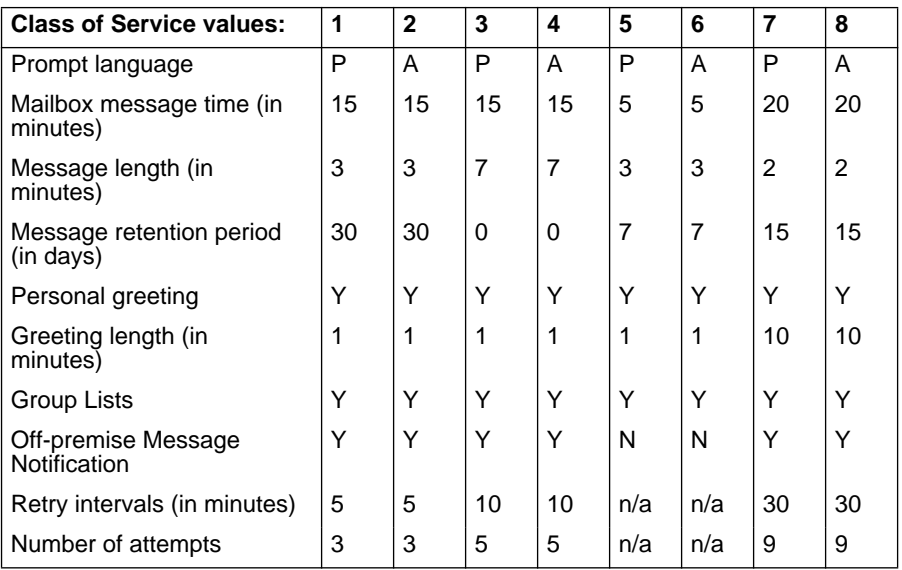

- $0 =$  Indefinite retention
- $P = Primary$

 $A =$  Alternate

**Note**: When the Flash bilingual language capability is disabled, all Classes of Service default to the Primary Language. Refer to the **Flash Installation Guide**.

# **Configuration default menus**

The Main Menu appearing on the M7310 and M7324 telephone display varies according to the optional software applications enabled with Flash. The following are examples of the different Main Menus that appear:

Flash without the Group List:

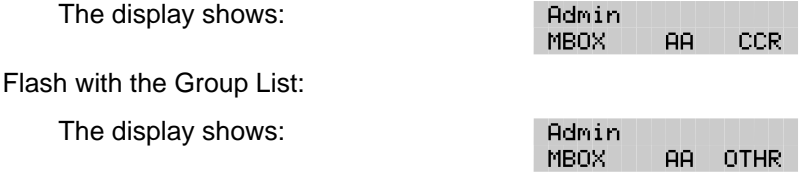

# **Appendix C: Resetting Flash**

# **Introduction**

This appendix covers the procedures for resetting Flash. After you reset the Flash system, you must:

- initialize Flash
- configure the incoming telephone lines\*
- enter Greeting Table information\*
- record Company Greetings\*
- add mailboxes
- initialize the Special Mailboxes
- \* These tasks are not required on Flash Voice Mail Light systems.

**Sections 3** and **4** of this guide cover the procedures for configuring lines, entering Greeting Table information, recording Company Greetings, adding mailboxes, and initializing the Special Mailboxes.

**Important**: Resetting Flash erases all the Company Greetings, Greeting Table and mailbox information. Before you reset Flash, ensure that you have a copy of the current Flash set up. Refer to your completed **Flash Programming Record**.

# **Resetting Flash**

To reset Flash:

- 1. Press  $[Feature \ 9]$   $[8]$   $[3]$
- 2. Enter <the System Coordinator Mailbox number and password>

**Note**: If you are resetting Flash before you have performed the initial set up, you must enter the default password 0000.

3. Press OK

The display shows:

4. Press 1

The display shows:

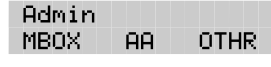

Psud: **RETRY** 0K.

5. Enter  $\boxed{7}$   $\boxed{3}$   $\boxed{4}$   $\boxed{6}$   $\boxed{7}$   $\boxed{8}$   $\boxed{2}$   $\boxed{5}$   $\boxed{5}$   $\boxed{$   $($ REINSTALL)

**Important**: **This password must not be made available to any users**.

6. Press OK

The display shows:

Reset database? VES. NO.

7. Press YES

After you press YES Flash begins to reset. The display shows: Resetting database until complete. When complete, the display shows: System ready and Exit You are now ready to initialize Flash. Refer to **Initializing Flash**, later in this appendix.

**Note**: If you press any buttons before resetting is complete, the display shows: Inactive feature

# **Initializing Flash**

When Flash was first installed, the initialization was completed by the installer. You only need to initialize Flash if you have reset the module to accommodate a new Flash mailbox number length. This is usually only necessary if your Norstar system is upgraded or expanded.

To initialize Flash:

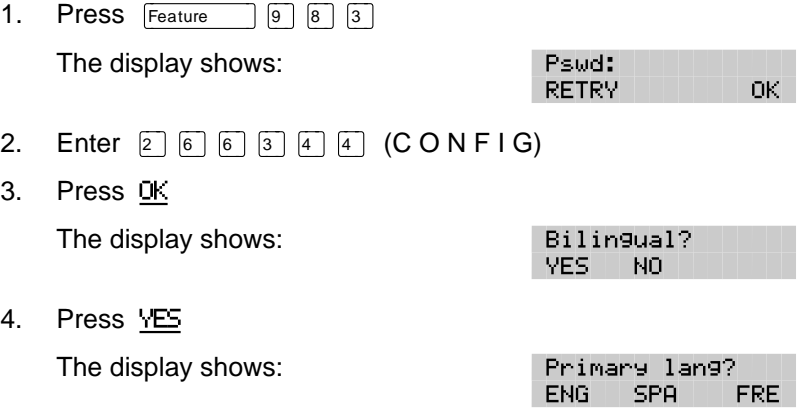

**Note**: The two languages available are the same languages that were selected when Flash was first initialized. You cannot select different languages by initialiszing Flash again. You can only select which of the two languages is the Primary Language.

**Note**: Press ENG to select English, press FRE to select French, and press SPA to select Spanish.

**Note**: To select French (if available) as the Primary Language, press FRE To select Spanish (if available), press SPA

5. Select the Primary Language.

The display shows:

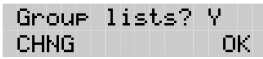

**Note:** To change Y to N press CHNG

6. Press OK to enable Group List capability.

The display shows:

GList lead dig:9 CHNG. ПK.

**Note**: To change the Group List leading digit, press CHNG and

enter a leading digit from 0 to 9.

7. Press OK

The display shows:

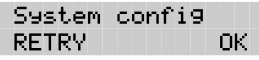

8. Press OK

The display shows:

Configuring...

Initialization takes about three seconds. When Flash has completed the initialization, the display shows: System ready and Exit.

After the initial Flash configuration is completed, the display returns to the Norstar date and time. You are now ready to enter your Flash Greeting Table and mailbox information. Refer to your **Flash Programming Record** and **Section 3**: **Setting up Flash**.

# **Appendix D: Norstar configuration tips**

# **Introduction**

This appendix describes some Norstar configuration enhancements that, when used, maximize the efficiency of Flash.

**Note:** The features and capabilities of Flash will vary depending on the type of Norstar KSU you are using, as well as the number and type of lines provided by your telephone company. Problems will arise when you configure Flash to use features which are not supported or available.

For example, Flash cannot use incoming telephone lines for Offpremise Notification Messaging. Flash features that are incorrectly configured or not available will likely fail or respond unexpectedly.

Refer to the documentation that came with your KSU for more information.

# **Delayed answering by the Flash Automated Attendant**

The Flash Automated Attendant can answer any call on specified CO telephone lines after a specified number of rings. Flash answers incoming calls when:

1. The installer programs Flash to be the prime telephone for one or more designated CO lines. The Norstar Delay Ring Transfer (DRT) feature transfers unanswered calls on these lines to the Flash Automated Attendant after the specified number of rings.

**Note**: The Norstar DRT feature only applies to incoming calls on the assigned line. It does not affect any intercom calls between telephones. The Norstar DRT feature is available on the Flash Voice Mail Light system. The Automated Attendant feature is not available on the Flash Voice Mail Light system.

# **Ringing lines and answer keys**

If two or more telephones have a ringing line appearance of the same incoming telephone line, and one of these telephones is programmed with The Norstar Call Forward All Calls (CFAC) or Call Forward No Answer (CFNA) features, then all incoming calls on the incoming telephone line are directed to the Personal Mailbox of the programmed telephone.

For example, if a marketing secretary's telephone has a ringing line appearance of the marketing director's telephone, and the secretary's telephone is call forwarded to Flash, then all incoming calls are immediately transferred into the secretary's Personal Mailbox. This is also true if the secretary's telephone is CFNA to Flash and if the number of specified rings on the secretary's telephone is fewer than the specified rings on the marketing director's telephone.

**Note**: CFAC and CFNA do not affect calls on a telephone's non-ringing lines. For example, if a secretary's telephone has a non-ringing appearance of another telephone's Central Office (CO) line, and the secretary's telephone is CFAC or CFNA to Flash, incoming calls on this line are not affected.

# **Ringing Answer Button**

When one or more telephones have a Ringing Answer Button for another telephone, and one of these is Call Forwarded or Call Forward No Answer to Flash, all incoming calls will be directed into the Personal Mailbox of the forwarded telephone.

If two or more of these telephones are CFAC to Flash, all calls will be directed to the Personal Mailbox of the telephone that is connected to the lowest numbered station port on the Norstar system.

**Note**: The Norstar Call Forward All Calls and Call Forward No Answer features do not affect calls on a telephone's non-ringing answer Button. The Answer Button feature is available on Norstar Modular KSUs, MICS and CICS.

# **Using Norstar CFAC and CFNA**

When a user does not want to take any calls for a period of time, the user's telephone can be forwarded to the user's Personal Mailbox using the Norstar Call Forward All Calls feature. When forwarded, all calls to the user's extension are transferred directly into the user's Personal Mailbox.

To call forward to a mailbox:

1. Press  $F$ Feature  $985$ 

**Note**: This is the Feature Code for determining the Flash DN. The DN appears on the telephone.

2. Press  $F$ Feature  $\boxed{4}$ 

**Or**

Press Call Fwd.

3. Enter <the Flash DN>

To cancel call forward:

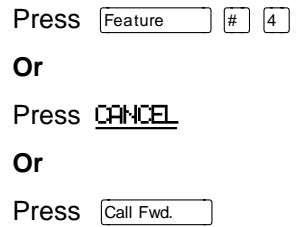

**Note** : No other telephone on the Norstar system can have a ringing line appearance of the user's lines or a ringing answer button of the forwarded telephone.

# **Appendix E: Flash Error Messages**

# **Introduction**

This appendix describes the Error Messages shown when an incorrect action is performed. The Error Messages shown here are presented in alphabetical order.

#### Already a member

Appears when trying to add a mailbox again to a Group List. A mailbox cannot be assigned to the same Group List twice.

#### Cannot delete

Appears when trying to delete a Special Mailbox. The System Coordinator and General Delivery Mailboxes cannot be deleted.

#### Ext assigned

Appears when the same extension is assigned twice to the same mailbox, or when an extension is assigned to more than one mailbox.

#### Extension needed

Appears when an extension has not been assigned from a transfer point.

#### Incomplete tree

Appears when trying to enable a Tree before all paths are added, or before all the mailboxes used in the Tree are initialized. This Error Message does not appear on the Flash Voice Mail Light system.

## Info mailbox

Appears when trying to change an Information Mailbox from the Mailbox Admin Menu using Feature 983.

## Intro too short

Appears when the introduction to a message being forwarded is less than three seconds long.

## Invalid class

Appears when an incorrect Class of Service is entered while adding or changing a mailbox Class of Service using Feature Code 983.

# Invalid ext

Appears when an incorrect extension is entered. Check the extension number length or use the Company Directory.

## Invalid glist

Appears when an incorrect Group List number was entered while changing or deleting a Group List number using Feature Code 983.

## Invalid greeting

Appears when an incorrect Greeting Number is entered. Greeting Numbers must be a number from 1 to 20. This Error Message does not appear on theFlash Voice Mail Light system.

## Invalid key

Appears when the selected option is not valid for the command display shown.

## Invalid line

Flash supports line numbers from 1 to 248. This Error Message does not appear on theFlash Voice Mail Light system.

## Invalid mailbox

Appears when an incorrect mailbox number is entered. Also appears when a mailbox has not been assigned to the requested extension. These calls are transferred into the General Delivery Mailbox.

## Invalid number

Appears when entering an incorrect line pool number, or an incorrect number of channels while configuring Outdialing.

Also appears when entering more than the maximum number of digits allowed for a telephone number (maximum is 24 digits).

## Invalid password

Appears when an incorrect mailbox password is entered.

## Invalid path

Appears when entering an incorrect number to represent a Path. The Path number must be one or two numbers from 0 to 8. This message also appears when all Paths on a Tree are assigned. The maximum number of Paths per Tree is 8 per level. This Error Message does not appear on theFlash Voice Mail Light system.

# Invalid time

Appears when an incorrect time is entered in a user's Off-premise Message Notification set up. This message also appears if you specify an invalid time for your business hours.

# Invalid tree

Appears when an incorrect number is assigned to represent a Tree. The Tree number must be 1, 2 or 5. This Error Message does not appear on the Flash Voice Mail Light system.

# Invalid value

Appears when entering, or changing an incorrect amount of time for the DTMF delay setting. The valid DTMF delay ranges from 20 to 80 ms.

# Mailbox full

Appears when the maximum mailbox message storage time is reached. A new message cannot be left in the mailbox until the old messages are deleted. This message appears when a caller is trying to leave a message in a mailbox.

## Mbox exists

Appears when an existing mailbox number is entered while adding a mailbox.

# Mbox in CCR

Appears when trying to delete a mailbox assigned to a CCR Tree. This Error Message does not appear on the Flash Voice Mail Light system.

# Mbox nearly full

Appears when the maximum message storage time is almost reached in a mailbox. This is determined by the Class of Service. The mailbox owner should delete any unnecessarily stored messages in the mailbox. This message appears when a mailbox owner first logs on to the mailbox. Messages cannot be stored in this mailbox until some are erased.

# Mbox not init

Appears when any attempt is made to access a mailbox that is not initialized.

# **E - 4** Flash Error Messages

#### Must change pswd

Appears when entering a mailbox that is not initialized. Initializing a mailbox includes changing the default password.

#### Must record name

Appears when a mailbox owner's name is not included in the Company Directory.

#### Name too long

Appears when adding or changing a mailbox owner's name and the characters exceed the allowable limit of 16. The maximum field length includes the comma.

#### No dir available

Appears when the Company Directory is empty. Either Flash mailboxes have not been initialized by the owners, or there are no mailboxes registered with Flash.

## No glist avail

Appears when the maximum number of Group Lists is assigned. The maximum number of Group Lists is two.

#### No match

Appears when a mailbox owner is not found that is similar to the characters entered when using the Company Directory. Check the correct spelling of the mailbox owner's name.

#### No mbox avail

Appears when the maximum number of mailboxes is registered with Flash. The total number of mailboxes is:

- 12 on a Flash Voice Mail Light Model 2
- 24 on a Basic Model 2
- 48 on an Expanded Model 4

This number includes the System Coordinator and General Delivery Mailboxes.

#### No msg notify

Appears when Message Notification is not enabled. Message Notification is assigned in the Class of Service.

## No origin mbox

Appears when the message received by a mailbox is sent by someone who does not have a mailbox registered and initialized with Flash. These types of messages cannot use the Flash Reply Option.

#### No party connect

Appears when trying to transfer a call before establishing an active call.

#### No previous msgs

Appears while the first message in a mailbox is playing, and the command is entered to play the previous message.

## \*Talk busy

Appears when the maximum number of users are accessing Flash.

## Not allowed

This message appears when:

- a user is not allowed access to a feature or Feature Code
- a second user attempts to access the Configuration or Operator Status Feature Codes
- the message being recorded has too many Forward(s) and Reply(s) inserted
- a recorded message reaches its maximum number of segments. (This is caused by repeatedly using 'pause' and 'cont' while recording a message.)
- a Group List number is entered as a mailbox member of another Group List. (A Group List number cannot be added to a Group List.)
- a user attempts to use AA or CCR on a Flash Voice Mail Light system
- a user attempts to disable the General Delivery Mailbox on a Flash Voice Mail Light system
- a user attempts to access the CLID Dialing Tables on a Flash Voice Mail Light system
- a user attempts to change Business open on a Flash Voice Mail Light system
- a user attempts to change Answer lines on a Flash Voice Mail Light system

a user attempts to disable Voice Mail on a Flash Voice Mail Light system

## Not recorded

Appears when a Primary or Alternate Greeting is selected before it is recorded.

## Options cancel

Appears when Delivery Options are canceled while sending a message.

## Out of space

Appears when the Flash Message Storage capacity is full. You must delete old messages from the General Delivery Mailbox and have mailbox owners delete any unnecessarily stored messages from their mailboxes.

# Party not available

Appears when a mailbox owner tries to use the Reply feature to reply to an external call, but there is no Calling Line Identification (CLID) information contained in the message left by an external caller.

## Pswd too long

Appears when a password entered exceeds eight digits. A password must be between four and eight digits in length.

# Rec too long

Appears when a recorded message is too long. Message or greeting length for a mailbox is determined by the Class of Service.

## Rec too short

Appears when a recorded message is too short.

# Speak louder

Appears when recording a greeting or message and the minimum volume level of Flash is not met. Do not use Handsfree. When recording a greeting or message, speak directly into the handset of your Norstar telephone.

# **Appendix F: Flash samples and tips**

# **Sample Flash set ups**

There are several ways to set up Flash in your company. How you choose to set up Flash depends on the type of Norstar Business Communication System you have, if Norstar is behind a PBX, and how many Central Office (CO) lines you use.

This sample Flash set up describes four different sample Flash configurations. It also describes some useful application tips at the end.

**Note:** Custom Call Routing (CCR) and the Automated Attendant (AA) are not available on the Flash Voice Mail Light system.

# **Setting Up Flash in a small company**

The On Your Toes Dance Studio has a Compact Norstar Business Communication system. The Norstar installer programmed both Norstar and Flash. The installer programmed Flash to be the Norstar Call Forward No Answer telephone for each extension. This means that any call not answered by a user is then transferred to the user's mailbox.

Each mailbox owner has buttons programmed for the Flash Leave Message and Open Mailbox Feature Codes. This allows easy access to these frequently used features.

All of the employees have been assigned a mailbox number that is the same as their Norstar Directory Number (DN). All of the mailbox owners have initialized their mailbox, and recorded and selected a Personal Greeting.

For the purpose of this example, we are going to look at how Flash and Norstar work together in call handling.

## **The central receptionist**

The On Your Toes Dance Studio's receptionist/registrar handles all calls from the studio's published telephone number. When the receptionist cannot answer the telephone within four rings, the Flash Automated Attendant answers the call. The receptionist has also been appointed as the Flash Designated Operator. Whenever a caller presses  $\lceil \cdot \rceil$  to speak with the Flash operator, the caller is transferred back to the central receptionist/registrar.

Here is how On Your Toes Dance Studio's communication system works.

The On Your Toes Dance Studio's public telephone number is 555- 2468. The studio subscribes to custom calling services from its telephone company and this number forwards to any available (non-busy) line in a group of eight lines. All eight lines appear on the central receptionist telephone.

Flash is the Prime Set for each of the eight lines. Norstar's Delayed Ring Transfer (DRT) feature is used to forward unanswered lines to the Automated Attendant. The DRT to Prime is set to YES, and the DRT Delay is set to four.

**Note**: Delayed Ring Transfer is a Norstar system-wide call handling feature. All lines on the Norstar programmed DRT to Prime are forwarded after four rings. In the Norstar Configuration, this is done by setting the Prime Set of the line to the Flash DN.

Flash uses the Greeting Table 1 to answer all calls after four rings. Depending on the time of day, different recorded greetings play for the Morning, Afternoon, and Evening. When the Business Status is NO, the Non-business Hours Greeting plays.

**Important**: Lines must be assigned to a Greeting Table before the Greeting Table greetings are used.

Greetings have been recorded by the System Coordinator and say:

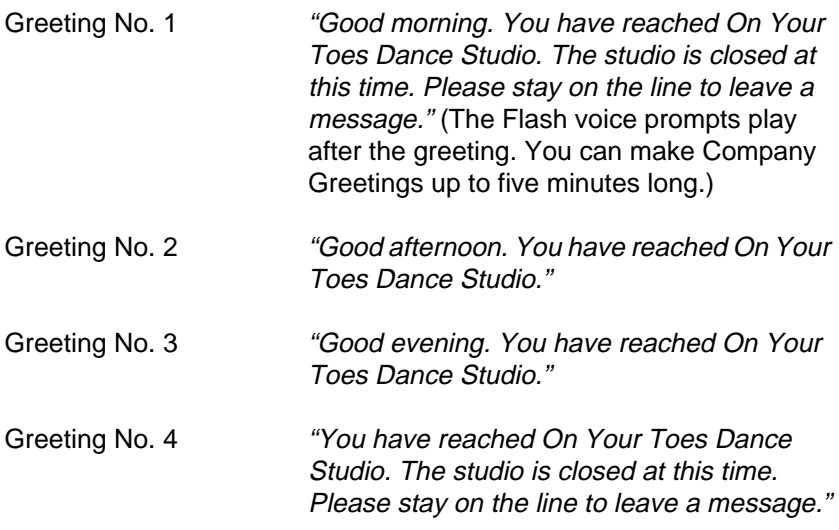

Greeting Table 1 automatically answers calls using greetings 1 through 4. Greetings 1 through 4 play until the System Coordinator assigns different numbered greetings.

When Greeting Table 1 was configured, the Primary Language was set as English.

# **The Costume Room**

The Costume Room has one telephone with a Flash mailbox. Calls are directed to the Costume Room attendant by the receptionist/registrar or the Automated Attendant. When the attendant is not available, the caller is forwarded to the Costume Room mailbox. The mailbox primary message says:

"You have reached the Costume Room. No one is available to take your call. Please leave your name and number and a brief message after the tone and we will return your call as soon as possible."

# **Setting Up Flash in a medium sized company**

The Bridge Stone Company is an engineering firm that has a Compact Norstar Business Communication system. The Norstar installer programmed both Norstar and Flash. The installer programmed Flash to be the Norstar Call Forward No Answer telephone for each extension. This means that any call not answered by a user is transferred to the user's Flash mailbox.

Each mailbox owner has keys programmed for the Flash Leave Message and Open Mailbox Feature Codes. This allows easy access to these frequently used features.

All employees have been assigned a mailbox number that is the same as their Norstar extension number. All mailbox owners have initialized their mailbox, and recorded and selected a Personal Greeting.

When the receptionist is not available, the Custom Call Routing application allows incoming callers to route their own call along a call path.

For the purpose of this example, we are going to look at how Flash, CCR and Norstar work together in call handling.

# **The central receptionist**

Bridge Stone's central receptionist handles all calls from Bridge Stone's published telephone number. When the receptionist is unable to answer the telephone within four rings, the Flash Automated Attendant answers the call. The receptionist has also been appointed as the Flash Designated Operator. Whenever a caller presses  $\circ$  to speak with the operator, the caller is transferred to the central receptionist.

Here is how Bridge Stone's communication system works.

Bridge Stone's public telephone number is 555-1234. All lines appear on the central receptionist's telephone. Flash is the Prime Set for each of the six lines. The Norstar Delayed Ring Transfer (DRT) feature is used to forward unanswered lines to the Flash Automated Attendant.

**Note**: Delayed Ring Transfer is a Norstar system-wide call handling feature. All lines on the Norstar programmed with DRT to Prime are forwarded after four rings. In the Norstar Configuration, this is done by setting the Prime Set of the line to the Flash DN. The DRT to Prime is set to YES, and the DRT Delay is set to four.

Flash uses Greeting Table 1 to answer all calls after four rings. Depending on the time of day, different recorded greetings play for the Morning, Afternoon, and Evening. When the Business Status is NO, the Non-business Hours Greeting plays.

Greetings have been recorded by the System Coordinator and say:

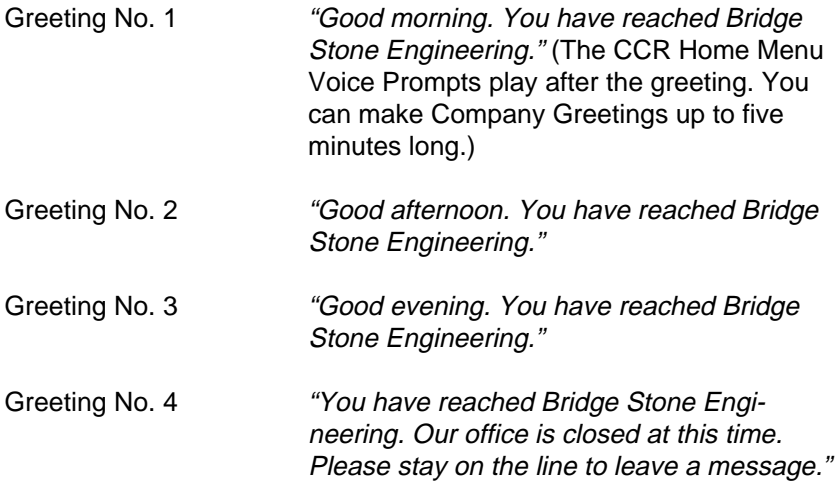

Greeting Table 1 automatically answers calls using greetings 1 through 4. Greetings 1 through 4 play until the System Coordinator assigns different numbered greetings.

When the Greeting Table was configured, the Primary Language was set as English.

**Important**: Lines used must be assigned to the Greeting Table before the Greeting Table greetings are used.

## **F - 6** Flash samples and tips

Following the Company Greeting the CCR Home Menu Voice Prompt plays. This menu provides a list of single-digit options to a caller. A caller, after listening to the Home Menu, selects an option by pressing a number on any tone dial telephone. For example:

"To speak to our customer service representative, press [1]. To reach our sales department, press [2]. To reach our shipping and receiving department, press [3]. To speak with our receptionist, press [0]."

#### **The Customer Service and Sales department**

This department has two secretaries, two customer service representatives, two sales agents, a sales manager, and a customer service manager. Flash is set up to answer all calls with callers selecting either customer service or sales from the Home Menu Voice Prompt.

Incoming calls for customer service are transferred directly to the customer service secretary. Incoming calls for sales are transferred directly to the sales secretary.

#### **The managers**

Bridge Stone managers have a personal CO line that appears on their private telephone and their secretary's telephone. The managers have their secretary answer all calls, and then transfer the calls to each manager's telephone.

When the managers are unavailable to take a call, the call rings back at the secretary's extension. The secretary handles the call by suggesting that the caller leave a voice message in the manager's Personal Mailbox. When the caller wants to leave a message, the secretary transfers the caller using the Flash Transfer Feature (Feature 986).

When Flash is set up in this manner, the Norstar Call Forward No Answer for the manager's set is not used. The secretary answers the manager's calls and uses Norstar's Transfer Feature to transfer the caller to the manager's telephone. Norstar's Transfer Callback Feature returns the call to the secretary's telephone when a manager is not available to take a call.

**Important**: The secretary's telephone has a ringing line appearance. This telephone cannot be forwarded to another telephone.

## **Shipping and Receiving**

All the employees in this department share the same Norstar telephone. This department uses one telephone line that is assigned to the loading dock. This line is assigned to Path 3 of the Home Menu.

The shipping and receiving department mailbox greeting informs callers they can leave a message or press 0 to speak with the receptionist.

# **Flash set up tips**

Flash can be set up to be used in a number of different ways. The following suggestions show how you can use the Flash features in your company.

**Note**: Messages informing callers of immediate mailbox access should direct the caller to press  $\mathbb{F}$  followed by the mailbox number.

## **Setting up a Flash mailbox for customer orders.**

You can set up a unique mailbox to handle customer orders. Instead of recording a Personal Mailbox Greeting, you can have a greeting that includes customer ordering information.

When the Company Greeting is recorded, the customer must be informed about the mailbox availability. For instance, if a mailbox is being used to inform callers about product availability and ordering, the greeting would include:

"...for information about new product availability, press \*53, for information about the Marketing Management course, press \*54..."

The individual mailbox greetings would inform callers about the particulars of the product, and also instruct callers to leave their name and telephone number for ordering or to receive personal attention by a company employee.

Each mailbox set up for announcements would be added to Flash as a Guest Mailbox. These mailboxes do not have an operating Norstar extension.

## **Setting up a Flash mailbox for customer announcements.**

You can set up a unique mailbox to be used for announcements to clients or customers. Instead of recording a Personal Mailbox Greeting, you can record the announcements and tell the callers to leave a message after the tone.

#### **Assigning a special telephone number for direct access to Flash for company employees.**

You can use an existing CO line or you can have a new line added to your existing line configuration. If you will be adding a new line, call your Advice line.

## **Assigning special incoming telephone lines to Flash for frequent callers.**

You can use an existing CO line or you can have a new line added to your existing line configuration. If you will be adding a new line, call your advice line.

# **Turning off the Automated Attendant**

You can turn off the Automated Attendant at any time. The Automated Attendant is off when line answering is designated as NO. When the Automated Attendant is off, you should disable the General Delivery Mailbox. This prevents callers from leaving a message unless they are deliberately transferred to a valid mailbox using Feature 986.

**Note:** Line answering is always designated as NO on the Flash Voice Mail Light system. The General Delivery Mailbox cannot be disabled on the Flash Voice Mail Light system.

To turn off the Automated Attendant, refer to **Section 3**, **Viewing and changing line configuration**. To disable the General Delivery Mailbox, refer to **Section 3**, **Enabling and disabling the General Delivery Mailbox**.

# **Turning Off the Voice Mail Option**

You can turn off the Voice Mail Option at any time. When the Voice Mail Option is turned off, Flash mailboxes cannot be accessed. When a caller tries to access an extension that is busy or does not answer, the Automated Attendant Voice Prompt plays.

**Note:** The Voice Mail Option cannot be disabled on the Flash Voice Mail Light system.

To turn off the Voice Mail Option, refer to **Section 3**, **Enabling and disabling Voice Mail**.

# **Appendix G: Flash Features**

# **Feature 980: Send Messages**

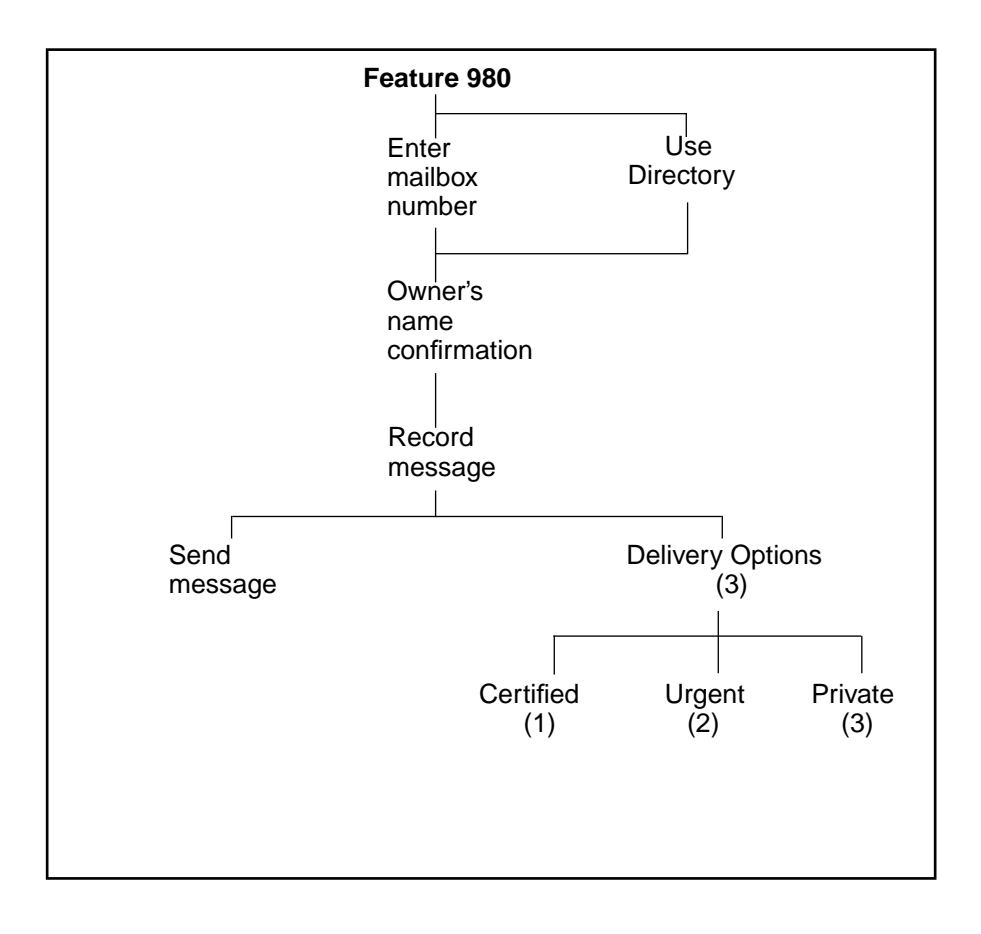

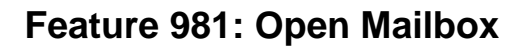

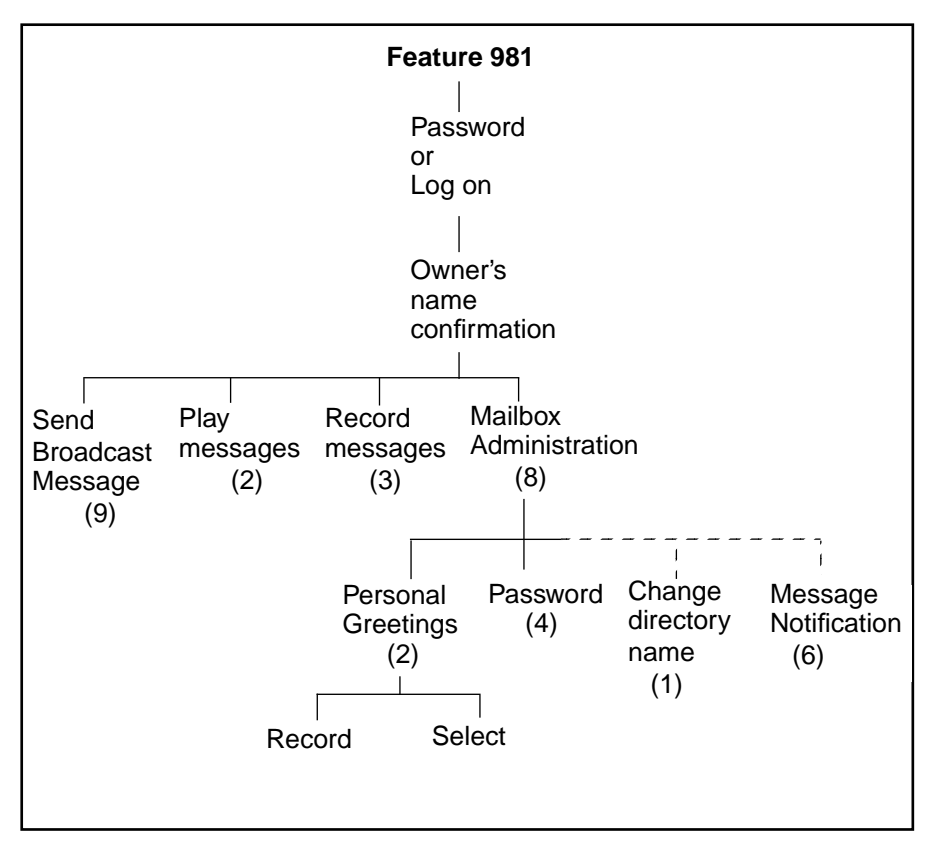

**Note**: The first time a mailbox is opened, the subscriber is asked to initialize the mailbox by entering a password and recording a name in the directory. The System Coordinator can send a Broadcast Message from the System Coordinator's Mailbox by entering

 $[Feature \ 9]$   $[8]$   $[1]$  logging on and pressing  $[1]$ 

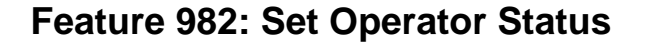

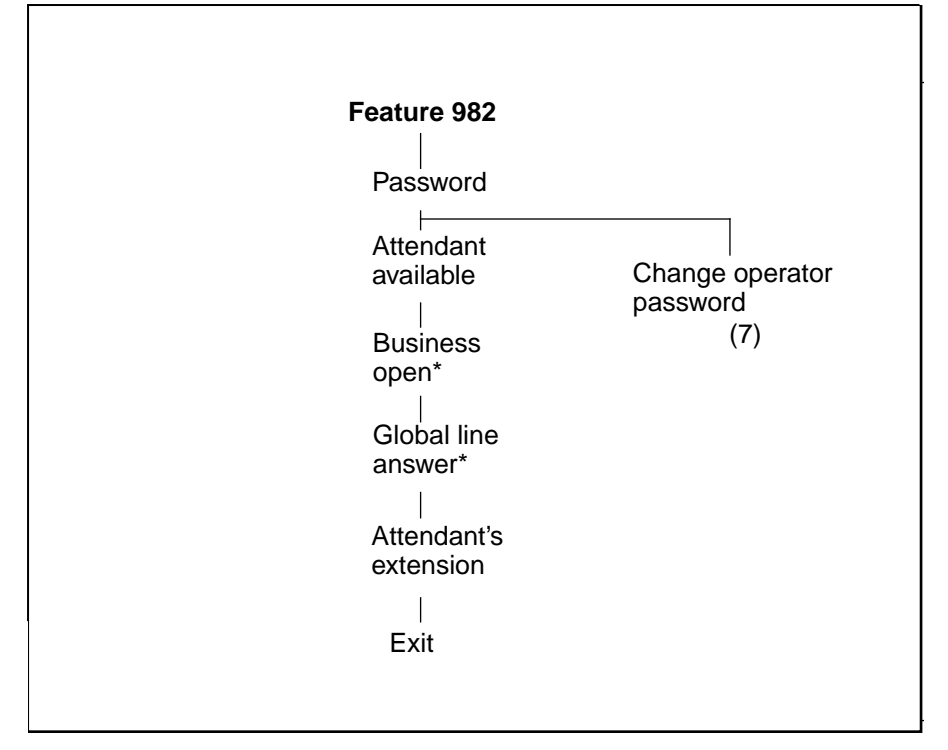

\*These options are not available on the Flash Voice Mail Light system.

# **Feature 983: First level**

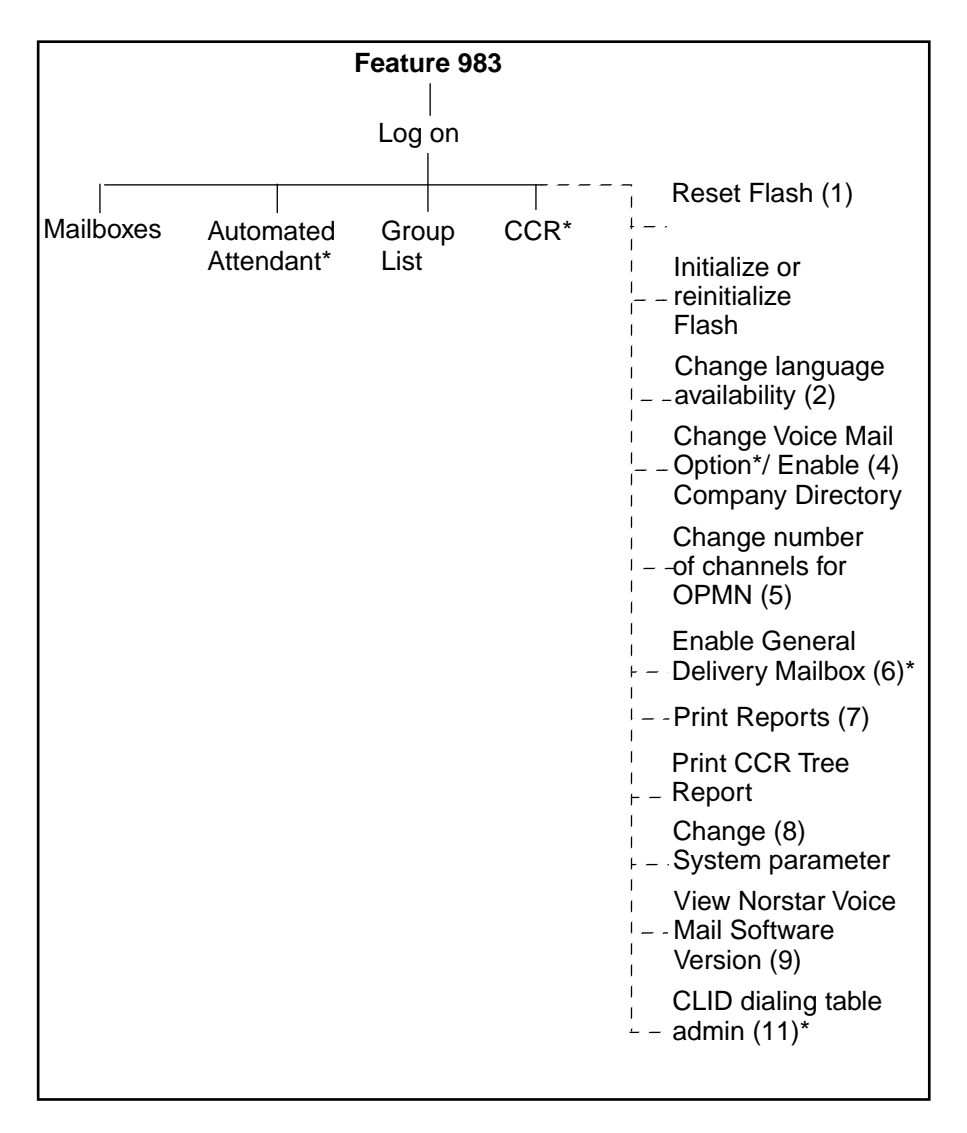

\*These options are not available on the Flash Voice Mail Light system.

**Note:** All the numbered options are available, but are not verbally or visually prompted.

# **Feature 983: Mailboxes**

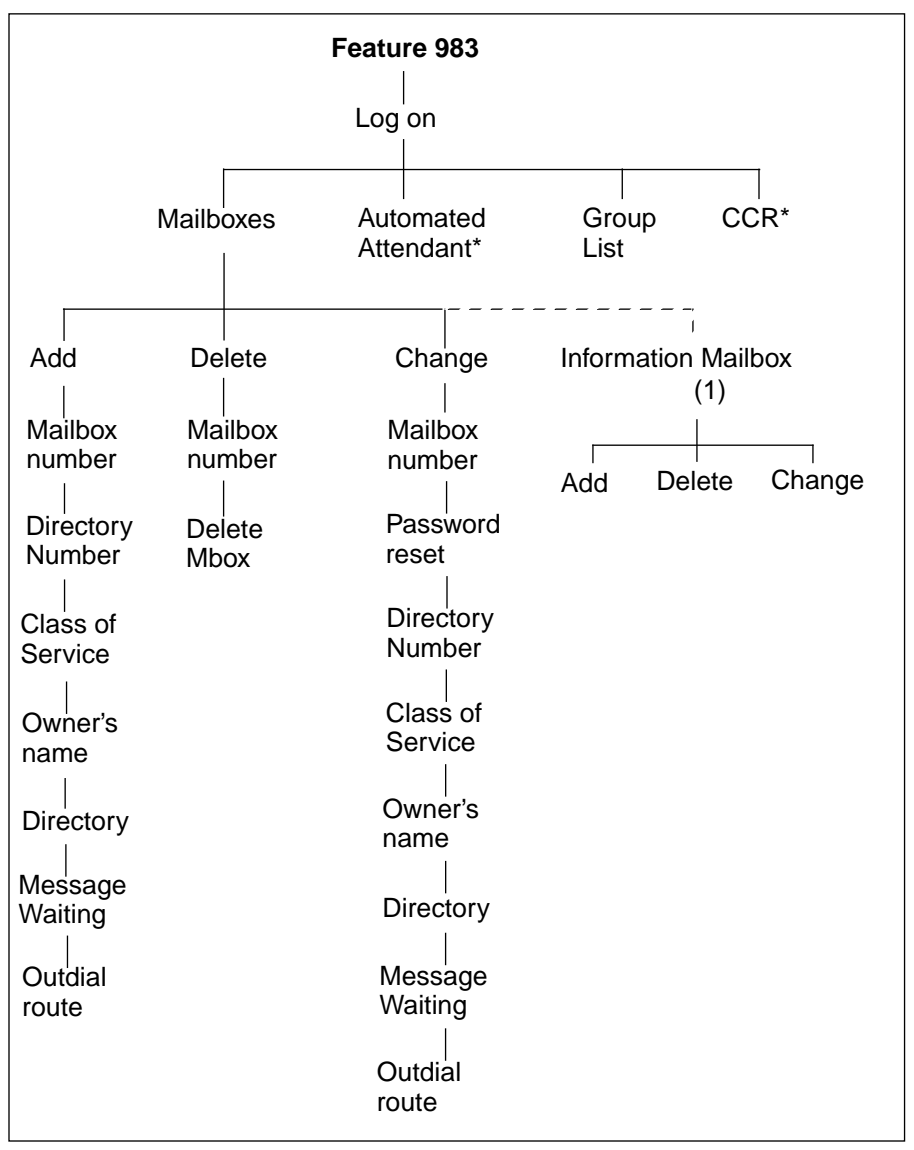

\*These options are not available on the Flash Voice Mail Light system.

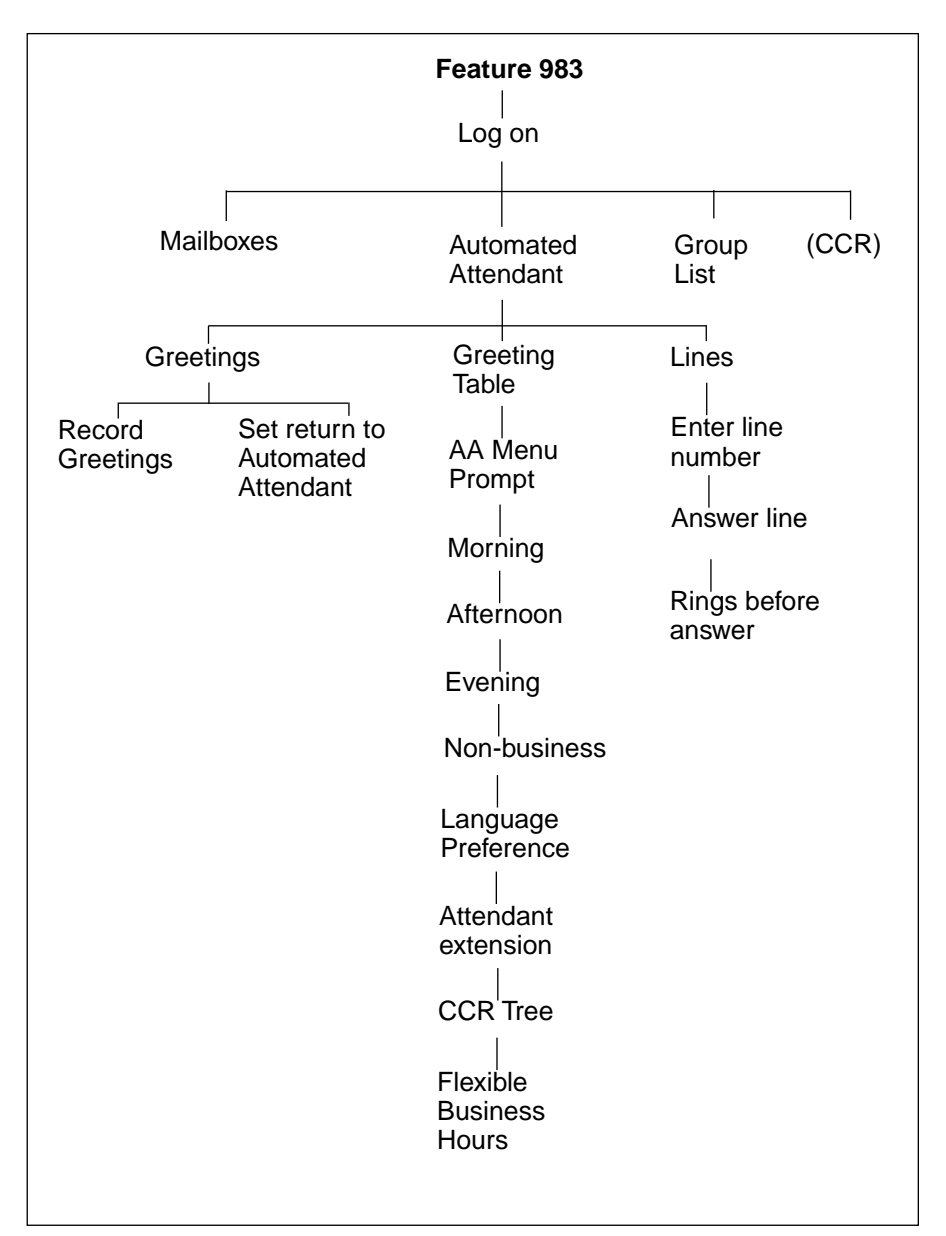

# **Feature 983: Automated Attendant**

**Note:** The Automated Attendant is not available on the Flash Voice Mail Light system.

# **Feature 983: Group List**

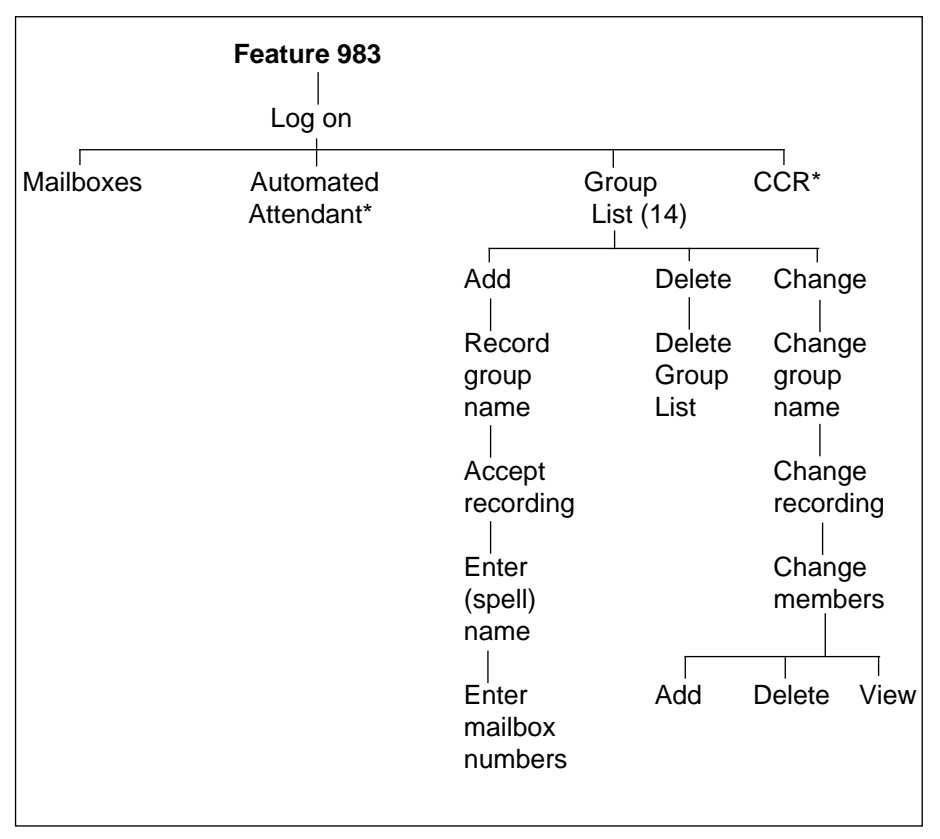

\*These options are not available on the Flash Voice Mail Light system.

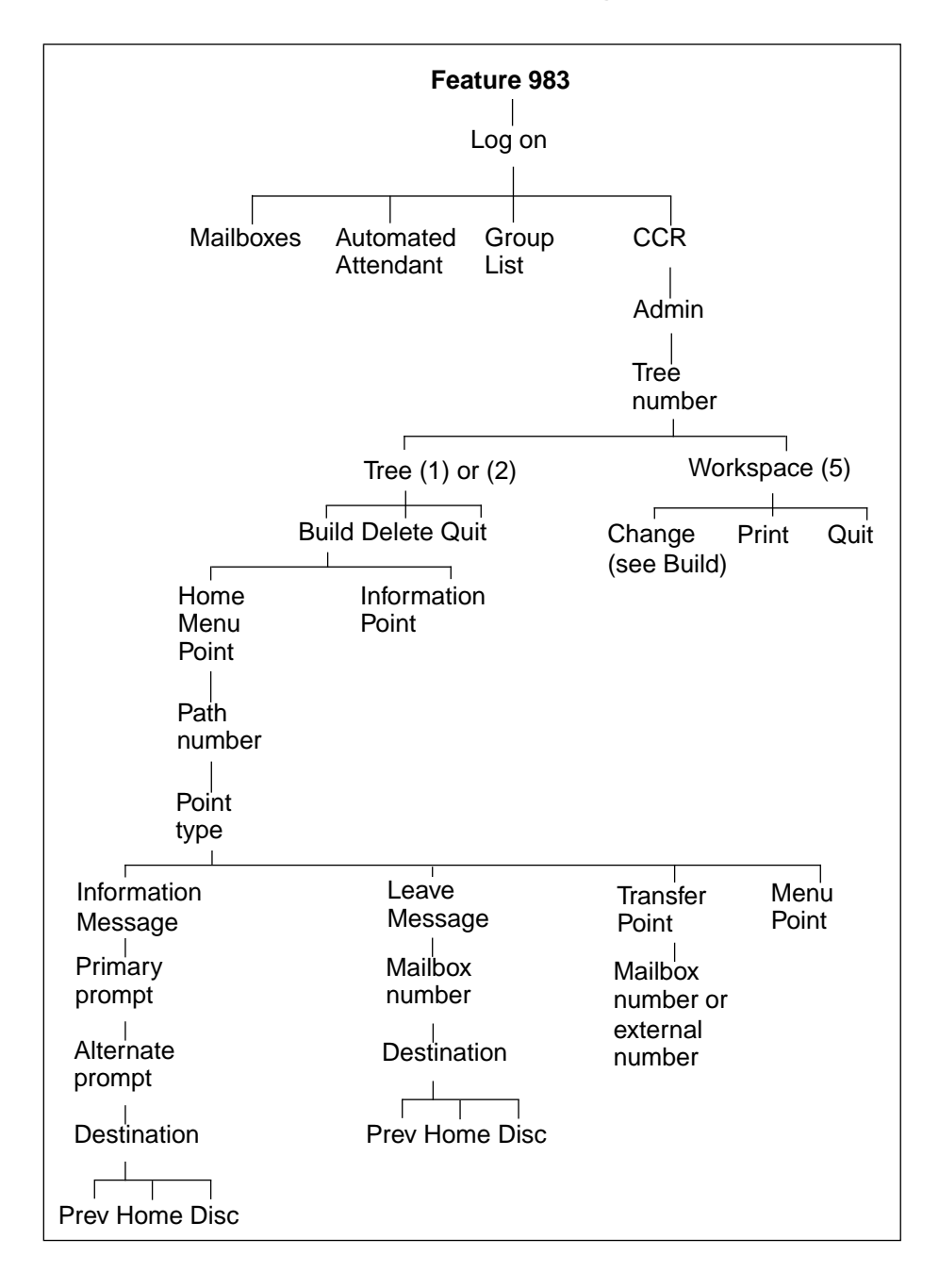

# **Feature 983: Custom Call Routing (CCR)**
**Note:** Custom Call Routing (CCR) is not available on the Flash Voice Mail Light system.

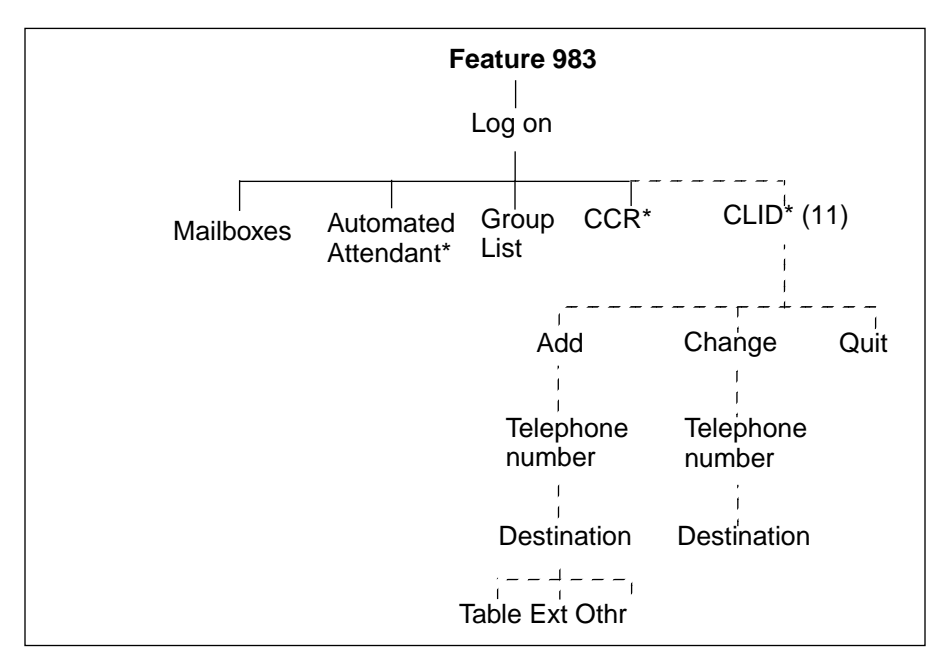

## **Feature 983: CLID Administration**

**Note:** These options are not available on the Flash Voice Mail Light system.

### **Feature 985: Programming menu structure**

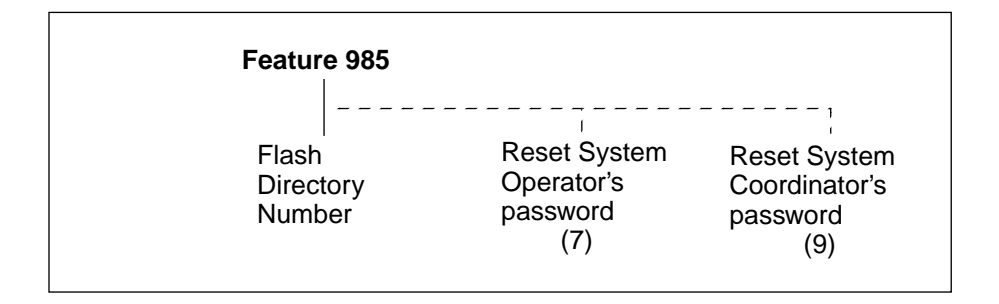

## **Glossary**

**Note:** Custom Call Routing (CCR) and the Automated Attendant (AA) are not available on the Flash Voice Mail Light system.

#### **Administration**

The tasks involved in maintaining the Flash Mailboxes, Greetings and set up configuration. Administration also involves setting up and maintaining the CCR Tree.

#### **Alternate Greeting**

A greeting that is recorded for a Personal Mailbox and played only on exceptional occasions such as absence, illness, or vacation.

#### **Alternate Language**

Flash software is available in either English and French or English and Spanish. When the Primary Language is English, the Alternate Language is either French or Spanish.

#### **Analog Terminal Adapter (ATA)**

A Norstar product that allows for the connection of an analog device, such as a single-line telephone or a facsimile machine, to a Norstar KSU.

#### **Attendant sign ON/OFF**

The task that is performed by a company Receptionist or Designated Operator that indicates to Flash when an "Operator" is available to answer calls.

#### **Automated Attendant**

The Flash answering service that answers incoming calls with a Company Greeting, plays a list of Flash Options to a caller, and performs call routing functions in response to a caller's selections.

#### **Broadcast Message**

A message that can only be sent by the System Coordinator. This type of message is played in all initialized Personal Mailboxes and plays immediately when the mailbox is opened by the owner. It is automatically deleted after the mailbox owner listens to the message.

#### **Business Status**

A Flash setting that tells Flash whether a company is open or closed for business. This is not available on the Flash Voice Mail Light system.

#### **Call Path**

The route an incoming call takes along a CCR Tree. Each call Path provides the caller with options and access to Points.

#### **Call Transfer Type**

A transfer that directly connects the caller with the desired extension.

#### **Channel configuration**

The number of channels on the Flash unit that are designated for outdialing.

#### **CICS**

CICS is the Compact Integrated Communications system.

#### **Class of Service**

A predetermined number designation that specifies the Flash Options for a mailbox.

#### **Company Directory**

An internal voice list that contains the names of users with initialized mailboxes who have been designated to appear in the directory.

#### **Configuration**

The tasks involved in setting up the different parameters of Flash. For example, configuring the Central Office (CO) lines answered by Flash.

#### **Configuring Flash lines**

The tasks involved in determining which exchange lines are answered by Flash and which Greeting Table is assigned. This is not available on the Flash Voice Mail Light system.

#### **Conventions**

The way certain information has been described. For example, using underlined text to represent second-line display prompt information.

#### **Custom Call Routing Tree**

Call Paths that allow users to select options to direct their own calls.

#### **Default**

The parameters that are preset within Flash.

#### **Designated Operator**

An individual in a company who has been assigned to answer the Flash Operator request option.

#### **Destination**

Where a call is transferred from an Information Message or a Leave Message Point. There are three Destination Types: Home Menu, Previous Point and disconnecting the caller. This is not available on the Flash Voice Mail Light system.

#### **Display**

A one- or two-line screen on a Norstar telephone that shows Flash commands and options.

#### **Directory Number length**

The number of digits in a Norstar DN and a Flash mailbox number. The DN length ranges from two to seven digits.

#### **Display buttons**

The three buttons that appear on a Norstar two-line display. When pressed, these buttons select the specified Flash Option.

#### **Display Options**

The choices available to a user that appear on the Norstar two-line display. Options appearing on the display can be selected using the display or dialpad buttons.

### **DTMF**

Dual tone multifrequency.

#### **Envelope information**

A date and time stamp that appears on all messages left in a mailbox. When the message has been left by another mailbox owner, envelope information includes the message sender's name.

#### **Extensions**

A two to seven-digit number that is used to reach a designated telephone.

#### **Feature Code**

A unique three-digit code that is used to access Flash Features and Options.

#### **General Delivery Mailbox**

One of the two Special Mailboxes used to collect messages for individuals in a company who have not been assigned Personal Mailboxes.

#### **Greetings**

There are three types of Flash Greetings: Company Greetings, Personal Mailbox Greetings and Information Mailbox Greetings. Company Greetings are played by the Automated Attendant to incoming callers. Company Greetings are not available on the Flash Voice Mail Light system. Personal Mailbox Greetings are played to callers who want to leave a message in the selected mailbox. Information Mailbox Greetings are played to describe goods or services available to callers.

#### **Greeting Tables**

A unit for storing recorded greetings and the CO line number answered by Flash. There are two Greeting Tables. Greeting Tables are not available on the Flash Voice Mail Light system.

#### **Group Lists**

A collection of mailbox numbers that are assigned a special "Group" number by Flash. When a message is sent to a Group List, all mailboxes contained in the list receive the same message.

#### **Guest Mailbox**

A mailbox that is assigned to a user who does not have an extension.

#### **Home Menu**

An introduction voice prompt that can be a menu or a message. The Home Menu provides a list of single-digit options to a caller. A caller, after listening to the Home Voice Menu, selects the option by pressing a number on any tone dial telephone. The Home Message can also provide information to a caller. After the Information Message plays, the call is disconnected. The Home Menu is not available on the Flash Voice Mail Light system.

#### **Home Menu Voice Prompt**

A voice prompt that provides an Information Message or a list of number options. When pressed, these options route a caller to: a next level menu, an Information Message, a Leave Message Point, or an extension. The Home Menu Voice Prompt is not available on the Flash Voice Mail Light system.

#### **Information Mailbox**

A mailbox that provides a caller with a message describing goods or services available from your company.

#### **Initialize mailbox**

Preparing a mailbox to receive messages, which includes changing a mailbox default password, recording a Company Directory name, and recording Personal Mailbox Greetings.

#### **Initializing Flash**

Preparing the Flash settings that are used in mailbox number length and Language preference.

#### **Leave Message**

The Feature Code used to leave messages in Flash mailboxes.

#### **Leave Message Point**

A Point along a CCR Tree call Path where the caller has the option to leave a message in a mailbox. The Leave Message Point is not available on the Flash Voice Mail Light system.

#### **M7100 telephone**

The Norstar model M7100 telephone that has a single-line display, and one programmable button without an indicator.

#### **M7208 telephone**

The Norstar model M7208 telephone that has a single-line display, and eight programmable buttons with indicators.

#### **M7310 telephone**

The Norstar model M7310 telephone that has a two-line display with three display buttons, 10 programmable buttons with indicators, and 12 dual programmable buttons without indicators.

#### **M7324 telephone**

The Norstar model M7324 telephone that has a two-line display with three display buttons, and 24 programmable buttons with indicators.

#### **Mailbox**

A storage place for messages on the Flash system.

#### **Mailboxes**

Part of the **Flash Programming Record** that contains mailbox information which includes mailbox number, assigned extension number, user name, and Directory Overrides.

#### **Mailbox number length**

The number of digits allowed in a mailbox number. The mailbox number length ranges from two to seven digits.

#### **Mailbox Overrides**

The two Mailbox Overrides are optional parameters in addition to the Class of Service values. The Mailbox Overrides are: Include in Company Directory and Message Waiting Notification.

#### **Menu Point**

A Point along a CCR Tree call Path where voice prompts provide a caller with a list of options. The Menu Point is not available on the Flash Voice Mail Light system.

#### **Message Delivery Options**

Message sending options that are stamped onto a message. There are four Message Delivery Options: Normal, Certified, Urgent and Private. A Message Delivery Option can be assigned to a message after a user has selected a mailbox, or after recording a message.

#### **Message Waiting Notification**

A display prompt that informs a mailbox owner when a message has been left in a mailbox. This Flash Feature is a Mailbox Override.

#### **MICS**

MICS is the Modular Integrated Communications system.

#### **Off-premise Message Notification**

Allows you to direct your messages to any telephone number, extension or to a pager. This Flash Feature is part of the Class of Service.

#### **Operator default extension**

The Receptionist or Flash Designated Operator's default extension. This default is preset to none, and must be changed to any valid extension that operates on the Norstar Business Communication System.

#### **Operator Status**

The Flash indicator that determines if a company's Receptionist or Designated Operator is available.

#### **Option**

A Flash choice that is given to a user through voice or display prompts.

#### **Password**

A four- to eight-digit number that is entered using the dialpad. A password is used to open mailboxes or perform configuration tasks.

#### **Path number**

An identification number assigned to a Path on each CCR Tree. The number represents the sequence of digits that callers enter to route themselves along the call Path. The Path number is not available on the Flash Voice Mail Light system.

#### **Personal Mailboxes**

Mailboxes that are assigned to users as a place to store messages.

#### **Point**

A Point is an option along the call Path of a CCR Tree. A Point can be the Home Menu, a Menu, an Information Message, a mailbox or an extension. The Point is not available on the Flash Voice Mail Light system.

#### **Primary Greeting**

The main greeting played in a Personal Mailbox to callers wanting to leave a message.

#### **Programmable memory buttons**

Buttons on the Norstar one- and two-line display telephones that can store Feature Codes and numbers.

#### **Registering mailboxes**

A System Coordinator task that adds mailboxes to Flash using the Configuration Feature Code.

#### **Reports**

The six different types of Reports used to view Flash programming, the amount of available message storage time, and CCR programming and administration.

#### **Resetting passwords**

A System Coordinator task that changes a mailbox password from its current setting back to the Flash default setting 0000 (four zeros).

#### **Resetting Flash**

Returning the Flash voice module to its original default settings.

#### **Special Mailboxes**

The two mailboxes used by the System Coordinator and Designated Operator. The two Special Mailboxes are: System Coordinator and General Delivery.

#### **Flash Programming Record**

The Norstar outline where Flash configuration and CCR Tree information is written down.

#### **System Coordinator**

The person responsible for configuring, updating, and maintaining the Flash system.

#### **System Coordinator Mailbox**

One of the two Special Mailboxes used by the System Coordinator for sending Broadcast Messages. This is the System Coordinator's Personal Mailbox.

#### **Tone dial telephone**

A push button telephone that emits DTMF tones.

#### **Transfer Point**

A message that provides a single-digit option to access an extension. The Transfer Point is not available on the Flash Voice Mail Light system.

#### **Voice Prompts**

The prerecorded voice instructions that are played when accessing the different Flash Features and Options. Voice Prompts also guide a caller along the call Path of a CCR Tree.

## **Index**

### **A**

Access Security, 2-15 Adding lines, 3-23 Adding mailboxes, 4-4 Adding, Guest Mailboxes, 4-10 Adding, mailboxes, 4-7, 4-8 Afternoon Greeting, 3-21 Alternate Language, 3-11, 3-14 Analog Terminal Adapter (ATA), 2- 20 Angled brackets, 1-4 Answering, lines, 8-5 Assigning the Voice Mail option Enabling, Voice Mail, 3-26 Attendant, status, 8-1 Automated Attendant, 2-4, 3-17, 10- 2 Menu Prompt, 2-4, 3-17 Recording, 3-17 status, 8-7 Automated Attendant (AA), 2-11 Overview, 2-11 Automated Attendant (AA), troubleshooting, 10-1

### **B**

Bilingual, 3-9, 3-20 Broadcast Message, 4-15, 6-1, 6-2 Sending, 6-2 When to send, 6-2 Building, CCR Tree, 7-4 Business Hours, 3-21 Setting, 3-21 Business Status, 8-3 Changing, 8-3 Setting, 8-4

Button, memory, 3-8

## **C**

Call answering, 2-4, 2-6 External calls, 2-4 Internal calls, 2-3 Overview, 2-6 Types of, 2-4 Call display, no information, 10-1 Call Identification, 5-3, 5-5 Call Identification Table, 3-27 Adding, 3-28 Changing, 3-28 Prerequisites, 3-27 Setting up, 3-27 Calls, not answered, 10-1 CCR Tree, 7-20 Changing Points, 7-22 Certified, Delivery Option, 5-3 Changing, 7-22 Channels for outdialing, 3-32 Class of Service, 4-2, 4-3, 5-8 Greeting length, 4-2 Group List, 4-3 Language prompts, 4-2 Mailbox message time, 4-2 Message length, 4-2 Message retention period, 4-2 Number of attempts, 4-3 Off-premise Message Notification, 4-2 Personal greeting, 4-2 Prompt Language, 4-2 Retry interval, 4-3 Summary, 4-3 Values, 4-3

CLID, report, 9-7 Command line, entering characters, 2-18 Company Directory, 2-12, 3-33, 4-4, 4-16 Changing access, 3-33 Changing recording, 6-7 Overview, 2-12 Recording Mailbox, 4-16 Report, 9-2 Troubleshooting, 10-5 Company Directory Override, 5-9 Compatibility, Features, A-1 Configuring, lines, 3-23, 3-25 Conventions, 1-4 Copying a message, 5-3 Custom Call Routing (CCR), 7-1 Building a Tree, 7-4 Changing a Point, 7-22 Changing a Tree, 7-20 Deleting a Tree, 7-29 Destination Type, 7-5, 7-11 Disabling, 7-20 Enabling a Tree, 7-18 Erasing Path, 7-30 Example, 7-6 Home Menu, 7-3, 7-5 Example, 7-5 Information Message, 7-10 Internal Transfer Point, 7-13 Leave Message Point, 7-12 Menu Point, adding, 7-8 Overview, 7-1, 7-2 Path, 7-5 Path levels, 7-5 Points, 7-5 Printing Tree reports, 9-9 Recording, Home Menu, 7-7, 7- 8 Sample Tree, 7-3 Saving a Tree, 7-17 Setting Up, 7-1

Testing a Tree, 7-31 The Tree, 7-3 Transfer Point, 7-13 External, 7-14 Tree 5, 7-17 Tree options, 7-4 Tree report, 9-7 Troubleshooting, 10-6 Workspace, 7-17 Customized AA Prompt Recording, 3-17

## **D**

Deleting Group List, 6-11 Deleting a mailbox, 5-10 Deleting, CCR Tree, 7-29 Delivery Options Certified, 5-3 Normal, 5-3 Private, 5-3 Urgent, 5-3 Destination Type, 3-28 Assigning, 3-28 Changing, 7-28 Disconnect, 7-11 Destination Type, CCR, 7-5 Assigning, 7-11 Disconnect, 7-11 Home Menu, 7-11 Previous, 7-11 Dialing Table, 3-27 Adding, 3-28 Changing, 3-28 Prerequisites, 3-27 Setting up, 3-27 Directory Report, 9-2 Directory, Company, 2-12, 3-33, 4- 16 Disabling, CCR Tree, 7-20 Disabling, Voice Mail, 3-26 Display, 2-17

command line, 1-4 Content, 1-5 Single-line, 2-17 Two-line, 2-17 Display Buttons, 1-4

### **E**

Enabling, CCR Tree, 7-18 Erasing a CCR Path, 7-30 Error messages, E-1 Evening Greeting, 3-21 Exiting from Flash, 2-21 External calls, 2-4 External Transfer Point, CCR, 7-14

### **F**

Feature Codes, 2-7, 3-3, 3-8 Default, 3-6 Defaults, 2-7 Determining, 3-6 Flash Directory Number (DN), 2- 9 Frequently used, 3-8 Interrupt, 2-9 Leave Message, 2-8 Open Mailbox, 2-8 Operator Status, 2-8 Overview, 2-7 System Administration, 2-9 Transfer, 2-9 Verifying, 3-7 Feature, compatibility, A-1 Flash Answering lines, 3-24 Attendant status, 8-1 Components, 2-2 Disabling Voice Mail, 3-26 Enabling Voice Mail, 3-26 Introduction, 2-1 Language capabilities, 3-9 Operator Status, 8-1 Operator status, 8-2 Overview, 2-2

Prerequisites, 1-5 Reports, 9-1 Set up, 3-1 Preparation, 3-1 Setting up, 3-10 software version, 3-7 Troubleshooting, 10-1 Using, 2-7 Flash Directory Number (DN), 2-9 Flash, Overview, 2-1 Forward denied, 10-2 Fraud, outdialing, 4-5

### **G**

General Delivery Mailbox, 3-30, 4- 14, 5-1, 5-6, 10-2 Assigning, 3-30 Disabling, 3-30 Enabling, 3-30 Replying to messages, 5-6 Greeting length, 4-2 Greeting numbers, 3-12 Greeting Table, 3-11 Adding lines, 3-23 Assigning a greeting, 3-17, 3-19 Assigning lines, 3-11 Assignment, 3-12 Determining information, 3-13 Preparing greetings, 3-13 Recording, 3-15 Setting up, 3-11 Target Attendant, 3-20 Using the Alternate Language, 3-11 **Greetings** Afternoon, 3-21 Assigning to a Greeting Table. 3-17 Assigning to a Table, 3-19 Evening, 3-21 **Examples** Afternoon, 3-13

Evening, 3-13 Morning, 3-13 Non-business, 3-13 Morning, 3-21 Preparing, 3-13 Recording Company Greetings, 3-15 Troubleshooting, 10-2 Group List, 4-2, 4-3, 6-5, 6-6, 10-6 Adding, 6-5, 6-6 Changing members, 6-9 Changing name, 6-7 Delete, 6-11 Group Message, 6-12 Parameters, 6-3 Preparing, 6-3 Report, 9-3 Samples, 6-4 Viewing Members, 6-9 Group Message, 6-3 Prerequisites, 6-3 Group Messages, 6-3 Group List, 6-3 Guest Mailbox, 4-1, 4-6, 4-9, 4-10 Adding, 4-10 Examples, 4-9 Using, 4-9 Guide, organization, 1-2

### **H**

Home Menu point, 7-3 Home Menu, CCR, 7-5 Voice prompt, 7-7, 7-8

### **I**

Include in Company Directory, override, 4-4 Incomplete messages, 10-6 Information Mailbox, 2-14, 4-6, 4-12 Adding, 4-13 Information Message Adding, 7-10 Changing, 7-23, 7-24

Destination Type, 7-11 Information Message, CCR, 7-10 Information, Mailbox, 4-1, 4-12 Initializing, mailboxes, 4-16 Internal calls, 2-3 Interrupt Feature Code, 2-9 Interrupting a Voice Prompt, 2-19

### **L**

Language, 3-20 Capabilities, 3-8, 3-9 Changing availability, 3-31 Choosing, 3-20 Leave Message Feature Code, 2-8 Leave Message Point, 7-12 Adding, 7-12 Changing, 7-27 Line Answering, assigning, 8-5 Line configuration, 3-25 Viewing and changing, 3-25 Line, answering, 8-5 Lines, 3-23 Adding, 3-23 Answering, 3-24 Configuring, 3-23 Listening to messages, 5-3 LOG prompt, 10-3 Logging on, 2-15

### **M**

Mailbox, 2-12, 2-13, 2-14, 4-1, 4-4, 5-1 About, 2-12 Activity report, 9-4 Adding, 4-7, 4-8 Administration, 5-1 Cannot be added, 10-5 Changing Class of Service, 5-8 Changing name, 5-9 Copying a message, 5-3 Delete, 5-10 General Delivery, 3-30 Greeting length, 4-2

Guest, 4-1, 4-9, 4-10 Information, 2-14, 4-1, 4-12 Message Length, 4-2 Message retention, 4-2 Message time, 4-2 Off-premise Message Notification, 4-2 Operator, 4-21 Options, 5-7 Overrides, 4-4, 5-9 Password, 5-7 Personal, 2-13, 4-1, 5-7 Personal greeting, 4-2 Registering, 4-4 Rules, 2-14 Setting up, 4-1 Setting up operator mailbox, 4- 21 Special, 2-13, 4-14, 5-1 Troubleshooting, 10-4 User, 4-1 Mailbox Activity Report, 9-4 Mailbox Overrides Outdial route, 4-7 Mailbox parameters, 4-7, 4-8 Members, Group List, 6-9 Memory button, programming, 3-8 Menu Point Adding, 7-8 Message, 5-3 Broadcast, 6-1 Calling sender, 5-5 Copying, 5-3 Delivery options, 5-3 General Delivery Mailbox, 5-6 Group, 6-3 Incomplete, 10-6 Listening, 5-3 Lost in a mailbox, 10-5 Options, 5-2 Replying, 5-5 Sending to group, 6-12

Sending to multiple mailboxes, 6-1 Time available, 9-4 Volume control, 5-3 Message Length, 4-2 Message retention, 4-2 Message Usage Report, 9-4 Message Waiting Notification, 4-4 Message Waiting Notification Override, 4-4, 5-9 Messages Listening, 5-3 Morning Greeting, 3-21

### **N**

Name, changing mailbox, 5-9 Norstar dialpad, using, 2-16 Norstar feature compatibility, A-1 Number of attempts, 4-3 Numeric Subscriber Mailbox Report, 9-3

### **O**

Off-premise Message Notification, 4-2 Channels for Outdialing, 3-32 Open Mailbox Feature Code, 2-8 Opening, Special Mailbox, 5-2 Operating Trouble, 10-4 **Operator** default extension, 8-6 Operator Mailbox, 4-21 Operator password, 8-2 Operator Status, 8-1, 8-2 Operator Status Feature Code, 2-8 Options, mailbox, 5-7 Organization, guide, 1-2 Oudialing restrictions, 4-5 Outdial route, 4-7, 4-8 Choosing, 4-8 Outdial route, mailbox override, 5-9 Overrides, Mailbox, 4-4, 5-9 Overview, 3-11

### **P**

Parameters, 7-20, 7-22 Changing Mailbox, 5-8 Password, 5-7 Lost, 10-5 Operator, 8-2 Reset, 5-7 Special Mailbox, 5-2 Password, overview, 4-15 Path, CCR, 7-5 Personal greeting, 4-2 Personal Mailbox, 2-13, 4-1, 4-7, 4- 8, 5-7 Adding, 4-1, 4-7, 4-8 Changing Class of Service, 5-8 Changing name, 5-9 Changing options, 5-7 Changing Overrides, 5-9 Delete, 5-10 Guest, 2-13, 4-1 Information, 4-1 Registering, 4-1 Reset password, 5-7 User, 2-13, 4-1 Point Adding, 7-8 External Transfer, 7-14 Internal Transfer, 7-13 Leave Message, 7-12 Transfer, 7-13 Point, CCR, 7-5 Home Menu, 7-3 Preferences Language, 3-20 Prerequisites, 1-5, 3-10 Primary Language, 3-14 Printing Reports, 9-8 Private, Delivery Option, 5-3 Programming Record, overview, 3- 1, 3-2, 3-4 Programming, memory button, 3-8 Prompt Language

Class of Service, 4-2

### **R**

Recording Automated Attendant prompt, 3-17 Company Greetings, 3-15 Home Menu Prompt, 7-7, 7-8 Mailbox in Company Directory, 4-16 Special Mailbox Greeting, 4-18 Replying to a message, 5-5 external, 5-5 internal, 5-5 Reports, 2-21, 4-6, 9-1, 9-7 CCR Tree, 9-7 CLID, 9-7 Directory, 4-6, 9-2 Group List, 9-3 Mailbox Activity, 9-4 Message Usage, 9-4 Numeric Subscriber Mailbox, 9- 3 Prerequisites, 9-1 Printing, 9-8 Printing Tree Reports, 9-9 Resetting a password, 5-7 Resetting Flash, C-1 Resetting Norstar Voice Mail, C-1 Restrictions, outdialing, 4-5 Rings, assigning, 3-24 Rotary dial telephone, using with Flash, 2-20

### **S**

Saving, CCR Tree, 7-17 Security, outdialing, 4-5 Sending messages, 6-1 More than one mailbox, 6-1 Sending, Group Message, 6-12 Service Class, 4-2 Set up, Flash, 3-1, 3-10 Single-line display, using, 2-17

Software version, determining, 3-7 Special Mailbox, 4-14, 5-1 General Delivery, 2-13, 4-14, 5- 1 Initializing, 4-16 Listening to messages, 5-3 Opening, 5-2 Password, 5-2 Recording greeting, 4-18 Selecting greeting, 4-20 System Coordinator, 2-13, 4-14, 5-1 Status, 9-1 Status, Flash, 8-1, 8-2 Status, Flash Attendant, 8-1 Subscriber report, 9-3 Symbols Angled brackets, 1-4 Buttons, 1-4 Command line, 1-4 Display buttons, 1-4 System Administration Feature Code, 2-9 System Coordinator Mailbox, 2-15, 4-14, 4-15 Accessing, 2-15 System Coordinator, role, 2-22 System trouble, 10-1

## **T**

Table, Greeting, 3-11 Telephone display, 1-5 Telephone display, command line, 1-4 Testing, CCR Tree, 7-31 Transfer Feature Code, 2-9 Transfer Point, 7-13 Adding, 7-13, 7-14 Transfer Point, changing, 7-26 Tree See also Custom Call Routing (CCR), 7-3

Tree, CCR, 7-3 Building, 7-4 Changing, 7-20 Changing a Point, 7-22 Changing Transfer extension, 7-26 Deleting, 7-29 Designing, 7-4 Destination Type, 7-5, 7-11 Disabling, 7-20 Enabling, 7-18 Erasing a Path, 7-30 Home Menu, 7-5 Information Messages, 7-10 Paths, 7-5 Points, 7-5 Printing reports, 9-9 Report, 9-7 Saving, 7-17 Testing, 7-31 Tree 5, 7-17 Workspace, 7-21 Troubleshooting, 10-6 Automated Attendant, 10-2 Automated Attendant (AA), 10- 1 Call display, 10-1 Can't add Mailbox, 10-5 CCR, 10-6 Company Directory, 10-5 Forwarding, 10-2 Greetings, 10-2 Group List, 10-6 Incomplete messages, 10-6 Log prompt, 10-3 Lost messages, 10-5 Mailbox, 10-4 Operating Trouble, 10-4 Overview, 10-1 Reply, 10-3 System trouble, 10-1 Transfers, 10-2

Two-line display, using, 2-17

### **U**

Urgent, Delivery Option, 5-3 User, mailbox, 4-1 Using Flash, 2-7

### **V**

Version, software, 3-7 Voice Mail Disabling, 3-26 Enabling, 3-26 Voice Prompts, 2-19 Interrupting, 2-19 Overview, 2-19 Volume control, 5-3

### **W**

Workspace, CCR Accessing, 7-21 **Flash Programming Record**

Norstar and Flash are trademarks of Northern Telecom © Copyright Northern Telecom 1999

## **Customer information**

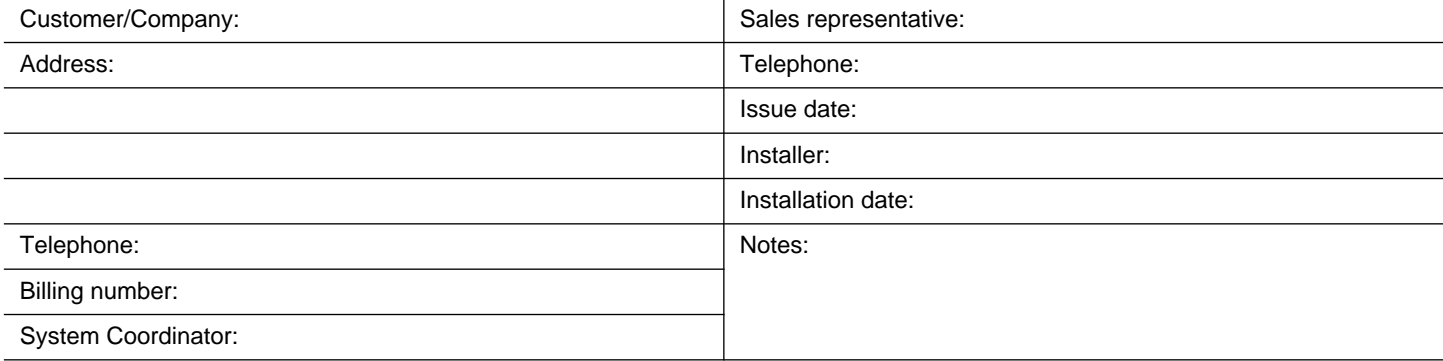

## **Before you begin**

• Make copies of these pages to be used as a working copy and save the original.

• If a telephone is used for programming, an M7310 or M7324 telephone must be used.

**Note**: For more information, refer to the **Flash Set Up and Operation Guide** and **Flash Installation Guide**.

## **Programming overview**

The following table provides an approach to Flash programming. To use this overview:

- determine which options apply to your system.
- refer to the page number shown.
- determine if the defaults apply. Defaults are shown in **bold**.
- if the default doesn't apply, write information or circle an option as required.
- **Note:** Instructions for accessing programmable options are provided in brackets (). F = Feature.

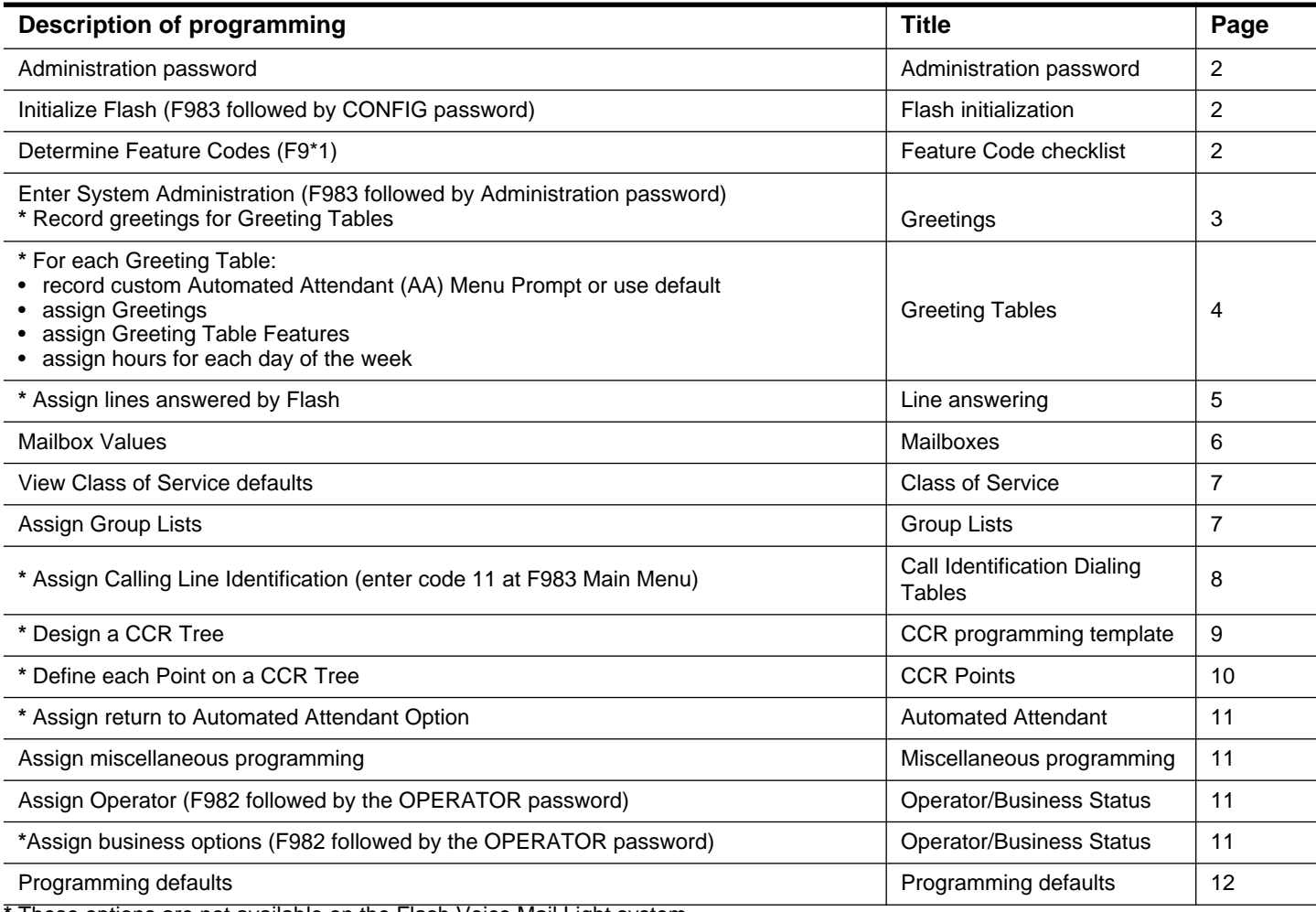

**\*** These options are not available on the Flash Voice Mail Light system.

# **Administration password**

A password is required for accessing F983 System Administration. This password consists of two parts, the two- to seven-digit System Coordinator Mailbox number and the four- to-eight digit personal password. Use the following table to determine your default Administration password and record the new password. The new personal password is assigned when accessing the System Coordinator Mailbox for the first time.

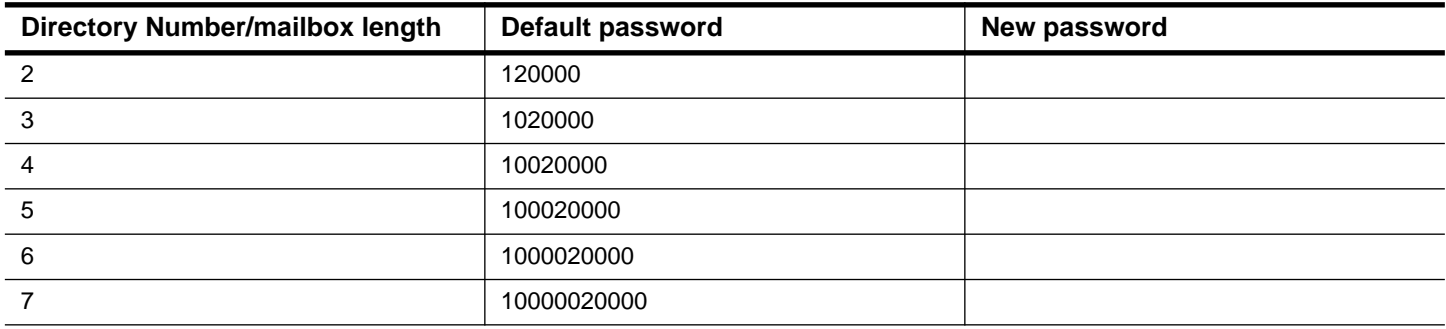

## **Pre-installation checklist**

#### **Key Service Unit (KSU)**

Software version compatibility - See Flash Installation Guide

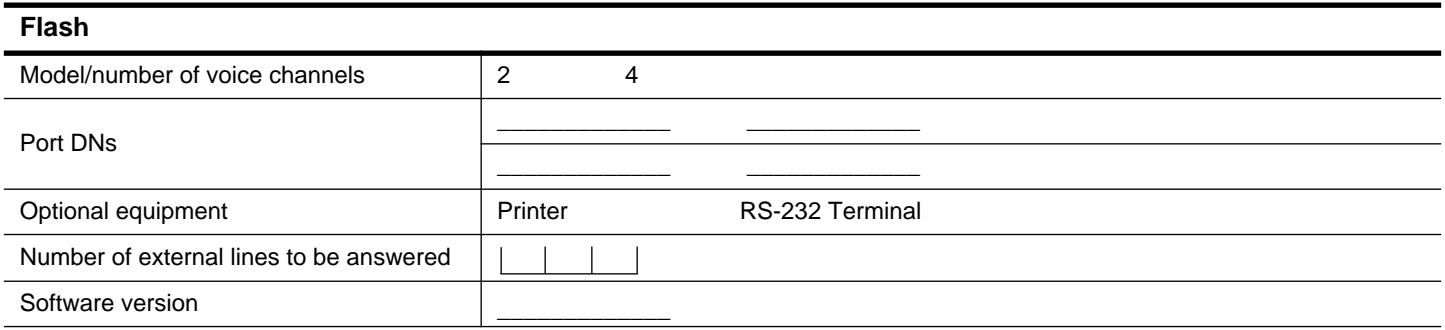

## **Flash initialization**

#### **Initialization**

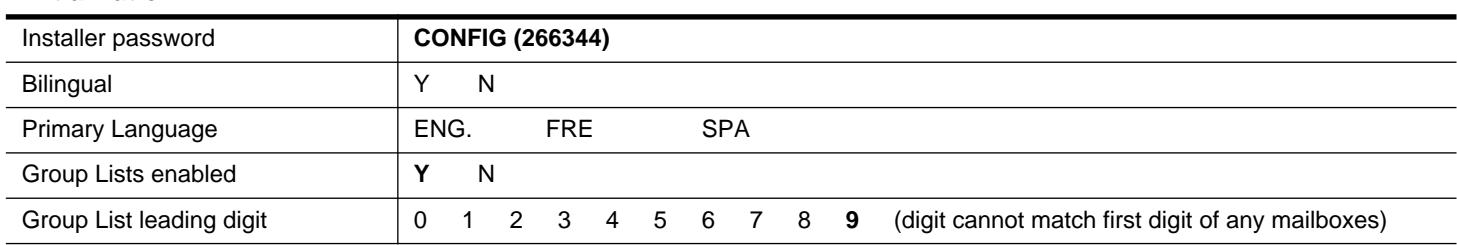

## **Feature Code checklist**

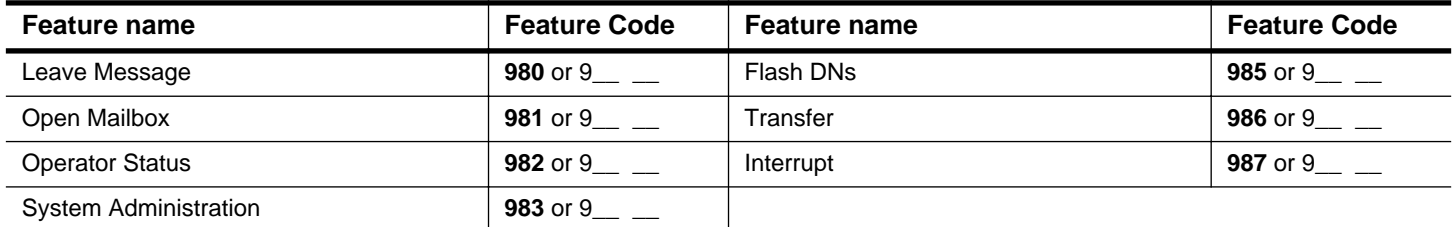

## **Greetings**

E Copy page before using if more sheets required.

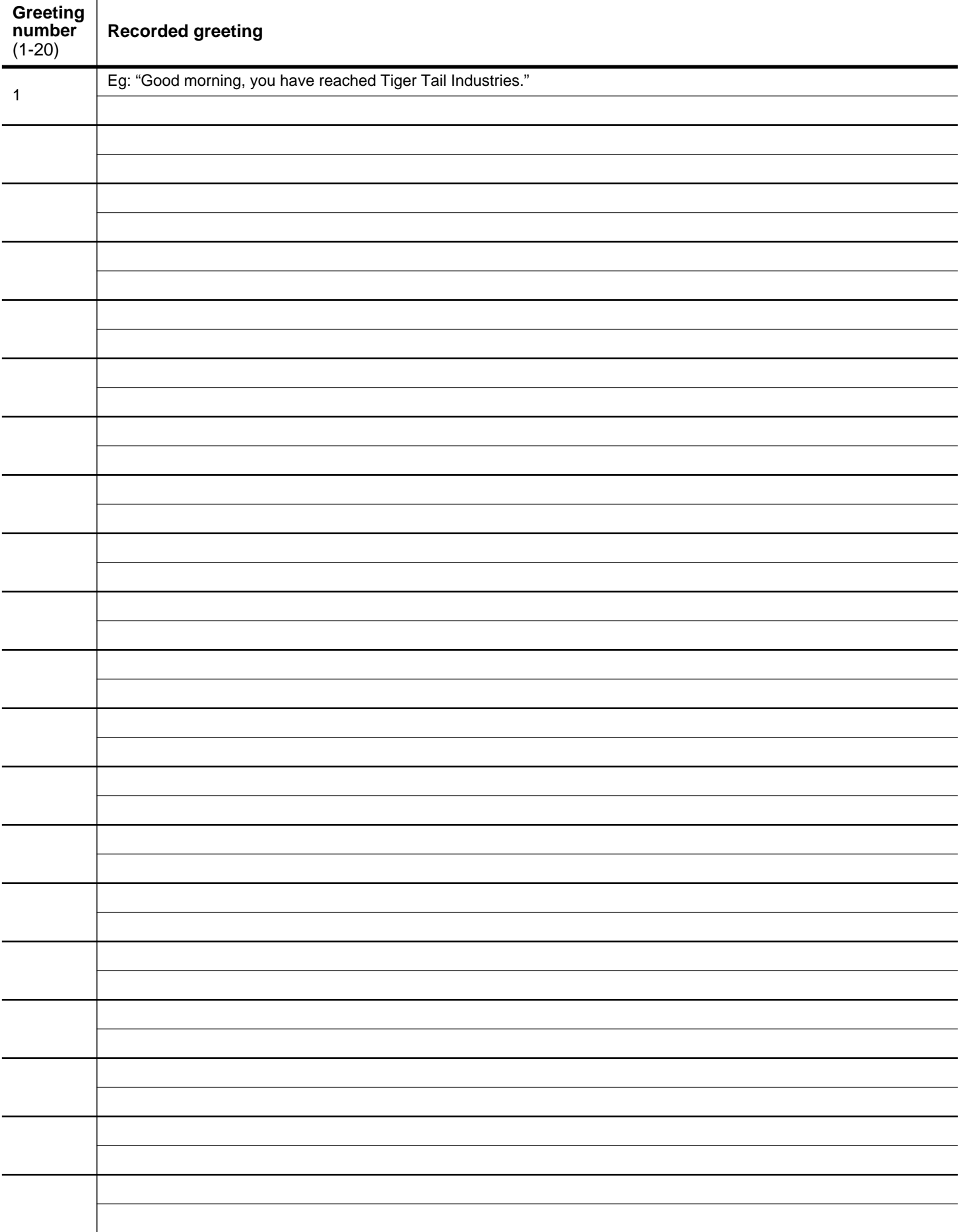

## Greeting Tables **Greeting Tables** Complete one page for each Greeting Table.

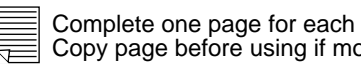

**Greeting Table**

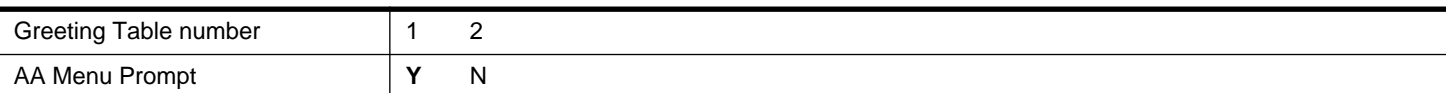

If Yes is selected, the default AA Menu Prompt plays: **Using the dialpad, please enter the extension you wish to call. To use the directory, press #. To leave a message, press \*. To reach an operator, press 0**. The underlined prompt is not played when Voice Mail is disabled. If No is selected, you must record a customized AA Menu Prompt.

## **Customized AA Menu Prompts** Primary Language Prompt Alternate Language Prompt Primary Language Prompt Alternate Language Prompt **Assigning greetings** Morning **1** 2 3 4 5 6 7 8 9 10 11 12 13 14 15 16 17 18 19 20 Afternoon 1 **2** 3 4 5 6 7 8 9 10 11 12 13 14 15 16 17 18 19 20 Evening 1 2 **3** 4 5 6 7 8 9 10 11 12 13 14 15 16 17 18 19 20 Non-business 1 2 3 **4** 5 6 7 8 9 10 11 12 13 14 15 16 17 18 19 20 **Table Features** Language preference **PRI** ALT Attendant DN CCR Tree 1 2 **none**

**Note**: For more information about CCR programming, refer to **Custom Call Routing Points** later in this guide.

#### **Business Hours Table Day Morning 12:00 a.m. (midnight) Afternoon 12:00 p.m. (noon) Evening 06:00 p.m. Non-business 06:00 p.m.** Mon  $\Box = \bot := \bot =$  a.m. or p.m.  $\Box = \bot := \bot$  a.m. or p.m.  $\Box = \bot := \bot$  a.m. or p.m.  $\Box = \bot := \bot$  a.m. or p.m. Tue  $\Box_-\bot\bot_-\bot\bot_-=1$  a.m. or p.m.  $\Box_-\bot\bot_-=1$  a.m. or p.m.  $\Box_-\bot\bot_-=1$  a.m. or p.m.  $\Box_-\bot\bot_-=1$  a.m. or p.m. Wed  $\quad \boxed{\rule{0.4cm}{0.2cm}}\, =\, \boxed{\rule{0.2cm}{0.2cm}}\, : \, \boxed{\rule{0.2cm}{0.2cm}}\,$  a.m. or p.m.  $\boxed{\rule{0.2cm}{0.2cm}}\, =\, \boxed{\rule{0.2cm}{0.2cm}}\,$  a.m. or p.m.  $\boxed{\rule{0.2cm}{0.2cm}}\, =\, \boxed{\rule{0.2cm}{0.2cm}}\,$  a.m. or p.m.  $\boxed{\rule{0.2cm}{0.2cm}}\, =\, \boxed{\rule{0.2cm}{0.2cm}}$ Thu \_\_ \_\_ : \_\_ \_\_ a.m. or p.m. \_\_ \_\_ : \_\_ \_\_ a.m. or p.m. \_\_ \_\_ : \_\_ \_\_ a.m. or p.m. \_\_ \_\_ : \_\_ \_\_ a.m. or p.m. Fri  $\_$   $\_$  :  $\_$   $\_$  a.m. or p.m.  $\mid$   $\_$   $\_$  :  $\_$   $\_$  a.m. or p.m.  $\mid$   $\_$   $\,:$   $\_$   $\_$   $\,:$   $\_$   $\_$   $\,:$   $\_$   $\_$   $\,$   $\,$ a.m. or p.m.  $\mid$ Sat  $\Box_- = \bot \bot \bot$  a.m. or p.m.  $\Box_- = \bot \bot \bot$  a.m. or p.m.  $\Box_- = \bot \bot \bot \bot$  a.m. or p.m.  $\Box_- = \bot \bot \bot \bot$  a.m. or p.m. Sun \_\_ \_\_ : \_\_ \_\_ a.m. or p.m. \_\_ \_\_ : \_\_ \_\_ a.m. or p.m. \_\_ \_\_ : \_\_ \_\_ a.m. or p.m. \_\_ \_\_ : \_\_ \_\_ a.m. or p.m.

**Note**: Times shown are defaults. Time must be entered in hh:mm format. Circle a.m. or p.m. if 12-hr clock is used.

When programming using F983, CCR appears after Business Hours Table.

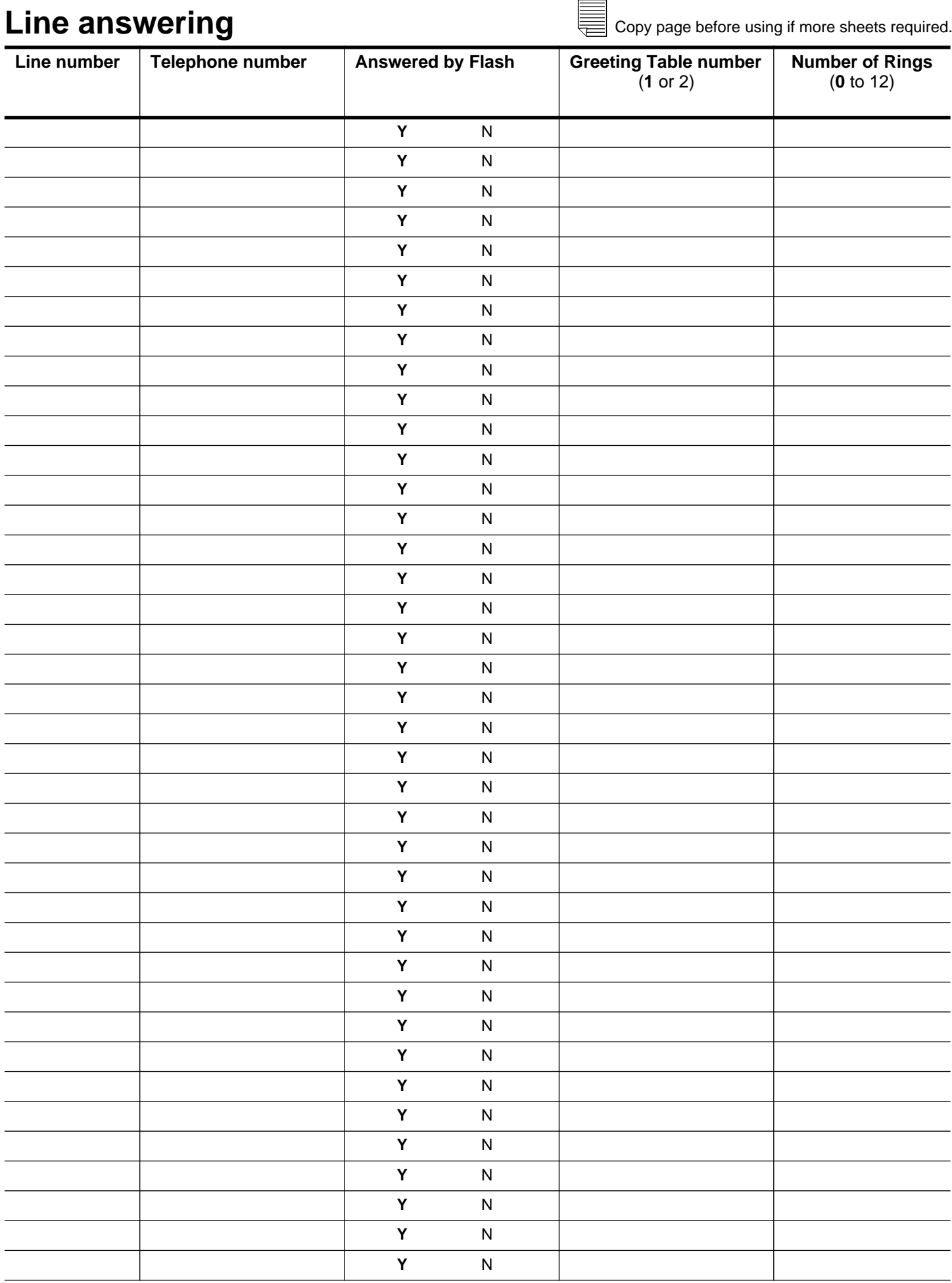

## **Mailboxes**

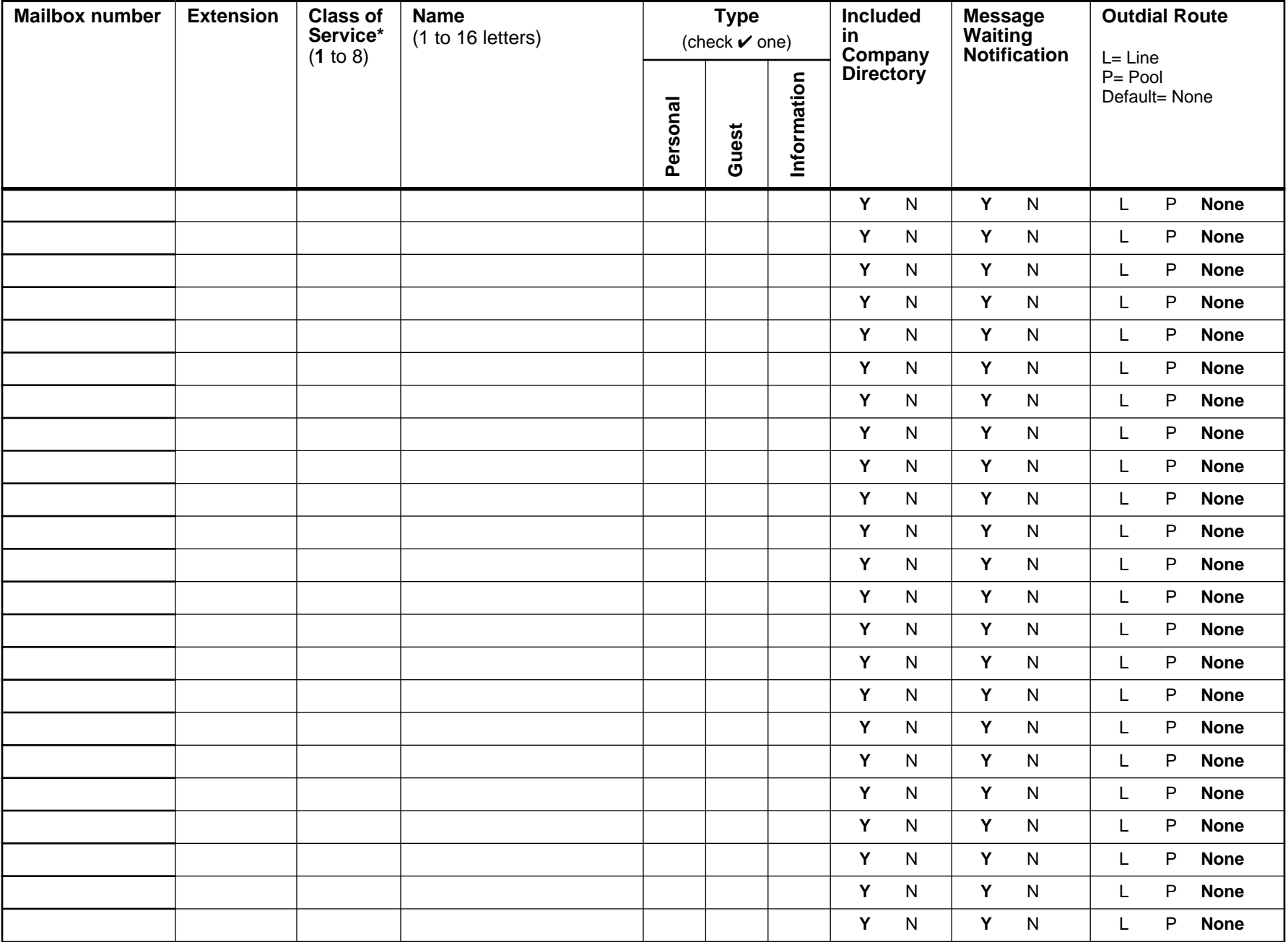

\* For more information see page 7. **Note**: Personal and Subscriber Mailboxes are the same.

E **Class of Service defaults** Copy page before using if more sheets required.Retry intervals (1-30 min) **Retry intervals** (1-30 min) **Off-premise Message**  Off-premise Message<br>Notification Number of attempts<br>(1-9) **Number of attempts Notification** 1 **P 15 3 30 Y 1 Y Y 5 3** 2 **A 15 3 30 Y 1 Y Y 5 3** 3 **P 15 7 0 Y 1 Y Y 10 5** 4 **A 15 7 0 Y 1 Y Y 10 5** 5 **P 5 3 7 Y 1 Y N n/a n/a** 6 **A 5 3 7 Y 1 Y N n/a n/a** 7 **P 20 2 15 Y 10 Y Y 30 9** 8 **A 20 2 15 Y 10 Y Y 30 9**

## **Group Lists**

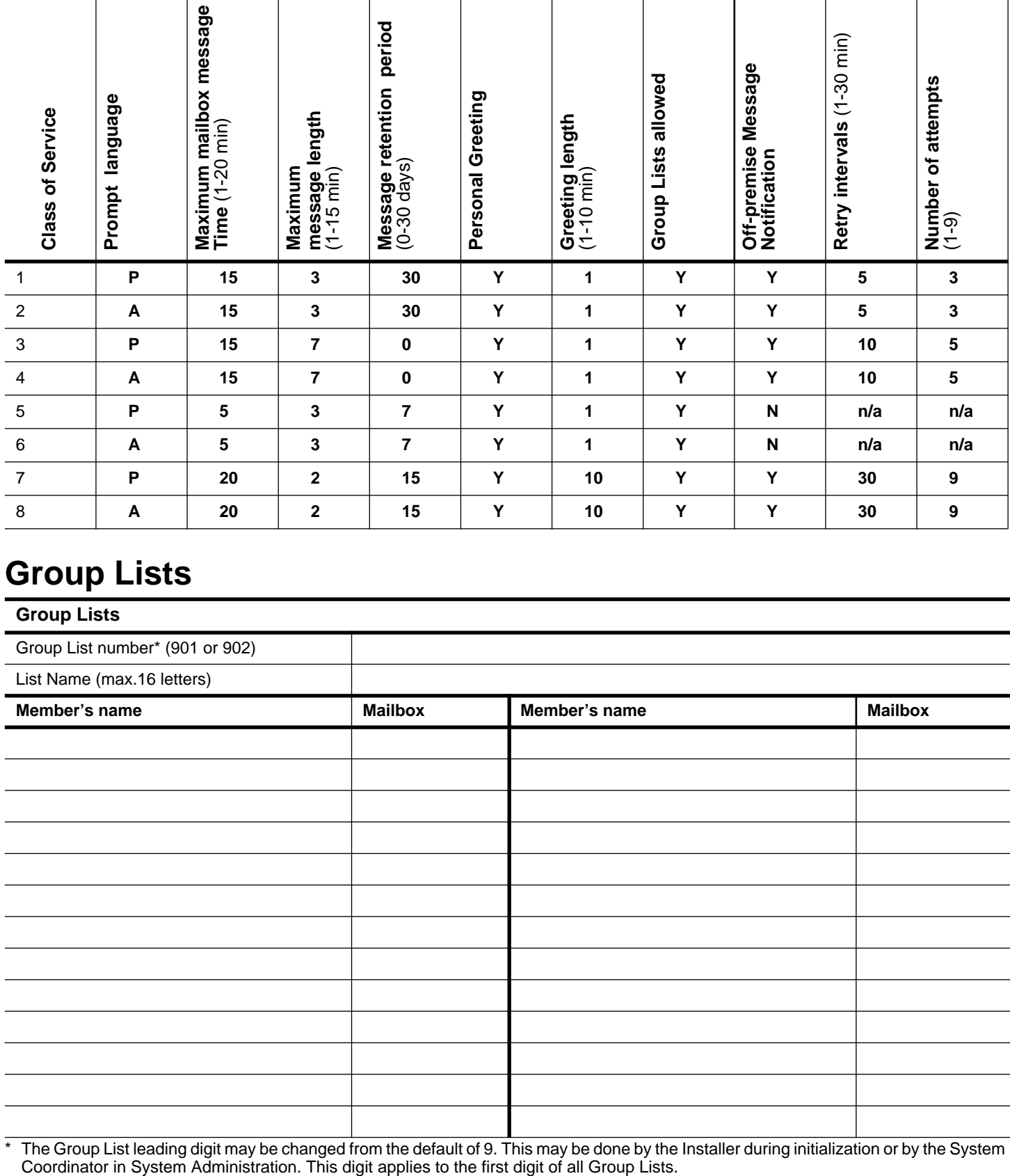

The Group List leading digit may be changed from the default of 9. This may be done by the Installer during initialization or by the System Coordinator in System Administration. This digit applies to the first digit of all

## 8 **Call Identification Dialing Tables**

E

Copy page before using if more sheets required.

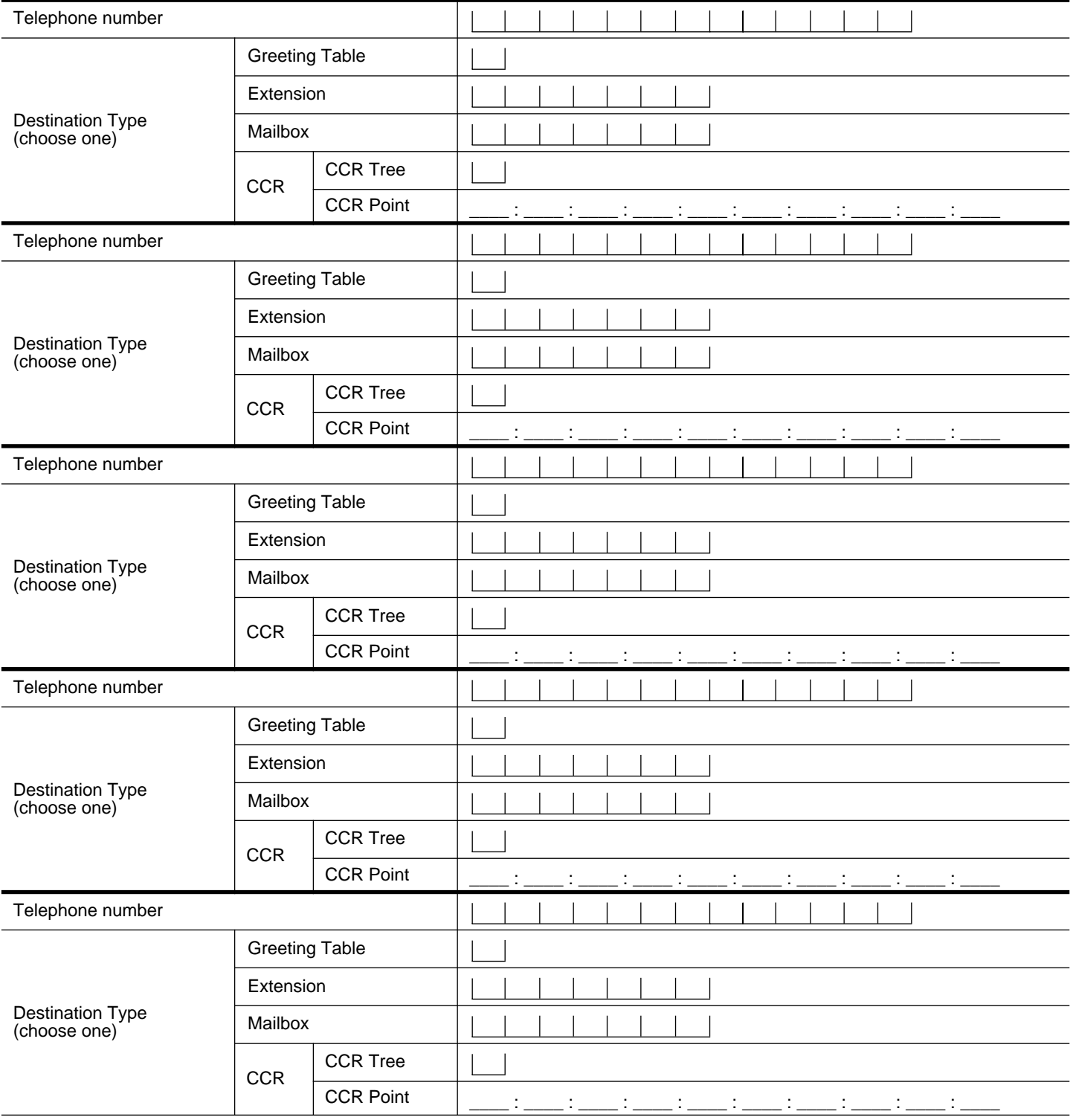

## **Custom Call Routing (CCR) programming template**

Tree number 1 2

This template helps you design a Custom Call Routing Tree. Each box represents a Point on the Tree. To use this template:

• use the space provided in each box to record the Path number, Point Type and Greeting. Point Types include Menu, Information, Leave Message and Transfer.

• for Menu and Information Points, record a description in the box.

• draw lines between the boxes to form the Paths.

• using the form on the next page, record in detail your programming for each Point.

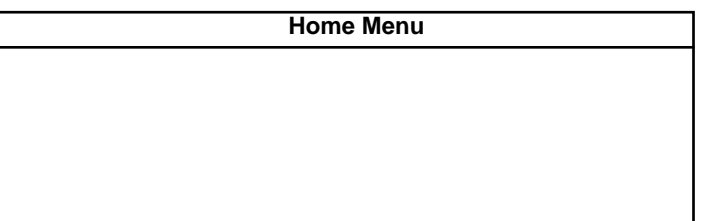

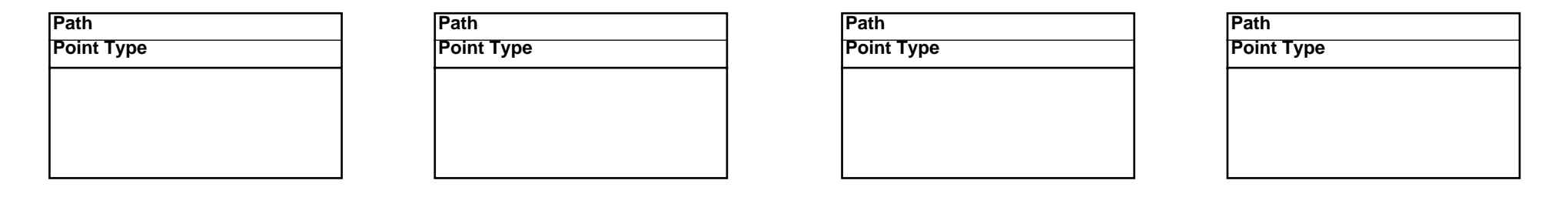

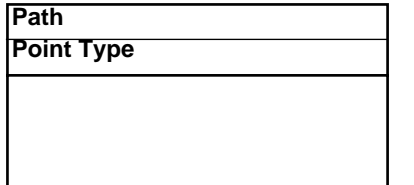

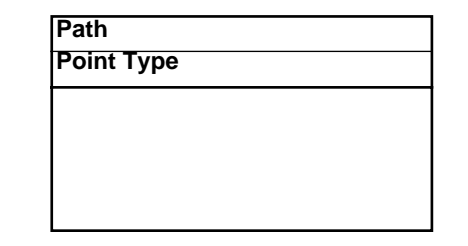

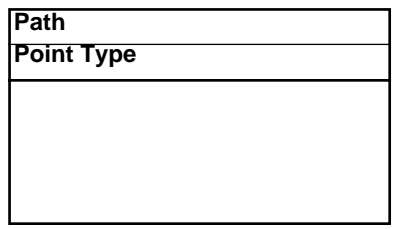

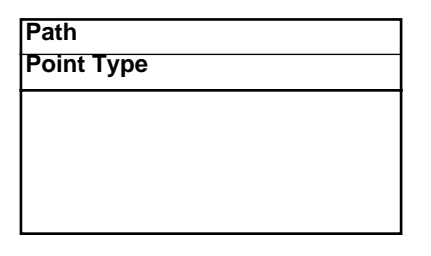

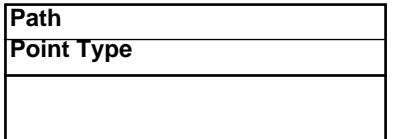

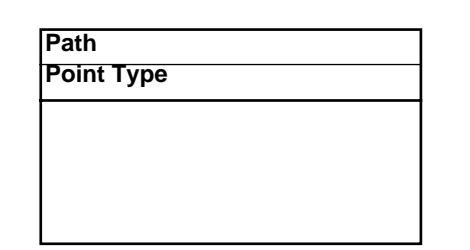

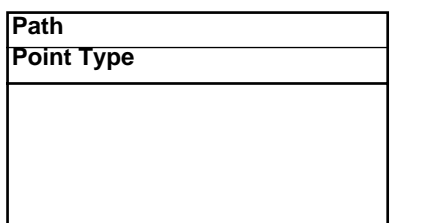

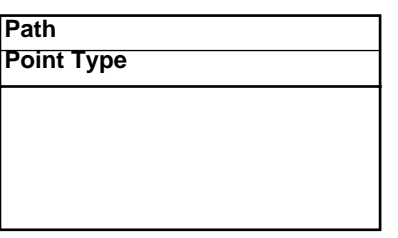

## 10 **Custom Call Routing (CCR) Points**

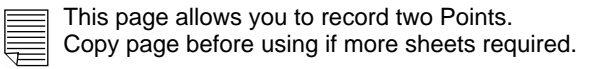

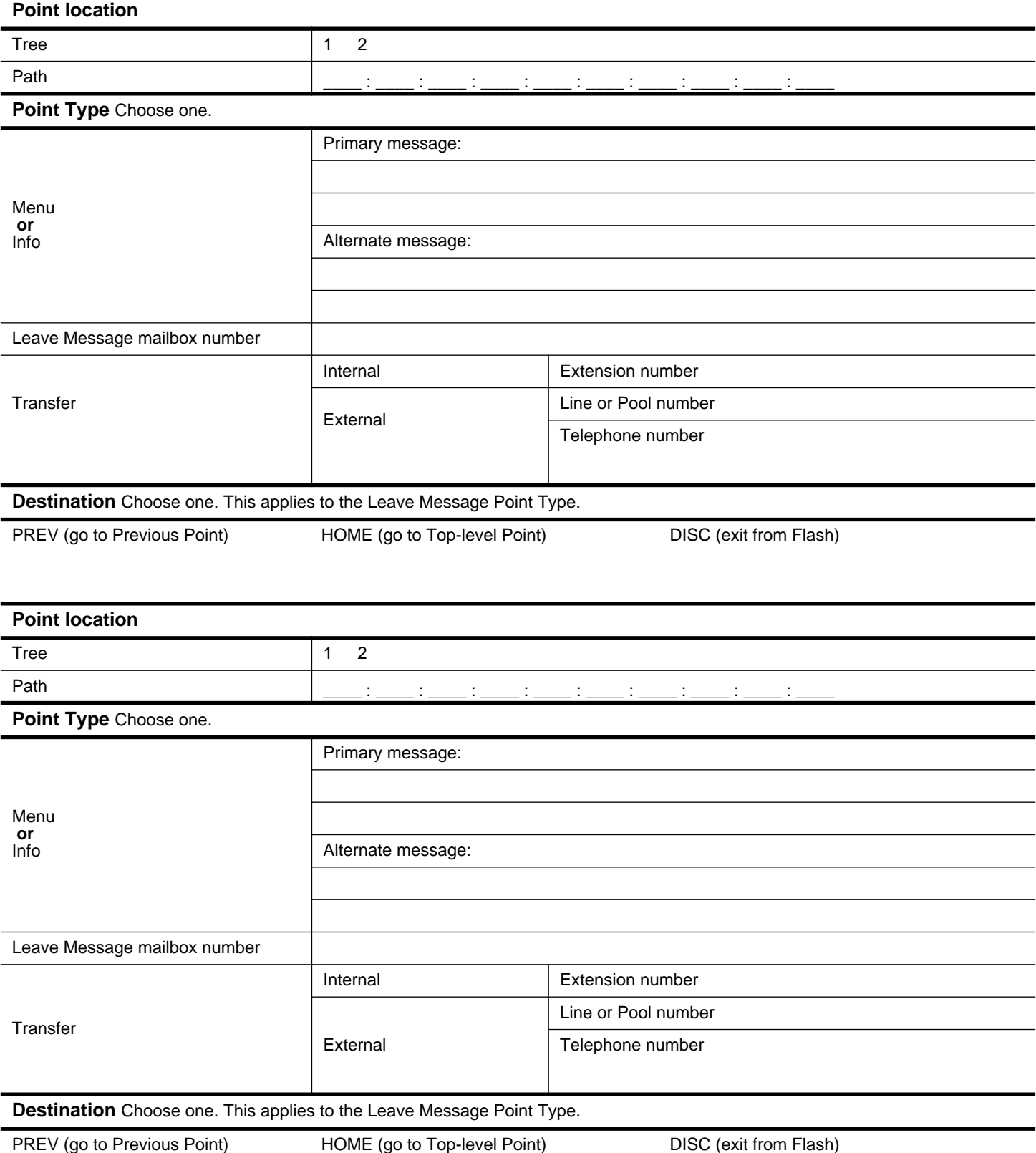

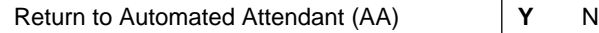

## **Miscellaneous programming**

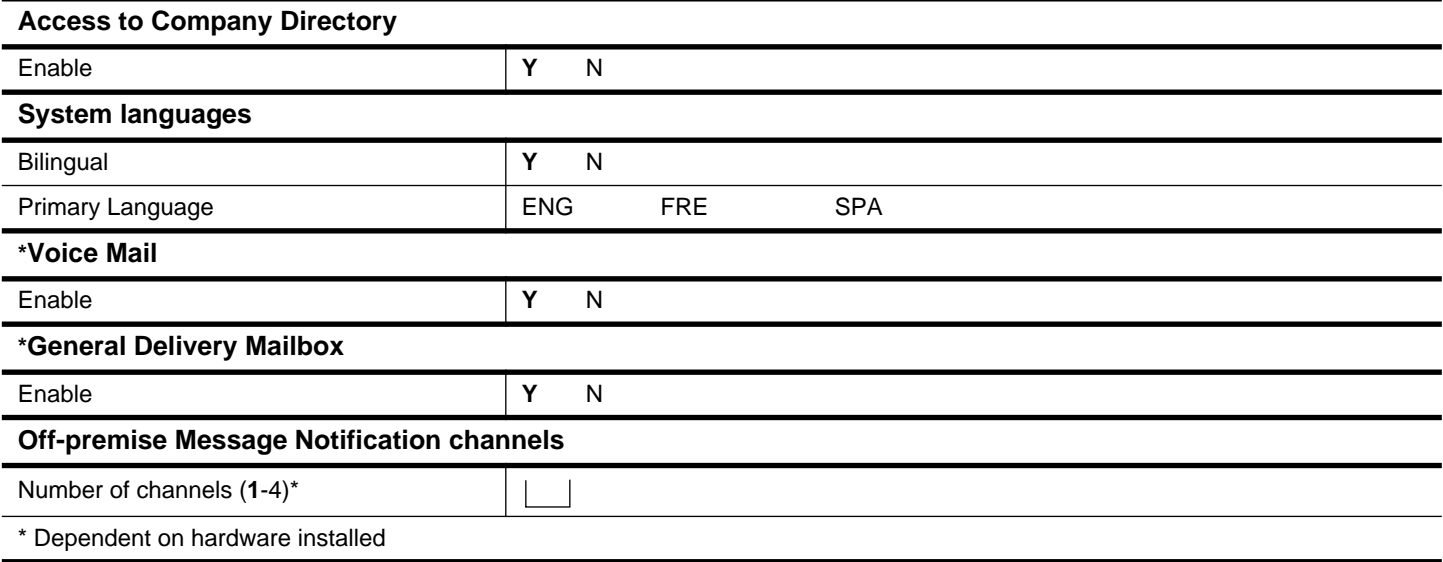

**\*** Voice Mail and the General Delivery Mailbox cannot be disabled on the Flash Voice Mail Light system.

## **Operator/Business Status**

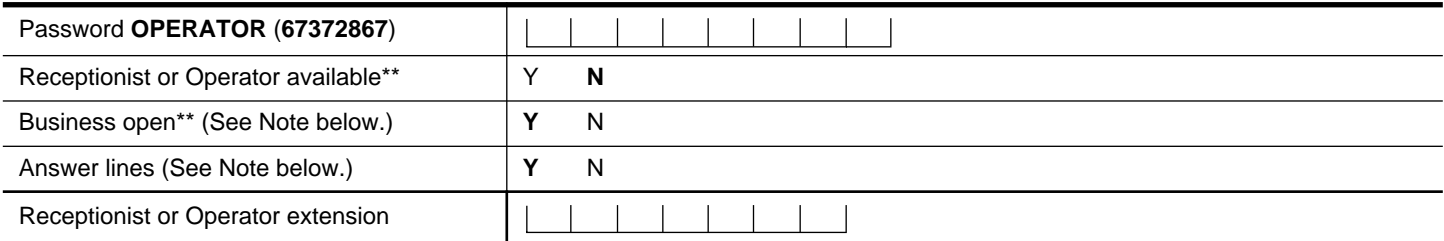

\*\* These settings are usually changed by the receptionist or Operator on a daily basis.

**Note:** The default for Business Open and Answer Lines is N and this cannot be changed on the Flash Voice Mail Light system.

# **Programming defaults**

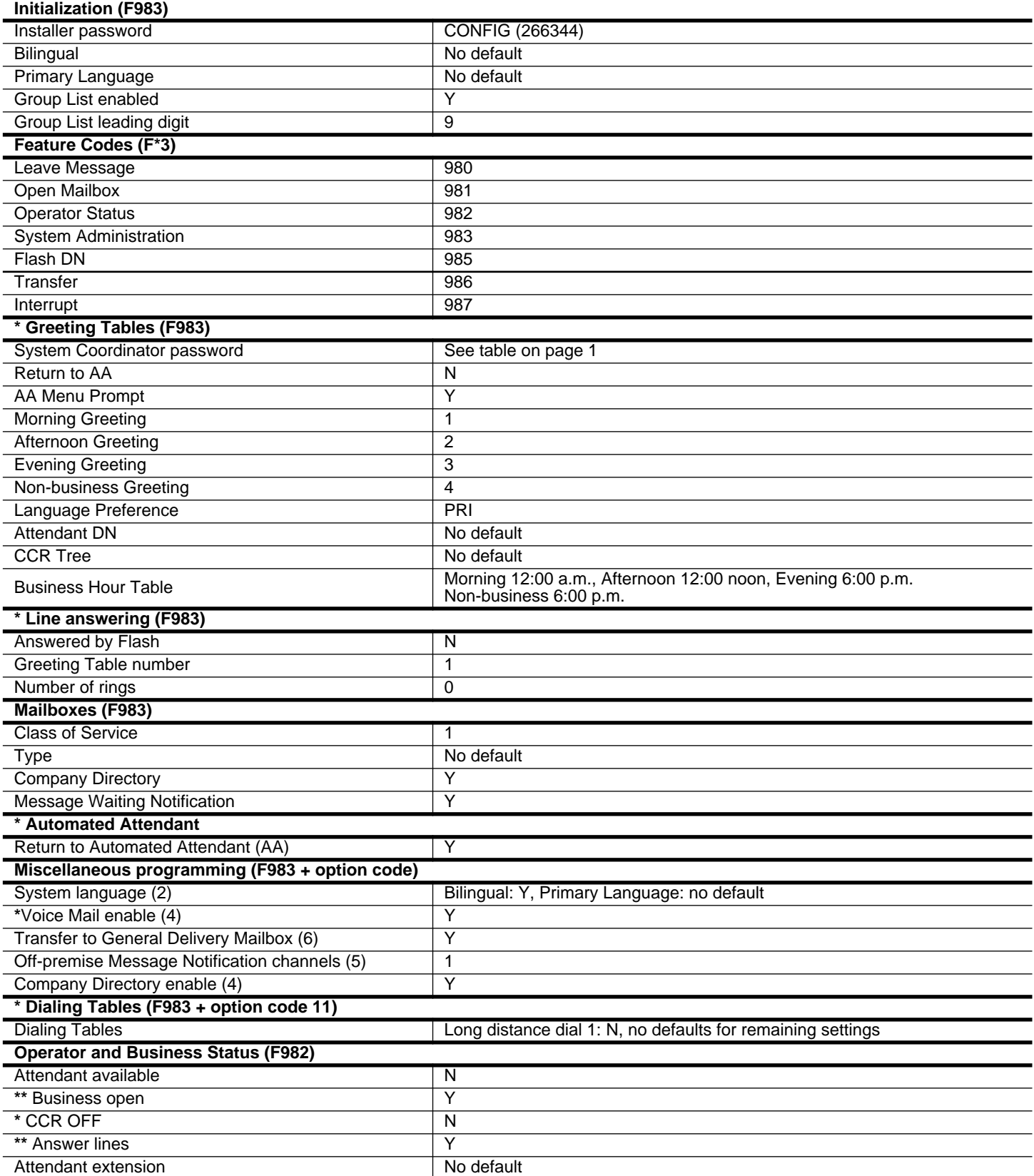

**\*** These options are not available on the Flash Voice Mail Light system.

\*\* The default for these options is N on the Flash Voice Mail Light system.

**Flash Reference Guide**

Norstar and Flash are trademarks of Northern Telecom © Copyright Northern Telecom 1999
## **Table of contents**

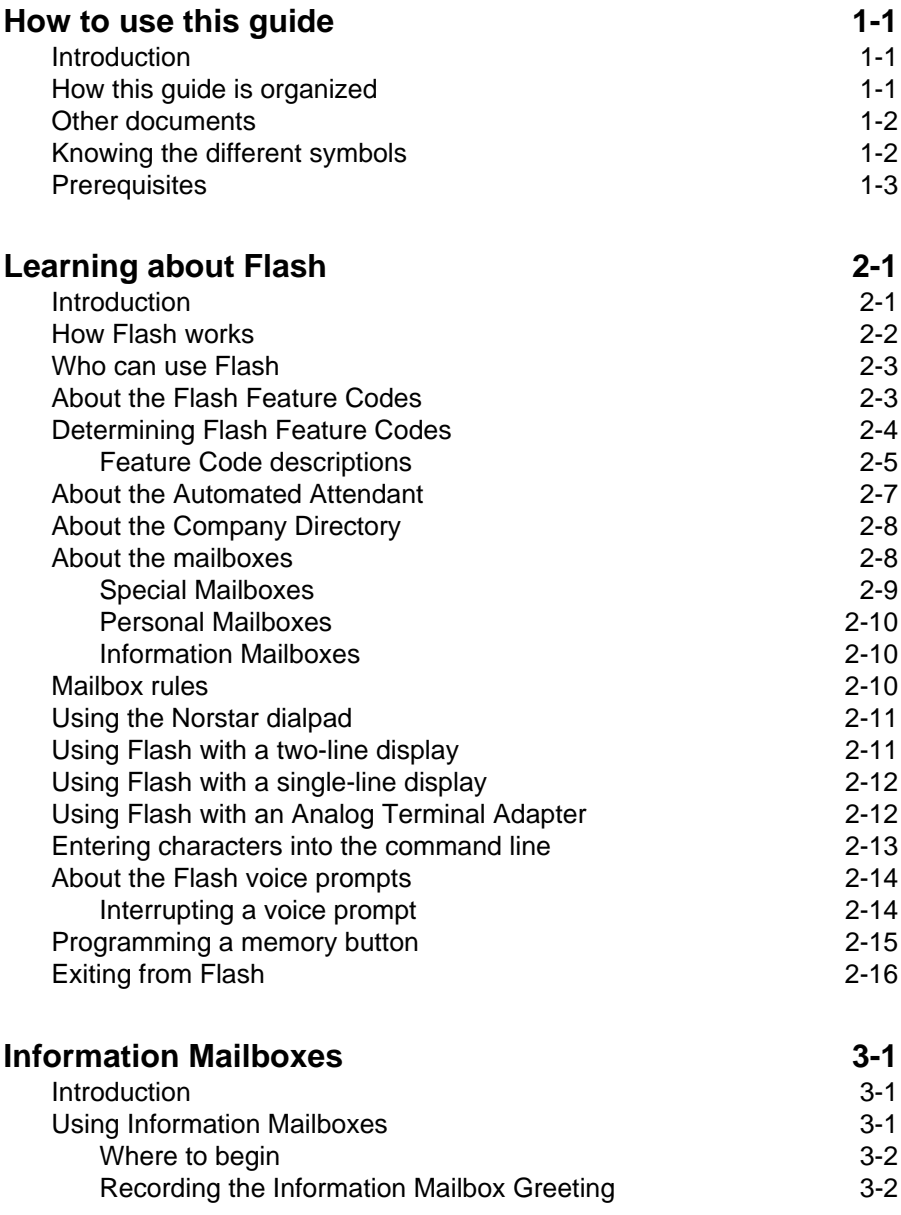

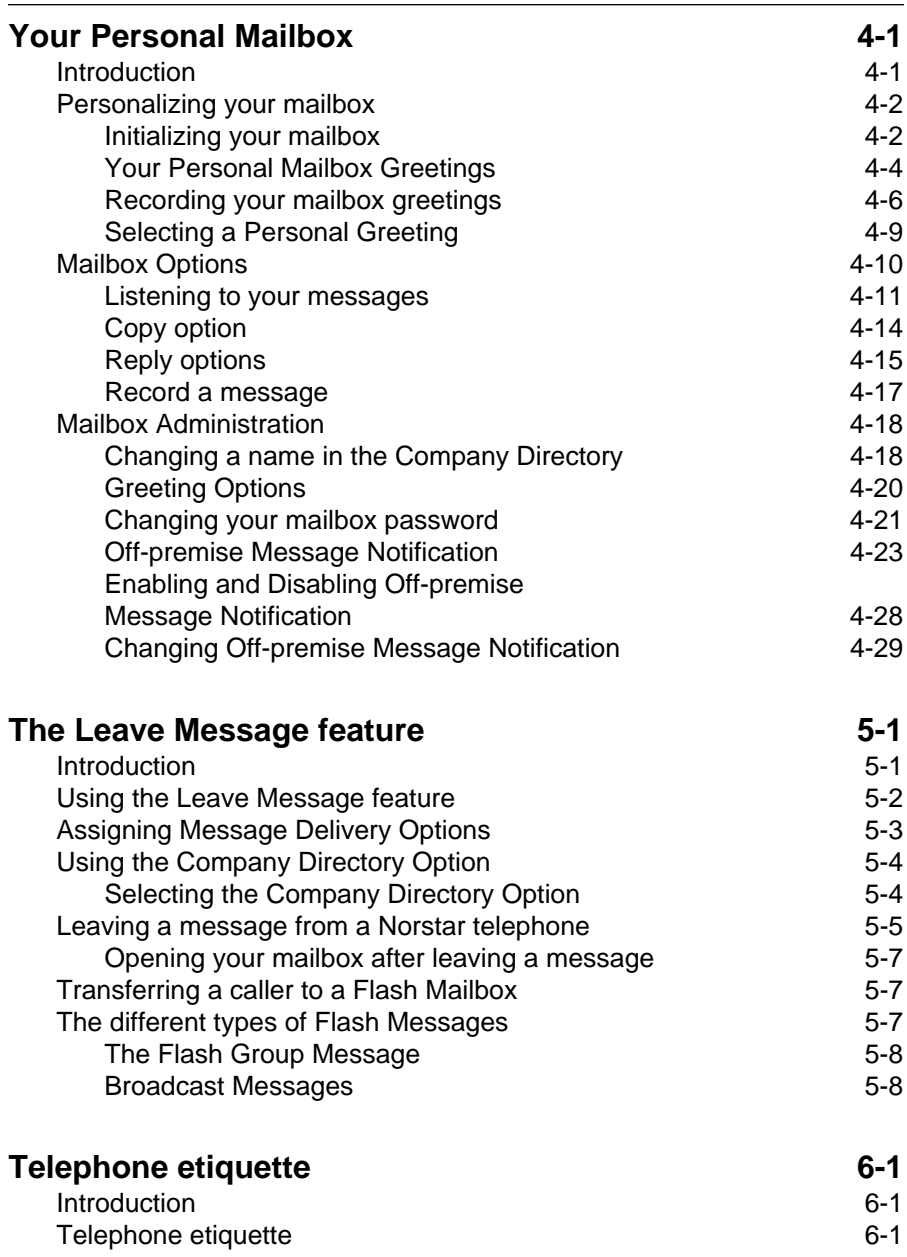

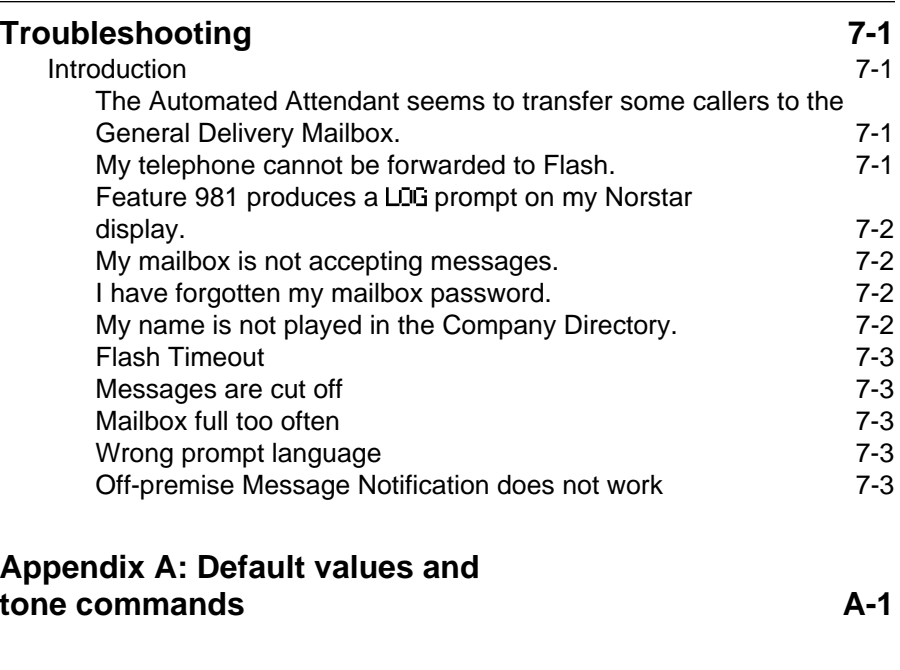

**Glossary Glossary-1**

**Index Index-i**

### **1 How to use this guide**

### **Introduction**

This guide is designed to assist you in using the Norstar Business Communication Flash voice system. The information contained in this guide describes the features accessible to a user.

This section tells you what to expect as you read through this guide, and how information contained in this guide is presented.

### **How this guide is organized**

The **Flash Reference Guide** is organized according to sections that cover:

**How to use this guide** – provides a brief overview, identifying the organization of this guide and the conventions used for describing features and their operation.

**Learning about Flash** – provides an overview of how Flash works. This section defines the Flash terms that are used in explaining the features.

**Information Mailboxes** – provides a description of the Information Mailboxes and how to use them.

**Your Personal Mailbox** – provides an outline of the steps you perform to set up a Personal Mailbox, and describes the options accessible from a mailbox.

**The Leave Message feature** – provides information about the options that can be selected from the Leave Message feature.

**Telephone etiquette** – provides a list of suggestions for operating Flash.

**Troubleshooting** – provides diagnostic and recovery procedures for problems that might occur while operating Flash.

**Glossary** – defines the terms used in this guide.

**Index** – provides a list of everything contained in this guide and where the information is located. The index is in alphabetical order. If you cannot find a term, try looking for your item according to its task.

### **Other documents**

For more information about Flash, ask your System Coordinator or refer to the **Flash Quick Reference Guide**.

### **Knowing the different symbols**

As you work through this guide, you will notice that conventions have been used to represent the words that appear on the Norstar display.

#### **Display command line text**

Any word or prompt that is part of the first line of the display appears in a different text.

For example: Pswd:

When you see a word in a different text, it represents the action you must take to proceed.

#### **Display button options text**

Options in the second line of a two-line display telephone appear in an underlined text.

For example: Press MBOX

When you see an underlined word, you can press the button directly below the option on the display to proceed.

#### **Buttons**

This guide uses dialpad button representations. Any button that appears in the text or instruction steps indicates the dialpad button that selects an option.

For example: Press  $\mathbb{F}$ 

When you see a dialpad button, it represents the button you must press to proceed.

#### **Angled brackets**

Descriptive information, entered using the dialpad, is always enclosed in angled brackets.

For example: Enter <the mailbox owner's last name and first initial>

The information in angled brackets describes what you should enter. In the example above, you would enter a user's last name and first initial by pressing the corresponding dialpad buttons on your Norstar telephone.

### **Prerequisites**

Before you attempt to use Flash, ensure you are familiar with how the Norstar one-line and two-line display telephones operate. We recommend you read your Norstar telephone user card before proceeding.

# **2 Learning about Flash**

### **Introduction**

Flash is a fully automated receptionist service that offers call routing and message taking services. This section describes how Flash works and covers:

- basic system operation
- using the Feature Codes
- the Automated Attendant\*
- the Company Directory
- the different mailboxes
- using the dialpad
- the Norstar displays
- entering characters into the command line
- voice prompts
- exiting from Flash
- programming a Feature Code memory button

\* Custom Call Routing and the Automated Attendant are not available on the Flash Voice Mail Light system.

### **How Flash works**

Flash works with a Norstar Business Communication System, offering a receptionist service that routes calls and provides voice message taking capability. When enabled, Flash answers incoming calls and routes the calls to extensions and mailboxes within the system.

Flash has three main components:

- Automated Attendant
- Mailboxes (voice messaging)
- Custom Call Routing (CCR)

The first component is the Automated Attendant. The Automated Attendant works as a receptionist would when answering incoming calls. Using a voice prompt, it plays a list of options to a caller. If you know which option you want, you can interrupt the Automated Attendant by pressing your selection on the dialpad of any tone dial telephone.

When an option has been selected, the Automated Attendant responds to the command by either routing the call to an extension or mailbox within your company or directing a caller to the Company Directory or Designated Operator.

The second component of Flash is the mailboxes. Mailboxes are added by the System Coordinator and then initialized by the mailbox owner. They store the voice messages left by callers. Any caller can leave a message after a mailbox is initialized.

Each mailbox owner can customize a Personal Mailbox with special Flash Options. The Mailbox Options are:

- record and select Primary and Alternate Greetings
- record Personalized Mailbox Greetings
- password selection
- record a name in the Company Directory
- set up and maintain Off-premise Message Notification
- receive and send messages

The third component of Flash is Custom Call Routing (CCR). CCR is a single-digit access application, providing callers with a series of voice prompts and call transfer options. Using CCR, a user can:

- listen to the Home Menu and make a selection
- listen to a pre-recorded Information Message
- leave a message in a mailbox
- transfer to another extension

### **Who can use Flash**

Flash can be used by any outside caller and by mailbox owners in your company. Away from the office, Flash can be used with any tone dial telephone. Inside your office, Flash can be used from any Norstar telephone or tone dial telephone connected to your company's Norstar Business Communication System.

Even outside callers using a rotary dial telephone are able to use Flash. When a caller uses Flash from a rotary dial telephone, Flash transfers the caller to your company receptionist or Designated Operator. If a receptionist or Designated Operator is not available to answer the call, the caller is transferred to the General Delivery Mailbox.

### **About the Flash Feature Codes**

When you are using Flash from a Norstar telephone, you must enter a Feature Code. Feature Codes are used to access the different functions and options of Flash. To use a Flash function or option, a Feature Code must first be entered.

Feature Codes are assigned during the Flash installation. The default Feature Codes for Flash are 980 through 987. When these Feature Codes are used by other Norstar applications, Norstar assigns Feature Codes between 900 and 999 to Flash. These codes might not be assigned in sequential order. For more information about Feature Codes, ask your System Coordinator.

Table 2.1 shows the default Feature Codes, and also provides a space to record the assigned Feature Codes.

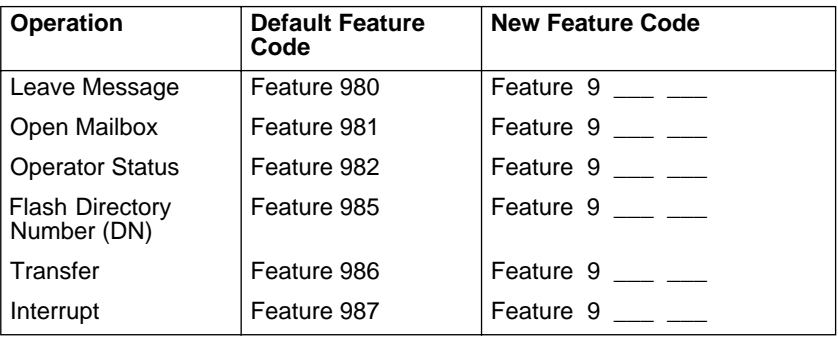

Table 2.1 – Feature Codes

### **Determining Flash Feature Codes**

To determine the Flash Feature Codes, you must use a Norstar M7310 or M7324 display telephone. To determine the Flash Feature Codes:

1. Press Feature  $\Box$  9  $\Box$  1

The display shows:

Leave ms9:F9xx **NEXT** 

**Note**: XX represents a number between 00 and 99

- 2. Record the code for the Leave Message feature in Table 2.1.
- 3. Press **NEXT** The display shows the Feature Code for the Open Mailbox feature. Record the Feature Code for the Open Mailbox feature in Table 2.1.
- 4. Continue pressing **NEXT** to show all of the Flash Feature Codes and record the appropriate codes in Table 2.1.

When you reach the last Feature Code, the display shows:

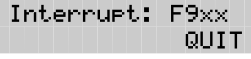

To end this Flash session, press Ris or QUIT

#### **Feature Code descriptions**

#### **Leave Message Feature Code**

Is used by mailbox owners to leave a message in a mailbox initialized with Flash.

To use the Leave Message feature, press  $F_{\text{feature}}$  (9 8 6 6

#### **Open Mailbox Feature Code**

Is used by mailbox owners to open their Personal Mailboxes. All Personal Mailboxes are protected by a password that is established by the mailbox owner.

To use the Open Mailbox feature, press  $\lceil \frac{1}{12} \rceil$   $\lceil \frac{1}{12} \rceil$   $\lceil \frac{1}{12} \rceil$ 

#### **Operator Status Feature Code**

Is used by the System Coordinator, receptionist or Designated Operator to set the Operator Status and to designate the Operator's extension. When an Operator is not available, the Operator Status must be set to NO. This alerts the Automated Attendant that the receptionist or Designated Operator is not available. This Feature Code is also used to assign the Business Status by establishing whether a business is open or closed. This Feature Code is protected by a password.

To use the Operator Status feature, press  $F_{\text{feature}}$  (9 8 2

**Note:** On the Flash Voice Mail Light system:

- the Automated Attendant is not available
- Business Status cannot be changed
- Answer Lines cannot be changed

#### **Flash Directory Number (DN) Feature Code**

Is used to determine the Flash Directory Number (DN). This number is used to forward a Norstar telephone to Flash and to use Flash with an Analog Terminal Adapter (ATA).

To use the Flash DN feature, press  $F_{\text{feature}}$  |  $\boxed{9}$  |  $\boxed{8}$  |  $\boxed{5}$  |

#### **2 - 6** Learning about Flash

**Note**: For more information about using an ATA, refer to **Using Flash with an Analog Terminal Adaptor** later in this section.

#### **Transfer Feature Code**

Is used to transfer calls to a mailbox. While the call is active, press the memory button where Feature 986 is programmed, then enter the mailbox number where you want to direct the call. The caller is now transferred. Do not put the call on hold.

To use the Transfer feature, program  $F_{\text{feature}}$   $\boxed{9}$   $\boxed{8}$   $\boxed{6}$  to a memory button.

**Note**: For information about programming Flash Feature Codes, refer to **Programming a memory button** later in this section.

#### **Interrupt Feature Code**

Is used to interrupt Flash when a caller is listening to the Personal Mailbox Greeting or is leaving a message. This allows you to speak with a caller who has reached your mailbox.

To use the Interrupt feature, press  $F_{\text{feature}}$  |  $\boxed{9}$  |  $\boxed{8}$  |  $\boxed{7}$  |

**Note**: When a caller leaving a message in a mailbox is interrupted, the first part of the message remains in the mailbox. This message must be deleted.

Flash Feature Codes can be programmed for single button access. For information on programming Feature Codes, refer to **Programming a memory button** later in this section.

**Note**: The Feature Codes shown here represent the Flash default Feature Codes.

### **About the Automated Attendant**

The Automated Attendant is the Flash receptionist. When enabled, the Automated Attendant answers your company's incoming telephone lines according to the time of day. When the Automated Attendant is enabled, the Automated Attendant menu prompt provides a list of options so that a caller can:

- reach a DN or a mailbox in your company
- leave a message in a mailbox
- select an Alternate Language (not a voice prompt)
- look for an extension or mailbox in the Company Directory
- reach your company receptionist or Designated Operator
- open a Personal Mailbox as a mailbox owner (not a voice prompt)

The Automated Attendant provides callers with commands to use each of these options. A caller must press the button associated with the option they want to activate. For example, to use the Company Directory, press  $\boxed{\#}$ 

When the default Automated Attendant menu prompt is disabled, the System Coordinator must record a Customized Automated Attendant Menu Prompt. This customized prompt should provide callers with a list of options, such as leaving a message in a mailbox or reaching an Operator. The customized prompt plays after the Company Greeting, and after a caller has recorded and sent a message to a mailbox.

### **About the Company Directory**

The Company Directory is a list of mailbox owners registered with Flash. Before any mailboxes can be used, the owners must record their names in the Company Directory. If mailbox owners do not want their names to appear in the Company Directory, they can see the System Coordinator. Names included in the Company Directory can be changed at any time.

Any Norstar two-line display telephone user can access the Company Directory by selecting DIR when the display shows the Directory option. The Company Directory can also be opened by pressing  $\boxed{\#}$  when the Automated Attendant announces the option is available.

When you have opened the Company Directory, you can enter the last name of a mailbox owner or you can press  $\mathbb{F}$  to view all the names. When you view the members of the Company Directory, the Norstar display shows the name of the first member in the Directory. To see the next name, you must press  $\lceil \cdot \rceil$ 

**Note**: The Company Directory feature can be disabled. Ask your System Coordinator for details.

### **About the mailboxes**

A mailbox is a storage place for messages on a Flash system. The maximum number of mailboxes for each Flash system is shown in the following table:

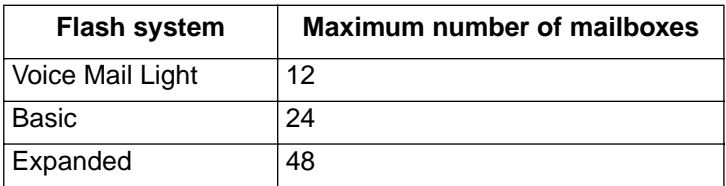

Table 2.2 – Maximum number of mailboxes

There are three groups of Flash Mailboxes, including:

- Special Mailboxes
- Personal Mailboxes
- Information Mailboxes

#### **Special Mailboxes**

The Special Mailboxes are administered by your company's System Coordinator. The Special Mailboxes include:

- System Coordinator Mailbox
- General Delivery Mailbox

#### **System Coordinator Mailbox**

This mailbox is used by your System Coordinator as a Personal Mailbox. You can leave messages for your company's System Coordinator in this mailbox.

The System Coordinator Mailbox has a default mailbox number of 12. This is the number assigned when the mailbox number length is set at two. Mailbox number lengths range from two to seven digits. For more information about the System Coordinator Mailbox numbers, ask your System Coordinator.

#### **General Delivery Mailbox**

This mailbox is used to collect messages from callers who use a rotary dial telephone, for individuals in your company who do not have Personal Mailboxes, and for mailbox owners whose mailboxes are full. Your company's receptionist or System Coordinator will route messages left in the General Delivery Mailbox using the Flash Copy option.

The General Delivery Mailbox has a default mailbox number of 10. This is the number assigned when the mailbox number length is set at two. Mailbox number length ranges from two to seven digits. For more information about the General Delivery Mailbox numbers and the Special Mailboxes, ask your System Coordinator.

**Important:** If the Group List leading digit is assigned as 1 and the mailbox number length is 2, the Special Mailbox numbers default to 20 and 22.

### **Personal Mailboxes**

Personal Mailboxes are assigned by your System Coordinator and maintained by the mailbox owner. A Personal Mailbox can be a User or Guest Mailbox. For more information about your Personal Mailbox features and options, refer to **Section 4**: **Your Personal Mailbox**.

#### **User Mailboxes**

User Mailboxes can be assigned to each user who has an operating Norstar extension. User Mailboxes store messages for users who are unable to answer their telephone.

#### **Guest Mailboxes**

Guest Mailboxes provide temporary employees and guests with access to internal messaging and call routing features. Guest Mailboxes do not have an operating extension. To request a Guest Mailbox, ask your System Coordinator.

### **Information Mailboxes**

Information Mailboxes are designed to provide an informative message to a caller. This type of mailbox differs from the other mailboxes because it does not take messages. It plays a Personal Greeting to the caller, but does not prompt for, or allow, the caller to leave a message. To request an Information Mailbox, ask your System Coordinator.

### **Mailbox rules**

Only a few rules apply to the Flash Mailboxes. Remembering these rules will make using your Flash Mailbox a simple, everyday task.

The mailbox rules are:

- You must always enter a password.
- A mailbox can be opened from any Norstar telephone from the Log: display prompt by entering the mailbox number and password combination.

When a mailbox is assigned to a Norstar telephone, the display always shows the Pswd: prompt. To reach the Log: prompt, press OTHR or  $\mathbb{H}$ 

- When a Norstar single-line display is being used, press  $\mathbb{F}$  to reach the Log: display prompt.
- Change the password on a regular basis.
- Do not disclose your password.

A mailbox must be initialized before it can be used.

### **Using the Norstar dialpad**

The buttons on the dialpad act as both numbers and letters. Each button represents a number and also represents letters of the alphabet.

When you enter a name using the Company Directory Option, you need only press the button associated with the letters of the name once. You do not need to enter a comma. For example, if you are looking for the last name Partridge, you would press:  $\boxed{7}$   $\boxed{2}$   $\boxed{7}$   $\boxed{8}$ 

When you are using the Company Directory to look for a mailbox owner, enter one to three of the first letters in the last name and press  $\mathbb{F}$  or enter the first four letters of the last name. If Flash cannot find the name, press **RETRY** or  $\lvert \tilde{x} \rvert$  To view all names in the Directory, press  $\lvert \tilde{x} \rvert$  Then press NEXT or 1 until you find the mailbox owner you are looking for.

### **Using Flash with a two-line display**

The Norstar two-line display on M7310 and M7324 telephones provides information about options and commands available when you are using Flash.

The display can provide up to three display button options at a time. In some instances, you must wait for the voice prompt to play the other available options. In those instances when options are played by the voice prompt and the corresponding button does not appear on the display, you must select the option using the numbers on the dialpad.

The Norstar two-line display is shown in Figure 2.1.

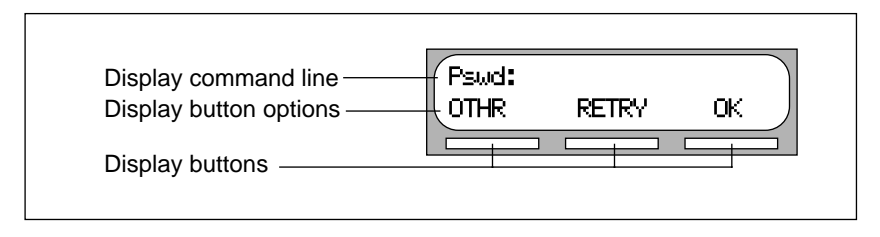

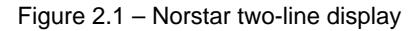

### **Using Flash with a single-line display**

The Norstar M7100 and M7208 telephones with a single-line display can be used for most Flash sessions. If you are using a Norstar telephone with a single-line display, the display shows only the Flash command.

All Configuration tasks, such as setting up a Group List, require you to use an M7310 or M7324 two-line display telephone.

All options are given immediately by the Flash voice prompts and your options are selected using the dialpad only. When you become familiar with the Flash Options, you will not need to wait for the voice prompt to complete the option list, but can interrupt the voice prompt and make your selection immediately.

### **Using Flash with an Analog Terminal Adapter**

A single-line, tone dial telephone connected to a Norstar KSU through an Analog Terminal Adapter (ATA) can be used for most Flash sessions. However, you cannot use a single-line telephone attached to an ATA for Flash System Administration tasks.

There is no Message Waiting Notification capability when you are using an ATA.

Although the single-line telephone does not have a feature button, you can access Flash features.

To access Flash features, such as Leave Message or Open Mailbox, call Flash and follow the voice prompts. The Flash DN is determined by using Feature 985 on a Norstar telephone.

If you have an Enhanced ATA, you can also press:

 $\lim_{k \to \infty}$   $\mathbb{R}$   $\boxed{9}$   $\boxed{8}$   $\boxed{1}$  to open your mailbox,

 $\boxed{\phantom{a}}$   $\boxed{\ast}$   $\boxed{9}$   $\boxed{8}$   $\boxed{0}$  to leave a message,

and follow the voice prompts.

**or**

**Note**: When a caller uses Flash from a rotary dial telephone, Flash transfers the caller to your company receptionist or Designated Operator. If a receptionist or Designated Operator is not available to answer the call, the caller is transferred to the General Delivery Mailbox.

### **Entering characters into the command line**

The command line of the Norstar display shows 16 characters at a time. There are several situations when the prompt and the information to be entered combined total fewer than 16 characters, and you can see both the command and the information you entered. The prompt remains on the display when fewer than ten characters are entered. The maximum number of characters you can enter is 16.

For example:

Psud: L 1111 RETRY OTHR. OK.

There are situations when the command line prompt will disappear. This happens when the display shows the command line prompt:

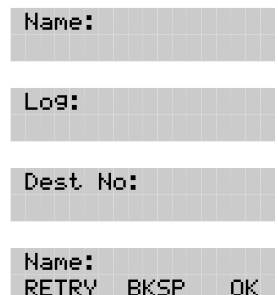

For instance, when the display shows:

When you begin to enter the last name, the command line prompt disappears. For example, if you were entering the name Chatterton, you press the dialpad button for C, and the display drops the Name: command and changes to show:

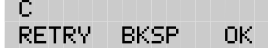

After you have entered the entire name, the display shows:

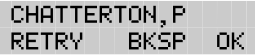

The display does not show the command line prompt.

### **About the Flash voice prompts**

Each command shown on the Norstar display is accompanied by a voice prompt. On a Norstar two-line display telephone, the voice prompt plays after a five second delay. When you do not select an option, Flash ends the session. On a Norstar single-line display telephone, the voice prompt plays immediately. When you do not select an option within an additional four seconds, the voice prompt replays the options before Flash ends the session.

Flash voice prompts provide the same options as the display button options, and additional options not appearing on the display. When the voice prompt plays the available options, it only provides the dialpad number buttons that invoke the options.

When the voice prompt announces a display option with a corresponding dialpad button, you can use the display button or the number on the dialpad. Either button invokes the selected option.

#### **Interrupting a voice prompt**

Voice prompts can be interrupted by selecting an option on the display or dialpad. A voice prompt can also be stopped by pressing  $\boxed{\text{#}}$  You cannot interrupt a prompt that is informing you of an error.

When a Norstar single-line or two-line display telephone is being used, pressing  $\mathbb{R}$  returns the display to the previous display prompt.

### **Programming a memory button**

Norstar enables you to program each Flash Feature Code to a single memory button. When programmed, the Flash Feature Codes are easily accessed using a single button on your Norstar telephone.

Table 2.2 shows the most frequently used Flash Feature Codes.

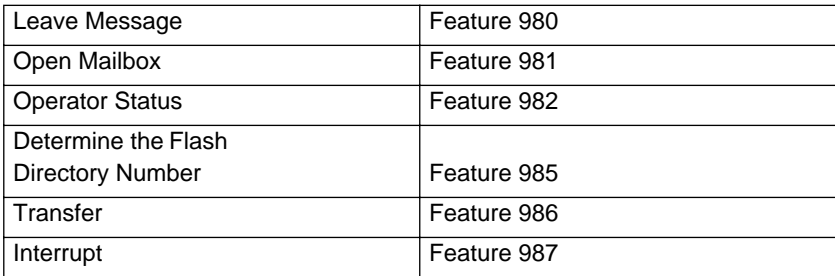

Table 2.3 – Frequently used Feature Codes

To program a memory button:

1. Press Feature  $\left| \frac{1}{2}\right|$   $\left| 3 \right|$ 

The display shows:

and changes to show:

Program Features

Press a button **DILTT** 

- 2. Select a programmable button.
- 3. Press Feature
- 4. Enter the Flash Feature Code number. For example, 980.

The display shows:

Programmed

5. Label the button with the Feature Code description, using the paper labels provided with your Norstar telephone.

Repeat steps 1 through 5 for each Flash Feature Code you want to program.

### **Exiting from Flash**

You can exit Flash by:

- replacing the handset
- pressing an alternate line key
- pressing  $RIS$
- pressing QUIT when the option appears on the display

**Note:** When you press Feature 1 the Flash session will end in two to three seconds, except when you are transferring a caller to a mailbox.

## **3 Information Mailboxes**

### **Introduction**

This section describes the Information Mailboxes, how to use them, and the tasks you need to perform to maintain them.

Information Mailboxes are set up by the System Coordinator and maintained by the user. The Automated Attendant Voice Prompt provides a caller with single-digit options to access Information Mailboxes.

**Note**: Information Mailboxes are different from CCR Information Mailboxes. CCR Information Mailboxes are set up and maintained by the System Coordinator. Callers must use the CCR Tree to access a CCR Information Mailbox. For more information about Information Mailboxes, ask your System Coordinator.

The Automated Attendant (AA) and Custom Call Routing (CCR) are not available on the Flash Voice Mail Light system.

### **Using Information Mailboxes**

Information Mailboxes provide messages and announcements to callers. Information Mailboxes can be used to:

- announce sales
- provide product lists
- announce special events

For example:

"On Your Toes Dance Studio proudly presents an extravaganza of dance. The entertainment begins at 8:00 p.m. on the fourth of July. Toddlers tap is in the White Room. Folk dance is in the Green Room. Classical ballet is in the Pink Room. Contemporary jazz is in the Blue Room. The Studio and Recital Rooms are located at 222 Main Street."

#### **3 - 2** Information Mailboxes

When you use the Information Mailbox feature, you must ensure the mailboxes are accessible to callers.

**Important**: You must make Information Mailboxes easy for a caller to find. You can do this by using your company Operator or the Flash Company Greetings. For details, ask your System Coordinator.

If you are using a Flash system with bilingual capability, the Information Mailbox Greeting must be recorded in both languages.

#### **Where to begin**

Before you record your Information Mailbox Greeting, you must determine what the greeting is to include. When preparing your greeting, be sure to include important times and dates. Write the greeting out and practice reading it aloud. When you are confident the greeting includes everything you want it to, record the greeting.

#### **Recording the Information Mailbox Greeting**

The Information Mailbox Greeting can be recorded or changed whenever you need to update the recording.

To record your Information Mailbox Greeting:

1. Press Feature  $9981$ 

The display shows:

2. Press OTHR

The display shows:

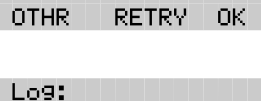

**RETRY** 

nk -

Psud:

**DUIT** 

**Note:** To display the Log: prompt from a single-line display telephone, press  $\mathbb{R}$  at the Pswd: prompt.

3. Enter <the Information Mailbox number and password>

**Note**: For your Information Mailbox number and password combination, ask your System Coordinator.

4. Press  $\overline{OK}$  or  $\overline{H}$ 

The display shows:

Primary greeting RFC. PLAY -NFXT.

5. Press REC or  $\boxed{1}$ The display shows:

Record greeting: RETRY PAUSE OK.

6. At the tone, record the Primary Information Mailbox Greeting.

**Note**: For information about pause and continue while recording a greeting, refer to **Section 5**: **Leaving a message from a Norstar telephone**.

7. Press  $\overline{0}$ K or  $\overline{4}$  to end the recording.

The display shows:

Accept greeting? RETRY. PLAY T nk.

**Note**: To listen to your greeting before accepting it, press PLAY To record your greeting again, press RETRY

8. Press  $QK$  or  $\boxed{\#}$  to accept the recording.

The display shows:

Primary greeting REC. PLAY -**NEXT** 

**Note**: To record an Alternate Information Mailbox Greeting, press NEXT or  $\boxed{3}$  and follow the instructions that appear on the display.

To end this Flash session, press  $\overline{R}$   $\overline{R}$ 

# **4 Your Personal Mailbox**

### **Introduction**

Flash is a fully automated receptionist service that offers call routing and message taking services. This section describes how Flash works and covers:

- personalizing your mailbox
- initializing your mailbox
- recording your Primary and Alternate Greetings
- selecting a mailbox greeting
- **Mailbox Options**
- listening to messages
- recording a message
- Mailbox Administration
- changing a Company Directory name
- Greeting Options
- changing your mailbox password
- Off-premise Message Notification
- disabling Off-premise Message Notification
- changing the mailbox Directory Number (DN)

### **Personalizing your mailbox**

Personalizing your mailbox involves:

- initializing your mailbox
- recording your Primary Greeting
- recording your Alternate Greeting
- choosing which greeting you want to play

### **Initializing your mailbox**

Initializing a mailbox prepares the mailbox to receive messages. A mailbox cannot receive and store messages until it has been initialized. Initializing a mailbox involves:

• changing the Flash default password.

When your company's System Coordinator registers a mailbox, it is given a Flash default password. For all new mailboxes, this password is 0000 (four zeros).

• recording your name in the Company Directory

This establishes your "voice" name in a directory that is used by other Flash users and outside callers who search through the Company Directory.

**Note**: If you do not want your name to appear in the Company Directory, see your System Coordinator.

To initialize your Personal Mailbox:

1. Press Feature  $981$ 

The display shows:

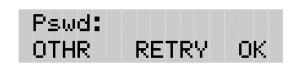

**Note**: If you are using a Norstar telephone that has not been assigned to your Personal Mailbox, you must press OTHR to access the Log: display prompt. From the Log: display prompt, enter your mailbox number and the default password. If you are using a single-line display telephone, press  $\mathbb{F}$  at the Pswd: prompt to display the Log: prompt.

- 2. Enter <the default password 0000>
- 3. Press  $\overline{OK}$  or  $\overline{H}$ The display shows:

Must change rswd

- 4. Enter <your Personal Mailbox password> **Note**: Your password must be between four and eight digits long. A password cannot start with zero.
- 5. Press  $\overline{0}$  for  $\overline{f}$  to end your password. The display shows:

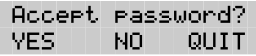

6. Press  $YES$  or  $\mathbb{F}$  to accept your password.

The display shows:

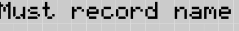

7. At the tone, record your name.

**Note**: When you record your name, remember to speak clearly and at a pace that is easy to understand. It is a good idea to include your mailbox number in your Company Directory recording. For example, "Susan Partridge, mailbox number 41."

8. Press  $\mathbb{R}$  or  $\mathbb{F}$  to end your recording.

The display shows:

Accept name? **RETRY** PL QV. OK.

**Note:** To replay your recording, press PLAY or  $\lceil \cdot \rceil$  To re-record your recording, press RETRY or  $[2]$ 

9. Press  $\overline{0}$  or  $\overline{t}$  to accept your recording.

The display shows:

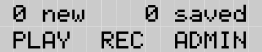

After your mailbox is initialized, you must record your Personal Mailbox Greetings. Refer to **Recording your mailbox greetings** and **Recording your Personalized Greeting** later in this section.

Your mailbox is now ready to receive messages. You can change both your password and your Company Directory name at any time. To change your password, refer to **Changing your mailbox password** later in this section. To change your Company Directory recording, refer to **Changing a name in the Company Directory** later in this section.

### **Your Personal Mailbox Greetings**

Personal Greetings are played to callers who reach your mailbox. There are two types of Personal Greetings: Primary and Alternate.

The purpose of both Greetings is to inform callers they have reached the correct mailbox and to give callers any necessary information or instructions. You can change the Primary and Alternate Greetings at any time.

**Note**: If you do not record any Personal Greetings, your Company Directory name recording plays to callers who reach your mailbox.

When you record your Primary and Alternate Greetings, you should include your name, extension, and a brief explanation that you are unable to answer the call personally. You can include in your Alternate Mailbox Greeting how long you plan to be away from your desk or office, and whether or not you are away on a business trip, vacation, or sick leave. You should also assure callers their messages will receive your prompt attention.

When recording your Personal Greetings, remember to speak clearly, with a pleasant voice, at a pace that is easy to understand. Do not speak too softly or too loudly, or make your greeting too lengthy. After recording a greeting, you should replay the greeting before accepting it to ensure the recording sounds the way you intended.

You can record or change a greeting from any Norstar telephone or, if you are away from the office, from any tone dial telephone.

**Note**: When you record a greeting, do not use Norstar's Handsfree feature. A better recording results if you speak directly into the handset.

#### **Primary Mailbox Greetings**

Your Primary Mailbox Greeting is recorded for everyday use. This greeting should include your name and a brief message explaining to callers that you are unable to answer their calls. Recording your greeting with a friendly voice, and the details of when you will be back at your desk to take calls, encourages callers to leave you a message. For example:

"Hi. This is Paul Wayne. I'm not able to take your call right now. Please leave me a message at the tone and I will return your call as soon as possible."

If you are a new mailbox owner, you should record your Primary Greeting immediately.

#### **Alternate Mailbox Greetings**

In special circumstances, such as business trips, vacations, or sick leave, you will want to leave callers special information. For this reason, Flash provides you with an Alternate Greeting. This greeting is called the Alternate Mailbox Greeting. For example:

"Hi. This is Paul Wayne. I am out of the office until Thursday, the 17th of December. Although I am out of the office, I do check my mailbox daily. Please leave me a message at the tone and I will return your call as soon as possible. Thank you."

Because the Alternate Greeting is normally used for special circumstances, you do not have to record one until the need arises. You can select which greeting you want Flash to play. You can change the selection at any time, and as often as needed.

**Note**: After you have recorded your greetings, you must choose the greeting to be played. If you do not choose a greeting, the Primary Greeting plays automatically. Whenever you choose the Alternate Greeting, remember to change back to the Primary Greeting when your circumstances return to normal.

#### **Personalized Mailbox Greeting**

A Personalized Greeting plays to callers based on the caller's telephone number. Flash recognizes the incoming telephone number that you assign and plays the Personalized Greeting. For example:

"Hi Honey. I may have missed your call, but I don't want to miss meeting you for lunch. See you at noon."

**Note**: Personalized Greetings are only available if your company subscribes to the calling line identification service from your local telephone company. For more information about calling line identification, ask your System Coordinator. When your telephone is on call forward, the Personalized Greeting does not play, the Primary Greeting plays.

### **Recording your mailbox greetings**

To record your Primary Greeting:

1. Press Feature  $981$ 

The display shows:

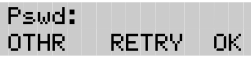

**Note**: Your unique password was determined when you first opened your mailbox and performed the initialization steps. If you are recording a greeting from a Norstar telephone extension that has not been assigned to your Personal Mailbox, press OTHR The display shows the Log: prompt. When this prompt appears, enter your mailbox number and password. If you are using a single-line display telephone, press  $\overline{f}$  at the Pswd: prompt to display the Log: prompt.

- 2. Enter <your password>
- 3. Press  $\mathbb{O}$ K or  $\boxed{\#}$

The display shows:

- 4. Press ADMIN or 8 The display shows:
- 5. Press GREET or  $[2]$ The display shows:
- 6. Press RECORD or  $\lceil \cdot \rceil$ The display shows:

**GREET** PSWD QUIT

Mailbox admin

RFC.

0 saved

ADMIN

Ø new

PLAY.

Greeting ortions RECORD. CHOOSE

Greeting: PRIME ALT PERS.

7. Press FRIME or  $\lceil \cdot \rceil$ 

**Note:** Press **ALT** to record your Alternate Greeting. If you are changing your greeting, your current recorded Primary Greeting begins to play.

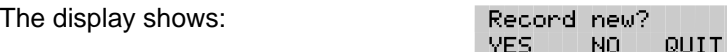

8. Press YES or [1]

The display shows:

Record greeting:

- 9. At the tone, record your greeting.
- 10. Press  $\overline{0}$  or  $\overline{f}$  to end your recording.

The display shows:

Accept greeting? **RETRY** PLAY I OK.

11. Press  $\overline{OK}$  or  $\overline{H}$  to accept your recording.

**Note**: You now have the options to RETRY (re-record) the greeting, or PLAY the greeting back. When you are satisfied with the greeting, press  $QK$  or  $\mathbb{F}$  to return to the Mailbox Administration prompt.

Your greeting is now recorded.

After you have recorded your Primary and Alternate Greetings, you must choose the greeting to be played. If you do not choose a greeting, the Primary Greeting automatically plays. Refer to **Selecting a Personal Greeting** later in this section.

#### **Recording your Personalized Greetings**

Personalized Greetings are only available if your company subscribes to the calling line identification service of your local telephone company. For more information about calling line identification, ask your System Coordinator.

To record your Personalized Greetings:

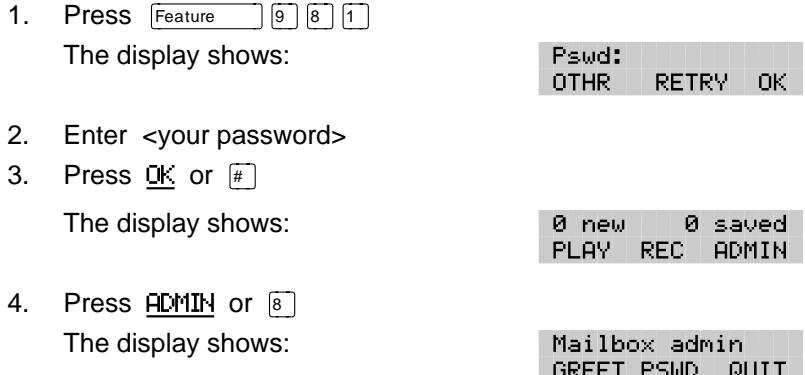

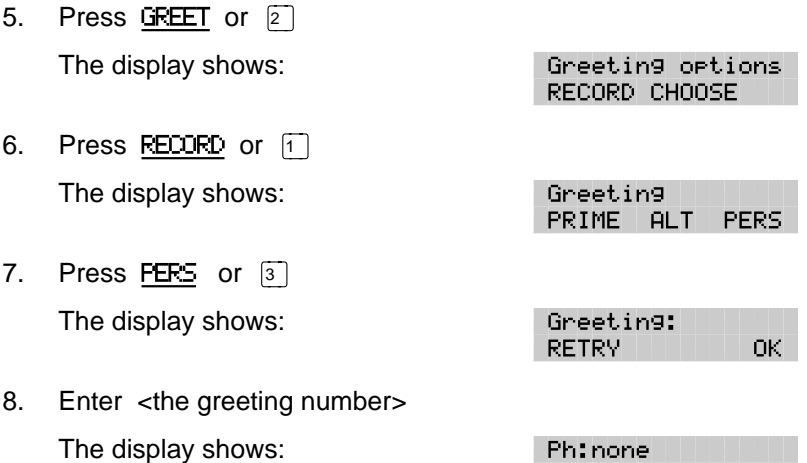

**Note**: You can assign a number from 1 to 3.

- 9. Press CHNG or  $\lceil \cdot \rceil$
- 10. Enter the telephone number that you want to assign the Personalized Greeting to.
- 11. Press OK to accept the telephone number.

The display shows:

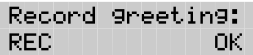

nk -

CHNG.

**Note**: You must assign a different telephone number to each Personalized Greeting Number.

- 12. At the tone, record your greeting.
- 13. Press  $\overline{C}$  or  $\overline{H}$  to accept your recording.

**Note**: Press RETRY to re-record the greeting or PLAY to play the greeting back.

Repeat steps 5 to 13 if you want to record another Personalized Greeting.

To end the Flash session, press  $\overline{R}$   $\overline{R}$
### **Selecting a Personal Greeting**

For a Primary or Alternate Greeting to play, you must select a greeting. If you do not select a greeting, the Primary Greeting plays automatically. If you select the Alternate Greeting, remember to change back to the Primary Greeting at the appropriate time.

To select a Primary or Alternate Greeting:

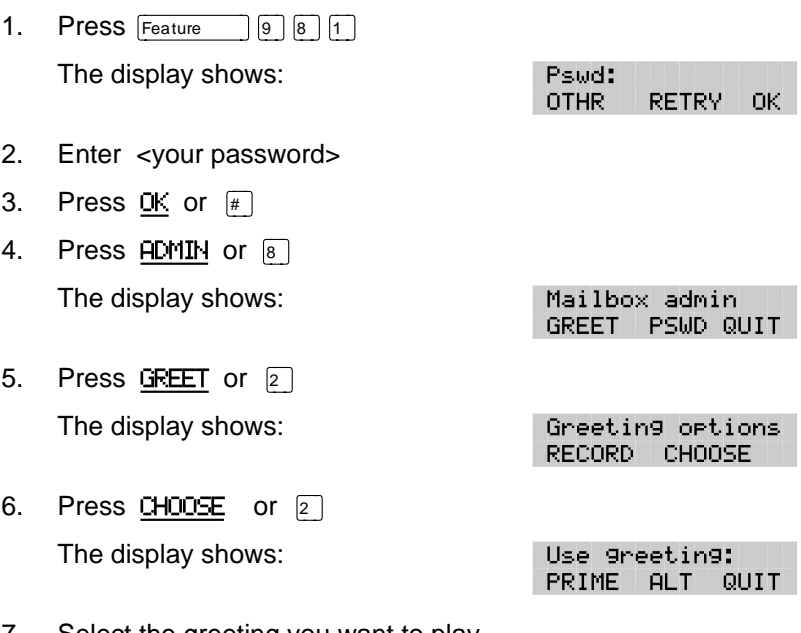

7. Select the greeting you want to play.

Press **PRIME** or  $\begin{bmatrix} 1 \end{bmatrix}$  to select the Primary Greeting.

Press  $\overline{H}$  or  $\boxed{2}$  to select the Alternate Greeting.

The display changes to show: Alt greeting and then Mailbox admin

**Note**: If you have selected a greeting that is not yet recorded, you are transferred back to the Greeting Options to record the greeting.

Your Personal Mailbox Greeting is now selected and plays each time a caller chooses to leave a message in your mailbox. If you choose the Alternate Greeting, remember to change back to the Primary Greeting at the appropriate time.

## **Mailbox Options**

The Flash Open Mailbox Feature allows you to open your mailbox and access any messages left. To open your mailbox:

1. Press  $F_{\text{feature}}$   $9 \overline{8}$  1 and enter your password.

If you are calling from an outside telephone, press  $\mathbb{F}[\mathbb{F}]$  to open your mailbox. At the prompt, enter your mailbox number and password. If you are calling from a Flash extension other than your own, when the display shows the Pswd: prompt, press OTHR The display shows: Log: Enter your mailbox number and password. To display the Log: prompt from a single-line display telephone, press  $\mathbb{F}$  at the Pswd: prompt.

Once in your mailbox, you can choose from six options. These options are referred to as the main mailbox menu.

- **E** Listening to your messages Selecting the Play option tells Flash to begin playing the messages in your mailbox. When someone sends you a message, your telephone display shows: Message for you After opening your mailbox, Flash automatically plays Broadcast Messages. The Norstar display informs you of the number of messages in your mailbox. Urgent Messages are played next. Then, New Messages are played in the order received from first message (oldest) to last (most recent). Saved Messages are played last.
- **Example 3 Exteriors to your Saved Messages** Use this option to listen to the Saved Messages in your mailbox.
- **EXECORDIG A SET ASSESSED MESSAGE** Use this option to record a message and send it to one or more Flash Mailboxes.
- **8 Mailbox Administration** With Mailbox Administration options you can record your name in the Company Directory, record and select Primary, Alternate and personalized Personal Greetings, change your password and establish Off-premise Message Notification.
- *o* **Operator** This option transfers you from your mailbox to an internal Operator, if one is available. This option does not appear on your display.
- **To use the Automated Attendant** This option transfers you to the Automated Attendant. This option does not appear on your display.

### **Listening to your messages**

After you select the Play option, your messages will begin playing automatically. One set of options is available while a message is playing, and another set is available after a message has ended.

### **Options while a message is playing**

While you are listening to a message, you can:

- **FUU Replay** This option rewinds the message to the beginning and plays it again. Press  $\ll \ll \ll$  on the display.
- **Example 1** Backup This option rewinds the message nine seconds and resumes playing it from that point. Press << < on the display.
- **Pause/Continue** This option temporarily stops a message. When you stop the message, you have the option to play the previous message, continue playing the current message, or skip to the next message. You can stop and continue a message as many times as required.
- **End of Message** This option allows you to skip all the way to the end of the message being played. To reach the end of the message, press  $\gg \gg \gg$  on the display.
- **Example 3 Forward** This option advances the message nine seconds and continues playing from that point. Press  $\gg$  on the display. A message can be forwarded as many times as required.
- **Previous** This option stops playing the current message and begins playing the previous one. This option is not shown on the display.
- **EXCOPY** This option allows you to send a copy of the message to one or more mailboxes. When you record an introduction to a message, the introduction must be more than three seconds long. This option is not shown on the display.
- **Rext** This option stops playing the current message and begins playing the next message in your mailbox. This option is not shown on the display. You can also press  $\boxed{\#}$   $\boxed{\#}$  to listen to the next message.
- **4 12** Your Personal Mailbox
	- **Envelope** This option plays the information on the message's envelope. The envelope information is similar to that on a letter sent through the postal service. It includes the date and time the message was sent and, if the message was internal, the directory name of the sender. This option is not shown on the display.
	- **F Save Message** This option saves the message being played. This option is not shown on the display.
	- **Example 15 Frase** This option deletes the message being played. If you do not delete a message, it is automatically saved. Since your mailbox has limited message storage space, you should delete any messages you no longer need.
	- **Fig. Reply** This option allows you to reply to the message. Your reply to the sender can be either a message to the sender's mailbox, or a telephone call. Flash automatically sends your message to the sender's mailbox or dials the sender's extension.

If your company subscribes to the Calling Line Identification service from your local telephone company, you can reply to an outside caller. This option is not shown on the display.

¥ **Volume Control** This option adjusts the volume of the message that is playing. The volume increases each time you press  $\mathbb{F}$  After three consecutive presses, the volume returns to the lowest level. This option is not shown on the display. Volume control does not apply to voice prompts.

**Note**: After listening to the messages left in your mailbox and exiting Flash, all messages you do not erase are automatically saved.

To end the Flash session, press  $\overline{R}$   $\overline{R}$ 

### **Options at the end of a message**

After a mailbox message has played, you can:

- **F** Replay This option rewinds the message to the beginning and plays it again. This option is not shown on the display.
- **Previous** This option plays the previous message. This option is not shown on the display.
- **Copy** This option allows you to send a copy of the message to one or more mailboxes. When you record an introduction to a message, the introduction must be more than three seconds long. This option is not shown on the display when the message is from an inside caller.
- **6 Next** This option plays the next message in your mailbox.
- **Envelope** This option plays the information on the message's envelope. The envelope information is similar to that on a letter sent through the postal service. It includes the date and time the message was sent and, if the message was internal, the directory name of the sender. This option is not shown on the display.
- **Save Message** This option saves the message being played. This option is not shown on the display.
- **Exameleria** Frase This option deletes the message that just played. If you do not delete a message, it stays in your mailbox indefinitely. Since your mailbox has limited message storage capacity, you should delete messages you no longer need.
- **Reply** This option allows you to reply to the message that just played. Your reply to the sender can be either a message to the sender's mailbox or a telephone call. Flash automatically sends your message to the sender's mailbox or dials the sender's extension.

If your company subscribes to the Calling Line Identification service from your local telephone company and Flash answers the call after two rings, you can reply to an outside caller. This option is not shown on the display.

- £ **Next Message** This option plays the next message in your mailbox. This option does not appear on the display.
- ¥ **Quit** This option stops playing the message and replays the Mailbox Main Menu Options.

## **Copy option**

When you select the option to forward a copy of a message to a mailbox, you are first asked if you want to record an introduction to the message. When the message is listened to at the other end, your introduction is played first, followed immediately by the message.

You should record an introduction to a copied message. The message introduction you record must be at least three seconds long. You cannot forward a message with an introduction that is shorter than three seconds.

When recording an introduction, you use options to indicate you have finished recording, or to erase what you have recorded so far and start over. After you finish recording the introduction, you have options to erase and re-record, play, or accept the introduction and send it, with the message, to a mailbox.

When you select Send, you can choose a Delivery Option to mark a message Certified, Urgent, or Private. You can also enter the mailbox number of the person you want to send the copy to. If you do not know the mailbox number, you can find the mailbox owner in the Company Directory. If you change your mind about forwarding the message, you can select the Quit option. This returns you to the End of Message Options.

When you enter the mailbox number, your introduction and a copy of the message are automatically sent to the mailbox you selected. You then have options to send an additional copy of the introduction and the message to another mailbox, or to quit and return to the Listen to Messages menu. You can forward copies to as many mailboxes as you want.

**Note**: Messages marked Private cannot be forwarded to another mailbox.

### **Reply options**

The Reply option allows you to reply to a message sent by an internal or external caller. You reply to a message using the CALL option. When you select this, Flash dials the message sender's extension or number for you.

### **Replying to an internal message sender**

When you are replying to an internal message, you must first indicate how you want to reply to the message. You can reply by calling the message sender, or by sending a message of your own to the message sender's mailbox. If you change your mind, you can quit and return to the end of messages options.

To reply to a message by calling the message sender, you must first open the mailbox and listen to the message. After the message has played:

1. Press <sup>[9]</sup>

The display shows:

Reply to msg MSG -CALL L **DUTT** 

2. Press CALL to call the message sender.

**Note**: To call a message sender, they must have a registered Flash Mailbox and an operating Norstar extension. Once you press CALL you are transferred to the message sender's extension.

To reply to a message by leaving a message you must select the MSG option and begin recording your reply at the tone. While recording the message, you can:

- RETRY **Retry** This option erases what you have recorded so far and starts the recording session again. This option is not available on a Norstar single-line display telephone.
- PAUSE **Pause/Continue** Selecting Pause temporarily stops the recording session. When you are ready to continue recording, select Continue. You can pause and continue as many as five times. If you are using a Norstar single-line display telephone, press  $\boxed{2}$
- £ **OK** This option ends the recording session.

When you have finished recording your reply, you can:

- **Fig. Play** This option plays your recorded reply. As it plays, you can select options to retry the recording, play it again, or send it. **Retry** This option erases your recorded reply and starts the recording session again.  $\mathbb{R}$  **Accept** When you select this option, Flash accepts your reply message. **Example 13 Delivery Options** This option allows you to mark your messages Certified, Urgent, or Private before sending them. For more information about Delivery Options, refer to **Section 5**, **Assigning Message Delivery Options**. **Example 3 Send** When you select this option. Flash automatically delivers your reply to the message sender's mailbox. QUIT Erases the message and replays the Mailbox Main Menu
- Options.

### **Replying to an external message sender**

Before you can reply to an external caller, your mailbox must be assigned an outdial route and you must be using a two-line display phone. You cannot reply to an external caller from a single-line display.

To reply to an external message, you must first open the mailbox and listen to the message. After the message has played:

1. Press <sup>[9]</sup>

The display shows:

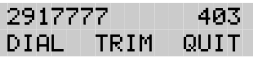

2. Press DIAL to call the message sender.

**Note**: Press TRIM to remove digits from the beginning of the caller's telephone number. This automatically removes the area code from an incoming long distance call. If you want to return the call, you must add more digits to the beginning of the telephone number. Simply press the digits required. For example, if you want to put 1403 in front of the number, press 1403 and the number becomes 1-403-291-7777.

After you call the message sender, your session with Flash ends.

### **Record a message**

When you open your mailbox, the Record a Message option is available on the Mailbox Main Menu. When you select this option, record your message at the tone. While recording, you have three options:

- RETRY **Retry** This option erases what you have recorded and starts the recording session again. This option is not available on a Norstar single-line display telephone.
- PAUSE **Pause/Continue** Selecting Pause temporarily stops the recording session. When you are ready to continue recording, select Continue. You can pause and continue as many as five times. On a Norstar single-line display telephone, you can press  $\boxed{2}$  to **Pause** and  $\boxed{2}$  to **Continue**.
- **EXECTE COM** Select this option to tell Flash you have finished recording your message.

When you have finished recording your message, you can:

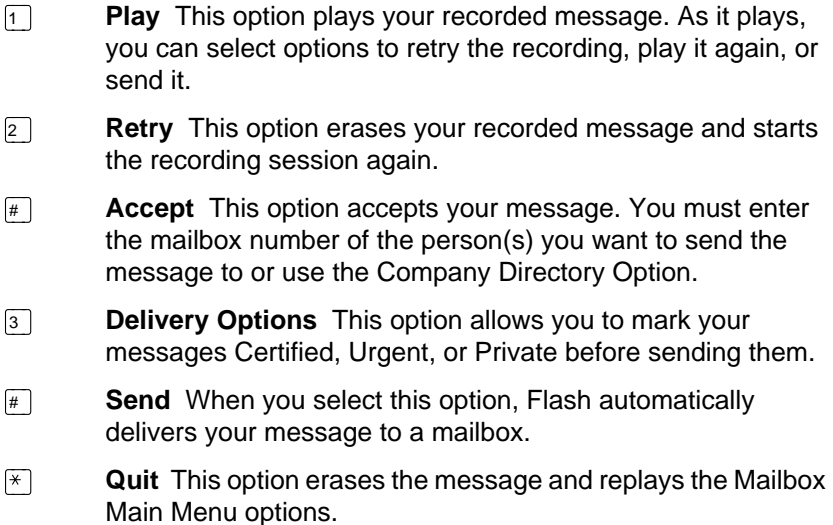

After you have sent your message, you can send a copy of the message to another mailbox, or you can quit and select another option from the Mailbox Main Menu. If you choose to send a copy of the message you recorded to another mailbox, you are asked to enter the mailbox number, as before.

## **Mailbox Administration**

There are four Mailbox Administration options:

- **Directory name** This option is used to record or re-record your name in the Company Directory. The option does not appear on your display.
- **Greetings** This option is used to record your Primary and Alternate Greetings, and to choose which greeting you want played.
- **Password** This option allows you to change your mailbox password.
- **Off-premise Message Notification** This option allows Flash to notify you at another Norstar extension, a remote telephone number or pager when a message is left in your mailbox.

### **Changing a name in the Company Directory**

This option allows you to change your name in the Company Directory. To use this option, you must open your mailbox using the Open Mailbox feature.

To record your Company Directory name:

- 1. Press Feature  $\boxed{9}$   $\boxed{8}$   $\boxed{1}$
- 2. Enter <your mailbox password>
- 3. Press  $\mathbb{C}$  or  $\boxed{\#}$

The display shows:

0 new 0 saved PLAY -**ADMTN** REC. L

4. Press ADMIN or 8

The display shows:

Mailbox admin GREET PSWD QUIT

5. Press  $\Box$ 

**Note**: This is a voice prompt option. It does not appear on the option line of a Norstar two-line display telephone.

6. At the tone, record your name.

**Note**: It is a good idea to include your mailbox extension number in your recording.

- 7. Press  $\overline{OK}$  or  $\overline{H}$  to end your recording.
- 8. Press  $\overline{OK}$  or  $\overline{H}$  to accept your recording.

While recording your Company Directory name, you can:

- RETRY **Retry** This option erases what you have recorded so far and starts the recording session again. This option is not available on a Norstar single-line display telephone.
- **EXECUTE:** OK Select this option to tell Flash you have finished recording your name.

When you have completed recording your name, you can:

- **F** Play This option plays your recorded name. As it plays, you can select options to retry the recording, play it again, or accept it.
- **E** Retry This option erases your recorded name and starts the recording session again.
- **EXECT** OK This option tells Flash you are satisfied with the recorded name. If the System Coordinator has assigned your name to appear in the Company Directory, the recording is automatically placed in the Company Directory.
- ¥ **Star** This option erases your recorded name and replays the Mailbox Administration menu options.

To end this Flash session, press  $Ris$ 

### **Greeting Options**

You have two Greeting Options:

- **Example 20 Record** This option allows you to record your Primary or Alternate, or Personalized Greeting.
- **Choose** This option is used to tell Flash which greeting to play. If you do not choose a greeting, Flash plays your Primary Greeting to incoming callers.

**Note**: When you record your personalized greeting, it only plays for the incoming number that you specify.

### **Record option**

When you select the Record option, indicate whether you want to record your Primary or Alternate Greeting.

If you have a recorded greeting, it begins to play.

After the greeting has played, or if you have no recorded greeting, you are given options for recording a new greeting:

- **T** Yes Selecting this option tells Flash to begin a recording session.
- NO **No** This option returns you to the Greetings menu. This option is not available on a Norstar single-line display telephone.
- **QUIT** Quit This option returns you to the Mailbox Administration menu options.
- ¥ **Star** This option erases your newly recorded greeting and replays the Mailbox Administration menu options.

When you have finished recording your greeting, you can:

- **Play** This option plays your recorded greeting. As it plays, you can select options to retry the recording, play it again, or accept it.
- **E Retry** This option erases your recorded greeting and starts the recording session again.
- **EXCOUT SEAUTE:** OK Selecting this option tells Flash you are satisfied with the recorded greeting. After you accept a recording, you are returned to the Mailbox Administration menu.

### **Selecting a greeting**

When selecting which greeting is going to play, you can press:

- **Choose** This option allows you to record or choose which greeting will play.
- **Filly Primary** This option tells Flash to play your Primary Greeting to all callers.
- **Alternate** This option tells Flash to play your Alternate Greeting to all callers.

**Note**: If you choose a greeting that has not yet been recorded, you are automatically transferred back to the Greeting Options Menu to record your greeting.

- **EXECUTE:** Star This option returns you to the Greeting Options Menu.
- QUIT **Quit** This option returns you to the Mailbox Administration menu.

### **Changing your mailbox password**

Your password was created when you first initialized your mailbox. Your mailbox password can be changed at any time. Keep your password in a safe place, and avoid giving it to your colleagues. When determining what your password will be, remember, a password must be between four and eight digits long. A password cannot start with zero (0).

Your mailbox password is used to keep your voice messages private and confidential. If someone else knows your password, they can access your mailbox and listen to or delete your messages. They may also be able to access your Norstar system and use it fraudulently or disrupt service.

We recommend you change your mailbox password on a regular basis, for example, every 30 days. By changing your password regularly, you decrease the chance that someone will discover your password and gain access to your system.

To change your password:

1. Press Feature  $\boxed{9}$   $\boxed{8}$   $\boxed{1}$ 

The display shows:

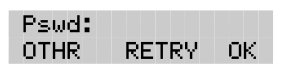

- 2. Enter <your old password>
- 3. Press  $\mathbb{O}K$  or  $\boxed{\#}$
- 4. Press ADMIN or 8 The display shows:

Mailbox admin GREET PSWD QUIT

- 5. Press PSWD or  $\boxed{4}$
- 6. Enter <your new mailbox password>
- 7. Press  $QK$  or  $\mathbb{H}$  to end your password. The display shows:

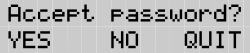

8. Press  $YES$  or  $\mathbb{F}$  to accept your new password.

While you are entering your new password, you can:

- $\mathbb{R}$  **Retry** This option erases what you have entered so far and starts password entry over again.
- $\mathbb{F}$  **OK** Select this option to tell Flash you have finished entering your new password.

When you have finished entering your new password, you are given three options:

- **Example 3 Yes** Selecting this option tells Flash you are satisfied with the new password. The new password is installed and you are returned to the Mailbox Administration menu.
- NO **No** This option erases the password you just entered and starts password entry over again. This option is not available on a Norstar single-line display telephone.
- $\mathbb{R}$  **Quit** This option erases the password you just entered and returns you to the Mailbox Administration menu. Your password is not changed.

To end this Flash session, press  $\overline{R}$   $\overline{B}$ 

### **Off-premise Message Notification**

Off-premise Message Notification, to any telephone number or to a pager, alerts you when messages are left in your mailbox. Off-premise Message Notification is assigned in the Flash Class of Service designation by your System Coordinator. You can administer Off-premise Message Notification from any tone dial telephone. You can also direct your Off-premise Message Notification to any tone dial telephone.

You can assign up to five telephone numbers. When the number of retry attempts is reached, the next telephone number in the series is called. For example: a user can assign a car telephone number first. If there is no answer after the specified number of rings, the call then rings at the home number. If there is no answer the call then rings at the pager number and so on. The number of retry attempts and intervals are determined by the Class of Service.

### **Setting Up Off-premise Message Notification parameters**

Setting up Off-premise Message Notification involves establishing a destination telephone number, selecting whether or not you are using a telephone or pager, determining a notification time range, and selecting what type of messages you receive. When you have set the Off-premise Message Notification parameters, Message Notification is enabled automatically.

**Note**: A notification time range establishes how long Message Notification is in effect.

To set up Off-premise Message Notification parameters, you must first open your mailbox using the Open Mailbox Feature Code. After you have opened your mailbox:

- 1. Press ADMIN or  $\boxed{8}$  to open Mailbox Admin Menu.
- 2. Press  $\boxed{6}$  to open the Message Notification Menu.

The display shows:

Ms9 notify ADMIN SELECT

3. Press ADMIN or  $\lceil \cdot \rceil$  to set up Message Notification.

The display shows:

Outdial: <1> SETUP NEXT OTHR 4. Press SETUP or  $\Box$  to assign first notification number.

The display shows:

Outdial:<none> LINE. POOL 1 LI DO.

5. Press LINE or  $\Box$  to select a specific outgoing line.

**Note:** Pressing FOOL or <sup>2</sup> selects a line within a line pool. Pressing IC or  $\boxed{3}$  selects an intercom line. If you press IC you must enter an extension number, accept the number and go to step 12.

- 6. Enter <the Line, Pool, or Intercom number>
- 7. Press  $\overline{OK}$  or  $\overline{H}$  to end the number.

The display shows:

Accept: <x> **RETRY** ПK.

8. Press  $\overline{OK}$  or  $\overline{H}$  to accept the Line, Pool or Intercom number. The display shows:

Dest Ph: **RETRY** OK.

9. Enter <the destination telephone number>

**Note**: The destination telephone number cannot be longer than 30 digits.

While you are entering the destination telephone number, you can press  $\mathbb{F}$  and then use options and insert special characters, including:

- press  $\Box$  to review
- press  $\boxed{2}$  to enter more digits
- press  $\boxed{3}$  to enter a timed pause (4 seconds)\*
- press  $\boxed{4}$  to recognize dial tone (1.5 seconds)\*
- press  $\boxed{5}$  to insert a "#"\*
- press  $\boxed{6}$  to insert a "\*" (not voice prompted)\*
- press  $\boxed{9}$  to access an outside line
- press  $\mathbb{F}$  to cancel and retry
- press  $\mathbb{C}$  for  $\mathbb{F}$  to access digits and any required pauses
- follow <the voice prompts

\*Special characters

**Note:** The Timed Pause special character appears as a "F" on the display. The Recognize Dial Tone special character appears as a ÒDÓ.

For example, when Flash is installed on Norstar behind PBX or Centrex+ and you want to access an outside line and recognize dial tone, enter  $\boxed{9}$   $\boxed{4}$   $\boxed{4}$   $\boxed{2}$   $\boxed{5}$   $\boxed{5}$   $\boxed{6}$   $\boxed{1}$   $\boxed{2}$   $\boxed{3}$   $\boxed{4}$ 

- where:  $\boxed{9}$  accesses an outside line
	- $F =$  specifies the next digits are special characters

 $\sqrt{4}$  recognizes dial tone

 $\boxed{2}$  specifies the next digits are numbers to be dialed

 $\boxed{5}$  $\boxed{5}$  $\boxed{6}$  $\boxed{1}$  $\boxed{2}$  $\boxed{3}$  $\boxed{4}$  is the telephone number dialed

**Note**: Timed pauses must be entered after the pager number to activate Pager Notification. Each pause entered is four seconds long. Do not use more than four pauses. If the Destination Type is Telephone or Intercom, timed pauses are not required.

For example, to reach your pager, enter the following:

 $\boxed{9}$  $\boxed{#}$  $\boxed{4}$  $\boxed{2}$  $\boxed{5}$  $\boxed{5}$  $\boxed{5}$  $\boxed{1}$  $\boxed{2}$  $\boxed{3}$  $\boxed{4}$  $\boxed{#}$  $\boxed{3}$ 

where:  $\boxed{9}$  accesses an outside line

 $\mathbb{F}$  specifies the next digits are special characters  $\sqrt{4}$  recognizes dial tone

 $\boxed{2}$  specifies the next digits are numbers to be dialed

 $\boxed{5}$   $\boxed{5}$   $\boxed{6}$   $\boxed{1}$   $\boxed{2}$   $\boxed{3}$   $\boxed{4}$  is the telephone number dialed

 $F_{\#}$  specifies the next digits are special characters

- $\boxed{3}$  inserts a timed pause
- 10. Press  $\overline{OK}$  or  $\overline{H}$  to end the destination telephone number.

The display shows:

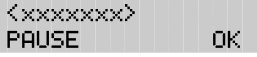

11. Press  $\overline{OK}$  or  $\overline{H}$  to accept the telephone number.

The display shows:

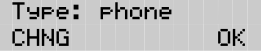

12. Press  $\overline{0}$  or  $\overline{H}$  to accept the Destination Type.

**Note:** To change the Destination type, press CHNG or  $\boxed{1}$  The Destination Type can be either Phone or pager. Flash automatically selects Phone. When the Destination Type Pager is selected, proceed to step 20.

13. Press  $\overline{OK}$  or  $\overline{H}$ 

The display shows:

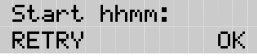

**Note:** If the message Destination Type is a Phone, you must set a start time.

14. Enter <the Off-premise Message Notification start time>

The display changes to show:

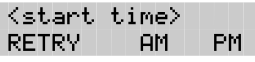

**Note**: The start and stop times apply to all five notification numbers. This is a four-digit field. Any single-digit hour and minute must be preceded by a zero.

- 15. Enter AM or  $\boxed{1}$  or FM or  $\boxed{2}$
- 16. Press  $\overline{OK}$  or  $\overline{H}$  to accept the time.

The display shows:

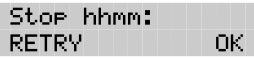

17. Enter <the time when Off-premise Message Notification is to stop>

The display changes to show:

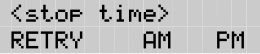

**Note**: This is a four-digit field. Any single-digit hour and minute must be preceded by a zero.

- 18. Enter  $AM$  or  $\boxed{1}$  **or** PM or  $\boxed{2}$
- 19. Press  $\overline{OK}$  or  $\overline{H}$  to accept the stop time.

The display shows:

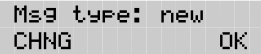

20. Press  $\overline{OK}$  or  $\overline{H}$  to accept the Message Type New.

**Note**: The default Message Type is New. This means you are notified whenever you receive a New message. Changing the Message Type to Urgent means you are only notified when you receive an Urgent Message

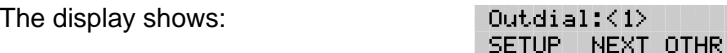

21. Press  $\mathbb{F}$  to return to the Magnotity display.

Repeat steps 2 through 20 for each additional telephone or pager number required. The maximum number of Message Notification telephone numbers is five.

Off-Premise Message Notification begins when the start time is reached. It is a good idea to set the start time for the time you will be at the destination phone number. You will be called whenever you receive a message.

To end this Flash session, press  $Ris$ 

### **Enabling and Disabling Off-premise Message Notification**

Off-premise Message Notification can be enabled or disabled at any time. Disabling does not affect any of the parameters assigned to Off-premise Message Notification. Enabling means you will be notified whenever you receive a Flash Message during the time you specified.

To assign Off-premise Message Notification, you must first open your mailbox using the Open Mailbox Feature Code. After you have opened your mailbox:

- 1. Press  $HOMIN$  or  $[8]$
- 2. Press ß

The display shows:

Ms9 notify ADMIN SELECT

3. Press SELECT or  $[2]$ 

The display shows:

Notify on CHNG -**TIME** QUIT

**Note:** Pressing TIME allows you to verify the start and stop time parameters.

4. Press CHNG or  $\boxed{1}$ 

The display shows:

Notify off CHNG I TIME QUIT

**Note**: Press CHNG to return to Notify on

5. Press QUIT or  $\mathbb{F}$  to return to the Mailbox Administration menu.

Off-premise Message Notification is now assigned. To end this Flash session, press  $RIS$ 

### **Changing Off-premise Message Notification**

To change the Off-premise Notification parameters from any tone dial telephone, you must first open your mailbox using the Open Mailbox Feature Code. After you open your mailbox:

1. Press ADMIN or  $\boxed{8}$  to open the Mailbox admin Menu.

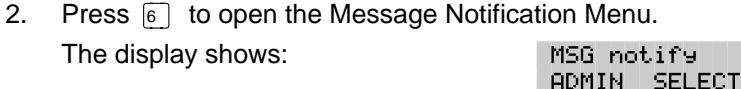

3. Press ADMIN or  $\Box$  to change Message Notification. The display shows:  $0$ utdial: $\langle 1 \rangle$ 

SETUP NEXT OTHR

ъ

4. Press SETUP or  $\Box$  to change the first notification number. The display shows:  $0$ utdial: $\langle X \rangle$ 

LINE. POOL. IC.

**Note:** Press NEXT or 2 to assign additional numbers. Press DEL or  $\boxed{3}$  to delete and  $\boxed{4}$  to accept an outdial number.

5. Press LINE

The display shows:

Line: <X> **CHNG** OK.

**Note:** You can also select **POOL** or **2** or **IC** or **13** 

6. Press CHNG or  $\Pi$ 

**Note:** If you do not wish to change the Line, Pool or Intercom number, press OK or  $\mathbb{F}$  and proceed to step 10.

- 7. Enter <the new line, Pool or intercom number>
- 8. Press  $\mathbb{O}(\mathbb{R}^n)$  to end the number.
- 9. Press  $\mathbb{Q}$  or  $\mathbb{H}$  to accept the Line, Pool, or intercom number.

**Note:** If you are entering an Intercom number, go to step 17 after accepting the Intercom number.

10. Press CHNG or  $\lceil \cdot \rceil$  to change the Destination telephone number. The displays shows: Dest Ph:

OK. **RETRY** 

If you do not wish to change the destination telephone number, press  $\overline{OK}$  or  $\overline{H}$  and proceed to step 14.

11. Enter <the new destination number>

**Note:** The destination telephone number cannot be longer than 30 digits.

- 12. Press  $\overline{OK}$  or  $\overline{H}$  to end the telephone number.
- 13. Press  $\overline{OK}$  or  $\overline{H}$  to accept the telephone number.
- 14. Press CHNG or  $\Box$  to change the Destination Type.

The display shows:

Type: phone OK. **CHNG** 

**Note:** The Destination Type can be either Phone or Pager.

15. Press OK or  $\mathbb{H}$  to accept the Destination Type Phone.

**Note:** When assigning the Destination Type Pager, proceed to step 25.

16. Press OK.

The display show:

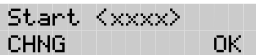

#### 17. Press CHNG or  $\lceil \cdot \rceil$  to change the start time.

The display show:

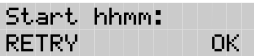

18. Enter <the time when Off-premise Notification is to start>

The display changes to show:

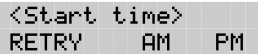

**Note:** This is a four-digit field. Any single-digit hour and minute must be preceded by a zero.

- 19. Press AM or  $\lceil \cdot \rceil$  or PM or  $\lceil 2 \rceil$
- 20. Press  $\mathbb{C}$  for  $\mathbb{F}$  to accept the start time. The display shows:

Stor (xxxx) 0K. RETRY

21. Press CHNG or  $\Box$  to change the stop time.

**Note:** If you do not wish to change the time, press  $\overline{OK}$  or  $\overline{H}$ 

22. Enter <the time when Off-premise Message Notification is to stop>

The display changes to show:

<stor time> RETRY . **AM** PM.

**Note:** This is a four-digit field. Any single-digit hour and minute must be preceded by a zero.

- 23. Press  $\overline{AM}$  or  $\overline{1}$  or  $\overline{PM}$  or  $\overline{2}$
- 24. Press  $OK$  or  $\boxed{+}$  to accept the stop time.

The display shows:

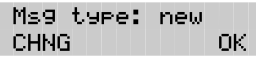

- 25. Press CHNG or  $\lceil \cdot \rceil$  to change the Message Type.
- 26. Press OK or  $\mathbb{F}$  to accept the Message Type and return to the Outdial:X display.

Repeat steps 2 through 26 for each additional telephone number. The Maximum number of Message Notification numbers is five.

To end this Flash session, press  $\overline{R}$   $\overline{R}$ 

# **5 The Leave Message feature**

## **Introduction**

The Flash Leave Message feature is used inside your company to quickly access another user's mailbox. Using this feature, you can:

- leave a message
- assign Message Delivery Options
- access the Company Directory
- open your Personal Mailbox
- transfer an outside caller to a mailbox

This section describes each of the options contained in the Flash Leave Message feature. It also describes the different types of messages you are able to send, and the types of messages you might receive in your own Personal Mailbox.

## **Using the Leave Message feature**

The Flash Leave Message feature is assigned a special three-digit code, similar to the Open Mailbox Feature Code. The default Leave Message Feature Code is 980.

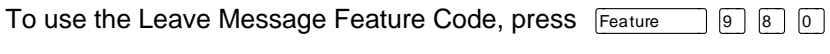

Mbox DIR.

QUIT

The Leave Message display shows:

**Note**: DIR does not appear when directory access is disabled. If you are using a single-line display telephone, the option line showing DIR and **QUIT** does not appear. These options are played immediately by the Flash voice prompt. To use the Company Directory, press  $\boxed{\#}$  To end the Flash session, press  $\boxed{\text{Ris}}$ 

You can also leave a message in a mailbox using the Open Mailbox Feature Code. The Open Mailbox Feature Code is 981.

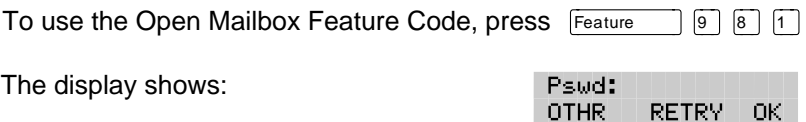

The voice prompts instruct you through each step of leaving your message.

## **Assigning Message Delivery Options**

Message Delivery Options allow you to assign a Delivery Option to any message you send to a mailbox. After you have recorded and accepted your mailbox message, to access Message Delivery Options, press [3] or OPTS

**Note**: During a Feature 980 session, the OPTS button does not appear. You must press  $\mathbb{R}$  to move to the Delivery options display.

To assign one of the Delivery Options, press the appropriate Delivery Option button.

There are four Message Delivery Options:

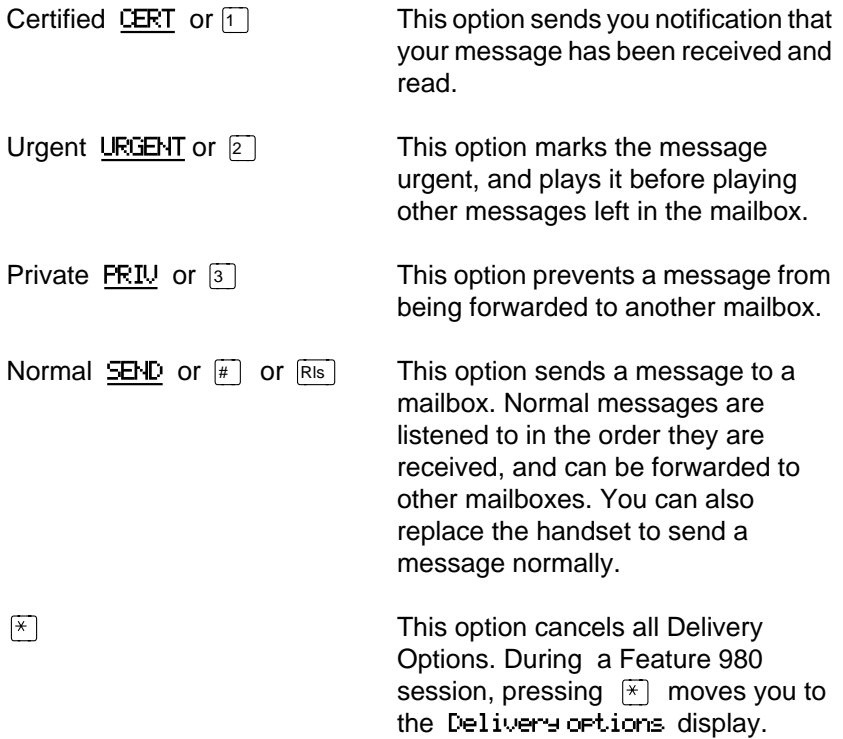

## **Using the Company Directory Option**

The Company Directory Option allows you to search through the list of registered mailbox owners by entering their last names on the dialpad button. Access to the Company Directory may be turned On or Off by the System Coordinator.

**Note**: You cannot select a Group List from the Company Directory. When you are leaving a message to a Group List, ensure that you get a mailbox list from the System Coordinator. This list shows you all the mailboxes in the group. For more information about Group Lists, refer to **The different types of Flash Messages** later in this section.

### **Selecting the Company Directory Option**

To use the Company Directory Option, you must use the Leave Message feature. To access the Company Directory:

1. Press DIR or  $\boxed{\#}$ 

The display shows:

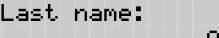

**Note:** To view all the names in the Company Directory, press  $\mathbb{F}$ and NEXT or  $\lceil \cdot \rceil$ 

2. Using the dialpad, enter the first four letters of the mailbox owner's last name.

The display shows:

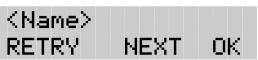

**Note**: When the mailbox owner has fewer than four letters in their last name, press the buttons on the dialpad that spell out the entire last name, then press  $\alpha$  or  $\alpha$ 

3. To accept this mailbox owner, press  $\mathbb{R}$  or  $\mathbb{F}$ 

The display shows:

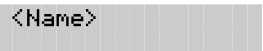

4. The Primary Greeting plays, and the display changes to show:

Record message: RETRY PAUSE OK.

**Note**: Press 1 to select another mailbox.

- 5. Record your message.
- 6. Press  $\mathbb{Q}$  or  $\mathbb{H}$  to end the recording.

**Note**: To listen to your message before sending it, press PLAY or  $\Box$  To record your message again, press RETRY or  $\Box$ 

- 7. Press  $\boxed{3}$  to access Delivery Options.
- 8. Select a Delivery Option.
- 9. Press  $\mathsf{S}$ END or  $\mathbb{F}$  or  $\mathbb{R}$  or replace the handset.

 If you are using a Norstar display telephone, the mailbox owner's name appears on the command line. After you have accepted the mailbox owner, you are greeted with the mailbox owner's Personal Greeting.

**Note**: When a mailbox owner does not have a Personal Greeting recorded and selected, the name recorded in the Company Directory plays.

### **Leaving a message from a Norstar telephone**

After you have opened the Leave Message feature and entered a mailbox number, the mailbox owner's name appears on the display. When you enter a Group List number, the Group List name appears on the display. At this point, you can choose to leave a message for a mailbox owner, Group List members, or you can select another mailbox.

To accept the mailbox and leave a message:

1. Press  $\mathbb{O}$ K or  $\mathbb{H}$ 

After you have accepted the mailbox, you are greeted with one of the mailbox owner's Personal Greetings.

The display shows the mailbox owner's name and changes to show:

Record message:

2. At the tone, record your message.

The display changes to show:

Record message: RETRY PAUSE ОK.

If you need to re-record your message, press RETRY

**Note**: Remember to speak directly into the handset, clearly and at a pace that is easy to understand.

3. Press  $QK$  or  $\mathbb{H}$  to end your recording.

The display shows:

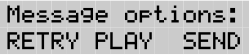

4. Press **3** to assign a Delivery Option.

**Note:** If you do not assign a Delivery Option, you can press SEND or  $\boxed{\#}$  after step 3 and your message is sent normally.

### **Leave Message options**

After you have completed recording your message, you can assign a Delivery Option before you send your message. Other Flash Message Options allow you to play, accept, or retry the recording before you send your message.

To play your message, press  $PLAY$  or  $\Box$  This allows you to listen to the message you just recorded. Playing a message ensures that your message contains all the details you wanted. You can also check to see if any background noise made your message inaudible. While you are playing your recorded message, you can retry the recording, play it again, or send the message to the mailbox you selected.

To retry your message, press RETRY or  $\boxed{2}$  This allows you to rerecord your message.

To assign a Delivery Option, press  $\boxed{3}$ 

To send your message without assigning a Delivery Option, press SEND or press  $\boxed{\#}$ 

To cancel recording and select another mailbox, press  $\mathbb{F}$ 

After you send your message, the display shows:

Leave message NEU L MBOX.

To leave another message in a new mailbox, press NEW or  $\Box$ 

### **Opening your mailbox after leaving a message**

After you have left a message in a mailbox, you have the option to open your Personal Mailbox.

To open your Personal Mailbox after leaving a message:

1. Press MBOX or  $\mathbb{F}[\mathbb{F}]$ 

The display shows:

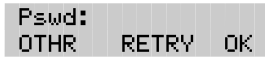

- 2. Enter <your mailbox password>
- 3. Press  $\mathbb{O}$  or  $\mathbb{F}$

You are now in your Personal Mailbox and have access to all the Mailbox Options.

## **Transferring a caller to a Flash Mailbox**

Any time a caller wants to leave a message in a mailbox, you can easily transfer the caller from your Norstar telephone. You can transfer a call to any mailbox registered and initialized with Flash.

To transfer a call to a mailbox from your Norstar telephone:

1. Press  $F$ Feature  $\bigcap$   $\bigcap$   $\bigcap$   $\bigcap$   $\bigcap$   $\bigcap$ 

**Note**: Do not press hold.

2. Enter <the mailbox number or use the Company Directory>

**Note**: Do not use the Internal Autodial Feature.

To end this Flash session, press  $\overline{R}$   $\overline{R}$ 

## **The different types of Flash Messages**

There are two types of messages that you can send:

- a single message to a mailbox
- a Group Message

### **5 - 8** The Leave Message Feature

Since we have already explained about sending a message and Message Delivery Options, the following section only discusses sending the same message to several mailboxes.

### **The Flash Group Message**

A Group Message sends the same message to mailboxes in a Group List. You can send a Group List message the same way you send all Flash Messages. All Group Lists are created by your company's System Coordinator.

### **About the Group List**

A Group List is a collection of mailbox numbers. When you send a message to a Group List, each mailbox in the Group List receives the same message. Your System Coordinator should publish a list of the mailboxes in each Group List so that each mailbox owner knows which mailboxes receive the Group List message.

Your own mailbox is the exception to this rule. When you are a member of a Group List, and you send a message to the mailboxes included in the list, your mailbox does not receive your message.

If you would like a Group List for your specific needs, ask your System Coordinator to create a Group List for you. When you give the System Coordinator the information, you should include:

- all the mailbox owners' names
- a list of the mailbox numbers
- the Group List name

### **Broadcast Messages**

There might be times when you open your Personal Mailbox and a message plays immediately. Do not be alarmed. This is a Broadcast Message left by your System Coordinator. This type of message can only be sent by your System Coordinator. Make sure you listen to the entire message. After it plays, the message is automatically deleted from your mailbox.

## **6 Telephone etiquette**

## **Introduction**

Flash is an easy to use, powerful voice messaging system. It is designed to save you time and increase your job productivity. This section describes some easy to follow guidelines for operating Flash.

## **Telephone etiquette**

To take advantage of Flash and its many features, please follow these suggestions:

Listen to your messages frequently. Paying prompt attention to your messages encourages callers to use Flash, and reassures them it is as reliable as speaking with you personally.

**You do not have to be at your desk to play your messages.** You can do this from any tone dial telephone.

**Clean up your mailbox.** There is limited message storage in your mailbox, and within Flash. Do not save messages unless you need to listen to them again. When you are finished with a message, erase the message to free up storage space for yourself and other mailbox owners.

**Keep a record of your password in a secure place.** Treat your Flash password just as you would a secret code. Write down your password and keep it in a safe place. Do not keep your password near your telephone. If you let someone else have temporary access to your mailbox, change your password afterwards. If you forget your password, the System Coordinator can reset it to the default password 0000. You can then enter a new password.

### **6 - 2** Telephone etiquette

**When sending messages, make them short and to the point.** More than 75% of the time spent on a normal business telephone call consists of making small talk, pleasantries, and other socializing. Sending a message rather than making a call can save you time. Although you should avoid sounding hurried, impersonal, or rude, try to confine your messages to the essentials.

**Change your Primary Greeting frequently.** It is a good idea to change your Primary Greeting on a regular basis. Changing your greeting indicates that you listen to your messages and maintain your mailbox on a regular basis. Changing your Primary Greeting provides a personal touch that frequent callers will appreciate.

**Make your Alternate Greeting specific.** Choosing an Alternate Greeting usually means something out of the ordinary is happening. Your greeting should fully explain your situation without becoming too personal. If you are out of the office, specify when you expect to return. If you will be checking your mailbox even though you are out of the office, make that clear. If callers can reach you at another telephone number, ensure your message includes the telephone number and the length of the temporary arrangement. If you are going to be out of the office, remember to forward your telephone to Flash.

**Vacation alert/Travel alert.** Begin this greeting by announcing your vacation or travel plans. This gets the attention of the caller. For example, "Vacation alert! Hi, this is Chris. I will be on vacation the entire week of the 5th. If you care to do so, please leave a message and I will return your call when I return from vacation. For immediate assistance, press zero."

**Take care when recording your greetings and messages.** For a better quality recording, speak directly into the handset. Do not use the Handsfree feature. Remember to speak clearly with a pleasant voice at a pace that is easy to understand. Do not speak too softly or loudly or make the greeting or message too lengthy. After recording a greeting or message, you can play it back before accepting it to make sure the greeting or message sounds the way you intended.

**Do not forget to use the Copy and Reply features.** You can use Flash to send copies of messages to other mailboxes and reply to messages with a message of your own. When sending copies of messages to other people, ensure your introduction explains why you are forwarding a copy of the message. Is the copy for information only? Should the message have originally been sent to the person to whom you are forwarding it? Whose responsibility is it to take action on the message?

**Use Group Lists for multiple copies of messages.** If you find that you regularly send the same message to several different people, ask the System Coordinator to create a Group List for you. With a Group List, you can send the same message to all the mailboxes in the Group List.

**Encourage Flash use.** Old habits are sometimes hard to break, and some people have difficulty accepting or even trying new technologies. Use your Personal Mailbox and other Flash features, and encourage your colleagues and frequent callers to use them too.

**Report problems promptly.** Should you encounter problems using Flash, report the trouble to the System Coordinator as soon as possible. Send a message to the System Coordinator and explain the problem.
# **7 Troubleshooting**

# **Introduction**

This section describes some problems that might occur while you are using Flash. This section covers:

- Full mailboxes
- Lost passwords
- Company Directory
- Timeout

The problems you encounter while using Flash are usually operating problems. Sometimes a difficulty might occur that would indicate a system problem with the Flash module. When strange or unusual happenings occur that are not covered in this section, report them to your System Coordinator immediately.

**Note:** Custom Call Routing and the Automated Attendant are not available on the Flash Voice Mail Light system.

## **The Automated Attendant seems to transfer some callers to the General Delivery Mailbox.**

Flash requires a tone signal and a minimum voice level. If a response is not received, the caller is automatically transferred to the receptionist or Designated Operator. If the operator is not available, the call is transferred to the General Delivery Mailbox.

The extension being called may not have a mailbox assigned. Ask your System Coordinator to verify that the mailbox is assigned.

## **My telephone cannot be forwarded to Flash.**

If you are attempting to forward your telephone to Flash and the display shows Forward denied you might be forwarding to the wrong extension. Use Feature Code 985 to verify you are calling the Flash DN.

# **Feature 981 produces a LOG prompt on my Norstar display.**

Whenever the Log: prompt appears on the display, it could be caused by:

- The station you are using may not have an operating mailbox. If the telephone does not have a mailbox, Flash requests both a mailbox number and a password.
- A Guest Mailbox, which normally does not have an assigned extension. Ask your System Coordinator to verify that your extension number is properly assigned to your mailbox.

## **My mailbox is not accepting messages.**

A mailbox will not accept messages when:

- A mailbox is full. When a mailbox is full, you must delete all or some of the messages in the mailbox.
- The mailbox is not initialized. A mailbox cannot receive messages until it has been initialized by the mailbox owner. Initialize your mailbox. Refer to the **Flash Quick Reference Guide**, or to **Section 4**: **Initializing your mailbox**.

# **I have forgotten my mailbox password.**

A forgotten password cannot be recovered. Your old password must be reset to the default password 0000. After the System Coordinator has reset your password, you must open your mailbox and change the default password.

# **My name is not played in the Company Directory.**

Check to ensure that your mailbox has been initialized. If it is not initialized, your name is not played in the Company Directory and your mailbox cannot receive any messages. If you have recorded your directory name, ask your System Coordinator to ensure that the Company Directory Override is not set to NO.

# **Flash Timeout**

Flash's Timeout feature allows five seconds for you to make your option choice. When Flash does not detect an option selection, the Automated Attendant replays the option list. If an option is still not selected, Flash ends the session.

**Note**: Flash has minimum voice level detection. When Flash does not detect an audio signal, it requests the caller to speak louder and provides the option to re-record. If no voice level is detected after the prompt, Flash ends the session.

## **Messages are cut off**

If people need to leave long messages in your mailbox (up to 10 minutes), you can ask the System Coordinator to assign a Class of Service to your mailbox which allows more message recording space.

# **Mailbox full too often**

If you find that you need more message time in your mailbox, you can ask your System Coordinator to assign a Class of Service to your mailbox that allows longer message time.

# **Wrong prompt language**

If the wrong language appears on the display of your Norstar telephone, ask the System Coordinator to change your mailbox Class of Service.

# **Off-premise Message Notification does not work**

If Off-premise Message Notification does not work, ask the System Coordinator to check the notification parameters. Also, ask the System Coordinator to check your mailbox Class of Service, ensuring Offpremise Message Notification is allowed. Ensure the destination telephone number and time parameters are correct and enabled.

# **Appendix A: Default values and tone commands**

**Default mailbox numbers for the Special Mailboxes:**

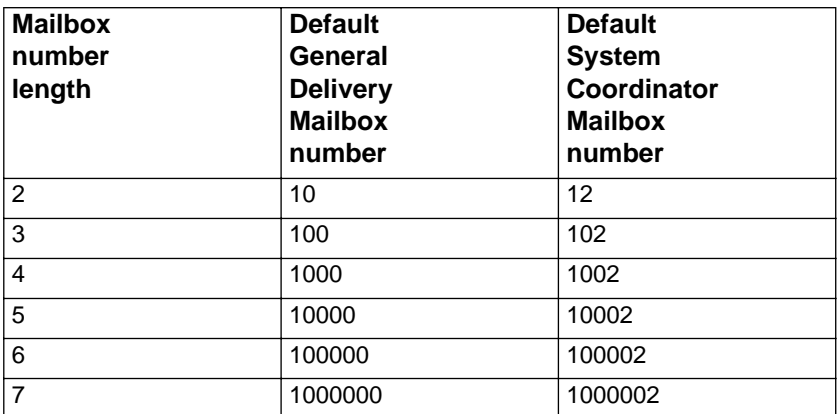

**Note**: When the Group List leading digit is one (1) then the default Special Mailbox numbers begin with the number two (2).

#### **DTMF tone commands for setting up Off-premise Message Notification:**

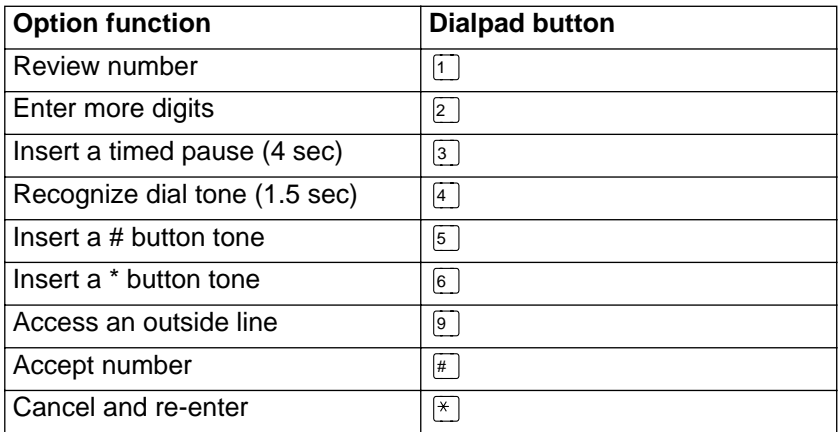

**Note**: When Flash is installed with PBX or Centrex+ and you want to access an outside line, you must enter the command to recognize dial tone. For example, enter  $\boxed{9}$  to access an outside line, press  $\boxed{#}$  then enter  $\boxed{4}$  to recognize dial tone, press  $\boxed{2}$  to enter more digits. Enter the destination number, press  $\overline{f}$  and any required pauses. Each pause entered is four seconds long. For definitions of Pause, Recognize dial tone and Enter more digits, refer to the **Glossary**.

# **Glossary**

**Note:** The Automated Attendant (AA) is not available on the Flash Voice Mail Light system.

#### **Administration**

The tasks involved in maintaining the Flash Mailboxes, greetings and set up configuration.

#### **Alternate Greeting**

A greeting recorded for a Personal Mailbox and played on exceptional occasions such as absence, illness, or vacation.

#### **Analog Terminal Adapter**

A Norstar product that allows for the connection of an analog device, such as a single-line telephone or a facsimile machine, to a Norstar KSU.

#### **Attendant sign On/Off**

The task performed by a company receptionist or Designated Operator that indicates to Flash when an Operator is available to answer calls.

#### **Automated Attendant**

The Flash answering service that answers incoming calls with a Company Greeting, plays a list of Flash Options to a caller, and performs call routing functions in response to a caller's dialpad selections.

#### **Broadcast Message**

A message that can only be sent by the System Coordinator. This type of message is played in all initialized Personal Mailboxes and plays immediately after the mailbox is opened. It is automatically deleted after the mailbox owner listens to the message.

#### **Business Status**

A Flash setting that tells Flash whether a company is open or closed for business. Business Status is not available on the Flash Voice Mail Light system.

#### **Class of Service**

A predetermined number designation that specifies the Flash Options for a mailbox.

#### **Company Directory**

An internal voice list that contains the names of users with initialized mailboxes designated to appear in the Company Directory.

#### **Conventions**

The way certain information has been described. For example, using underlined text to represent second-line display prompt information.

#### **Default**

The parameters preset within the Flash module.

#### **Designated Operator**

An individual in a company who has been assigned to answer the Flash Operator Request option.

#### **Display**

A one-line or two-line screen on a Norstar telephone that shows Flash commands and options.

#### **Display buttons**

The three buttons that appear on a Norstar two-line display. When pressed, these buttons select the specified Flash Option.

#### **Display options**

The choices available to a user that appear on the Norstar two-line display. Options appearing on the display can be selected using the display or dialpad buttons.

#### **Enter more digits**

While assigning the destination telephone number for Off-premise Message Notification, entering a Pause recognizes dial tone, then entering  $\boxed{2}$  allows the user to enter more digits.

#### **Envelope information**

A date and time stamp that appears on all messages left in a mailbox. When the message has been left by another mailbox owner, envelope information includes the message sender's name.

#### **Directory Number**

A two- to seven-digit number used to reach a designated telephone.

#### **Feature Code**

A unique three-digit code used to access Flash features and options.

#### **General Delivery Mailbox**

One of the two Special Mailboxes used to collect messages for individuals in a company who have not been assigned a Personal Mailbox.

#### **Greetings**

There are three types of Flash Greetings: Company Greetings, Personal Mailbox Greetings and Information Greetings. Company Greetings are played by the Automated Attendant to incoming callers. Personal Mailbox Greetings are played to callers who want to leave a message in the selected mailbox. Information Mailbox Greetings are played to describe goods or services available to callers.

#### **Group Lists**

A collection of mailbox numbers assigned to a special group number by Flash. When a message is sent to a Group List, all mailboxes contained in the list receive the same message.

#### **Guest Mailbox**

A mailbox assigned to a user who does not have an extension.

#### **Information Mailbox**

A mailbox that provides a caller with a message describing goods or services available from your company.

#### **Glossary - 4**

#### **Initialize mailbox**

Preparing a mailbox to receive messages, which includes changing a mailbox default password and recording a Company Directory name.

#### **Leave Message**

The Flash Feature Code used to leave messages in Flash Mailboxes.

#### **M7100 telephone**

The Norstar model M7100 telephone that has a single-line display, and one programmable button without an indicator.

#### **M7208 telephone**

The Norstar model M7208 telephone that has a single-line display, and eight programmable buttons with indicators.

#### **M7310 telephone**

The Norstar model M7310 telephone that has a two-line display with three display buttons, ten programmable buttons with indicators, and 12 dual programmable buttons without indicators.

#### **M7324 telephone**

The Norstar model M7324 telephone that has a two-line display with three display buttons, and 24 programmable buttons with indicators.

#### **Mailbox**

A storage place for messages on the Flash system.

#### **Mailbox number length**

The number of digits allowed in a mailbox number. The mailbox number length ranges from two to seven digits.

#### **Mailbox Overrides**

The two Mailbox Overrides are optional parameters in addition to the Class of Service Values. The Mailbox Overrides are: Include in Company Directory and Message Waiting Notification.

#### **Message Delivery options**

Message sending options stamped onto a message. There are four Message Delivery Options: Normal, Certified, Urgent, and Private. A Message Delivery Option can be assigned to a message after it has been recorded.

#### **Message Waiting Notification**

A display prompt that informs a mailbox owner when a message has been left in a mailbox. This Flash feature is a Mailbox Override.

#### **Off-premise Message Notification**

The Flash feature that forwards calls to an internal company telephone number, or to a specified external telephone number, or pager. This feature is a part of the Class of Service.

#### **Operator Status**

The Flash indicator that determines if a company's receptionist or Designated Operator is available.

#### **Option**

A Flash choice that is given to a user through voice or display prompts.

#### **Password**

A four- to eight-digit number that is entered on the key dialpad. A password is used to open mailboxes or perform configuration tasks.

#### **Pause**

Pause is used when setting up pager notification. Each pause entered is automatically four seconds. For voice pagers, pauses are entered after the pager number to delay the start of the Flash voice prompt that activates the pager. For alphanumeric pagers, pauses are entered after the pager number and before the digits that appear on the pager display.

#### **Personal Mailboxes**

Mailboxes assigned to users as a place to store messages.

#### **Primary Greeting**

The main greeting played in a Personal Mailbox.

#### **Programmable memory buttons**

Buttons on the Norstar one-line and two-line display telephones that can store Feature Codes and numbers.

#### **Recognize dial tone**

After accepting the Off-premise Message Notification destination telephone number, entering  $\boxed{4}$  adds a D to the digit string. The Norstar system uses this to recognize dial tone when an access code is required.

#### **Resetting passwords**

A System Coordinator task that changes a mailbox password from its current setting back to the Flash default setting 0000 (four zeros).

#### **Special Mailboxes**

The two mailboxes used by the System Coordinator and designated Flash Operator. The two Special Mailboxes are: System Coordinator and General Delivery.

#### **System Coordinator**

The person responsible for configuring, updating, and maintaining the Flash system.

#### **System Coordinator Mailbox**

One of the two Special Mailboxes used by the System Coordinator for sending Broadcast Messages. This is the System Coordinator's Personal Mailbox.

#### **Tone dial telephone**

A push button telephone that emits DTMF tones.

#### **Voice prompts**

The prerecorded voice instructions played when accessing the different Flash features and options.

# **Index**

## **A**

Administration, mailbox Changing Company Directory, 4-18 Options, 4-18 Alternate greeting Introduction, 4-5 Tips, 6-2 Analog Terminal Adapter (ATA), 2- 12 Automated Attendant (AA) Introduction, 2-7 Transferring to, 4-10 Troubleshooting, 7-1

**B**

Broadcast Messages, 5-8

# **C**

Changing passwords, 4-21 Choosing a greeting, 4-9 Command line, 2-13 Company Directory Changing name, 4-18 Introduction, 2-8 Options for changing name, 4- 18 Recording options, 4-19 Tips, 7-2 Using option, 5-4 **Conventions** Angled brackets, 1-2 Buttons, 1-2 Display command line, 1-2 Display key options, 1-2 Copy message, option, 4-14

# **D**

Default values, Special Mailboxes, A-1 Dialpad, Norstar, 2-11 Directory name, 4-18 DTMF, A-2 DTMF tone commands, A-2

# **E**

Ending Flash sessions, 2-16 Entering characters, 2-13 Etiquette, telephone, 6-1 Exiting Flash, 2-16

## **F**

Feature Codes, 2-3 Default, 2-3 Descriptions, 2-5 Flash Directory Number, 2-5 Interrupt, 2-6 Leave Message, 2-5 Open Mailbox, 2-5 Operator Status, 2-5 Transfer, 2-6 Determining, 2-4 Programming, 2-15 Flash Introduction, 2-2 Flash Directory Number, 2-5 Flash mailbox Transferring caller, 5-7 Forward message, 4-14

## **G**

**Greeting Options** 

Choose, 4-20 Greeting Options Record, 4-20 Greeting Tips, 6-2 Greetings, 4-20 Alternate, 4-5 Personal, 4-4 Personalized, 4-5 Primary, 4-4 Recording, 4-6 Selecting, 4-9, 4-21 Selection options Alternate, 4-21 Choose, 4-21 Primary, 4-21 Star, 4-21 Greetings, recording, 4-7 Group List, 5-8 Group Message Group List, 5-8

# **I**

Information Mailbox, 3-1 Content, 3-2 Example, 3-1 Recording greetings, 3-2 Using, 3-1 Interrupt Feature Code, 2-6 Interrupting voice prompt, 2-14

## **L**

Leave Message feature, 2-5, 5-1 Assigning delivery options, 5-3 Company Directory option, 5-4 Opening mailbox, 5-7 Options, 5-6 Using, 5-2 Using Norstar telephone, 5-5 Listening to messages, 4-10, 4-11 **Options** , 4-12 Backup, 4-11 Continue, 4-11

Copy, 4-11 End of Message, 4-11 Envelope, 4-12 Erase, 4-12 Forward, 4-11 Next, 4-11 Pause, 4-11 Previous, 4-11 Replay, 4-11 Reply, 4-12 Save Message, 4-12 Volume Control, 4-12 Listening to saved message, 4-10

## **M**

Mailbox Administration, option, 4-10 **Mailboxes** About, 2-8 Administration, 4-10, 4-18 Changing password, 4-21 Copy option, 4-14 Information, 2-10, 3-1 Initializing, 4-2 Opening, 5-7 Options, 4-10 Personal, 2-10, 4-1 Personalizing, 4-2 Reply options, 4-15 Rules, 2-10 Special, 2-9 Troubleshooting, 7-3 Memory buttons Programming, 2-15 Message Calling sender, 4-15, 4-16 Message Delivery options, 4-17 Assigning, 5-3 Certified, 5-3 Normal, 5-3 Private, 5-3 Urgent, 5-3 Message options, 4-11

Continue, 4-11 End of Message, 4-11 Envelope, 4-12 Erase, 4-12 Pause, 4-11 Reply, 4-12 Save Message, 4-12 Volume control, 4-12 Message reply options, 4-15 Message, recording, 4-17 Options, 4-17 Messages Broadcast, 5-8 Group Message, 5-8 Troubleshooting, 7-3 types, 5-7

# **N**

Norstar dialpad, 2-11 Norstar display, using, 2-13 Single-line, 2-11 Two-line, 2-11 Norstar telephone, leaving a message from, 5-5

# **O**

Off-premise Message Notification, 4-23 Assigning, 4-28 Changing destination, 4-29 Setting Up, 4-23 Troubleshooting, 7-3 OK, option, 4-20 Open Mailbox Feature Code, 2-5 Operator, option, 4-10 Options, mailbox, 4-10 Options, reply Accept, 4-16 Delivery, 4-16 Message Delivery, 4-16 Play, 4-16 Retry, 4-16 Send, 4-16

Overview, Flash, 2-2

## **P**

Password Changing, 4-21 Forgotten, 7-2 Options, 4-22 Personal Greetings, 4-4 Alternate, 4-5 Personalized, 4-5 Primary, 4-4 Selecting, 4-9 Personal Mailbox Guest, 2-10 Initializing, 4-2 Personal Greetings, 4-4 Personalizing, 4-2 User, 2-10 Play, option, 4-20 Prerequisites, for using guide, 1-3 Primary Greeting Tips, 6-2 Primary Mailbox Greetings, 4-4 Programming, Memory buttons, 2- 15

# **Q**

Quitting Flash, 2-16

## **R**

Recording message, option, 4-10 Recording, greetings, 4-6 Information Mailbox, 3-2 Recording, message, 4-17 Delivery options, 4-17 Recording, message options Accept, 4-17 Delivery, 4-17 Play, 4-17 Quit, 4-17 Retry, 4-17 Send, 4-17 Recording, personalized greetings,

4-7 Reply options, 4-15 Retry, option, 4-20

# **S**

Selecting greetings, 4-21 Special Mailboxes Default values, A-1 General Delivery, 2-9 System Coordinator, 2-9 Symbols, 1-2

# **T**

Timeout, 7-3 **Transfer** To a mailbox, 5-7 Transfer Feature Code, 2-6 Troubleshooting, 7-1 Automated Attendant (AA), 7-1 Forwarding calls, 7-1 LOG prompts, 7-2 Mailbox problems, 7-2 Messages, 7-3 Off-premise Message Notification, 7-3 Password, 7-2 Prompt language, 7-3

# **V**

Voice prompts, 2-14 Interrupting, 2-14 Volume, 4-12

## **Flash Feature Codes**

Feature Codes are used to access the different Flash operations.

## **Feature Code descriptions**

- Leave Message Feature Code Use to leave a message in an initialized Flash mailbox.
- Open Mailbox Feature Code Use to open your mailbox.
- Flash extension number Feature Code Use to determine the Flash extension number in order to forward your Norstar telephone to Flash.
- Transfer Feature Code Use to transfer a call to a mailbox.
- Interrupt Feature Code Use to interrupt a caller listening to your Personal Mailbox greeting or leaving a message.
- 1. Press  $F_{\text{feature}}$   $\boxed{9}$   $\boxed{8}$   $\boxed{5}$ . Record the Flash DN.
- $2.$  Press Feature  $4$ .
- 3. Enter the Flash DN.

# **Forwarding your calls to Flash**

When you are not available to answer your telephone, you can forward your calls directly to Flash.

To cancel call forward:

1. Press  $F_{\text{feature}}$   $\pi$  4. or Press CANCEL

# **Frequently used dialpad keys**

- to replay the Flash Options, press  $\mathbb{F}[\mathbb{F}]$
- to back up the display to the previous display prompt from a single-line display, press  $\lceil \mathcal{F} \rceil$
- to interrupt most voice prompts or enter an option, press  $\mathbb{F}$ to speak to the Operator, press  $\boxed{6}$

# **NORTEL NORSTAR** ••••••••••••••••••••••••••

### **Flash features**

For more information on all the Flash features, refer to the *Flash Reference Guide*. This guide explains the following features in detail:

- Automated Attendant\*
- Alternate language
- Company Directory
- Leaving a mailbox message
- Off-premise Message Notification
- Personal Mailbox greetings
- Replying to a message
- Sending a message using a Group List
- Transferring calls to Flash

\* The Automated Attendant is not available on the Flash Voice Mail Light system.

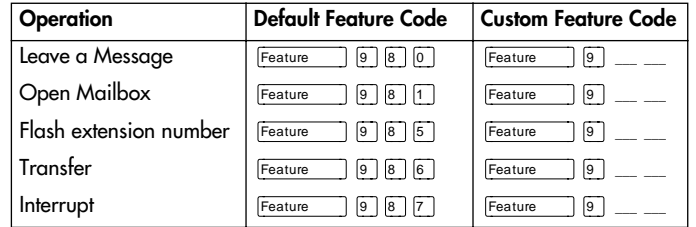

**Flash Quick Reference Guide**

## **Initializing your Mailbox**

You can begin to use Flash as soon as you initiali ze your mailbox.

To open and initiali ze your mailbox, follow these steps:

- 1. Press Feature **9 8 1** to open your mailbox.
- 2. Press  $\textcircled{g}$   $\textcircled{g}$  (the default password) and press OK or £ .
- 3. Choose a password from four to eight digits long that does not start with zero. Enter your new mailbox password and press  $QK$  or  $\#$ .
- 4. At the tone, record your name in the Company Directory.
- 5. Press  $\boxed{\text{RIs}}$  to end this session.

## **Personal Mailbox greetings**

You can record Primary, Alternate or optional Personali zed greetings. Your Primary Mailbox greeting is for everyday use. Your Alternate Mailbox greeting is for times when you are away from the office. If your company subscribes to Caller ID, you can record Personali zed Mailbox greetings. For Personali zed Mailbox greetings, you program Flash to recognize a specific incoming telephone number. Your Personali zed Mailbox greeting plays to callers from that number.

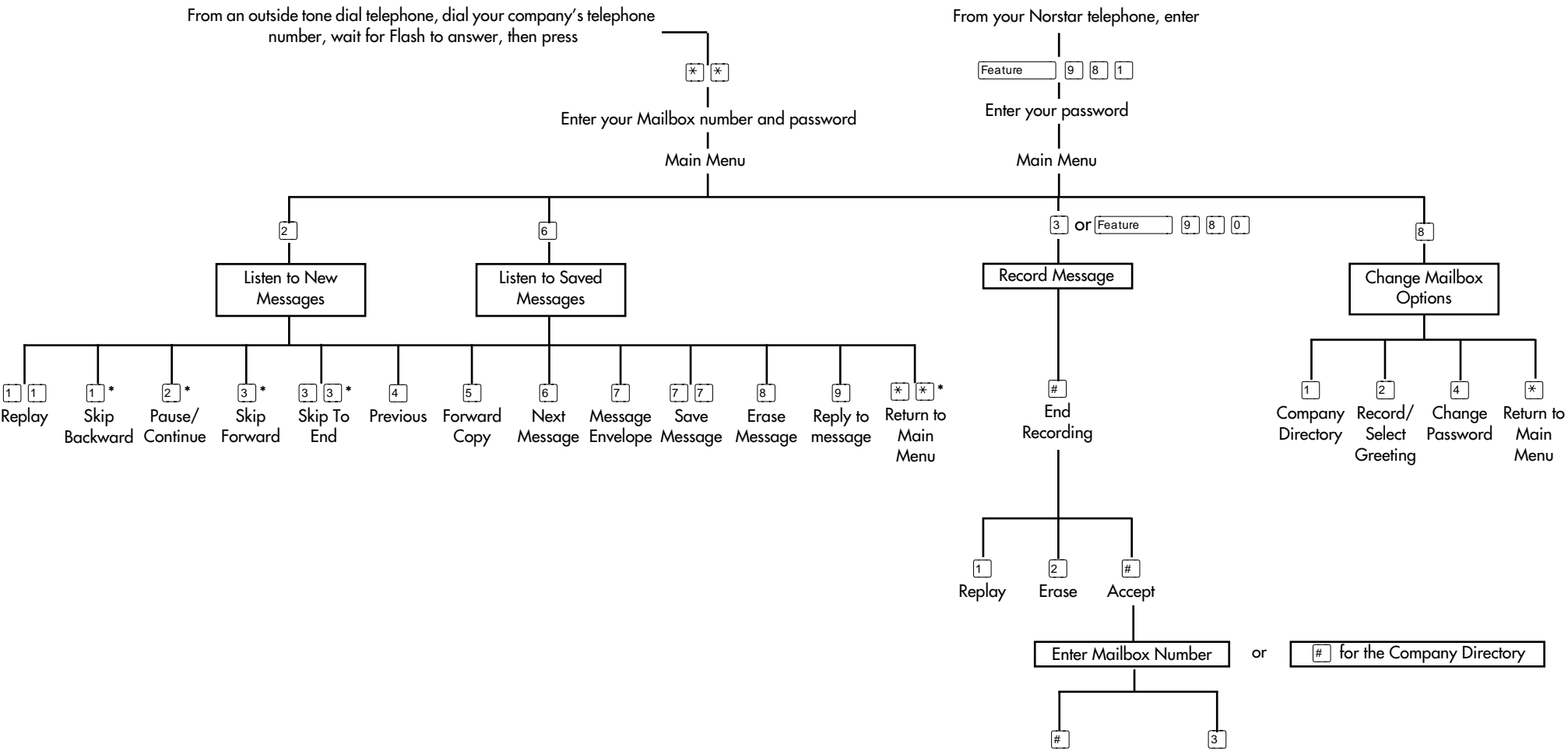

Send

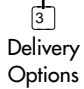